## **容量市場システムマニュアル**

# **#050 電源等情報管理**

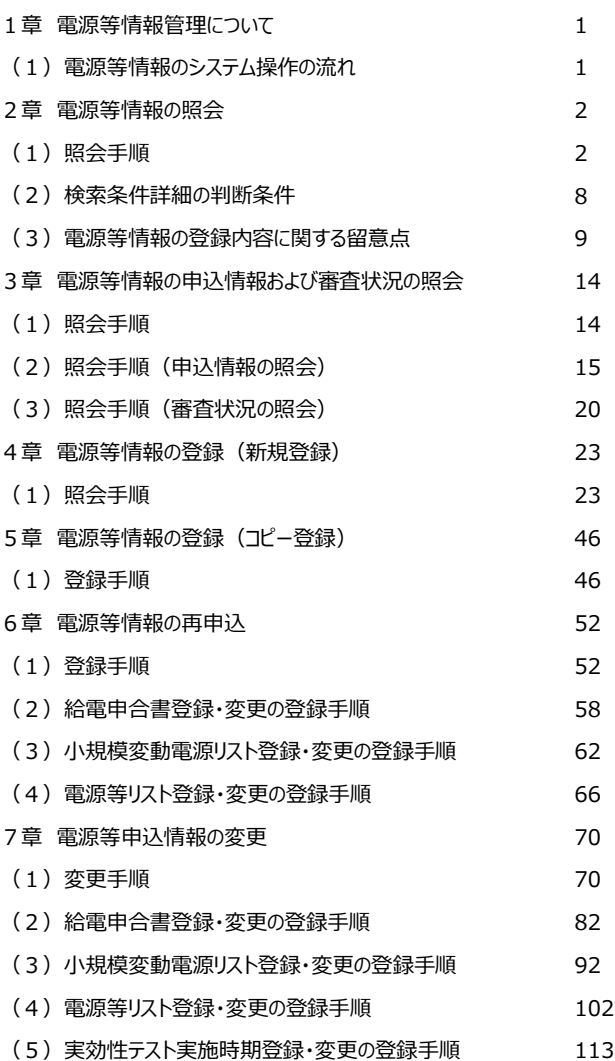

**目次**

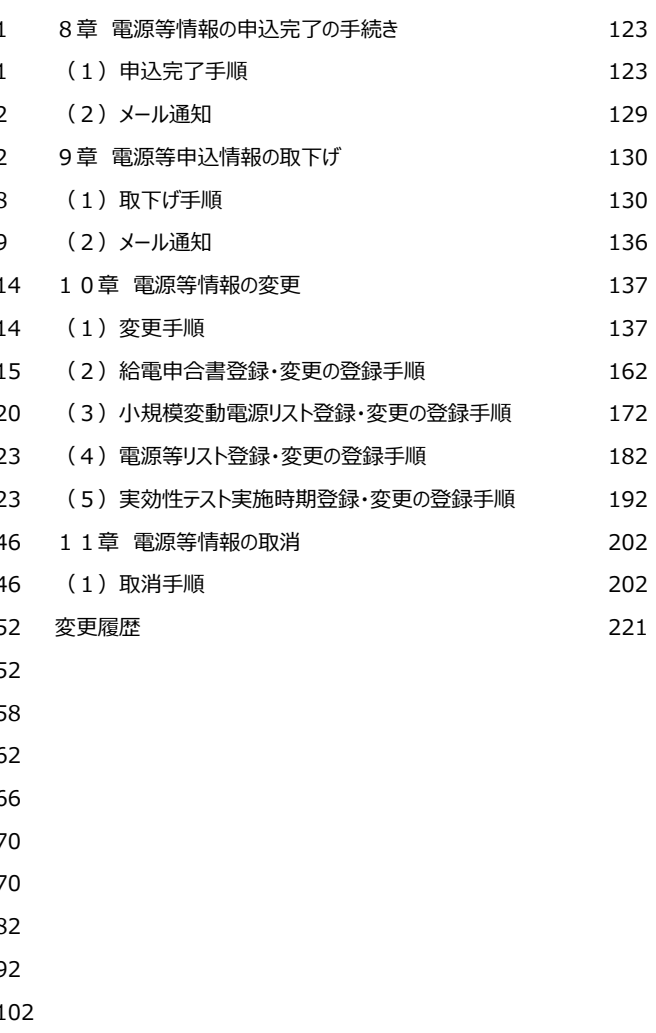

**電力広域的運営推進機関**

## **1章 電源等情報管理について**

## **(1)電源等情報のシステム操作の流れ**

電源等情報のシステム操作は以下のとおりです。

実施する操作に該当するページを参照してください。

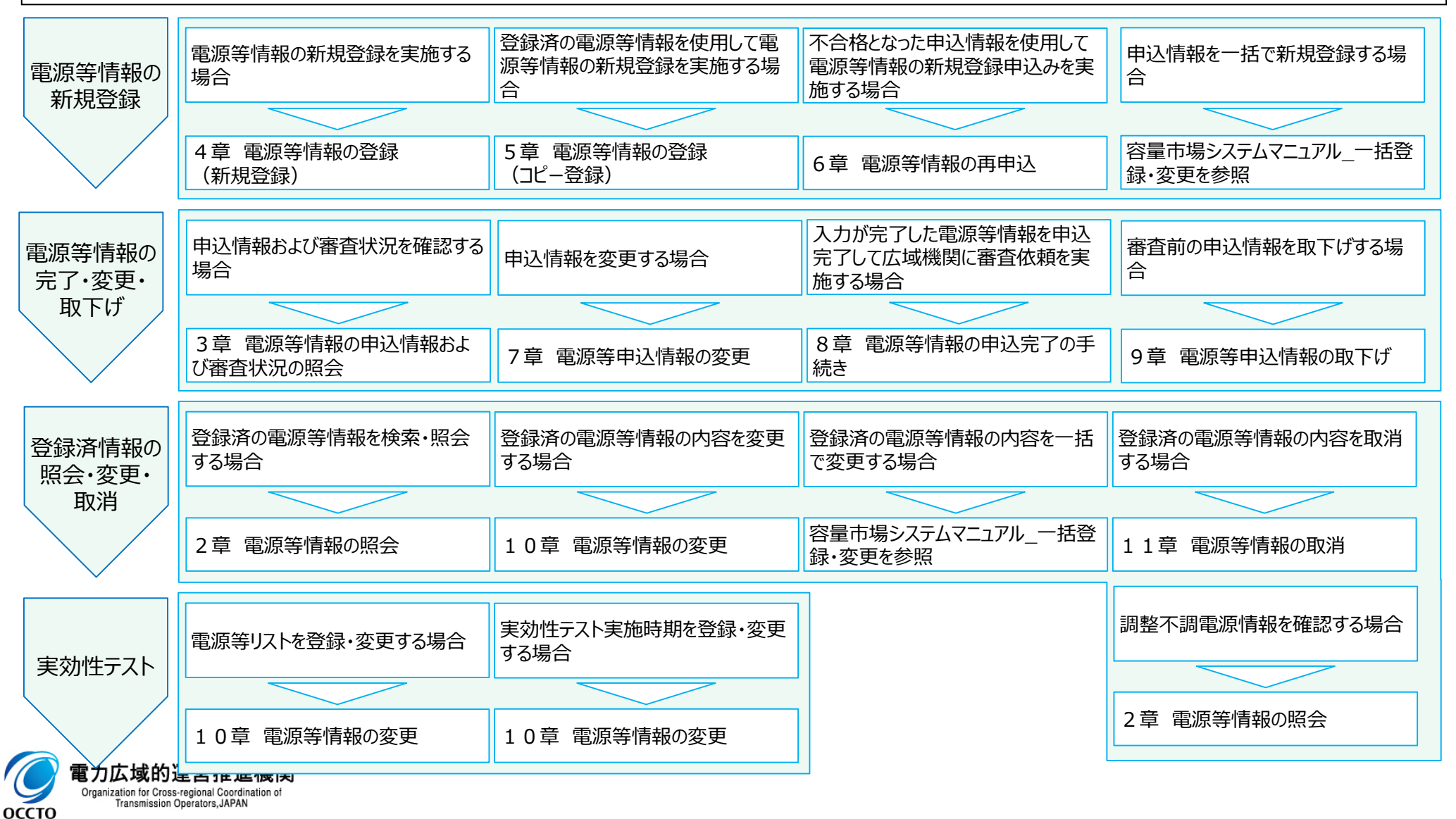

1

### **(1)照会手順**

電源等情報の照会を行います。

#### **①[参加登録]のリンク画面の[電源等情報管理]をクリック、 または、画面左上部のメニューから、[電源等情報管理]をクリックしてください。**

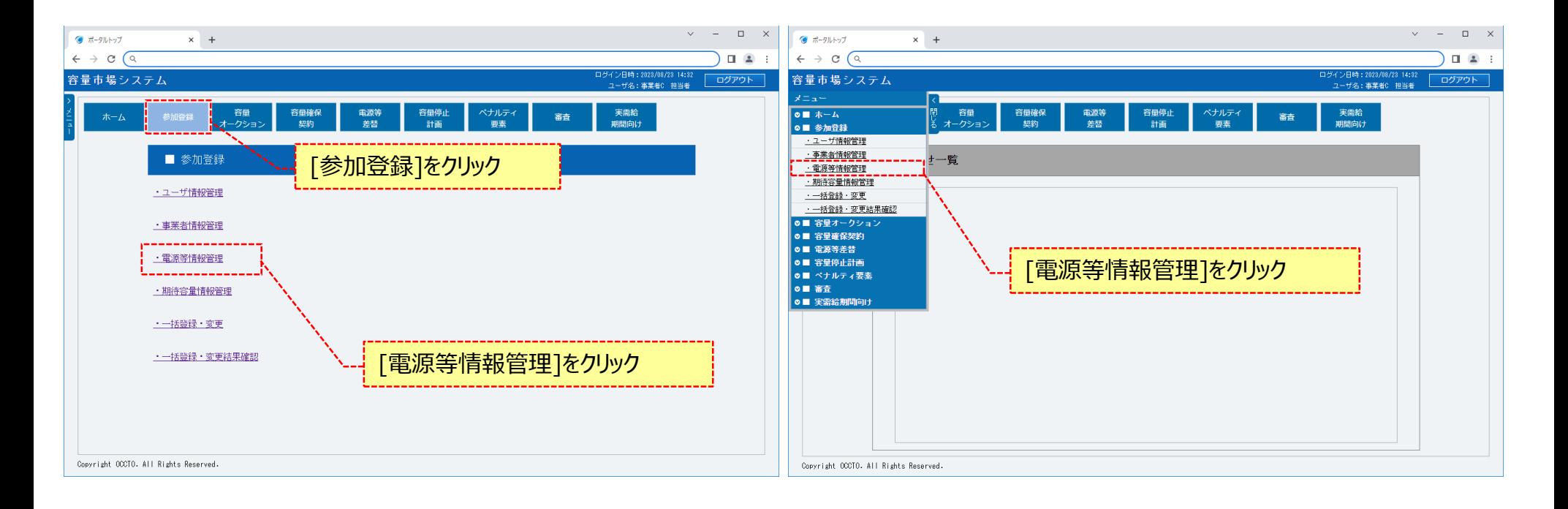

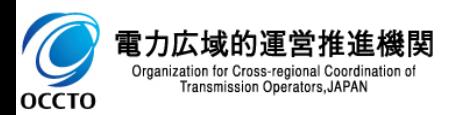

#### **(1)照会手順**

**②電源等情報一覧画面が表示されます。 対象の電源等情報の検索条件を入力してください。 なお、入力方法等の詳細は、「容量市場システムマニュアル\_電源等情報管理\_別冊」を確認してください。 検索条件を入力後、[検索]をクリックしてください。**

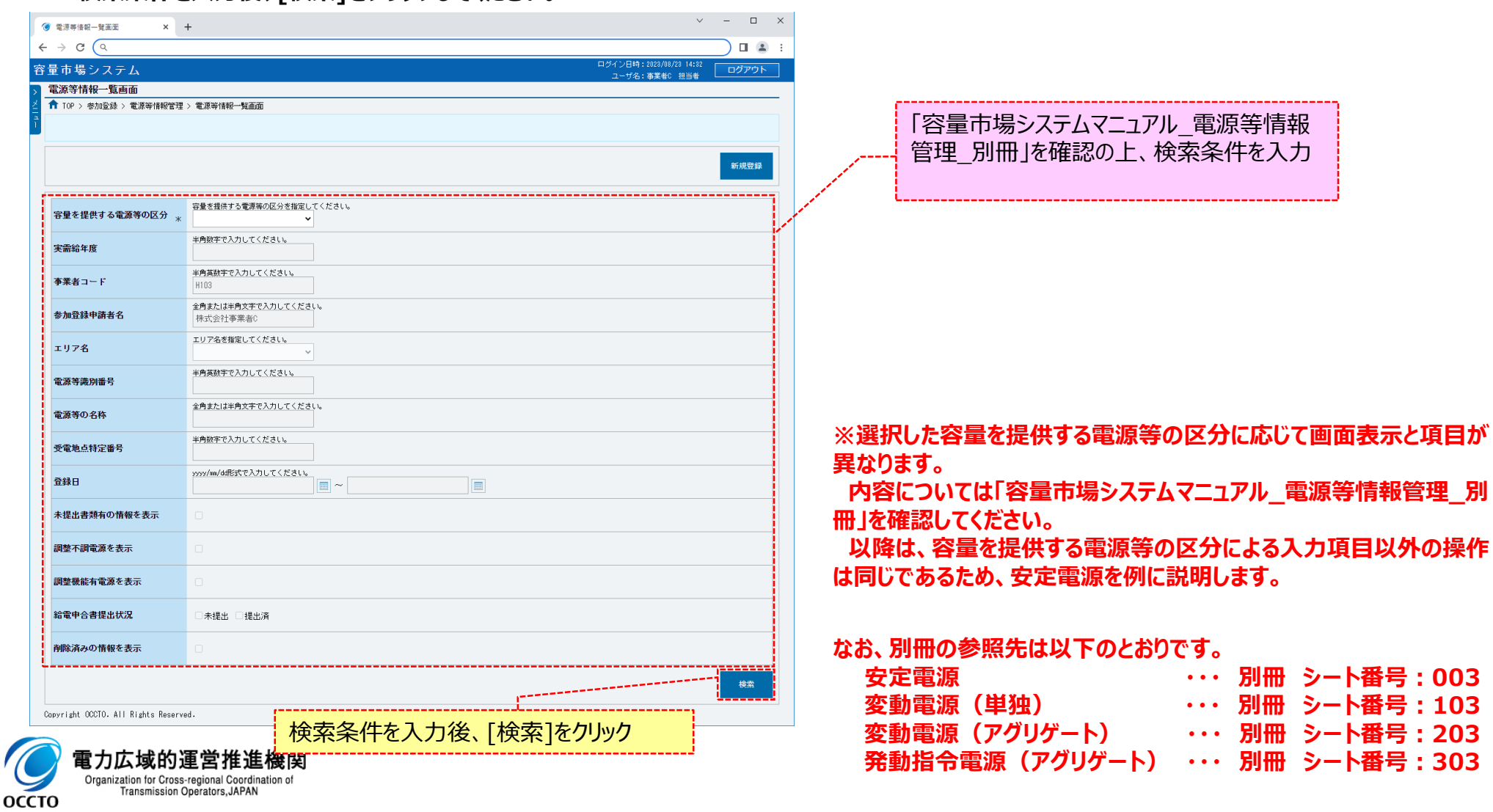

## **(1)照会手順**

#### **③電源等情報一覧画面の下部に検索結果が表示されます。 電源等情報の詳細を確認する場合、対象の電源等情報の[電源等識別番号]をクリックしてください。 検索結果をCSV出力する場合、[CSV出力]をクリックしてください。**

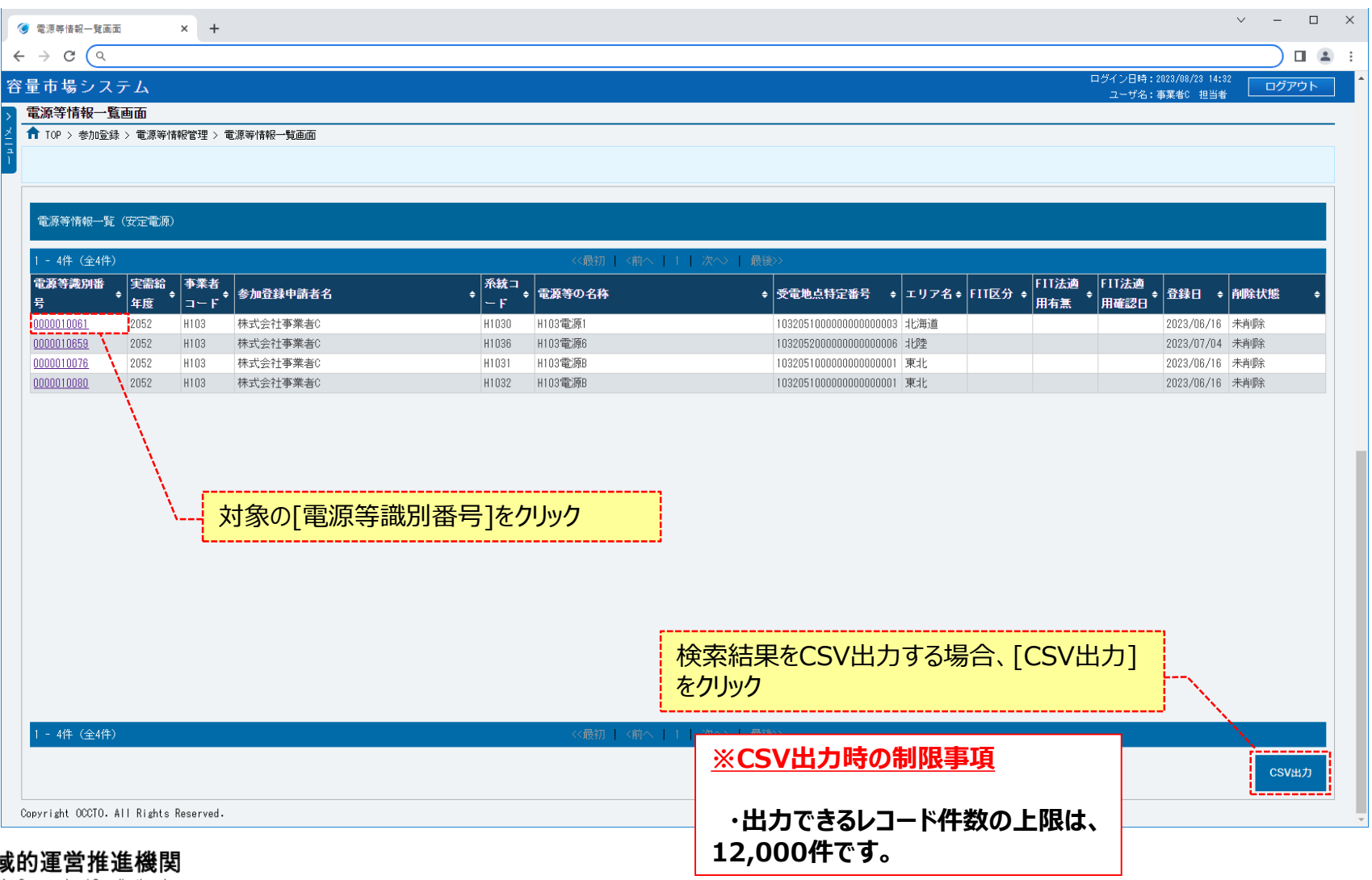

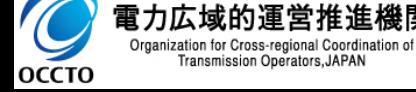

### **(1)照会手順**

**④電源等情報一覧画面にて、確認対象の電源等情報の[電源等識別番号]をクリックした場合、電源等情報詳細画面が表示されます。 詳細情報を確認する場合、対象の詳細情報の[詳細]をクリックしてください。 提出書類を確認する場合、対象のファイル名をクリックし、ダウンロードしてください。 容量を提供する電源等の区分が「安定電源」の場合、給電申合書を確認する場合、対象の給電申合書名をクリックし、ダウンロードしてください。**

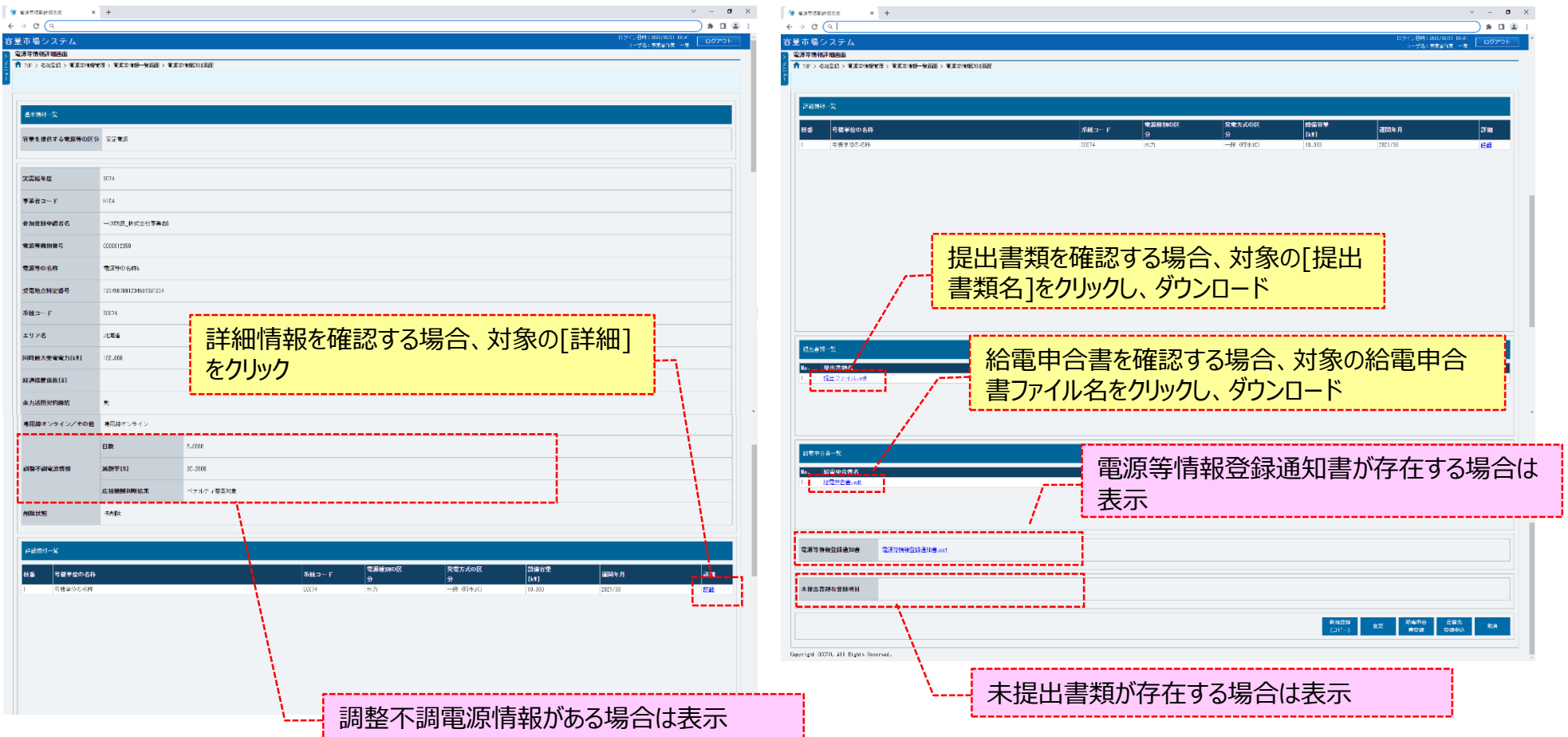

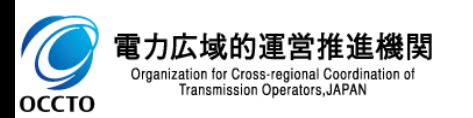

### **(1)照会手順**

**⑤容量を提供する電源等の区分が「変動電源(アグリゲート)」の場合、小規模変動電源リストを確認する場合、対象の小規模変動電源リスト名を クリックし、ダウンロードしてください。**

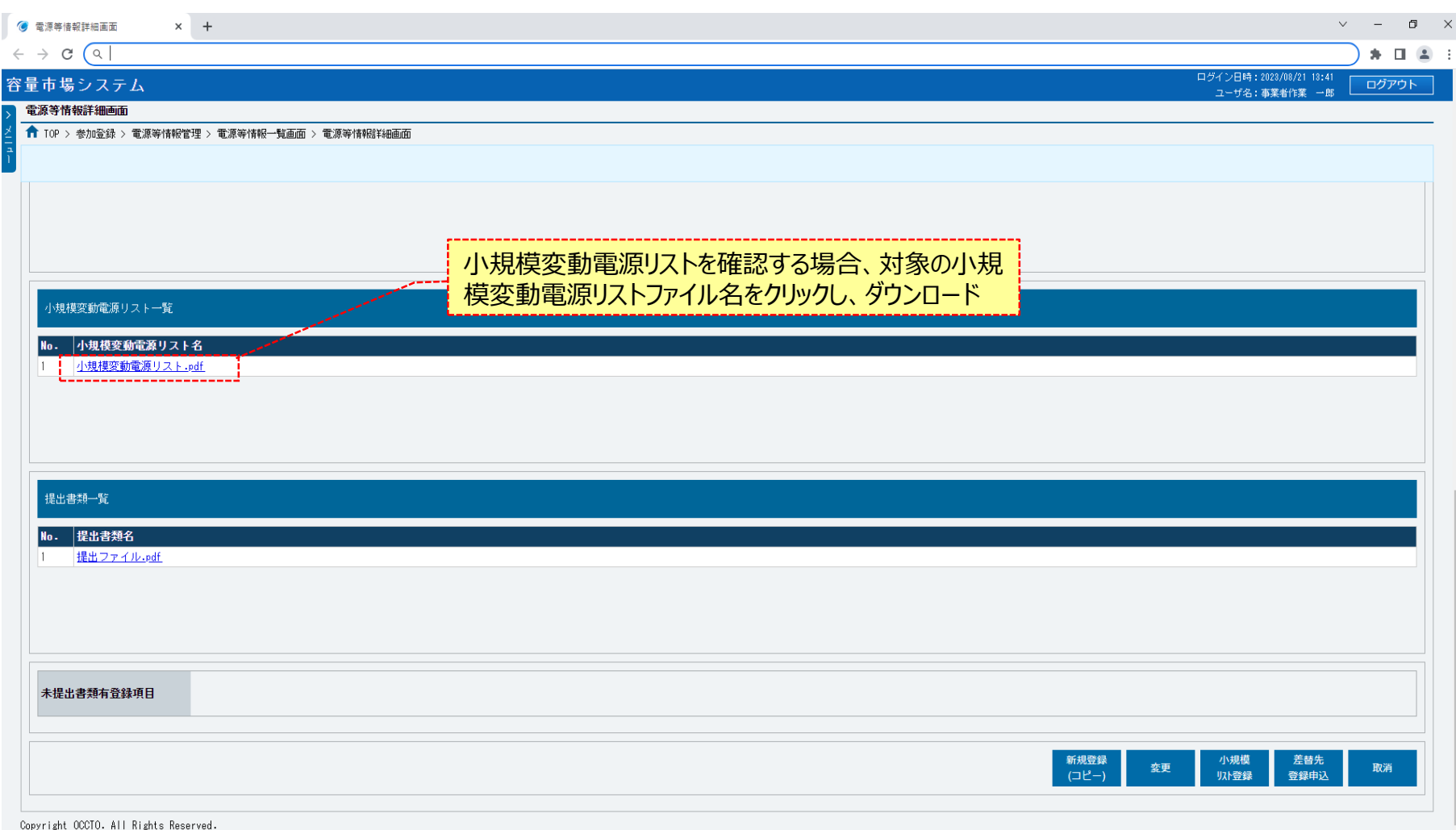

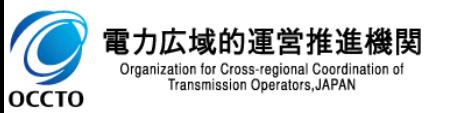

### **(1)照会手順**

#### **⑥容量を提供する電源等の区分が「発動指令電源(アグリゲート)」の場合、電源等リストを確認する場合、対象の電源等リスト名をクリックし、 ダウンロードしてください。**

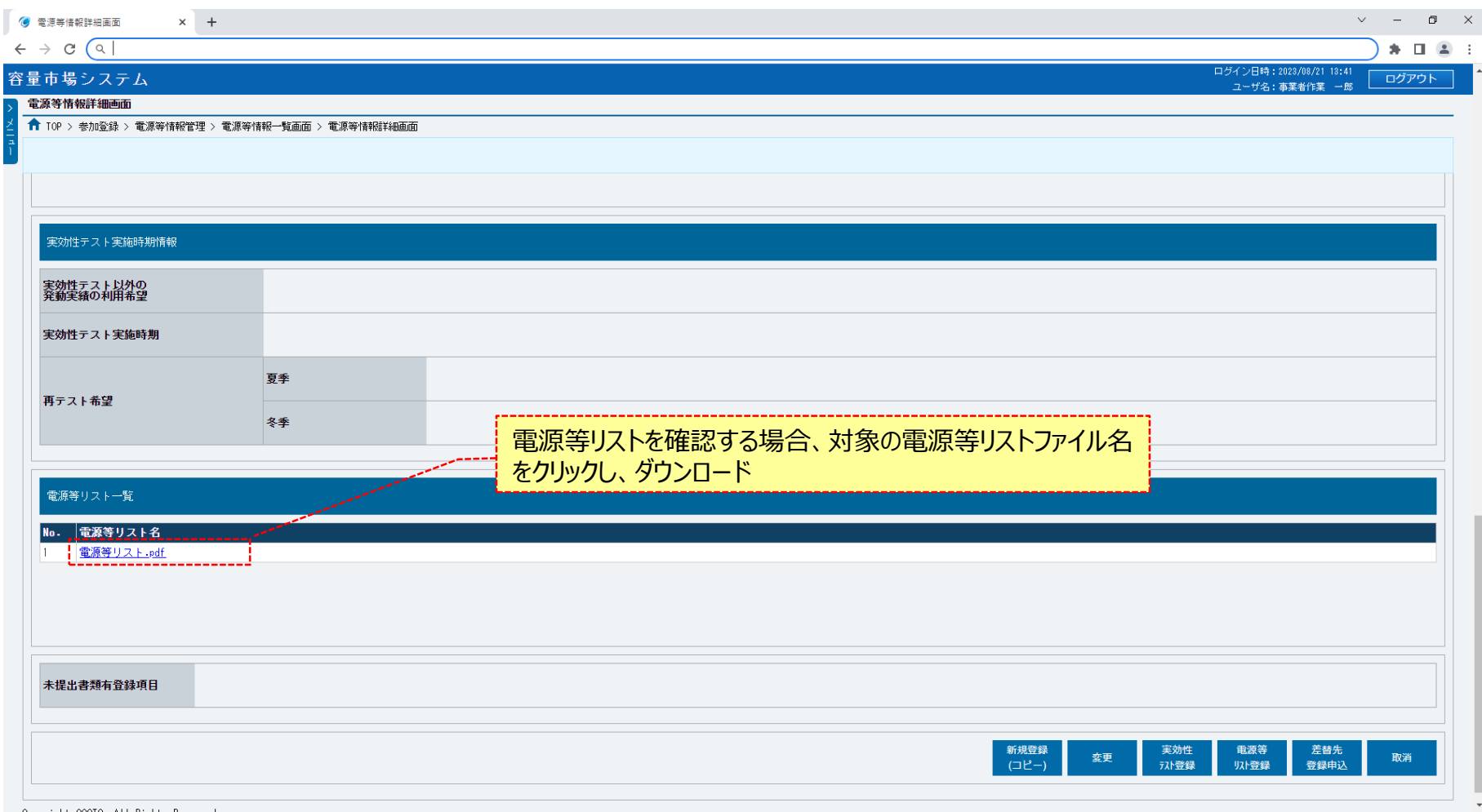

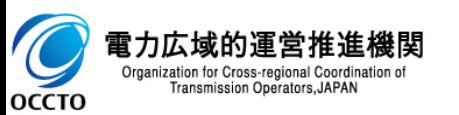

## **(2)検索条件詳細の判断条件**

#### **■検索条件詳細**

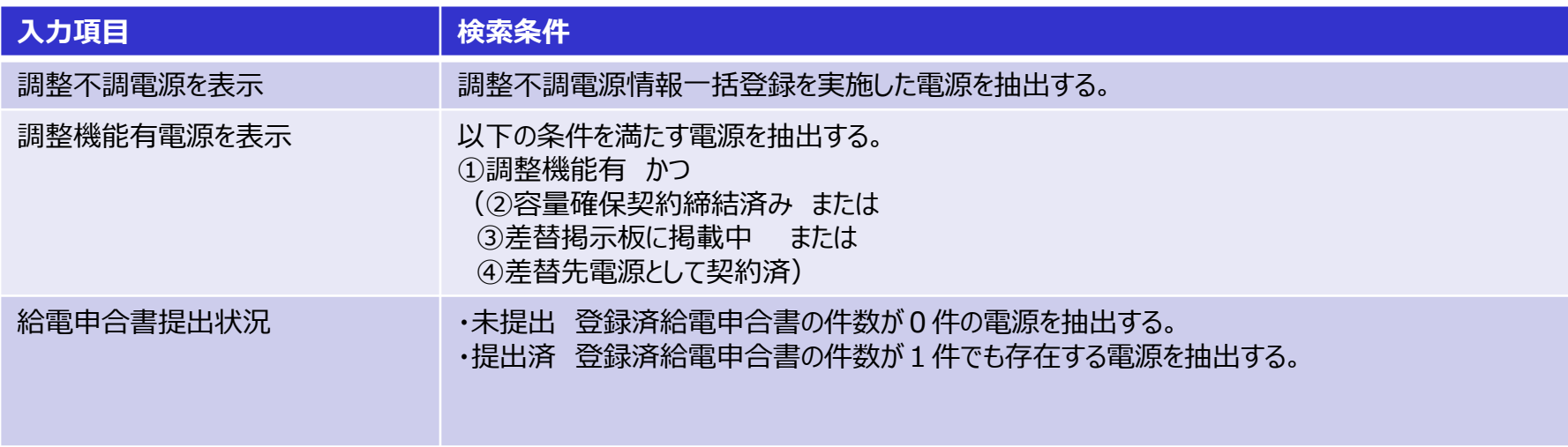

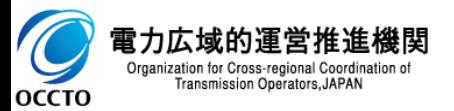

## **(3)電源等情報の登録内容に関する留意点**

電源等情報の登録内容に関する留意点について説明します。

## **①対象実需給年度の異なる電源等情報について**

• **対象実需給年度により、登録された電源等情報の電源等識別番号が異なります**。各種申込の際に取り違えないようにご留意ください。

• 複数実需給年度の電源等情報に共通する変更がある場合は、**実需給年度毎に電源等情報の変更申込が必要となります**。

【電源等情報の登録後】(対象実需給年度:2024年度と2025年度での例)

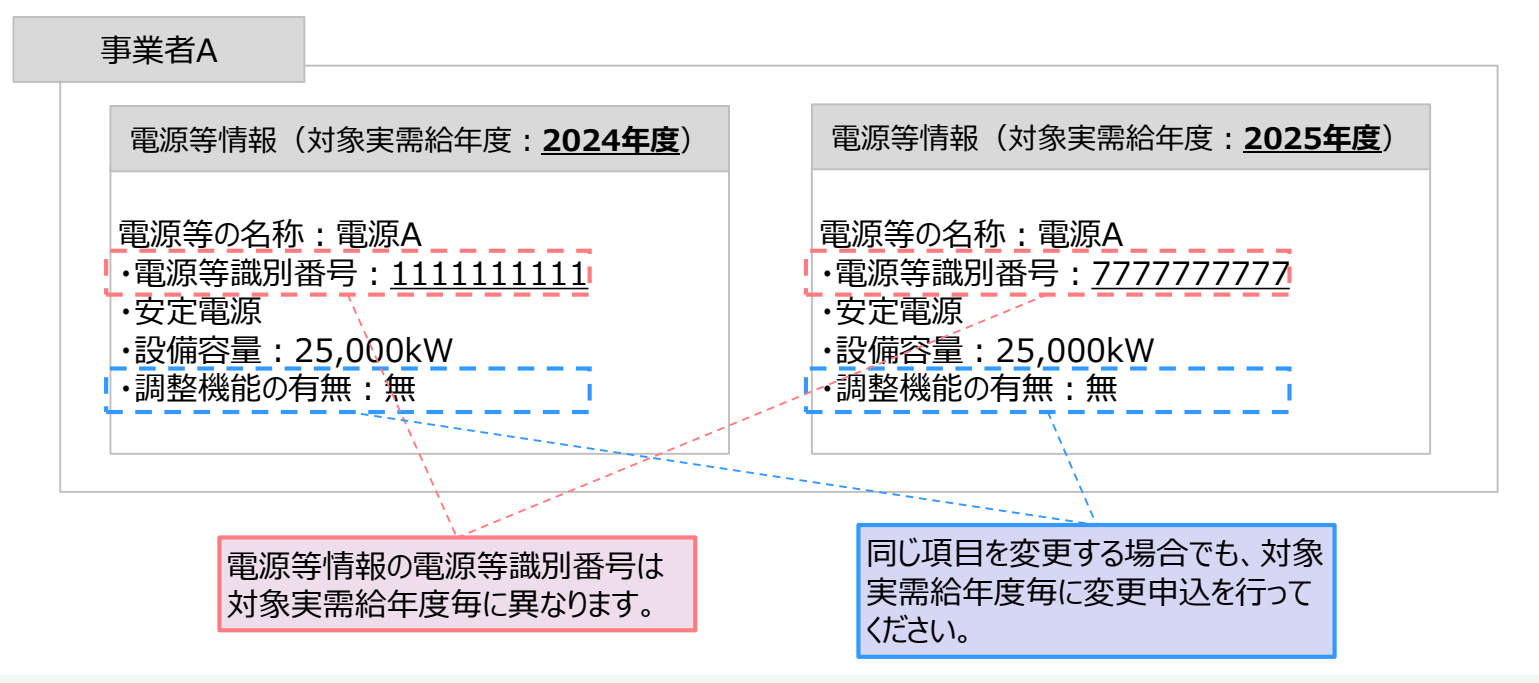

- 容量市場システムでは、同じ電源であっても、対象実需給年度が異なる電源等情報(電源等識別番号が異なる電源等情報)は、別の電源等 情報として扱われます。
- 2024年度向けの電源等情報を変更しても、2025年度向けの電源等情報には反映されません。同様に、2025年度向けの電源等情報を変更し ても、2024年度向けの電源等情報には反映されません。そのため、2024年度向けの電源等情報と2025年度向けの電源等情報で同じ情報を変 更する場合には、それぞれの電源等情報について変更申込が必要になります。

оссто

### **②経過措置関連の表示について**

2020年度メインオークション(対象実需給年度:2024年度)と2021年度メインオークション(対象実需給年度:2025年度)で経過措置の内容 が変更になっているため、対象実需給年度に応じて経過措置関連の表示が異なります。

### ➢ **対象実需給年度:2024年度**

- 2020年度メインオークション(対象実需給年度:2024年度)の容量市場システムでの経過措置関連の表示は以下のとおりです。
- 安定電源および変動電源(単独)で、運開年月が2010年度以前の電源等情報が経過措置の対象となります。
- 経過措置対象の場合は、 『電源等情報詳細画面』の経過措置係数欄に経過措置係数を表示、運開年月欄に「経過措置対象」と付記、『電 源等情報登録通知書』の経過措置対象欄は「対象外」と表示されます。
- 経過措置の詳細は、容量市場メインオークション募集要綱(対象実需給年度:2024年度)でご確認ください。

#### 【 2020年度メインオークション**(対象実需給年度:2024年度)**】 運開年月が**2010年度末以前**の電源

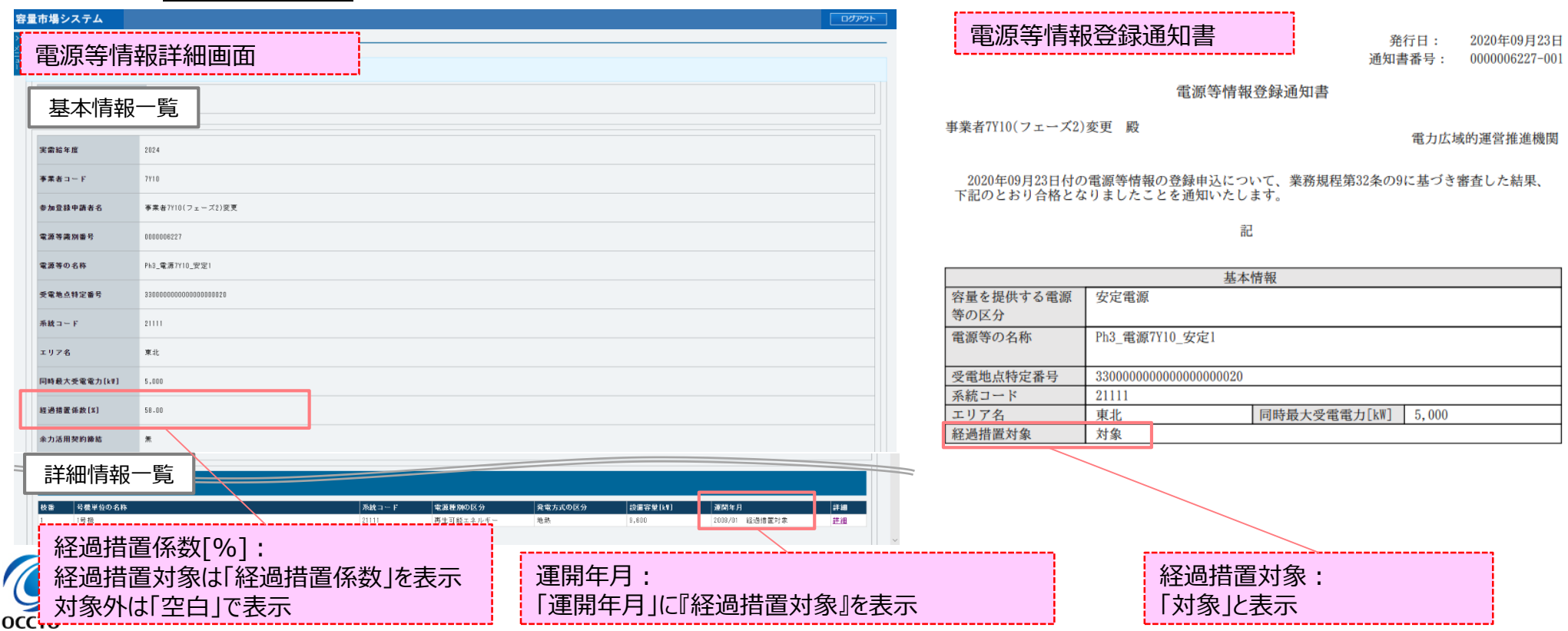

#### 【 2020年度メインオークション**(対象実需給年度:2024年度)**】 運開年月が**2011年度以降**の電源

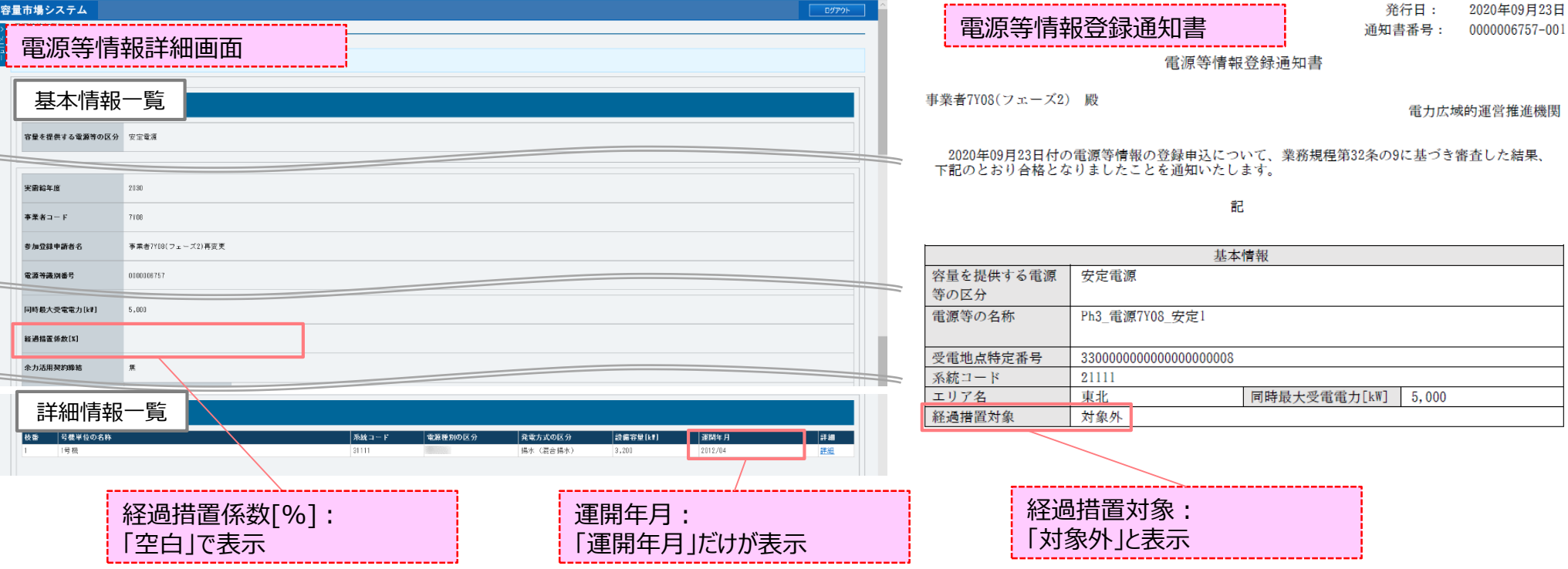

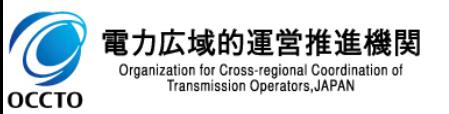

### ➢ **対象実需給年度:2025年度**

- 2021年度メインオークション(対象実需給年度:2025年度)から容量確保契約金額の算出に関する経過措置※1の内容を変更したことに伴 い、容量市場システムでの経過措置関連の表示は以下のとおりです。
- 運開年月が2010年度以前の電源等情報は「①電源等の経過年数に応じた控除」の対象となります。『電源等情報詳細画面』の運開年月欄に 「経過措置対象」と付記されますが、『電源等情報登録通知書』の経過措置対象欄は「対象外」と表示されます。
- 「②入札内容に応じた控除」の対象・対象外については、入札結果により判定されるため、『電源等情報詳細画面』や『電源等情報登録通知 書』では確認することはできません。

#### 【 2021年度メインオークション**(対象実需給年度:2025年度)以降**】

**運開年月が2010年度末以前の電源<sup>※2</sup>** 

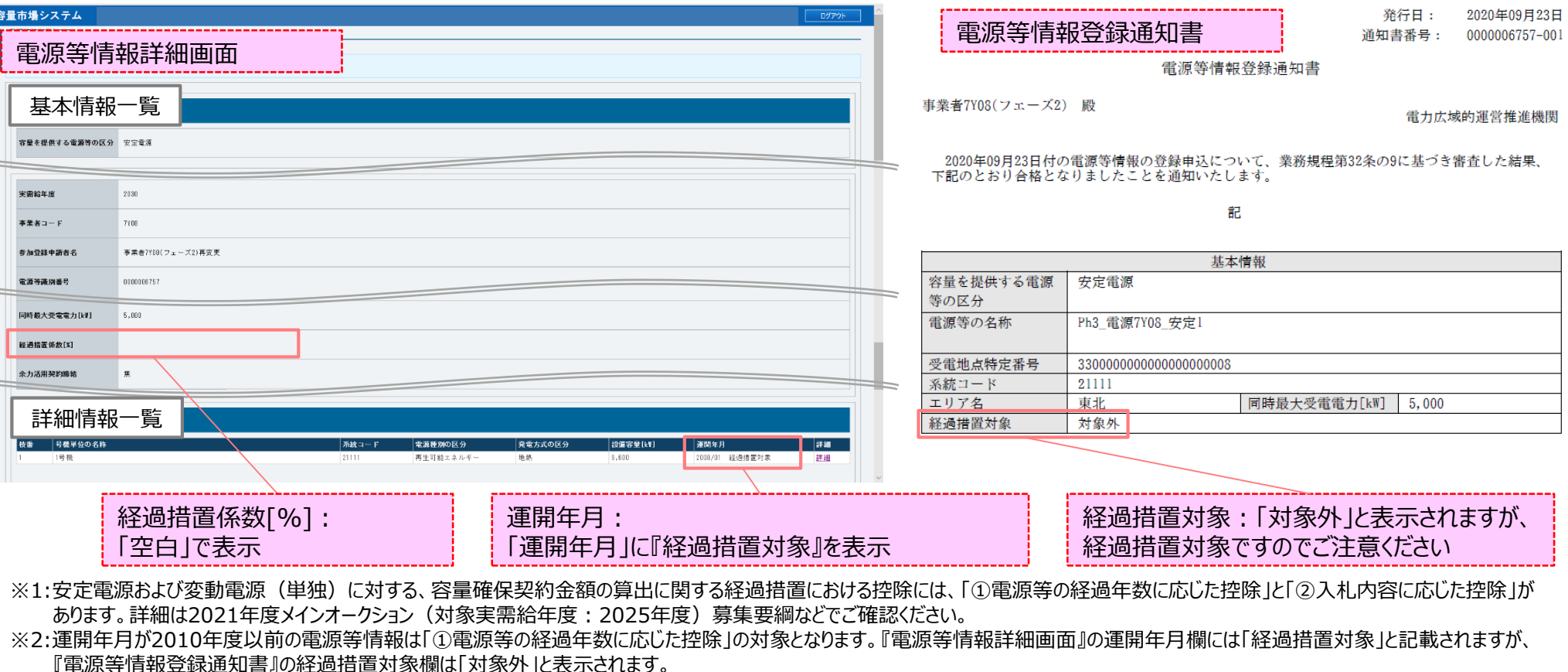

0טנוט

ł

#### 【 2021年度メインオークション**(対象実需給年度:2025年度)以降**】 運開年月が**2011年度以降**の電源

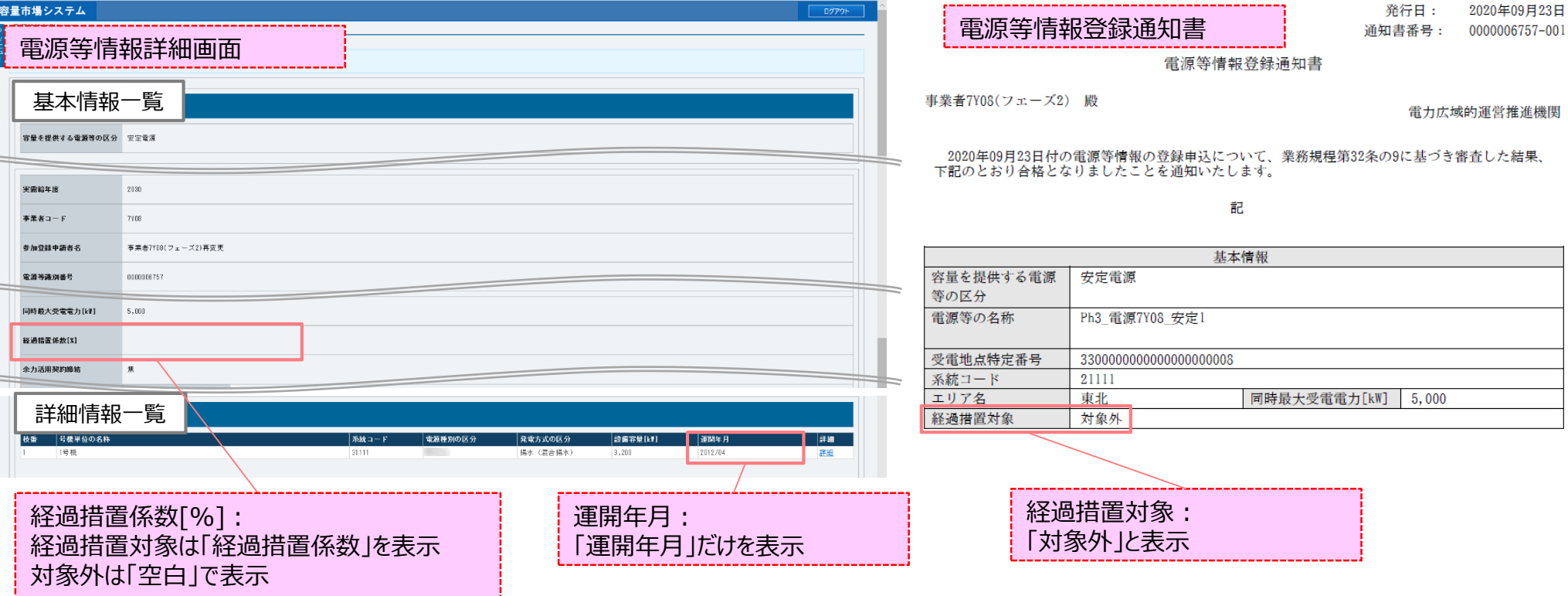

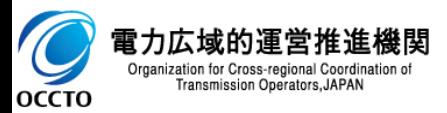

**電源等情報の照会は以上です。**

### **(1)照会手順**

電源等情報の申込情報の照会や審査状況の照会を行う際の操作です。

**①[審査]のリンク画面の[電源等情報審査管理]をクリック、 または、画面左上部のメニューから、[電源等情報審査管理]をクリックしてください。**

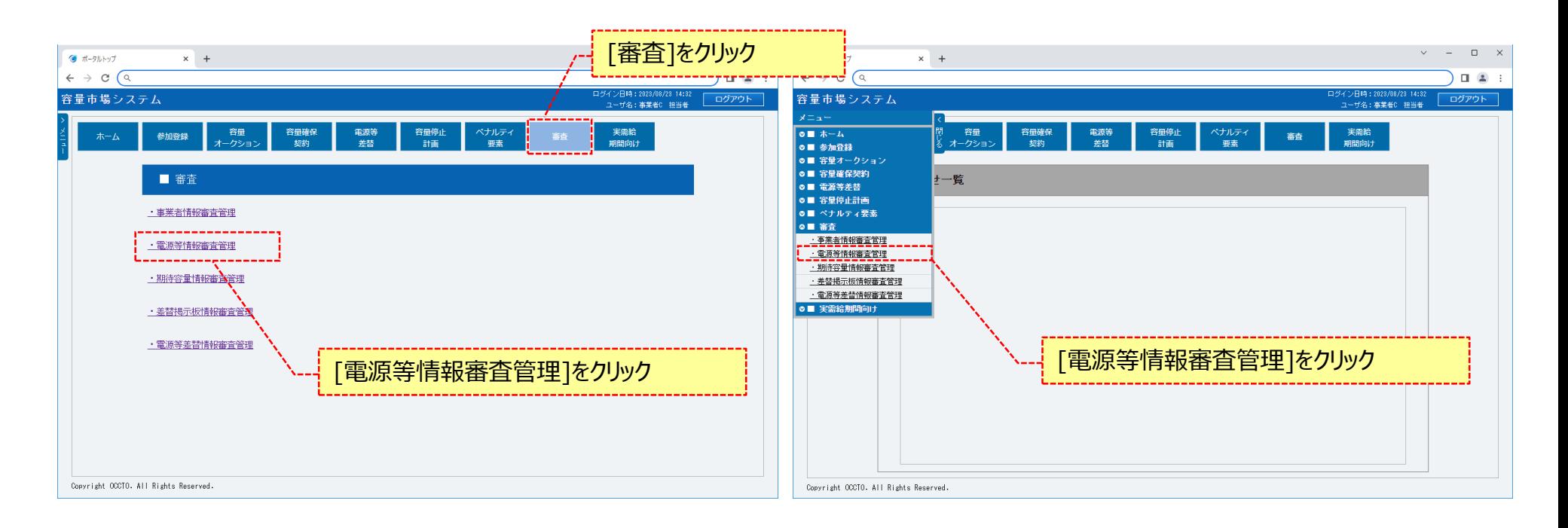

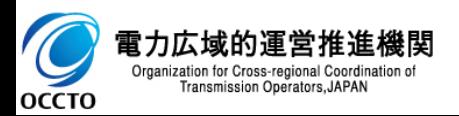

## **(2)照会手順(申込情報の照会)**

**OCCTO** 

#### **①電源等情報審査画面が表示されます。 対象の電源等申込情報の検索条件を入力してください。 なお、入力方法等の詳細は、 「容量市場システムマニュアル\_電源等情報管理\_別冊」を確認してください。 検索条件を入力後、[検索]をクリックしてください。**

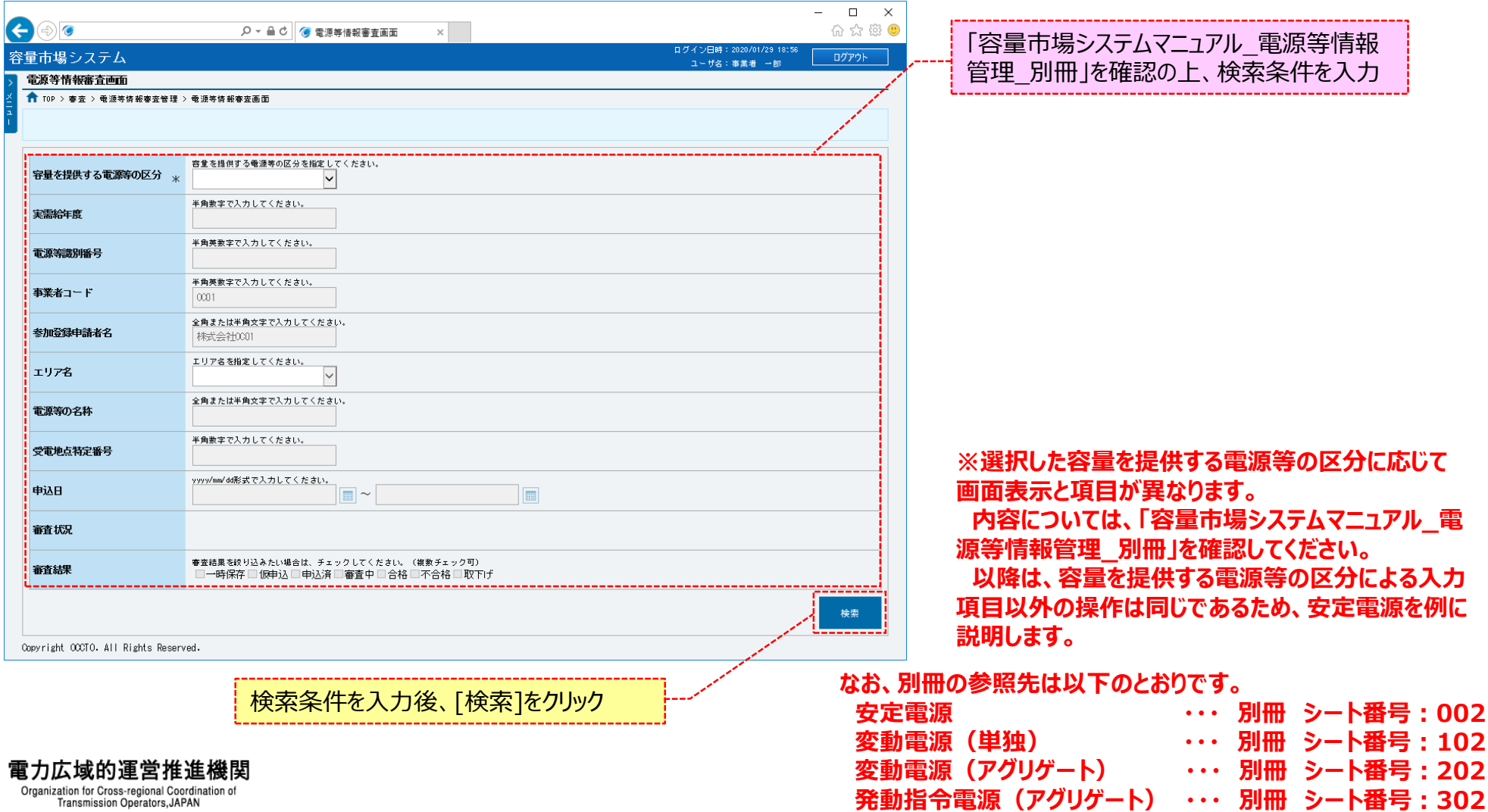

15

## **(2)照会手順(申込情報の照会)**

 $\overline{C}$ 

**OCCTO** 

**②電源等情報審査画面の下部に検索結果が表示されます。 確認する対象の電源等申込情報の[申込ID]をクリックしてください。 検索結果をCSV出力する場合、[CSV出力]をクリックしてください。**

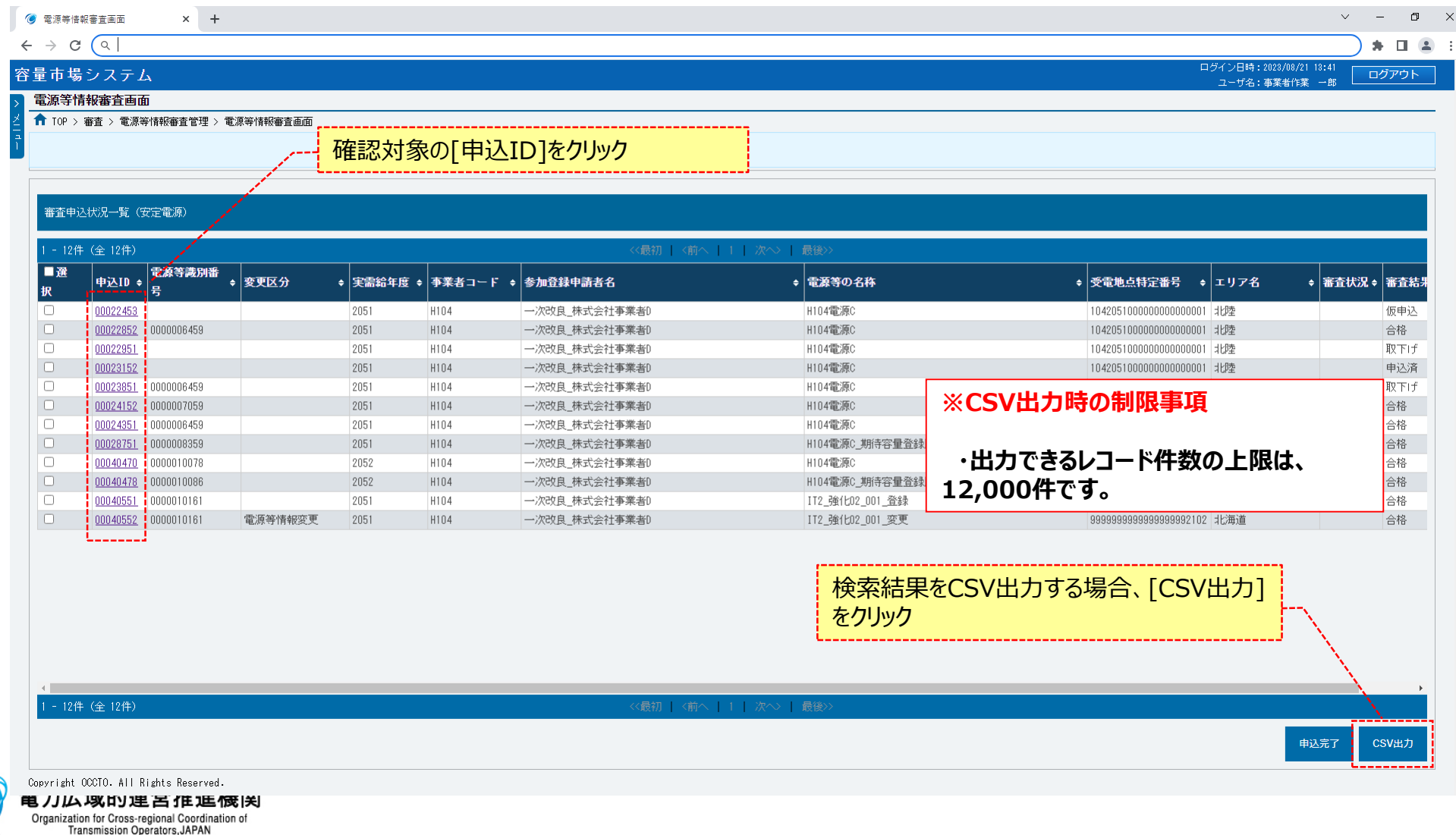

### **(2)照会手順(申込情報の照会)**

**③電源等情報審査画面にて、確認対象の電源等申込情報の[申込ID]をクリックした場合、電源等申込情報画面が表示されます。 詳細情報を確認する場合、対象の詳細情報の[詳細]をクリックしてください。 提出書類を確認する場合、対象の[提出書類名]をクリックし、提出書類をダウンロードしてください。 容量を提供する電源等の区分が「安定電源」の場合、給電申合書を確認する場合、対象の「給電申合書名」をクリックし、ダウンロードしてください。 電源等情報審査画面に戻る場合、[閉じる]をクリックしてください。**

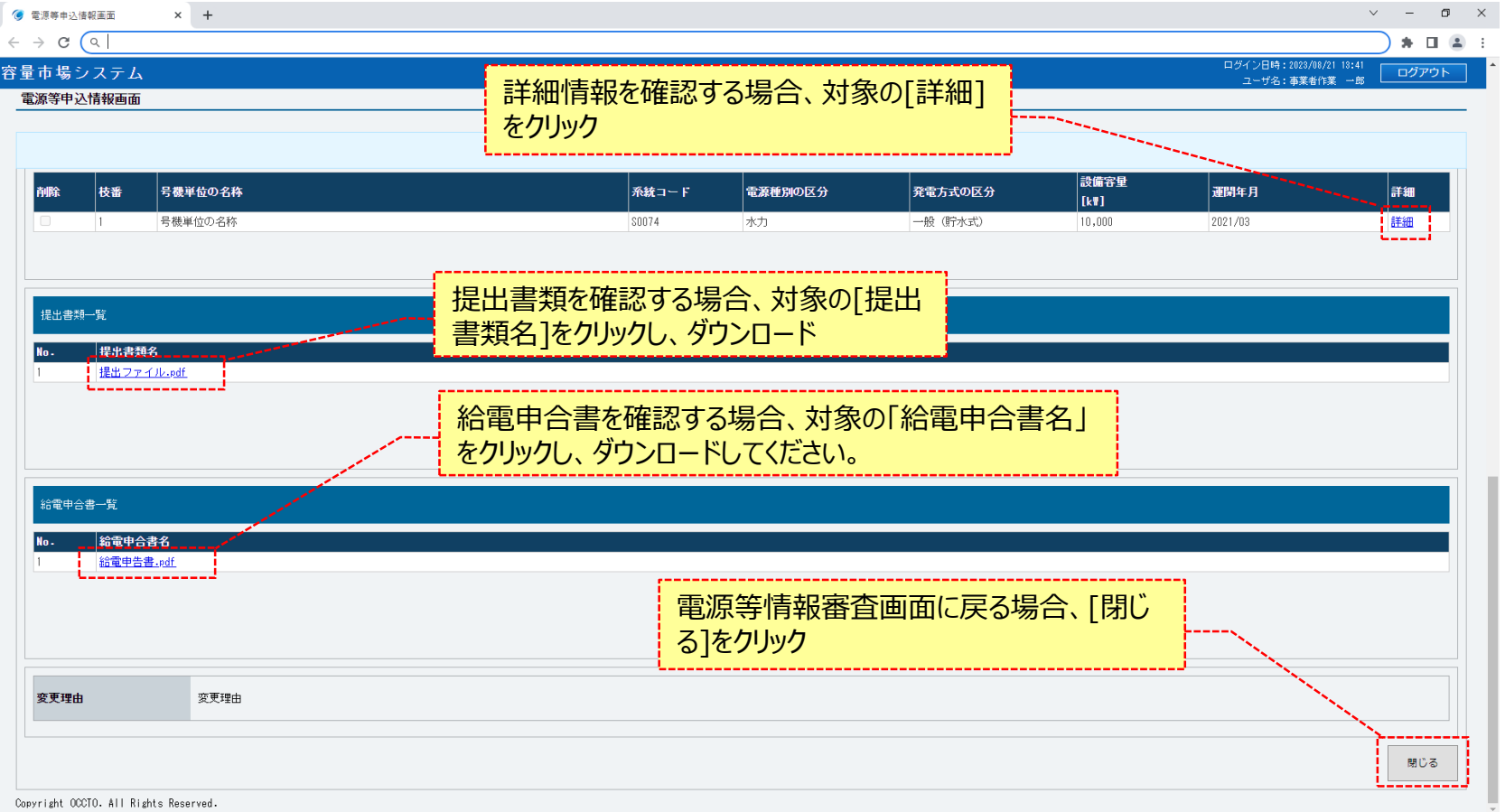

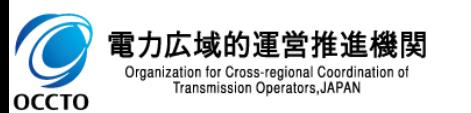

## **(2)照会手順(申込情報の照会)**

**④容量を提供する電源等の区分が「変動電源(アグリゲート)」の場合、小規模変動電源リストを確認する場合、対象の「小規模変動電源リスト 名」をクリックし、ダウンロードしてください。**

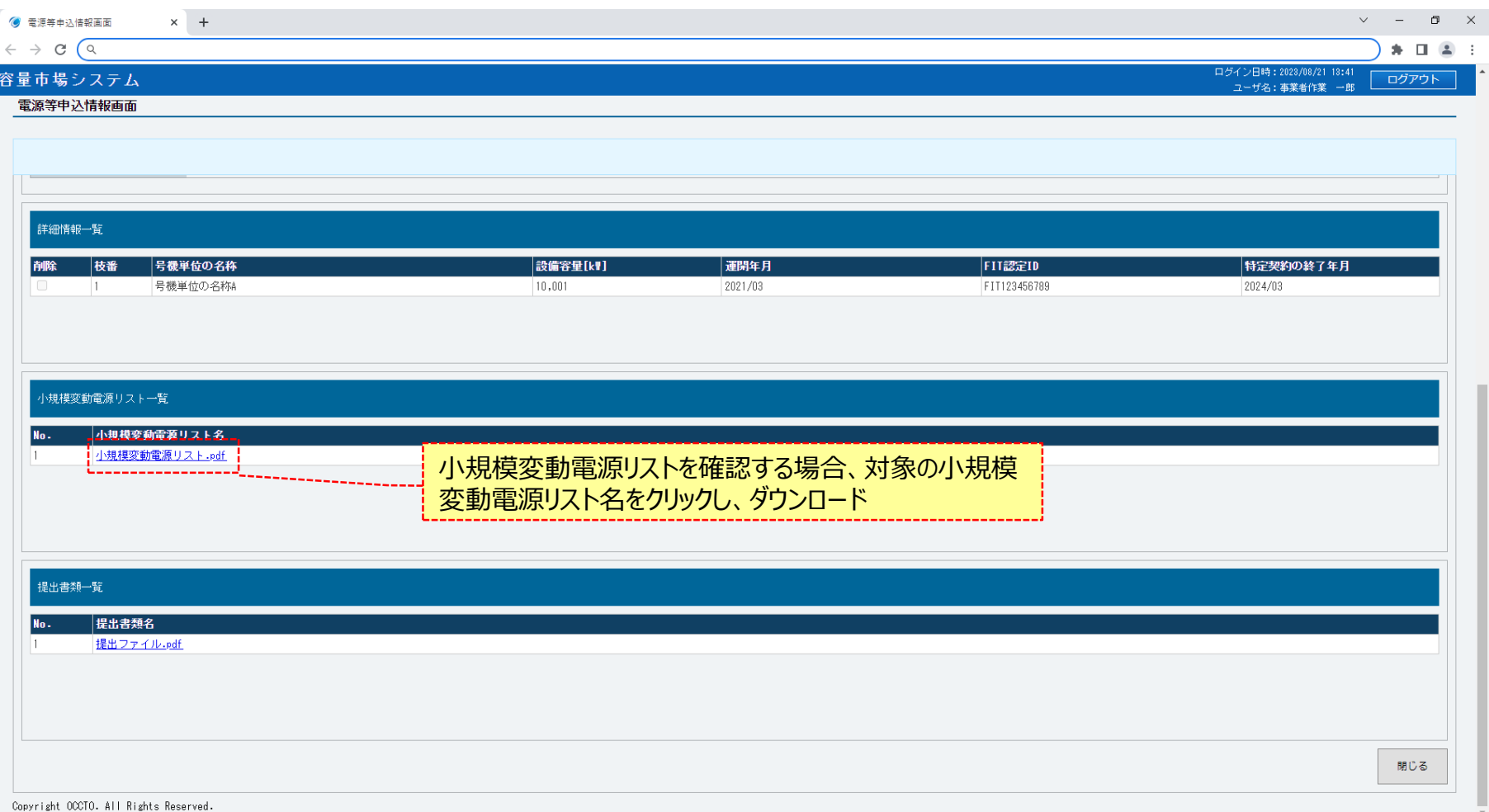

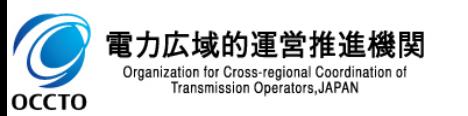

## **(2)照会手順(申込情報の照会)**

**⑤容量を提供する電源等の区分が「発動指令電源(アグリゲート)」の場合、***電源等リストを確認する場合、対象の「電源等リスト名」をクリックし、ダ ウンロード***してください。**

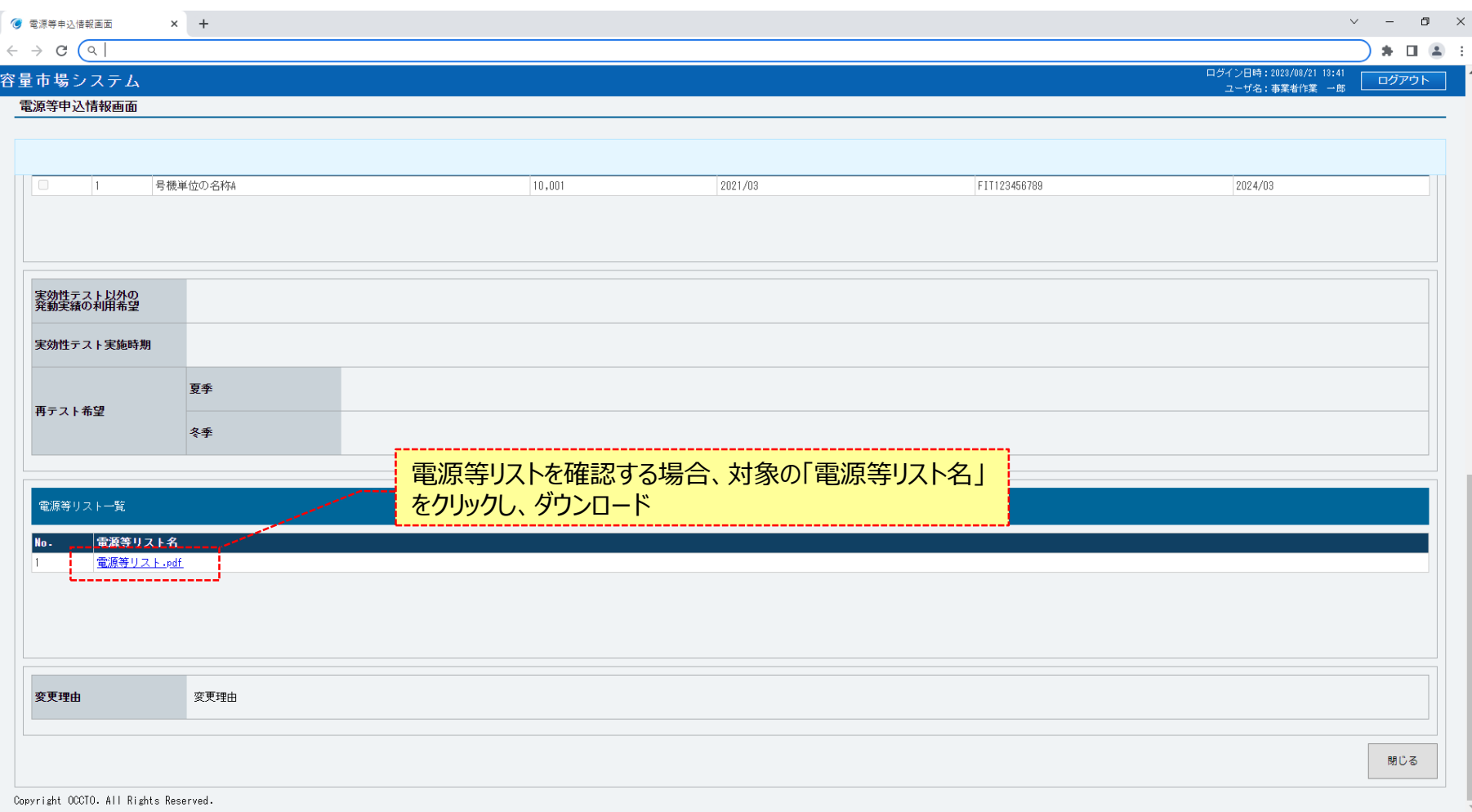

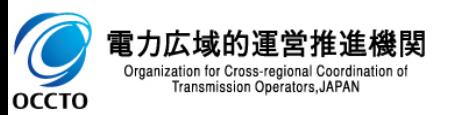

### **(3)照会手順(審査状況の照会)**

#### **①電源等申込情報の審査状況は、審査申込状況一覧の審査結果に表示されます。 電源等申込情報の審査結果の詳細を確認する場合、対象の電源等申込情報の[詳細]をクリックしてください。**

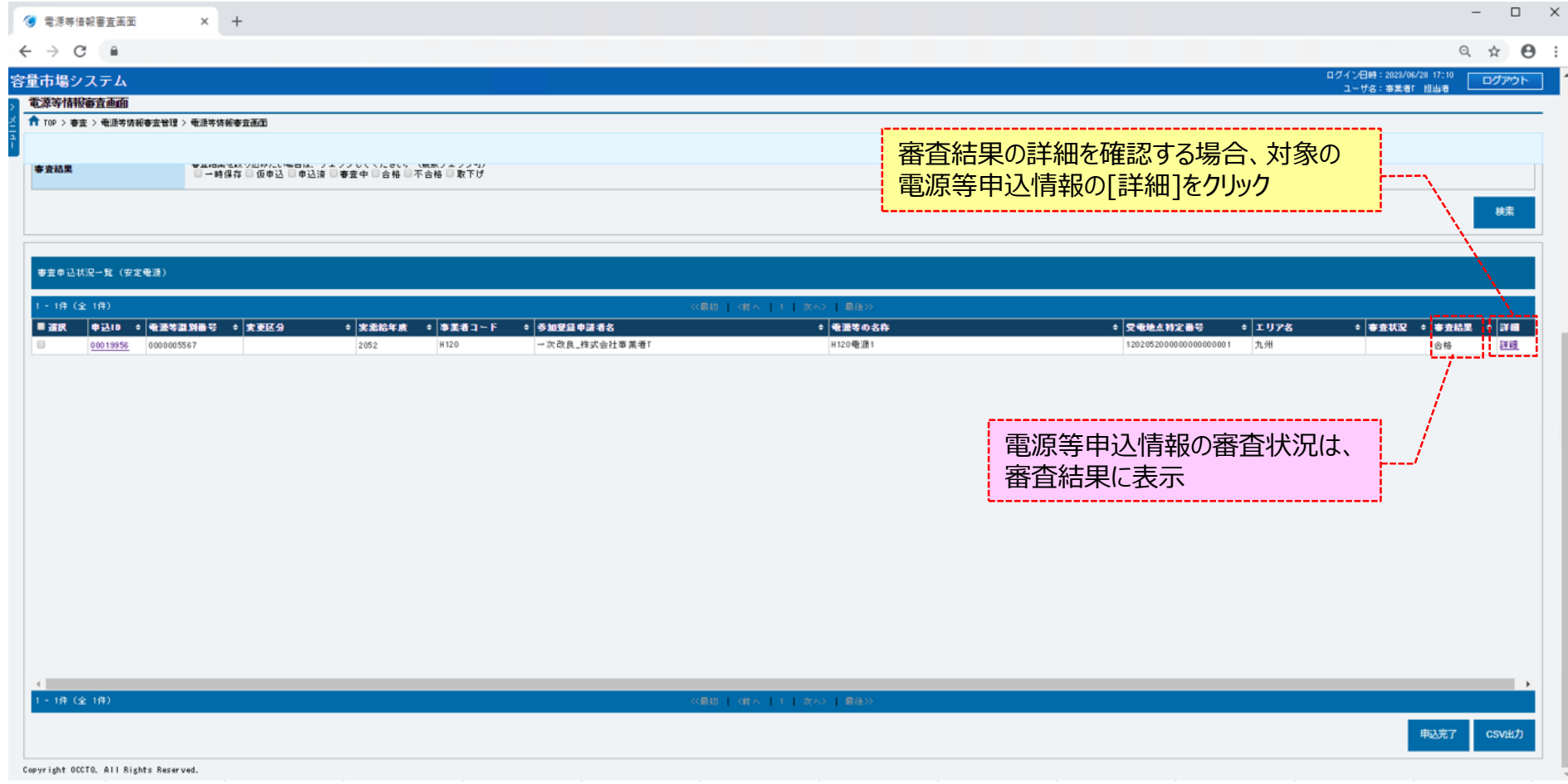

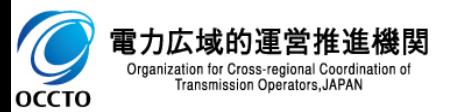

### **(3)照会手順(審査状況の照会)**

**②電源等情報審査画面にて、確認対象の電源等申込情報の[詳細]をクリックした場合、電源等情報審査詳細画面が表示されます。 全体の審査結果(当該ページにて説明)と各項目の審査結果(次ページにて説明)を確認してください。 ただし、次ページにて説明する各項目の審査がすべて完了していない場合、全体の審査結果は空白で表示されます。 審査対象の電源等情報を確認する場合、[電源等識別番号]をクリックしてください(※登録区分が「登録」の場合、電源等識別番号は空白で表示 されます。)**

**[電源等識別番号]をクリックした場合に表示される画面については、「2章 電源等情報の照会(1)④」を参照してください。 なお、電源等識別番号をクリックすることで表示される情報は、変更・取消申込前の情報となります。**

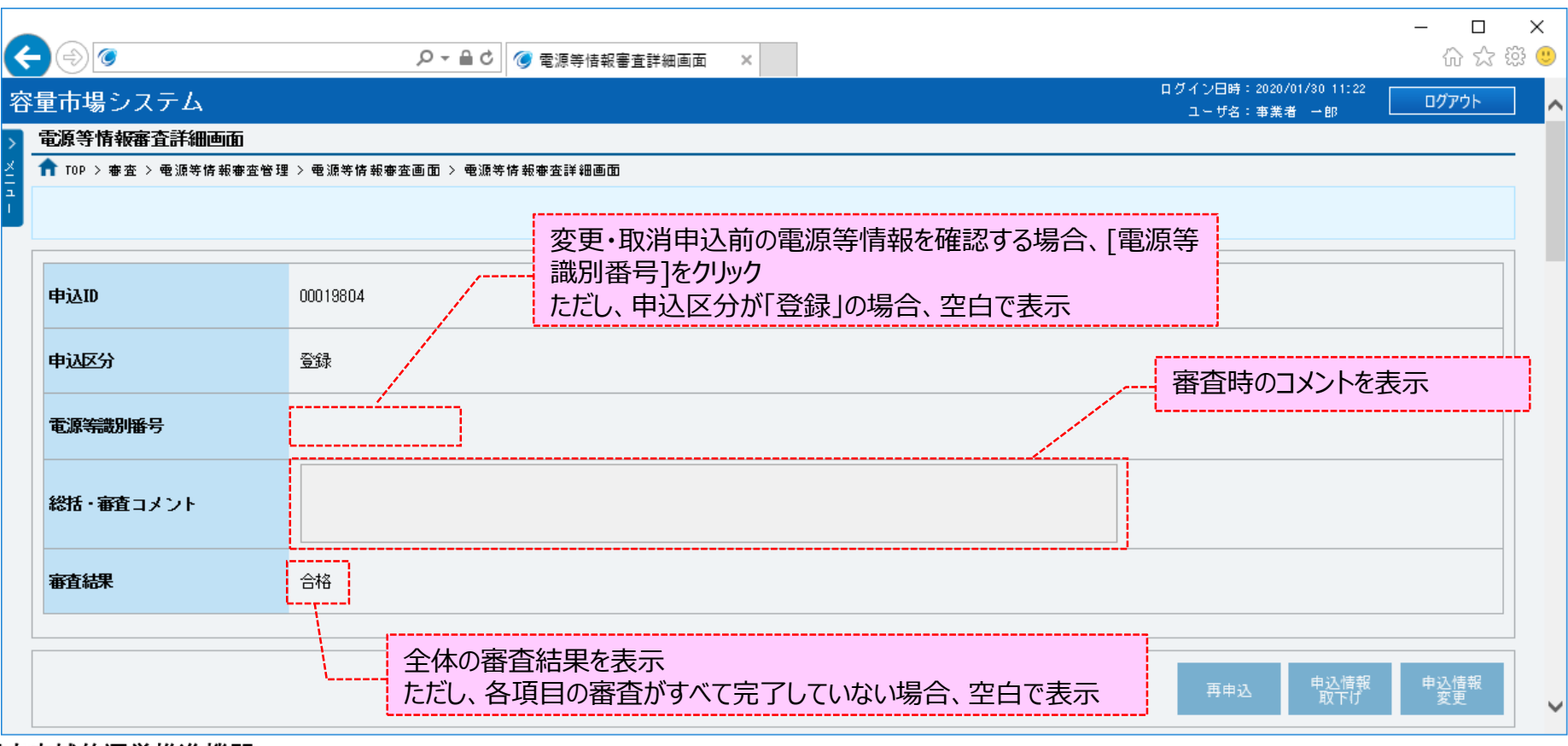

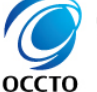

## **(3)照会手順(審査状況の照会)**

#### **③電源等情報審査詳細画面の下部に審査内容一覧が表示されます。 電源等申込情報の各項目の対する審査結果及び審査時のコメント等を確認してください。**

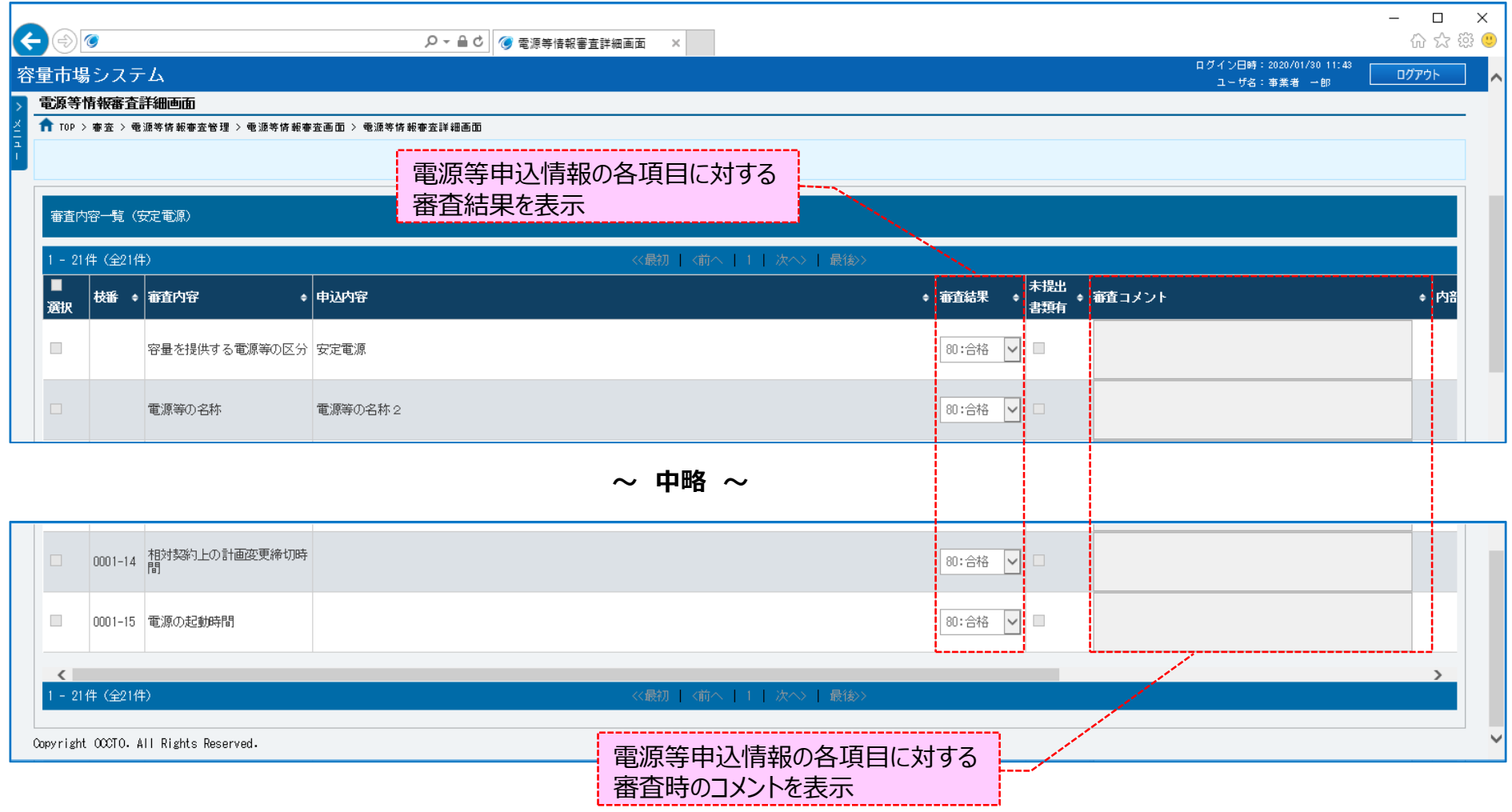

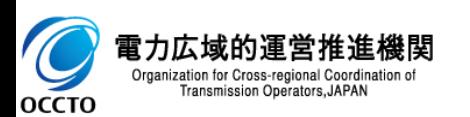

**電源等情報の申込情報および審査状況の照会は以上です。**

### **(1)登録手順**

電源等情報の登録を行います。

#### **①[参加登録]のリンク画面の[電源等情報管理]をクリック、 または、画面左上部のメニューから、[電源等情報管理]をクリックしてください。**

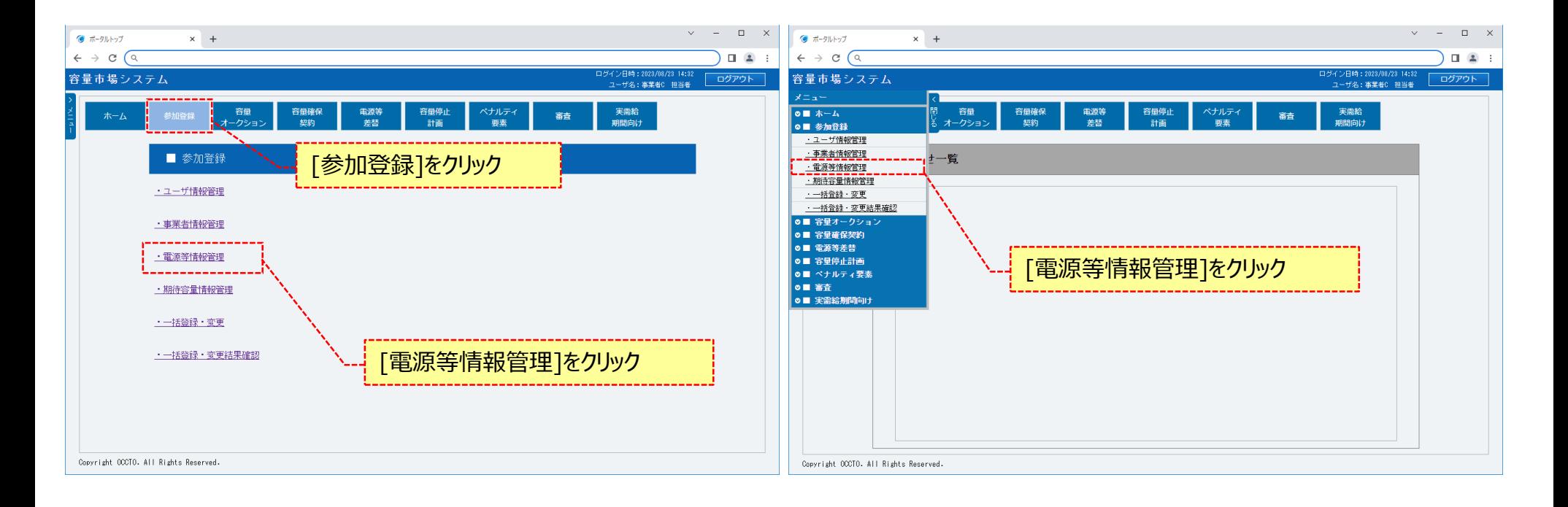

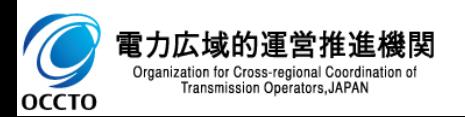

## **(1)登録手順**

#### **②電源等情報一覧画面が表示されます。 電源等情報一覧画面右上部の[新規登録]をクリックしてください。**

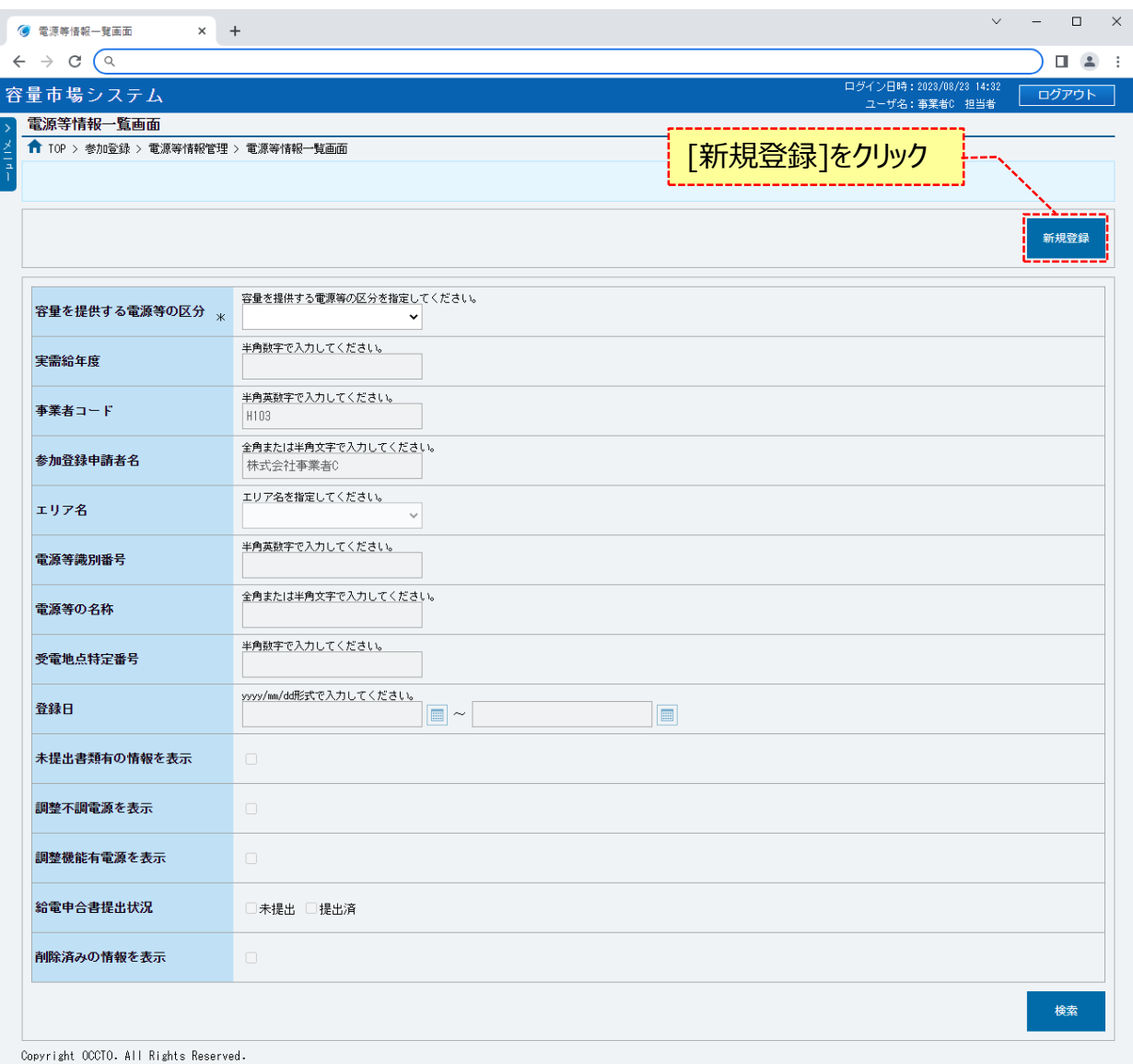

電力広域的運営推進機関  $\frac{1}{\sqrt{2}}$ Organization for Cross-regional Coordination of Transmission Operators, JAPAN **OCCTO** 

### **(1)登録手順**

#### **③電源等情報登録申込画面が表示されます。 対象の「容量を提供する電源等の区分」を選択してください。**

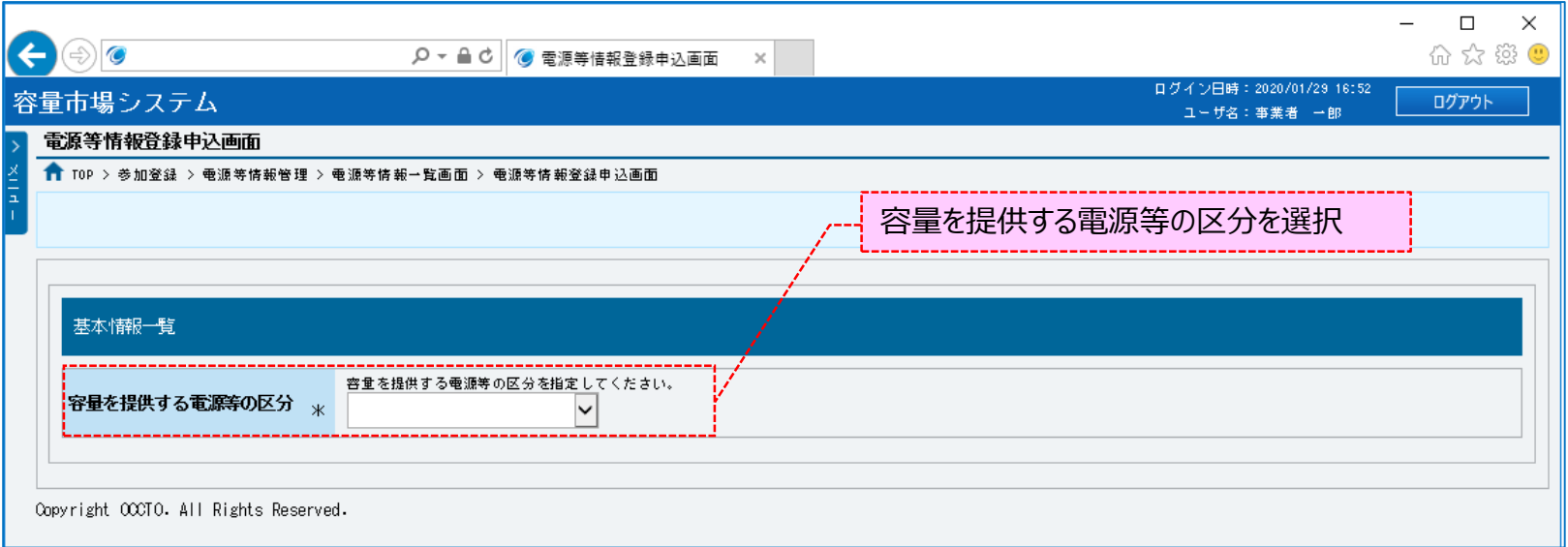

**※選択した容量を提供する電源等の区分に応じて画面表示と項目が異なります。 内容については、「容量市場システムマニュアル\_電源等情報管理\_別冊」を確認してください。 以降は、容量を提供する電源等の区分による入力項目以外の操作は同じであるため、安定電源を例に説明します。**

**なお、別冊の参照先は以下のとおりです。**

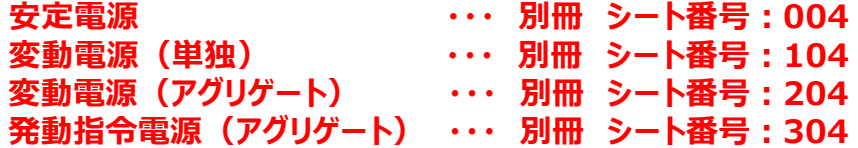

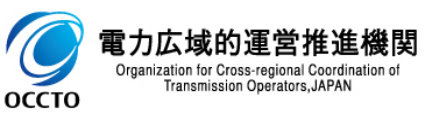

### **(1)登録手順**

### **④基本情報を入力してください。**

#### **なお、入力方法等の詳細は、「容量市場システムマニュアル\_電源等情報管理\_別冊」を確認してください。**

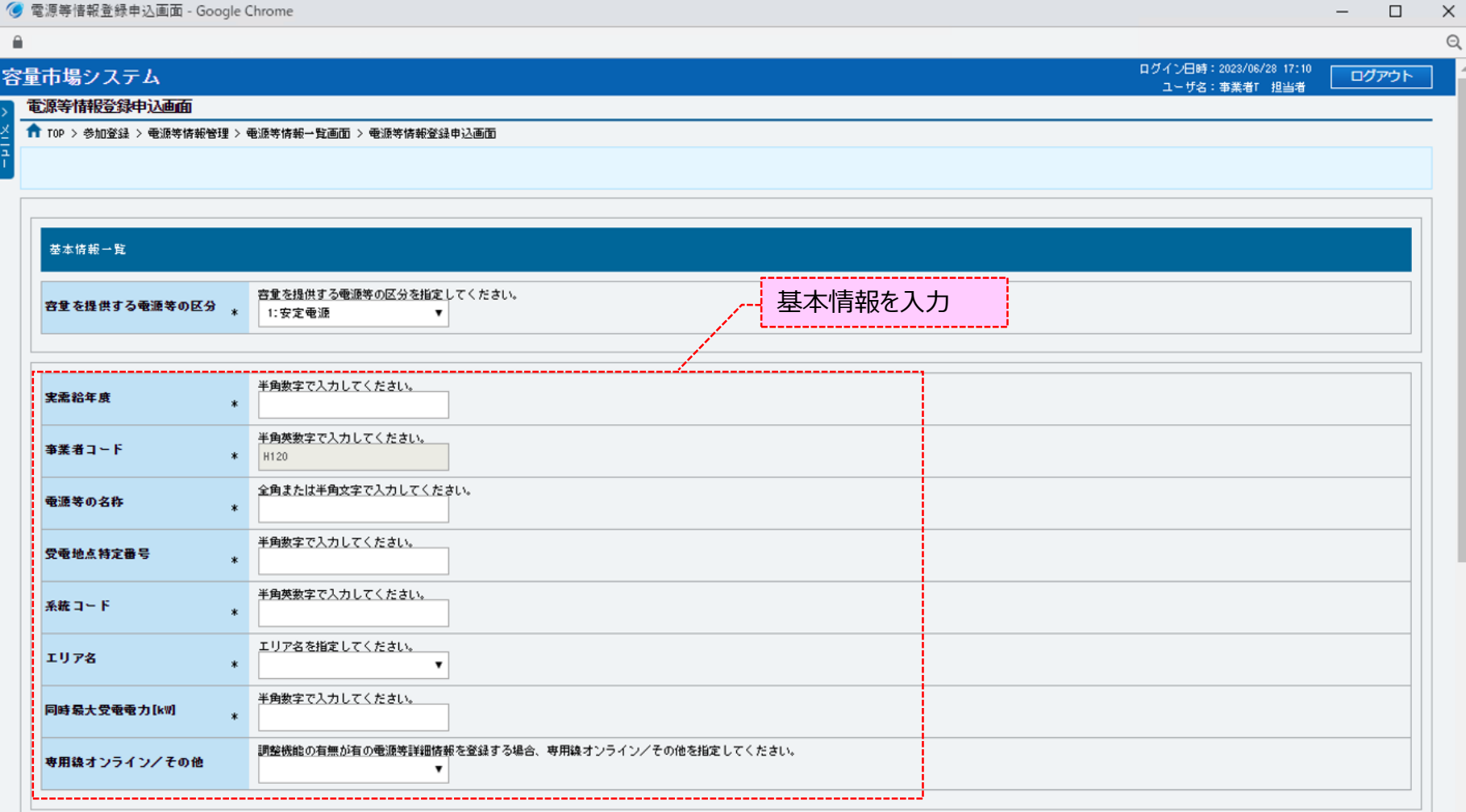

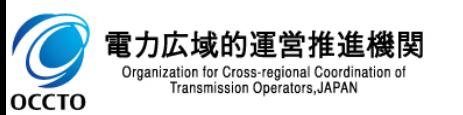

26

### **(1)登録手順**

### **⑤基本情報の入力後、詳細情報を入力するため、詳細情報一覧の[新規追加]をクリックしてください。**

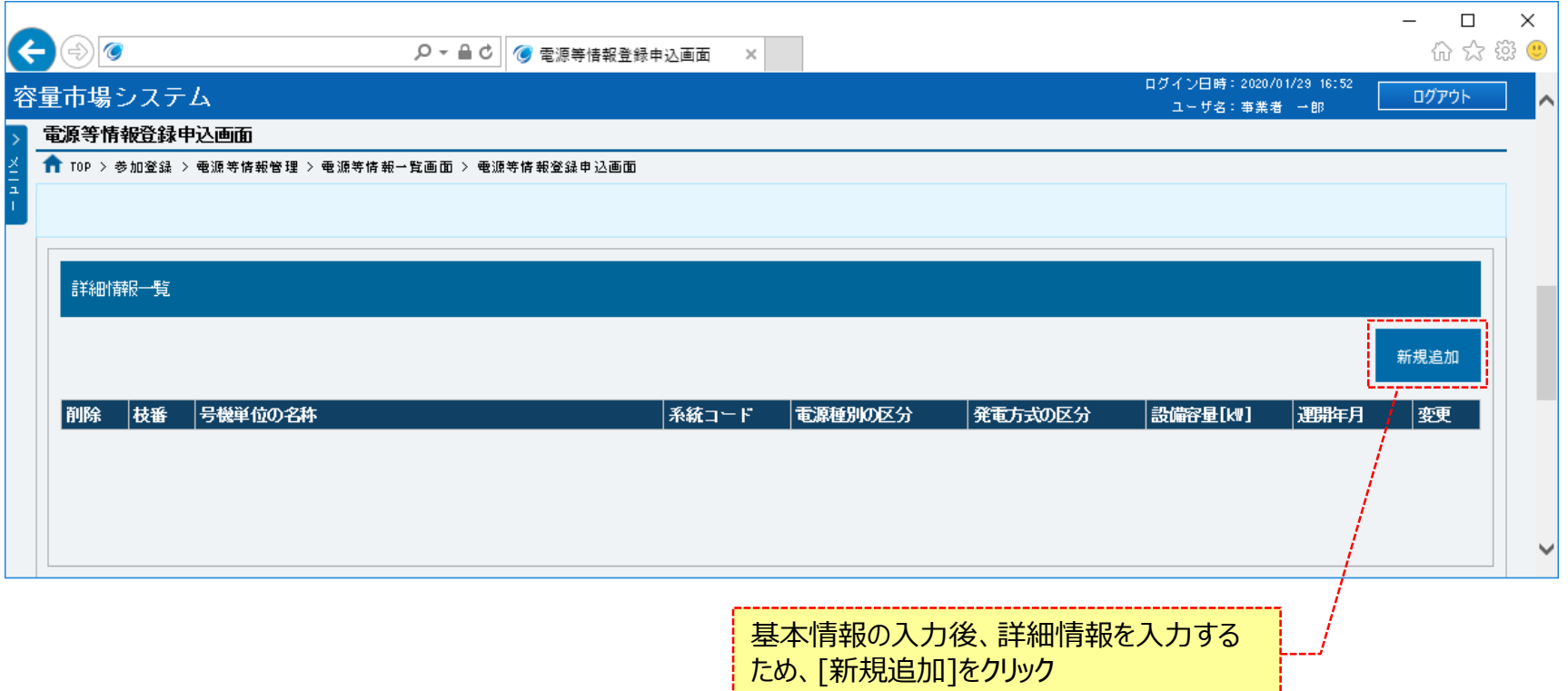

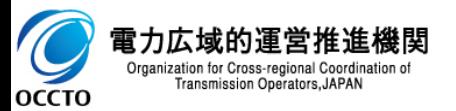

### **(1)登録手順**

#### **⑥電源等詳細情報編集画面が表示されます。 詳細情報を入力してください。 なお、入力方法等の詳細は、「容量市場システムマニュアル\_電源等情報管理\_別冊」を確認してください。 必要な情報を入力後、[設定]をクリックしてください。 電源等詳細情報の編集を中止する場合は、[閉じる]をクリックしてください。**

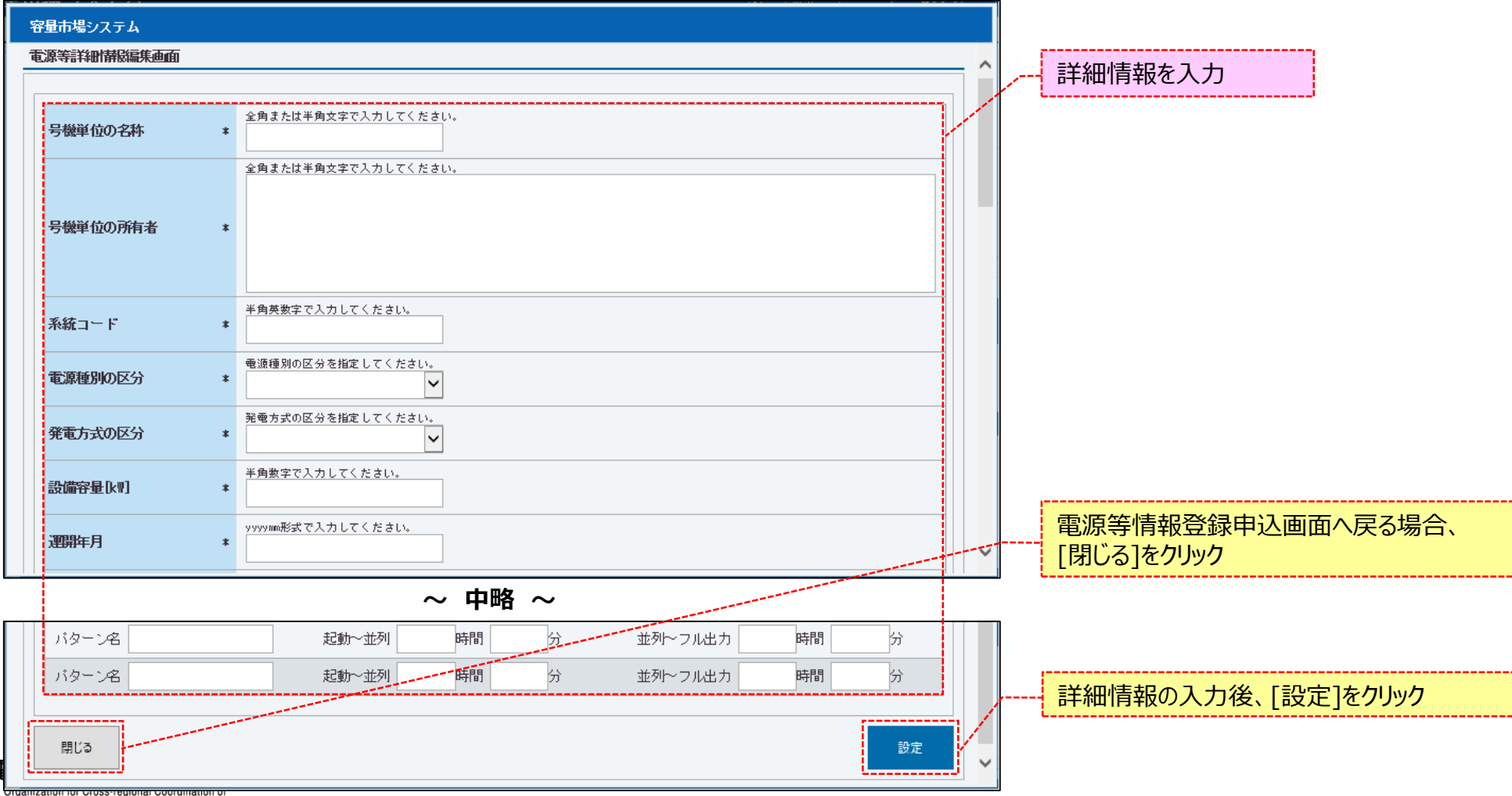

### **(1)登録手順**

### **⑦詳細情報を複数登録する場合は、再度[新規追加]をクリックし、⑥の手順を繰り返してください。**

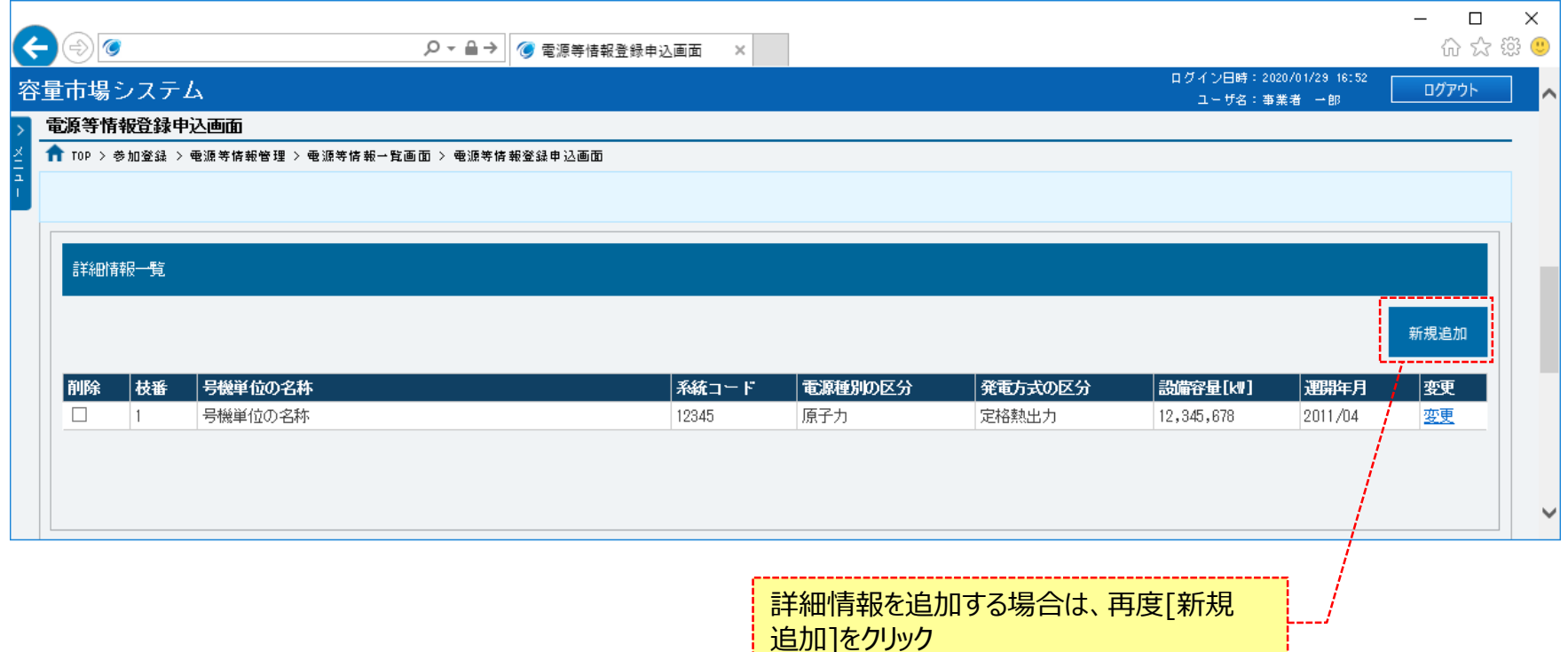

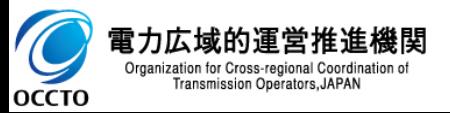

### **(1)登録手順**

### **⑧詳細情報を変更する場合、対象の詳細情報の[変更]をクリックし、⑥の手順を繰り返してください。**

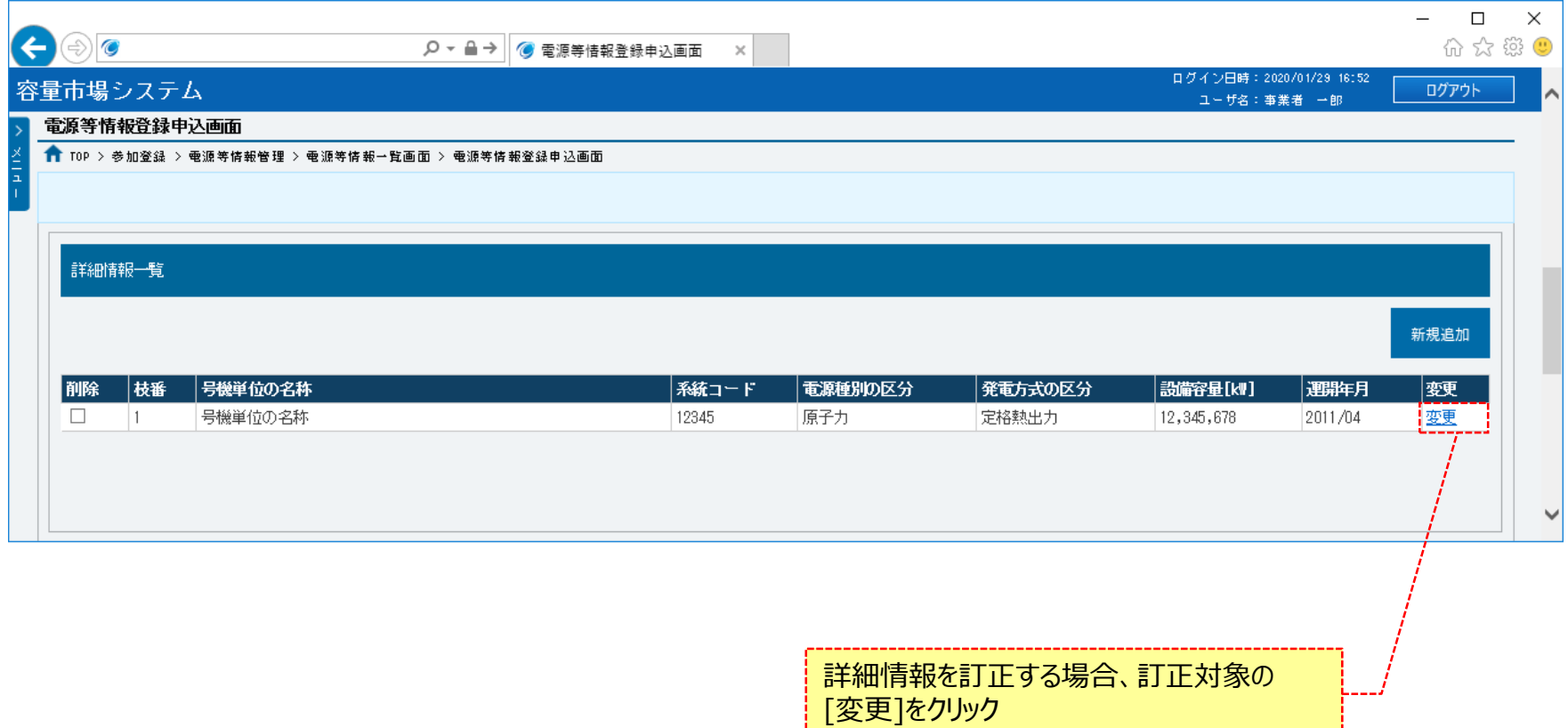

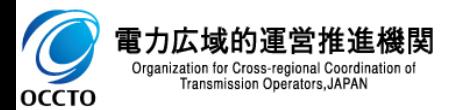

### **(1)登録手順**

#### **⑨詳細情報を削除する場合、対象の[削除]にチェックを入れてください。 電源等情報登録申込確認画面(⑳)にて、[実行]をクリックすることで削除できます。**

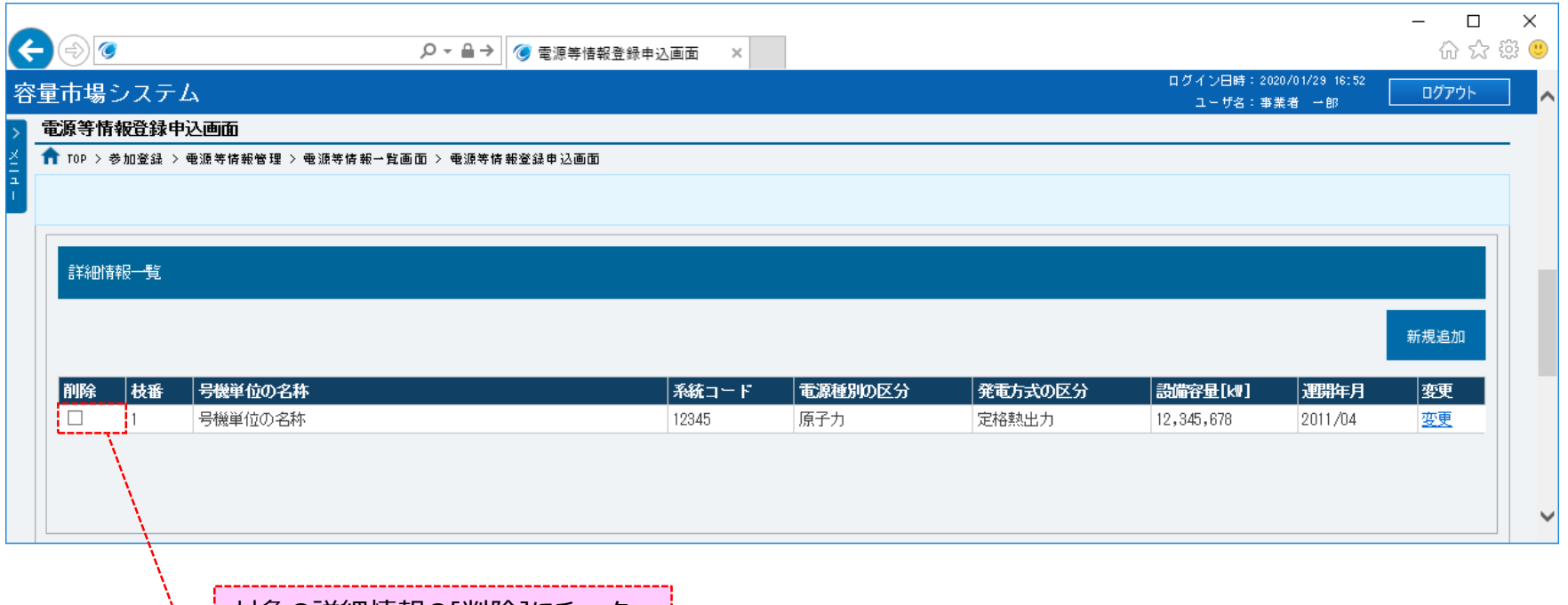

対象の詳細情報の[削除]にチェック

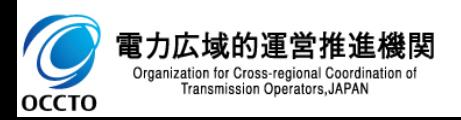

### **(1)登録手順**

### **⑩提出書類を登録する場合、提出書類一覧の[ファイル選択]をクリックしてください。**

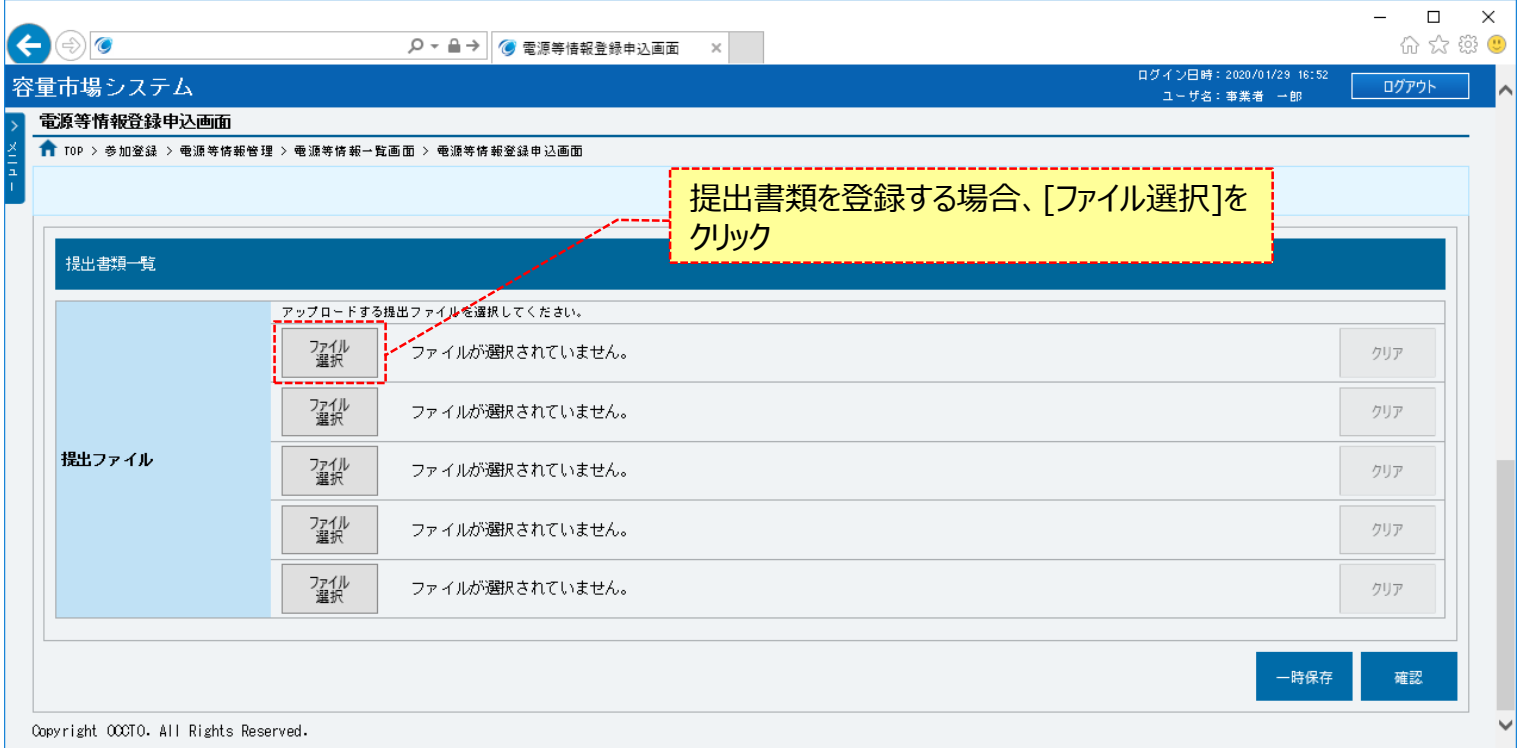

**※提出書類アップロード時の制限事項**

**・アップロード可能なファイル拡張子は、「pdf、xls、xlsx、csv」です。**

**・アップロード可能なファイルサイズの上限は、4MBです。**

**・一度にアップロード可能なファイル数に、最大5ファイルの制限があります。 5ファイルを超えて添付ファイルの登録が必要な場合は、⑱の完了画面にて [提出書類追加]をクリックすることで追加が可能です。**

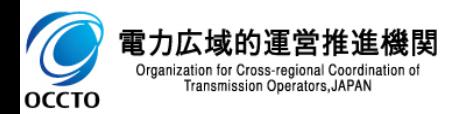

### **(1)登録手順**

#### **⑪電源等情報登録申込画面にて[ファイル選択]をクリックした場合、ファイル選択ダイアログが表示されます。 登録するファイルを選択した後、[開く]をクリックしてください。**

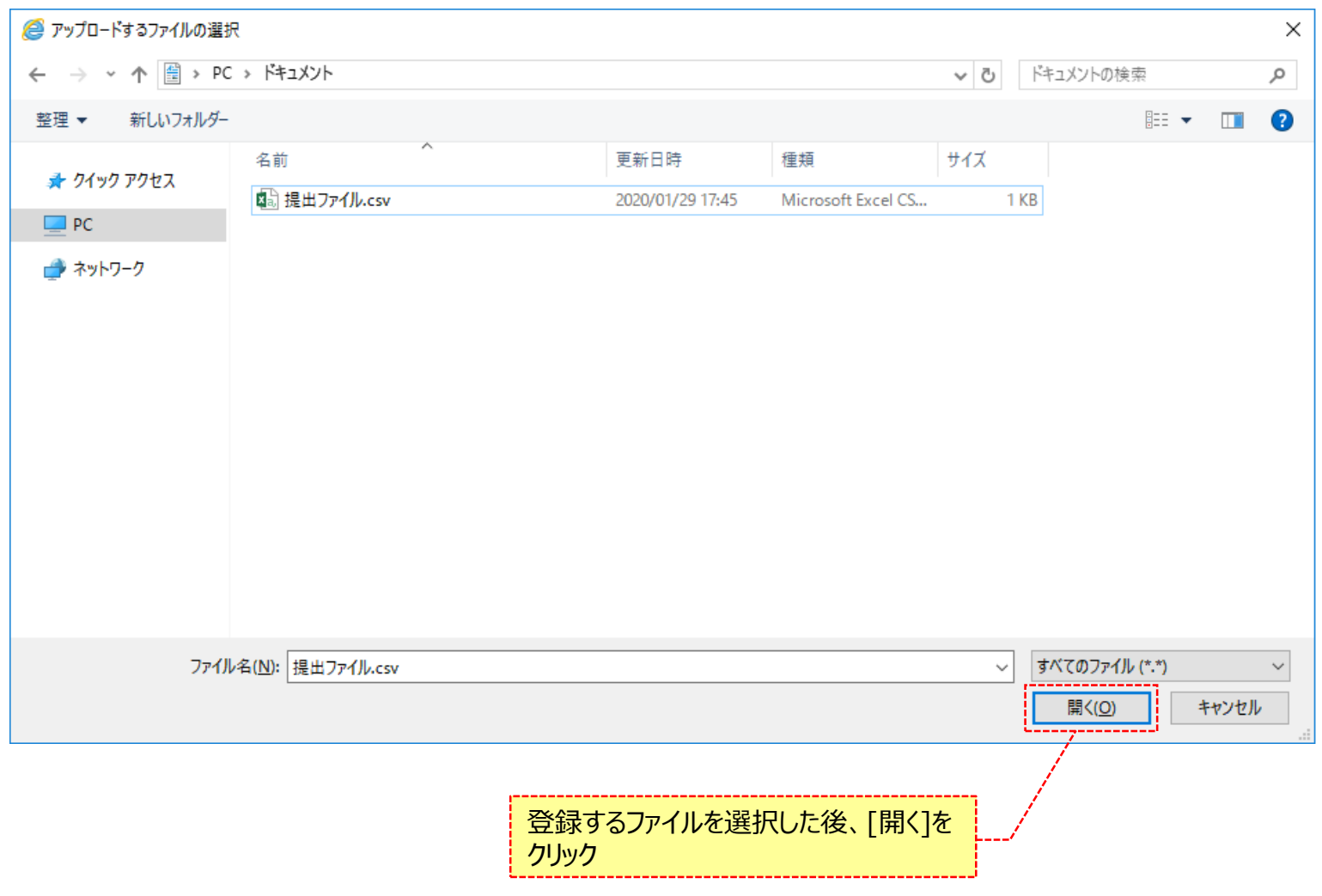

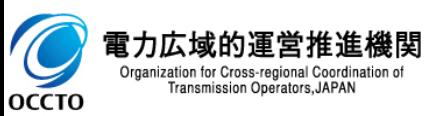

### **(1)登録手順**

#### **⑫登録した提出書類のファイル名が、一覧に表示されます。**

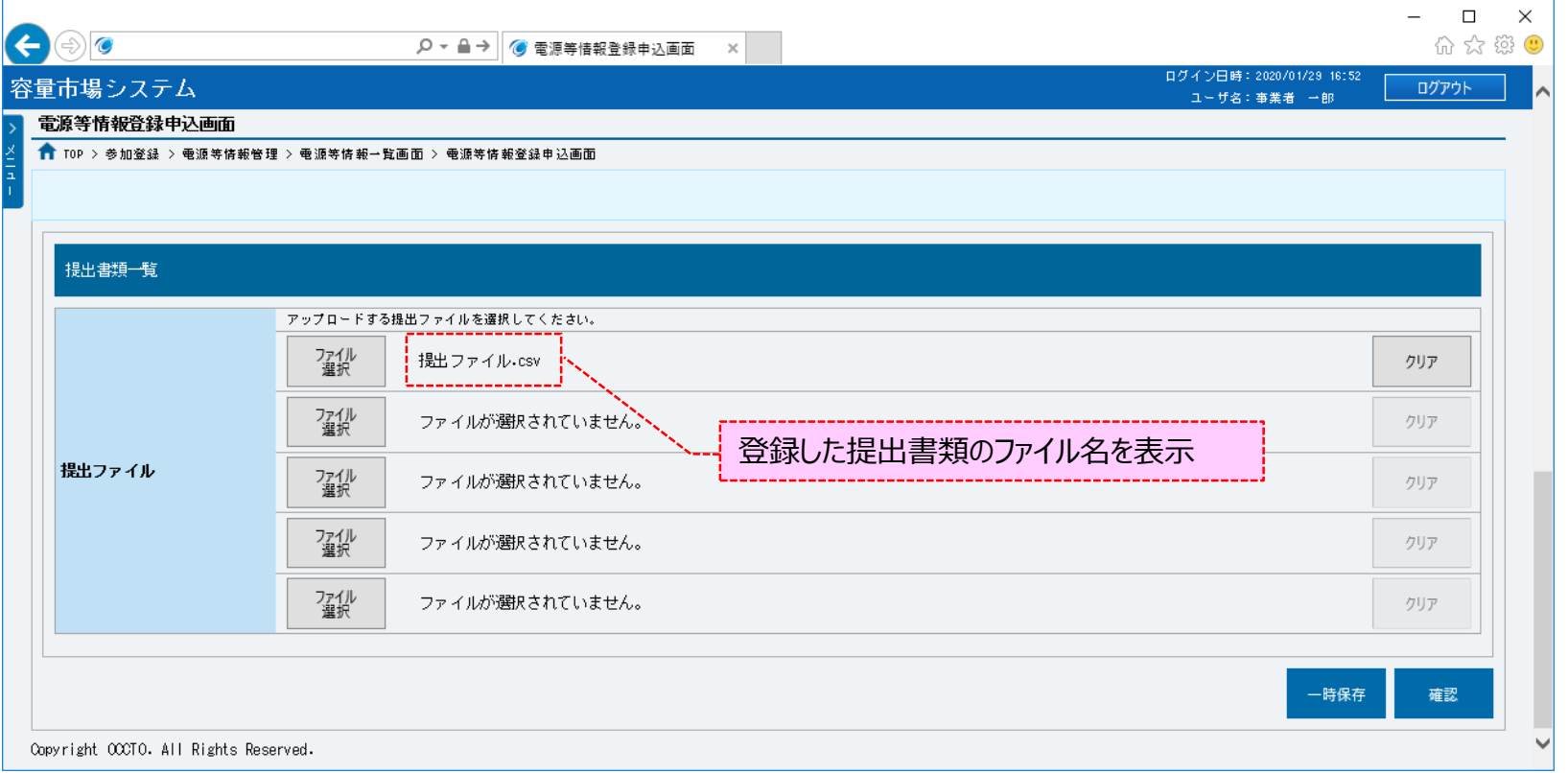

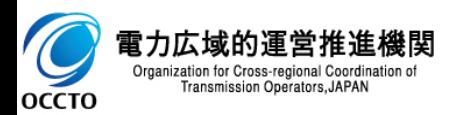

### **(1)登録手順**

#### **⑬提出書類を複数登録する場合は、提出書類のファイル名が表示されていない箇所の[ファイル選択]をクリックして、 ⑪、⑫の手順を繰り返してください。**

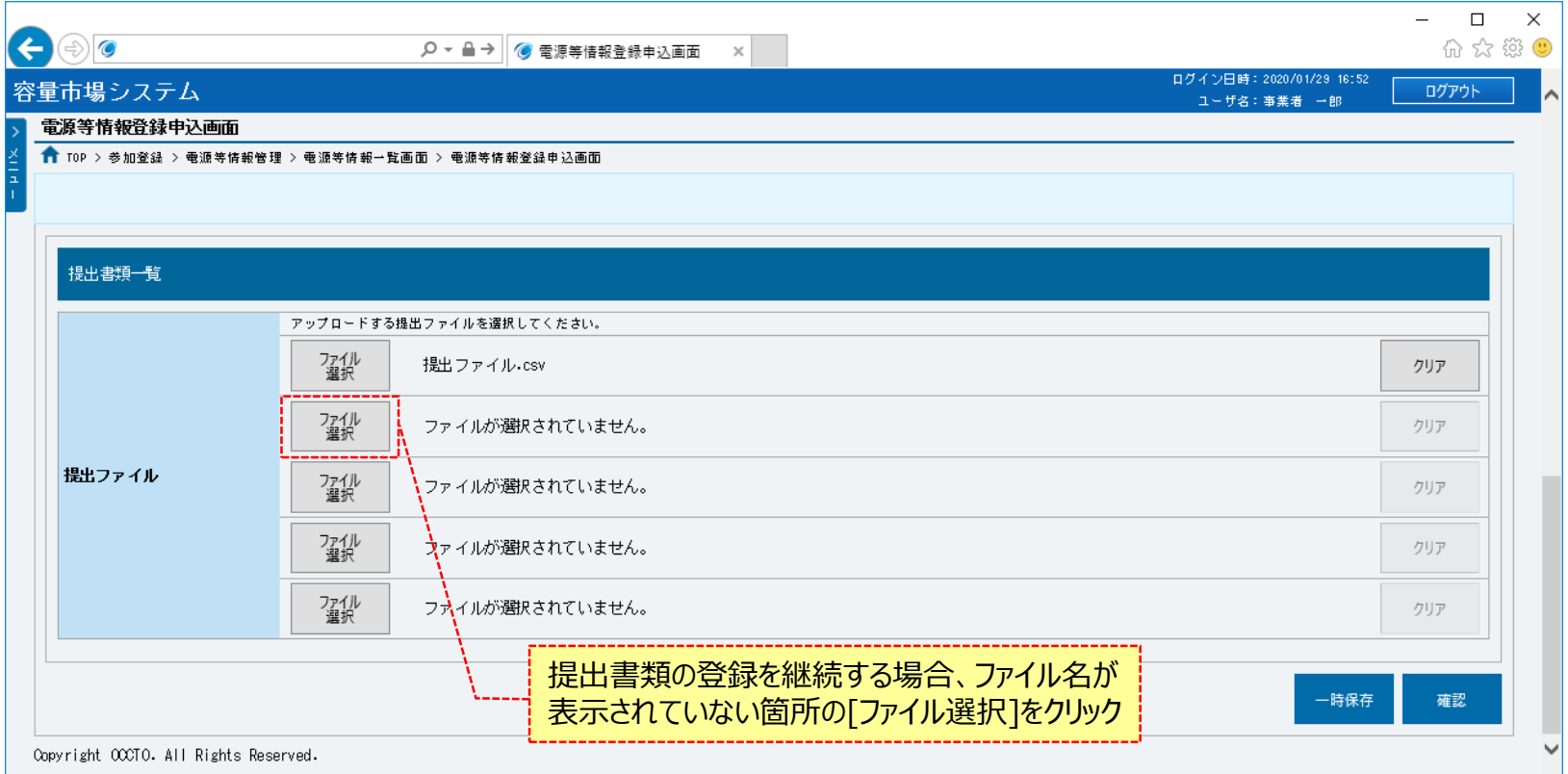

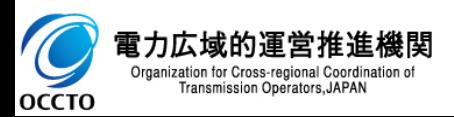
#### **⑭提出書類の選択を取消する場合、対象の提出書類のファイル名が表示されている箇所の[クリア]をクリックしてください。**

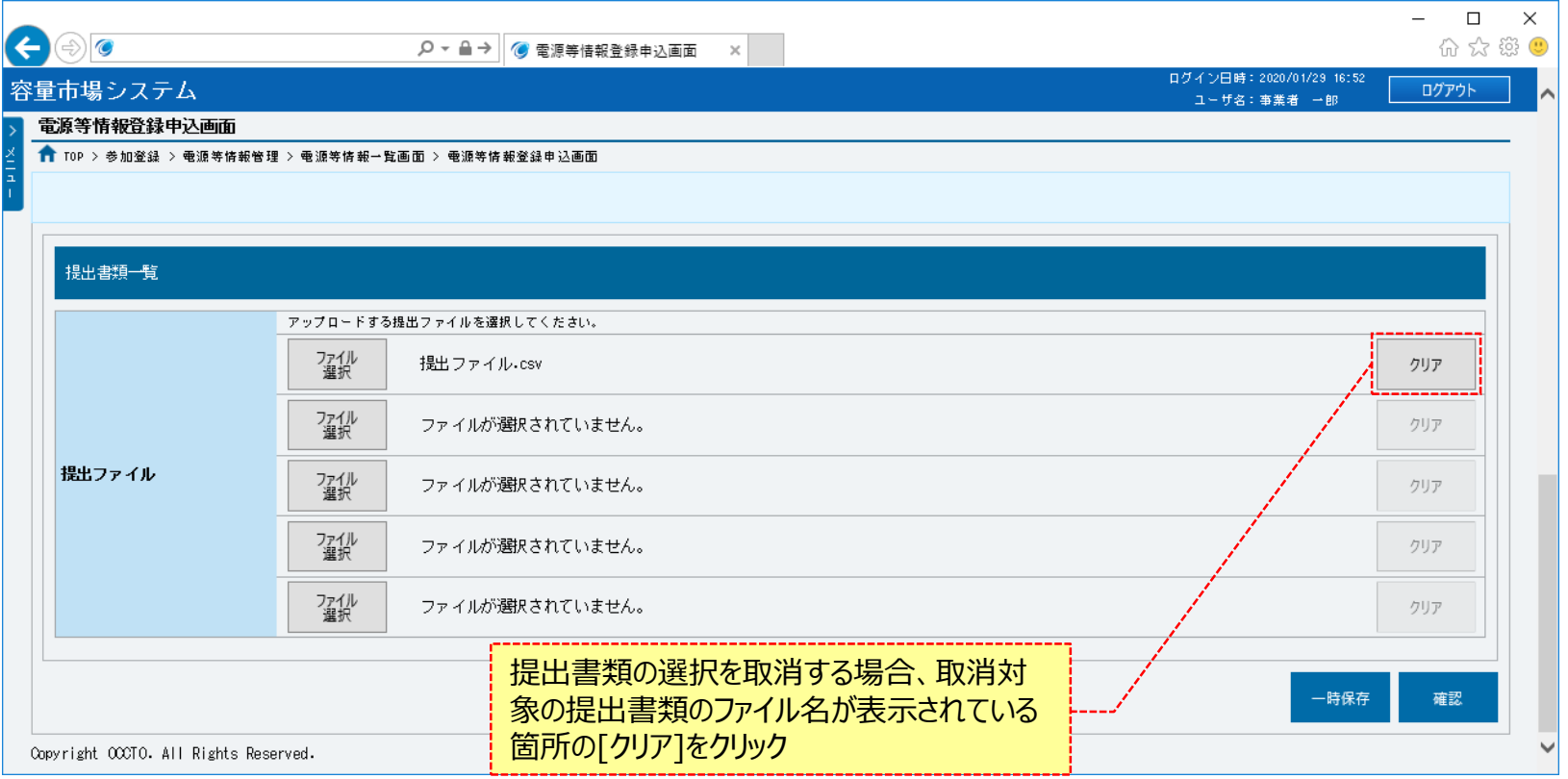

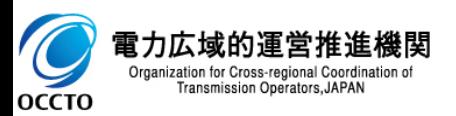

### **(1)登録手順**

OCCTO

#### **⑮容量を提供する電源等の区分が「変動電源(アグリゲート)」の場合、小規模変動電源リストが登録可能となります。 小規模変動電源リストを登録する場合、小規模変動電源リスト一覧の[ファイル選択]をクリックしてください。**

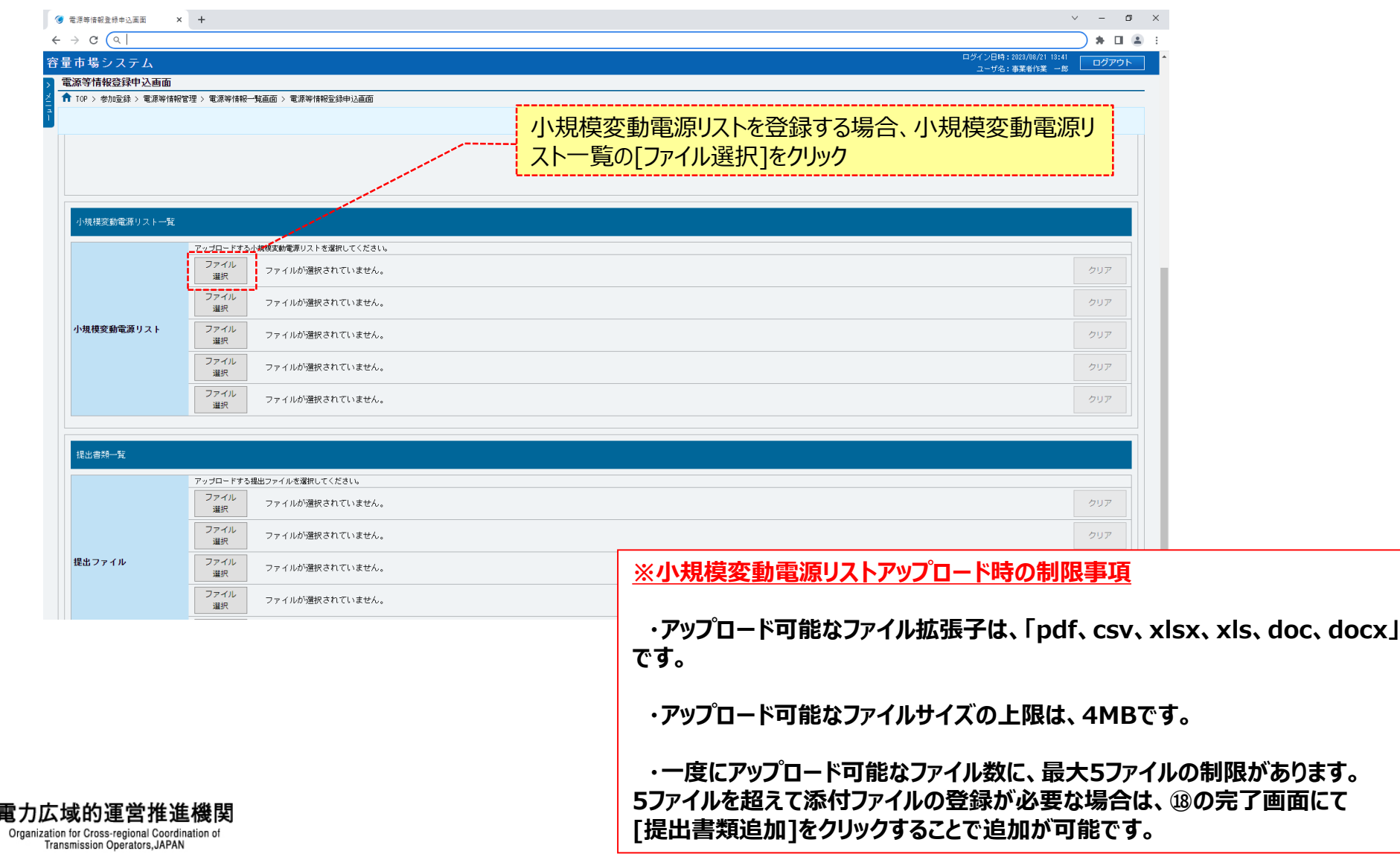

### **(1)登録手順**

#### **⑯電源等情報登録申込画面にて[ファイル選択]をクリックした場合、ファイル選択ダイアログが表示されます。 登録するファイルを選択した後、[開く]をクリックしてください。**

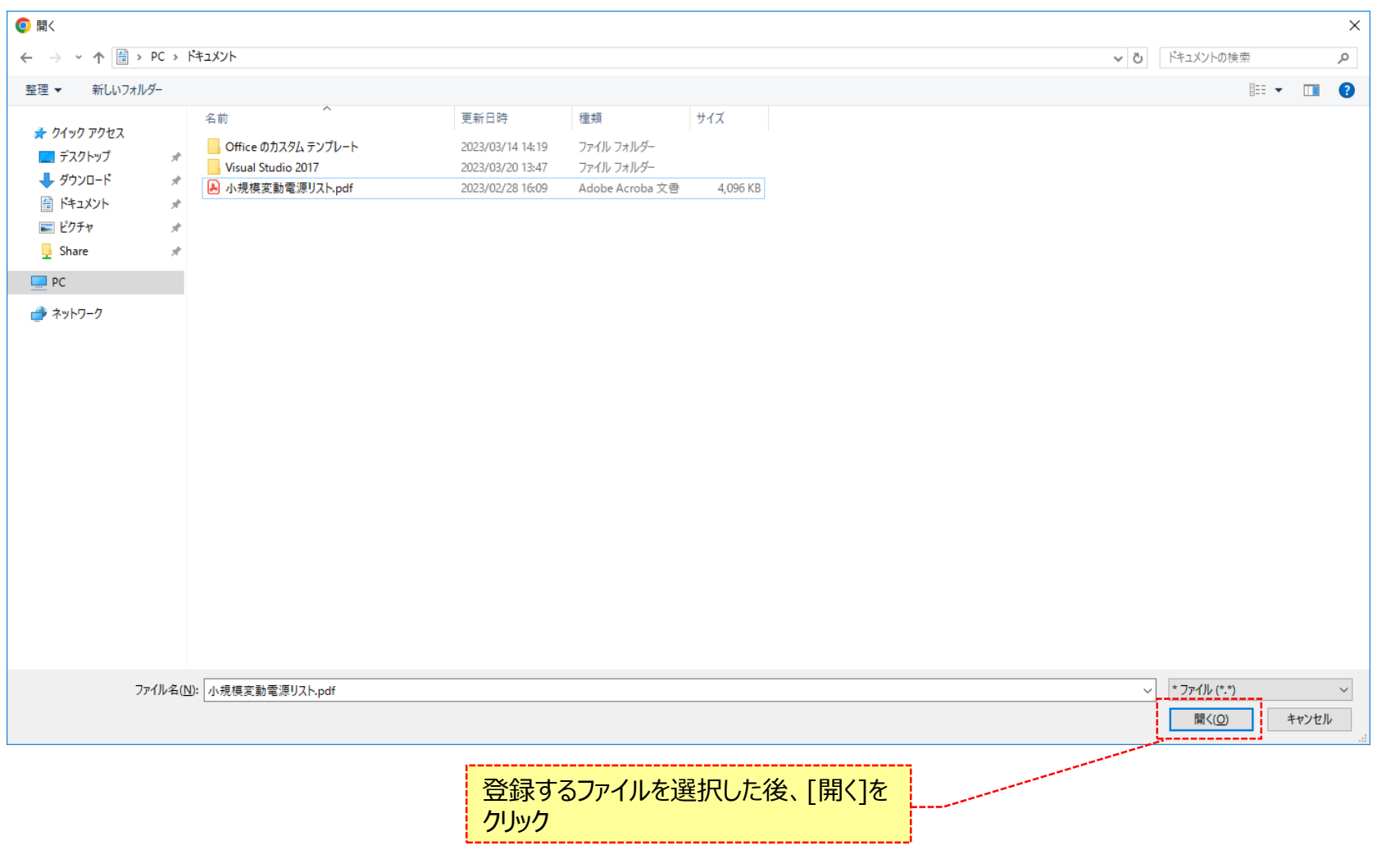

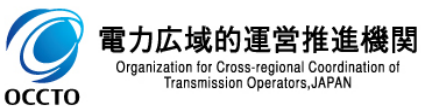

## 39

### **(1)登録手順**

#### **⑰登録した小規模変動電源リストのファイル名が、一覧に表示されます。**

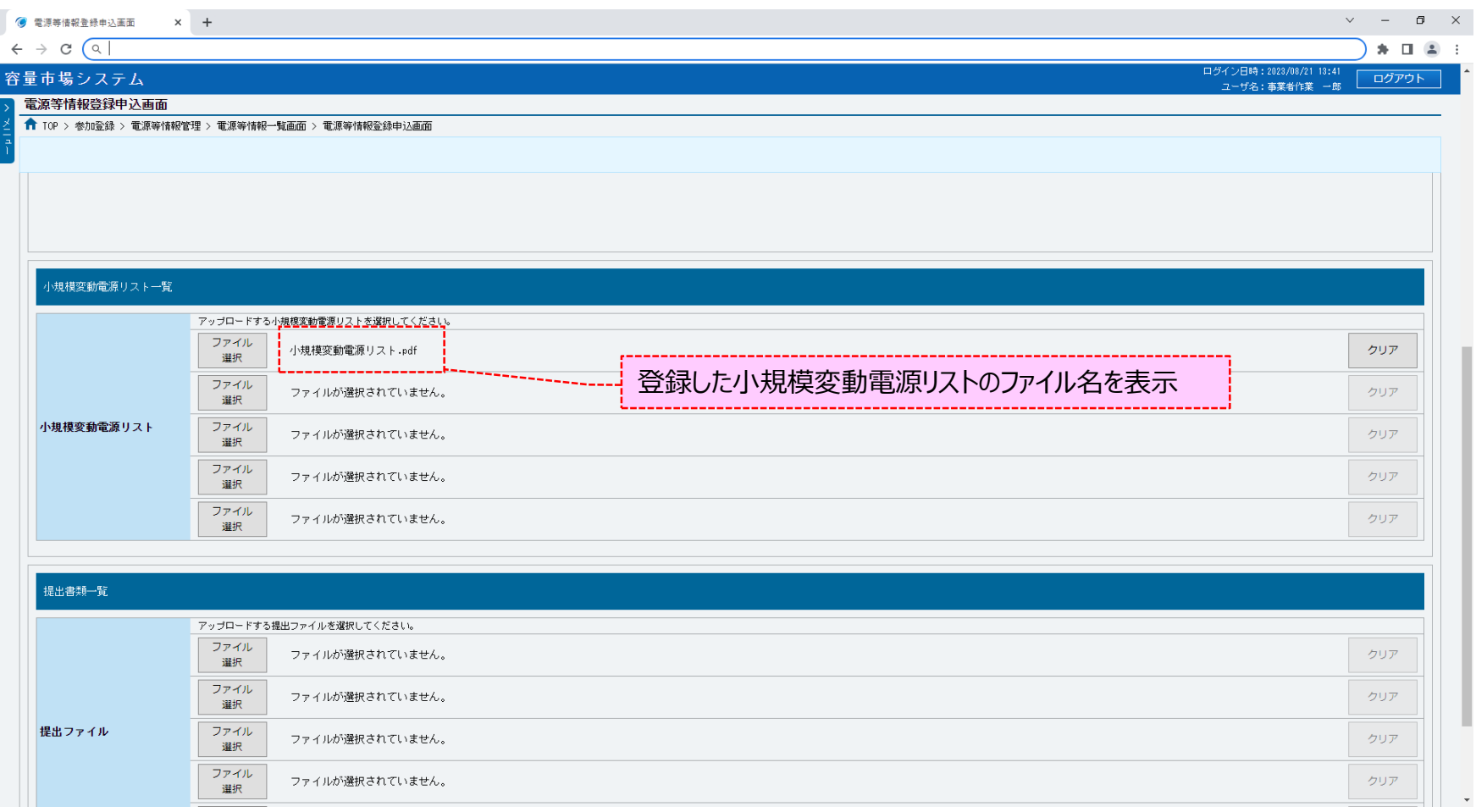

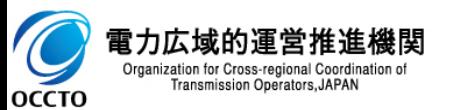

### **(1)登録手順**

#### **⑱小規模変動電源リストを複数登録する場合は、小規模変動電源リストのファイル名が表示されていない箇所の[ファイル選択] をクリックして、⑮、⑯の手順を繰り返してください。**

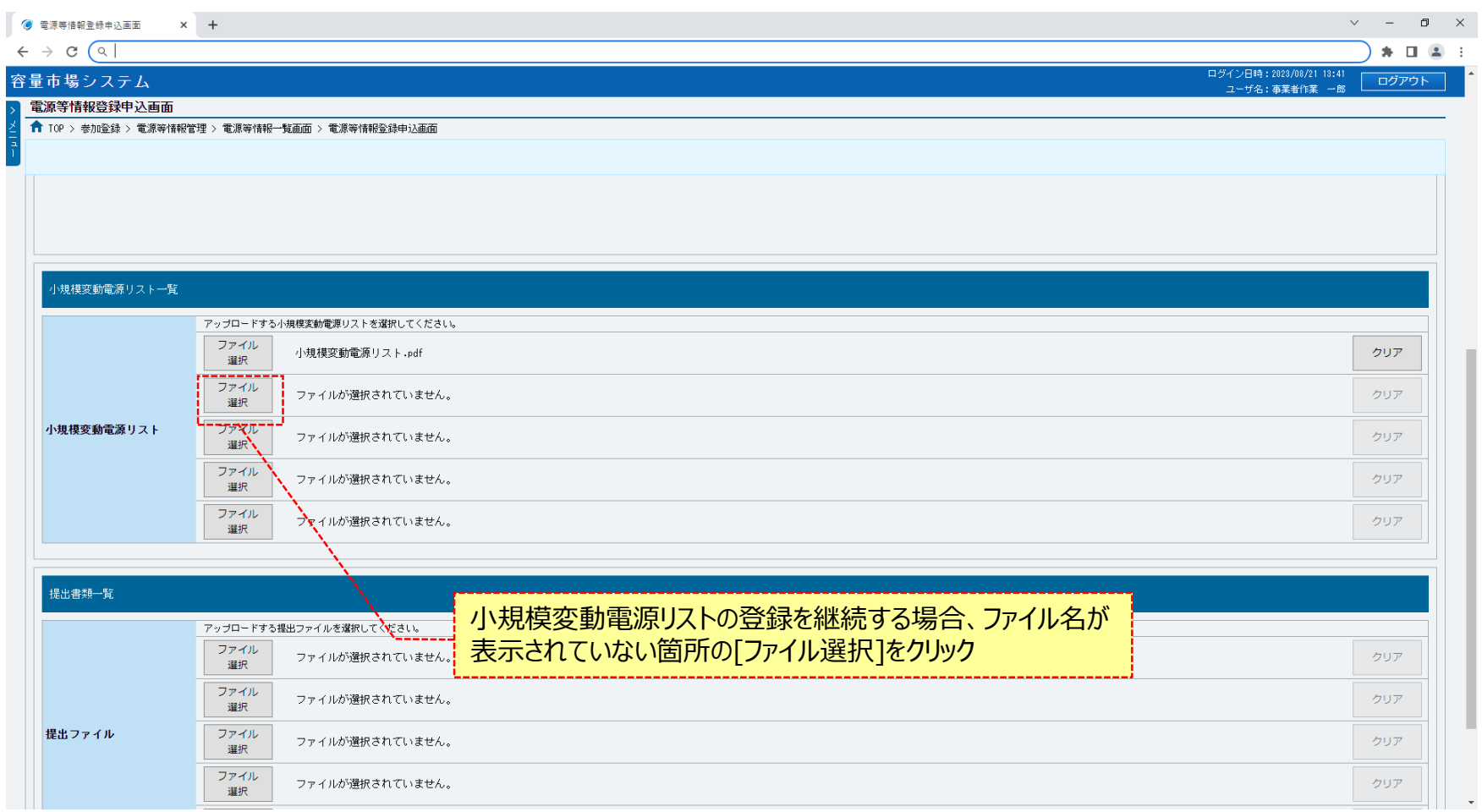

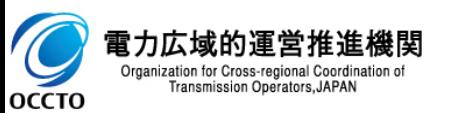

#### **⑲小規模変動電源リストの選択を取消する場合、対象の小規模変動電源リストのファイル名が表示されている箇所の[クリア]をクリックし てください。**

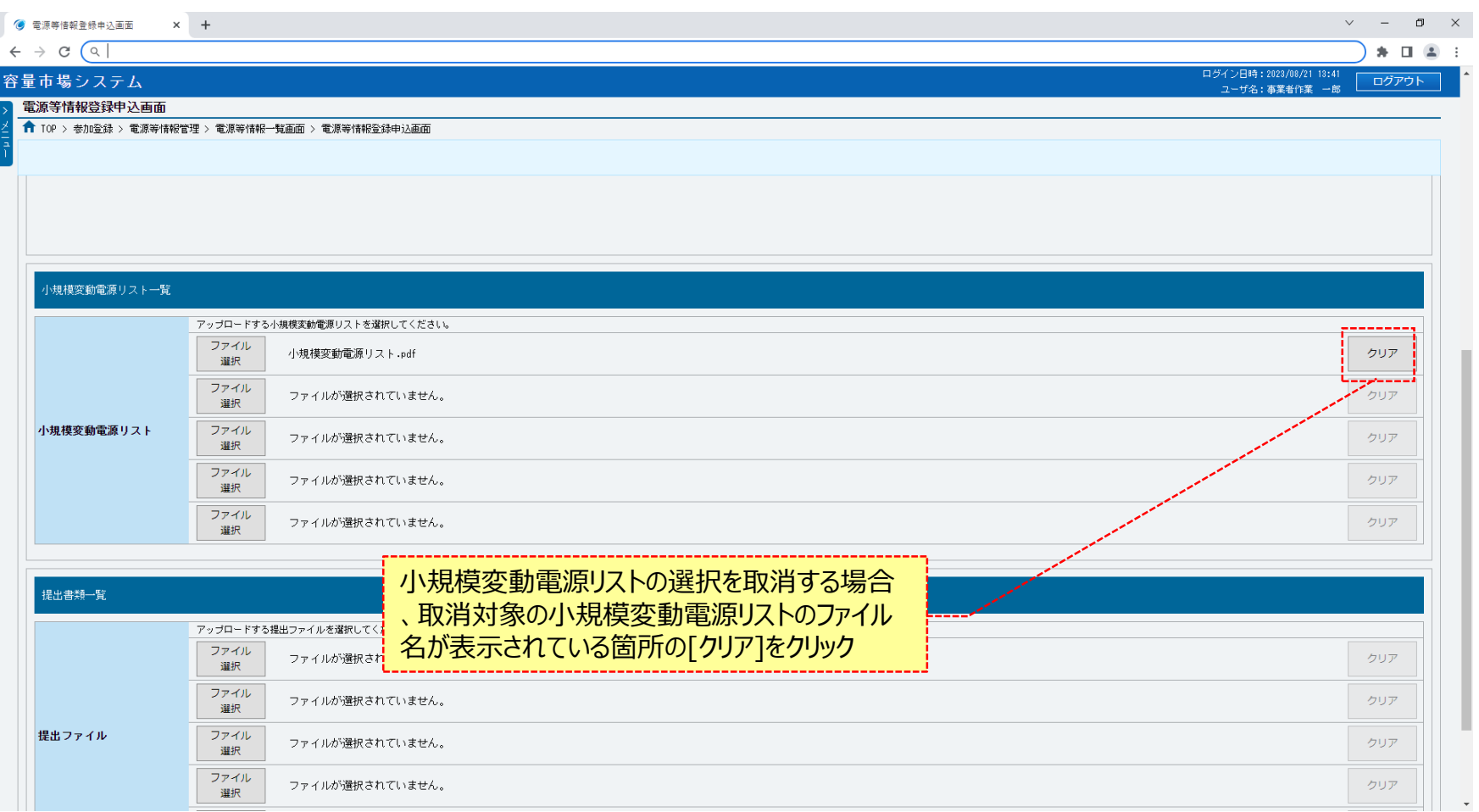

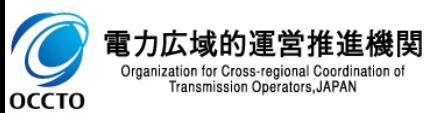

#### **(1)登録手順**

#### **⑳電源等情報の仮申込をする場合、[確認]をクリックしてください。 登録作業中の情報を一時保存する場合、[一時保存]をクリックしてください。**

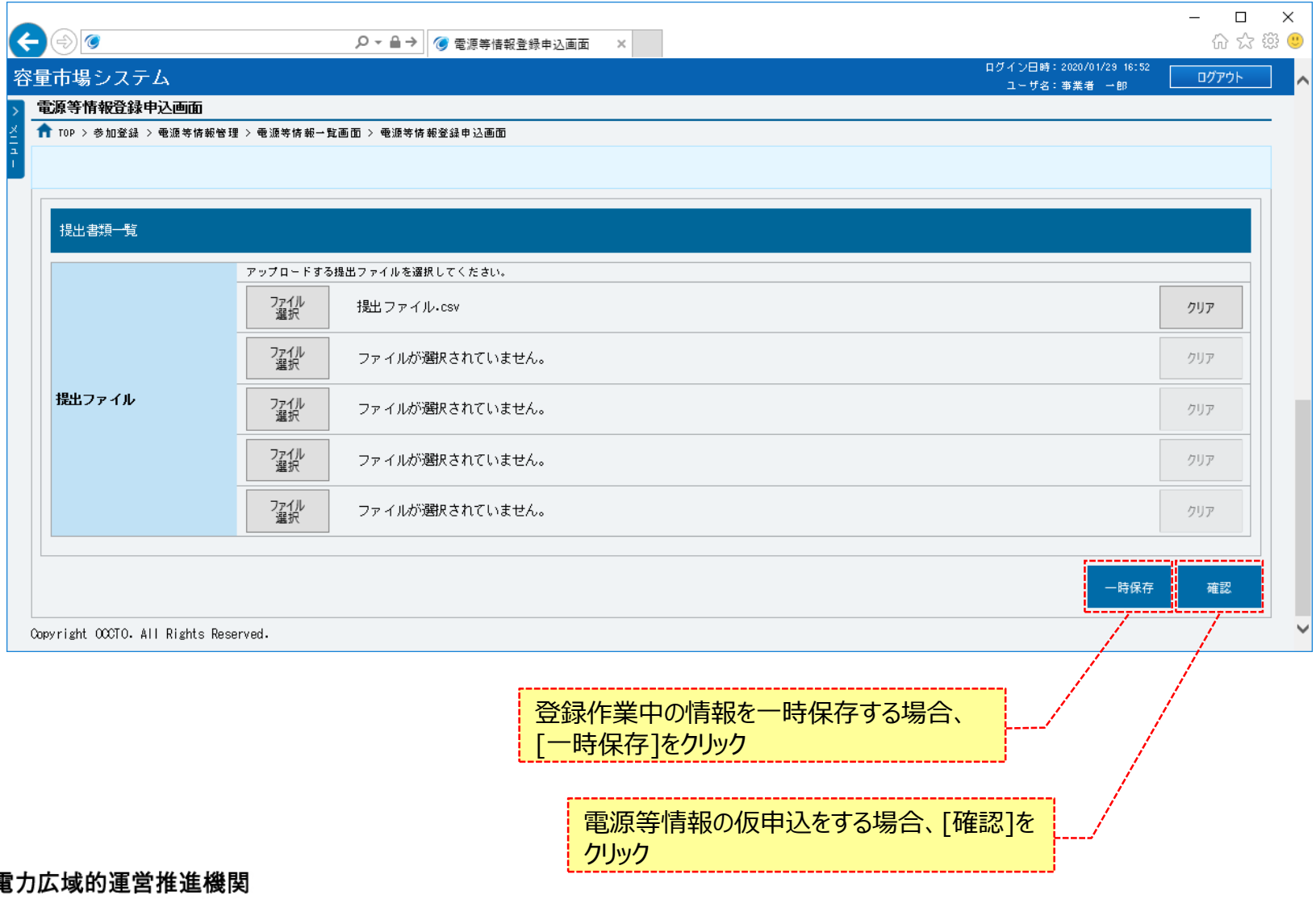

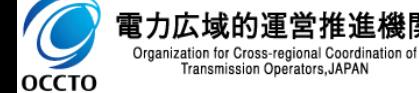

#### **(1)登録手順**

**OCCTO** 

**㉑電源等情報登録申込確認画面が表示されます。 電源等情報の仮申込または一時保存をする場合、[実行]をクリックしてください。 内容を訂正する場合、[戻る]をクリックすることで、電源等情報登録申込画面へ遷移します。④以降の操作を、必要に応じて繰り返してください。 詳細情報を確認する場合、対象の詳細情報の[詳細]をクリックすることで、電源等詳細情報画面へ遷移します。 ※仮申込から申込完了を実施する場合の操作は、「8章 電源等情報の申込完了の手続き」を参照してください。**

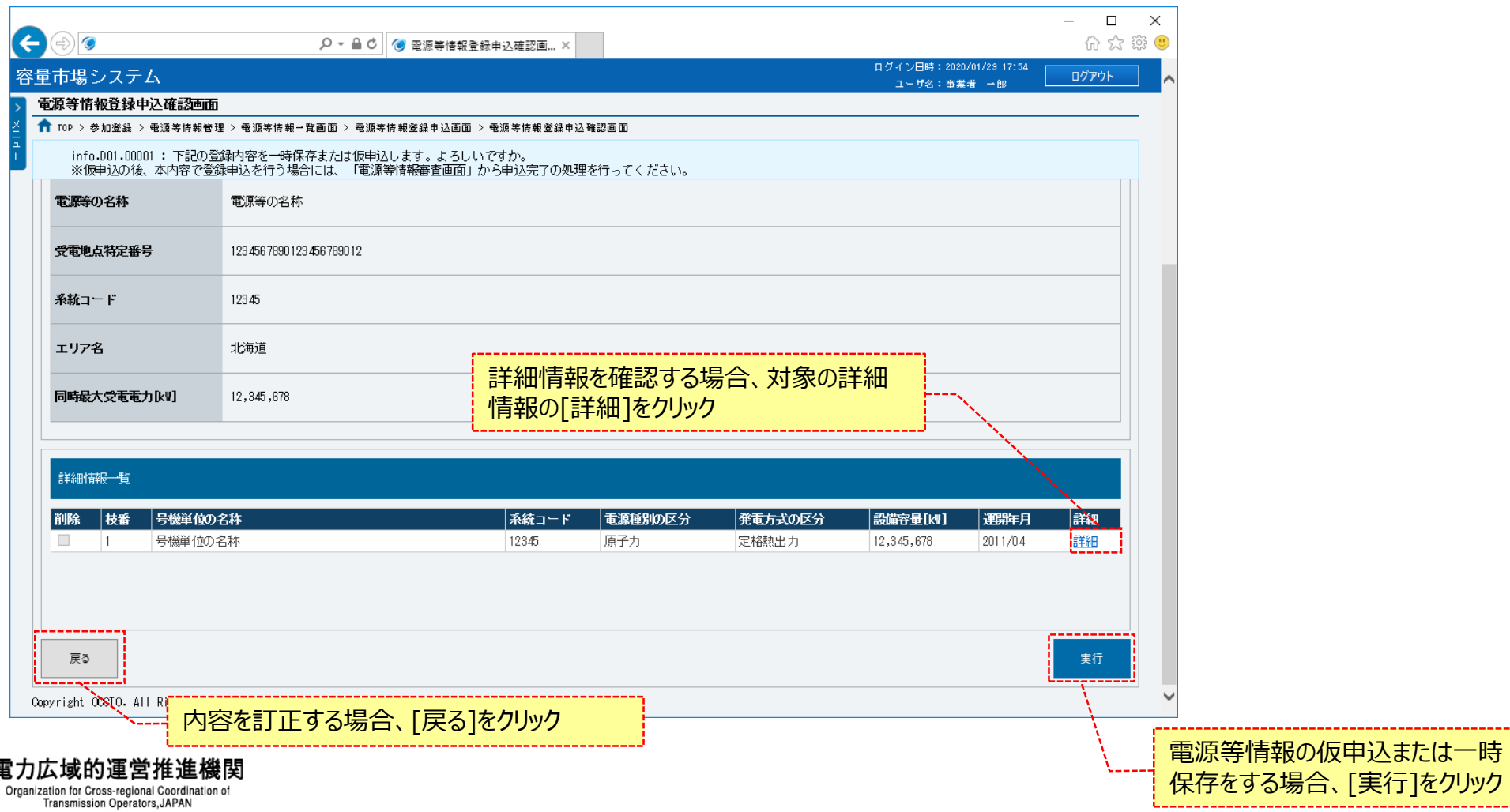

#### **(1)登録手順**

**㉒電源等情報登録申込画面にて[確認]や[一時保存]をクリックした時(⑳)や、電源等情報登録申込確認画面にて[実行]を クリックした時(㉑)、入力内容等に誤りがある場合、各画面上部または入力項目の横にエラーメッセージが出力されます。 エラーメッセージの内容を確認の上、入力内容等の訂正を行ってください。 エラーメッセージの内容については、「容量市場システムマニュアル\_別冊\_メッセージ一覧」を参照してください。**

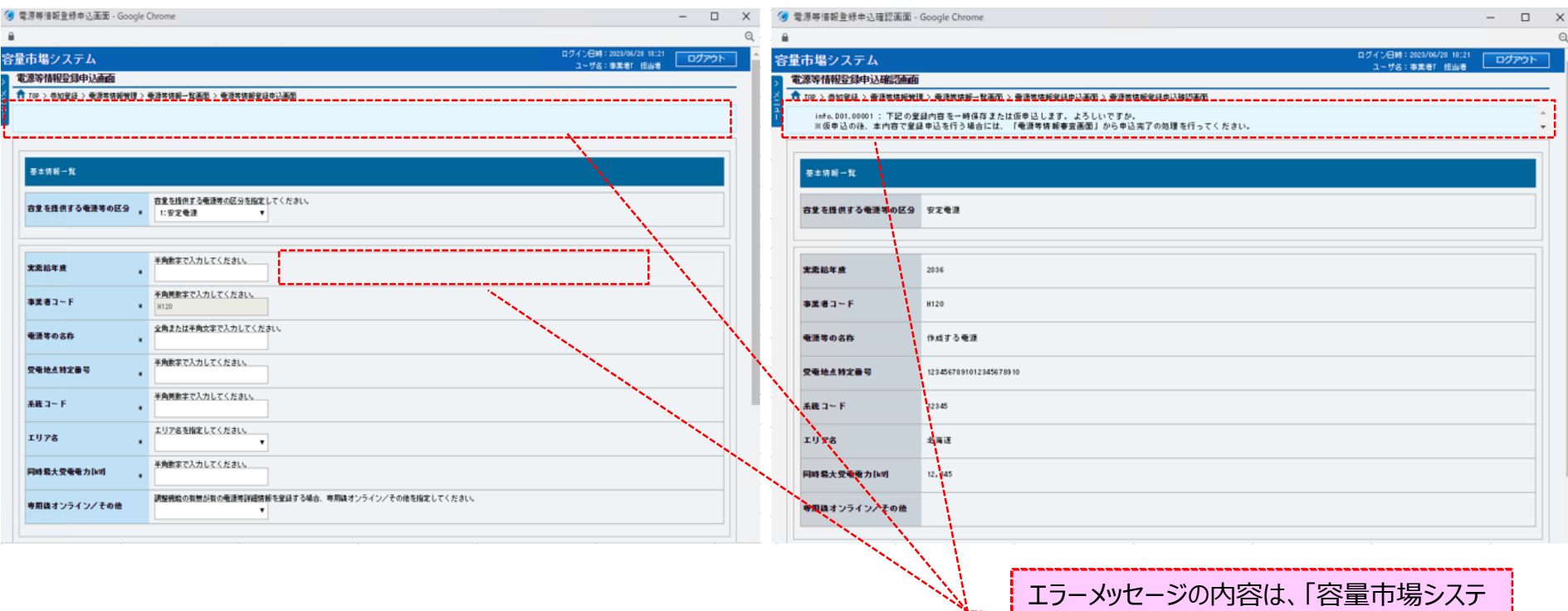

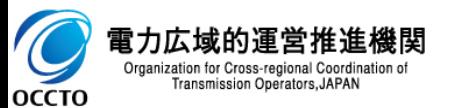

ムマニュアル\_別冊\_メッセージ一覧」にて確認

#### **(1)登録手順**

**㉓電源等情報登録申込確認画面にて[実行]をクリックし、完了画面が表示されれば、電源等情報の仮申込または一時保存が完了です。 仮申込から申込完了を実施する場合の操作は、「8章 電源等情報の申込完了の手続き」を参照してください。 一時保存した情報を編集する場合の操作は、「7章 電源等申込情報の変更」を参照してください。**

#### **提出書類を追加する場合、[提出書類追加]をクリックすることで、電源等申込情報変更画面へ遷移します。 詳細は、「7章 電源等申込情報の変更」を参照してください。**

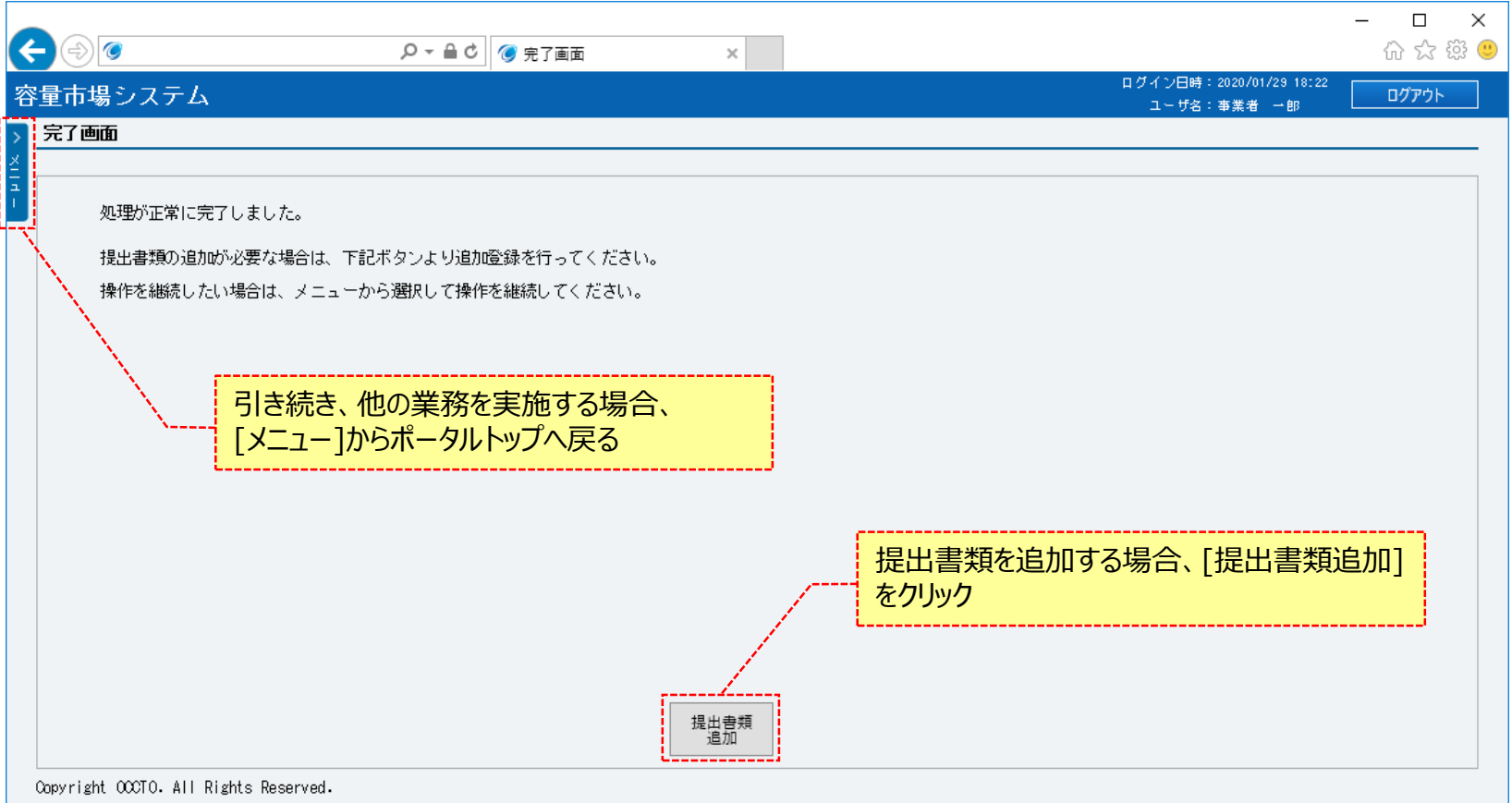

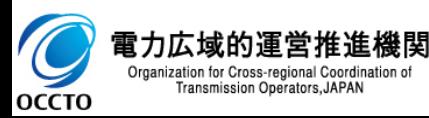

**電源等情報の登録(新規登録)は以上です。**

## **5章 電源等情報の登録(コピー登録)** 46

#### **(1)登録手順**

新規登録が完了し、容量市場システムに登録済の電源等情報をコピーして新規登録を行う場合の操作です。

**①[参加登録]のリンク画面の[電源等情報管理]をクリック、 または、画面左上部のメニューから、[電源等情報管理]をクリックしてください。**

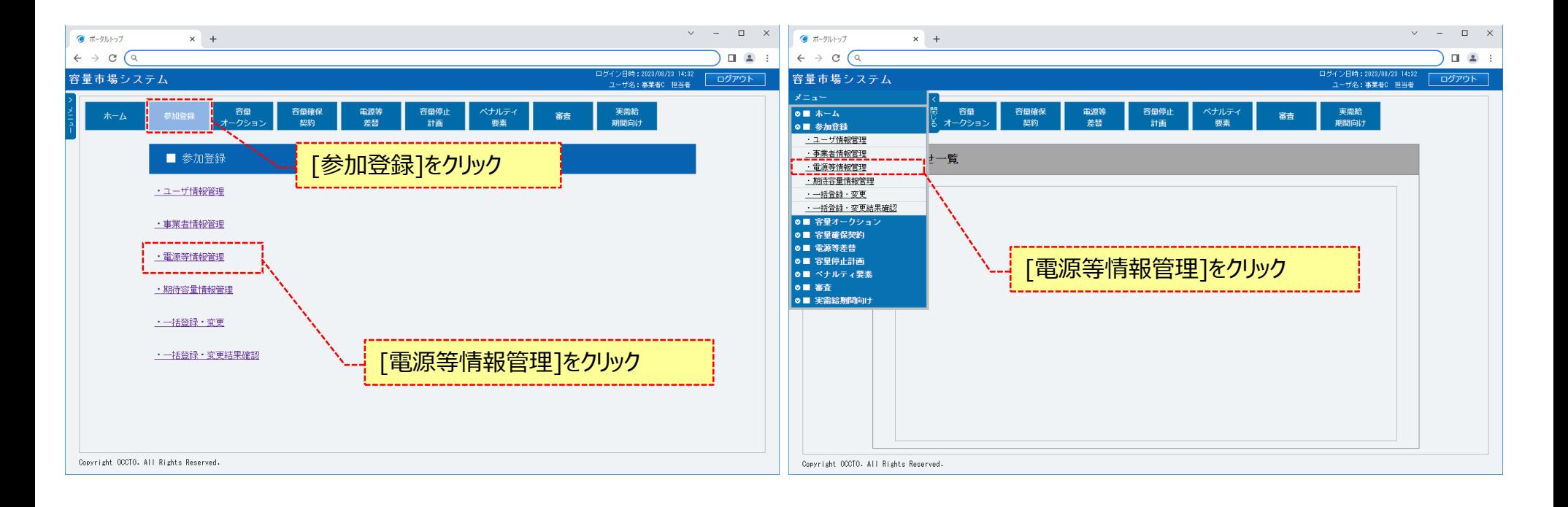

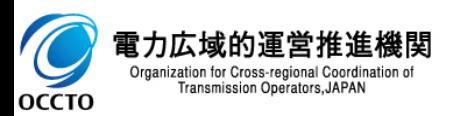

#### **②電源等情報一覧画面が表示されます。 コピー元とする電源等情報の検索条件を入力後、[検索]をクリックしてください。 なお、入力方法等の詳細は、「容量市場システムマニュアル\_電源等情報管理\_別冊」を確認してください。**

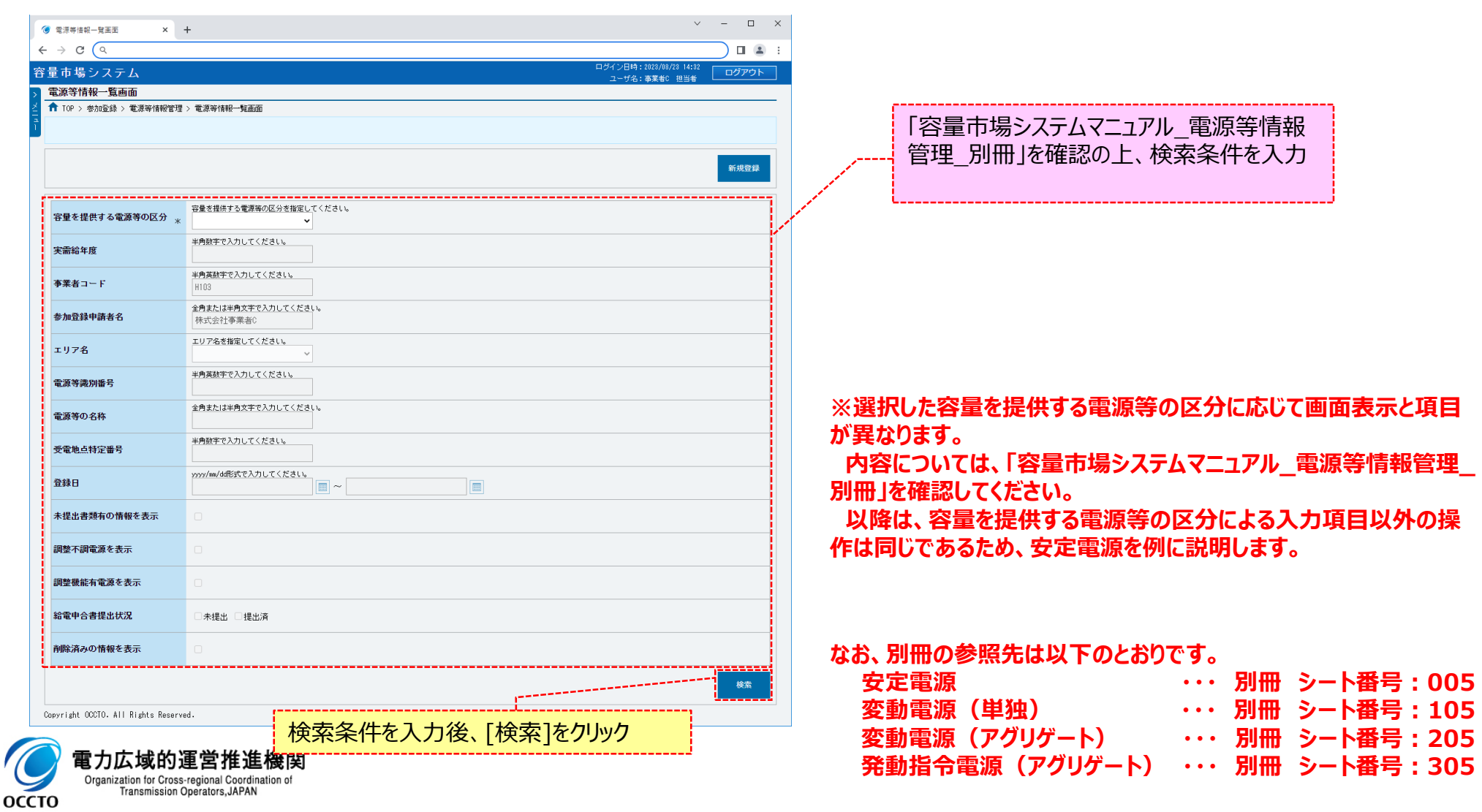

#### **③電源等情報一覧画面の下部に検索結果が表示されます。 コピー元とする電源等情報の[電源等識別番号]をクリックしてください。**

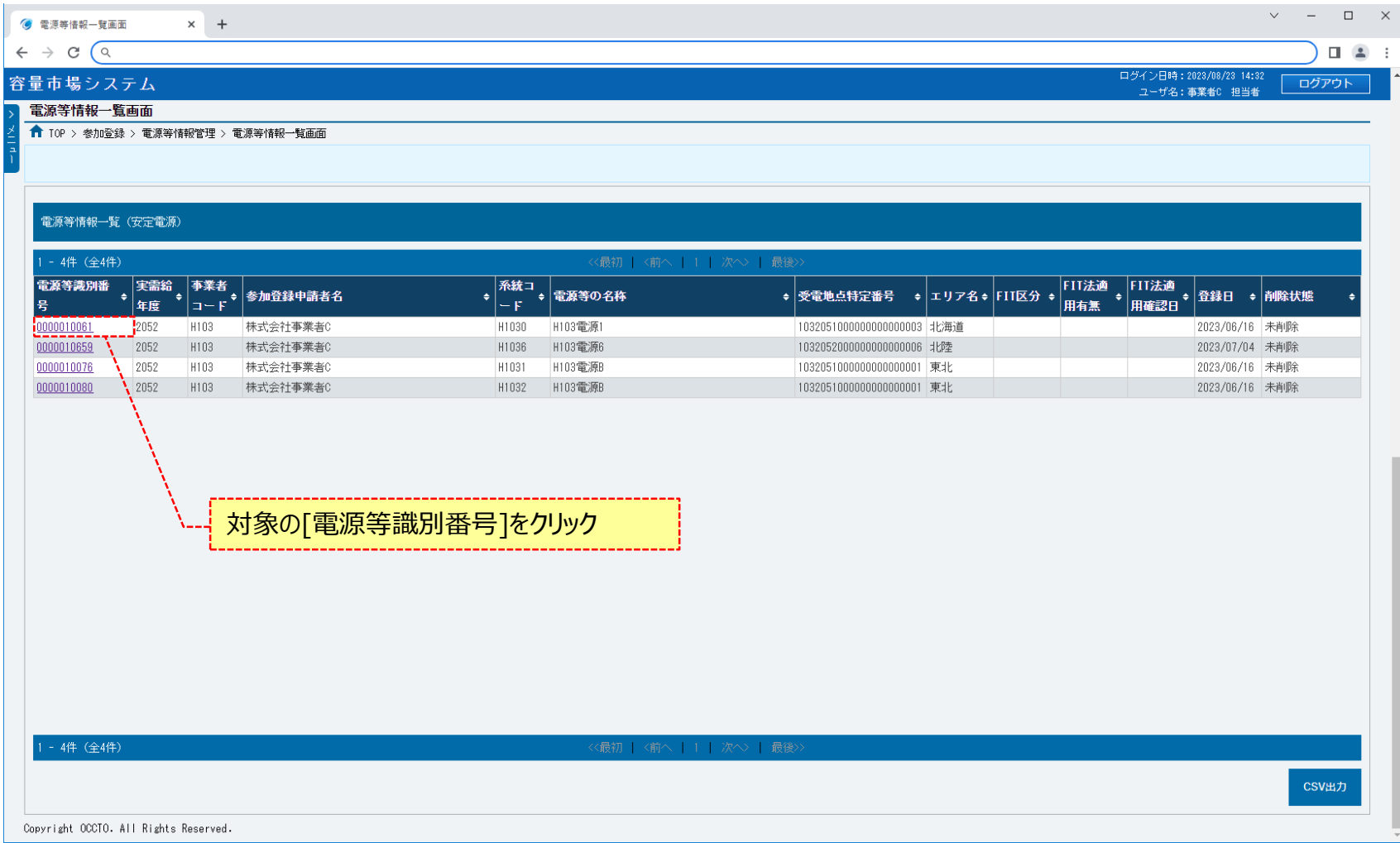

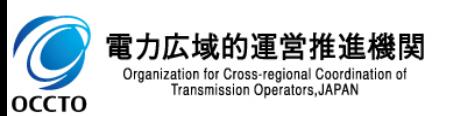

#### **④電源等情報詳細画面が表示されます。 当該電源等情報をコピーして新規登録をする場合、[新規登録(コピー)]をクリックしてください。**

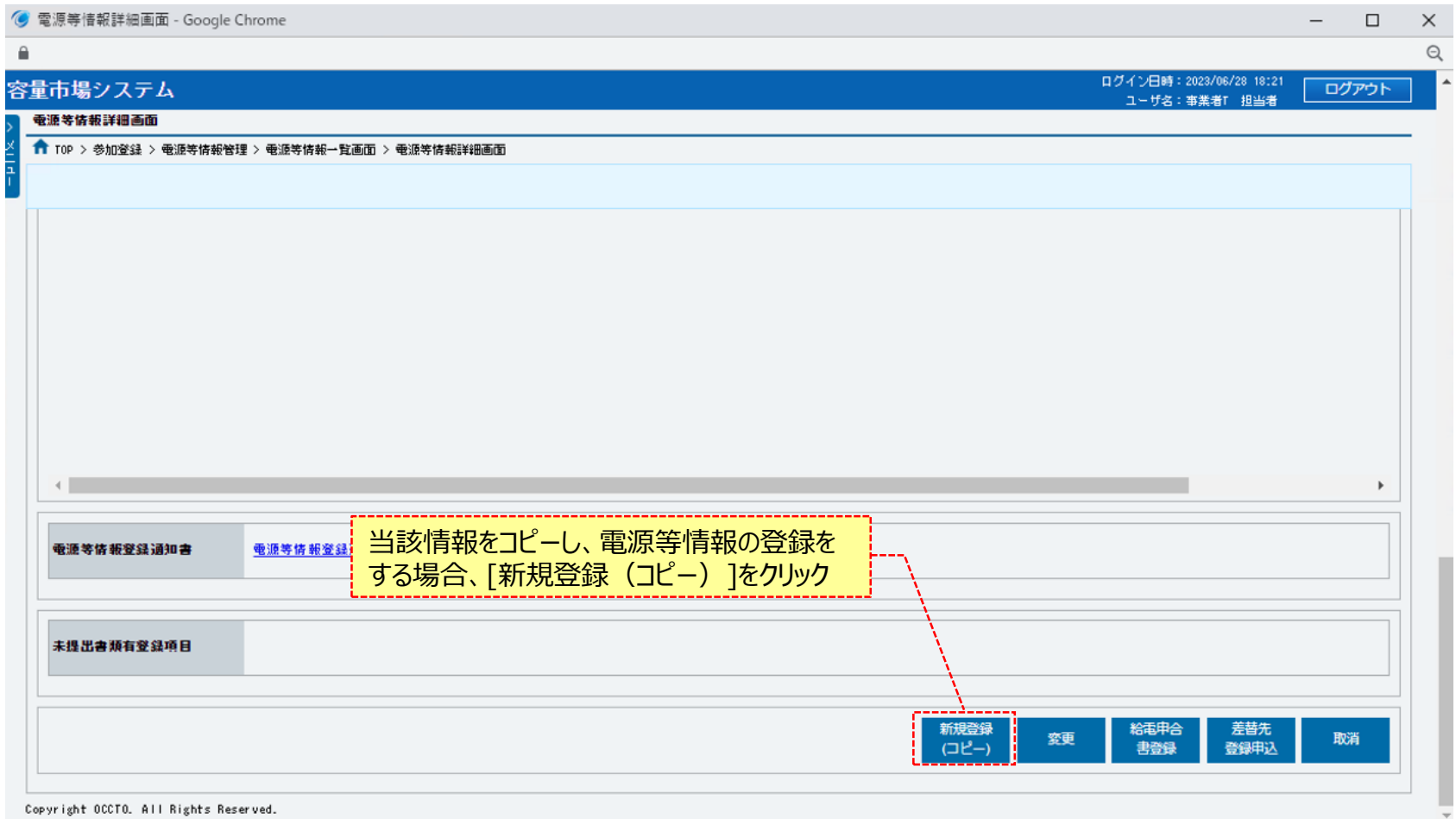

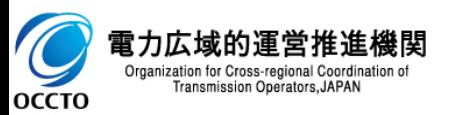

**⑤電源等情報登録申込画面が表示されます。 コピー元の情報が設定されているため、各項目を必要に応じて訂正、入力してください。 なお、入力方法等の詳細は、「容量市場システムマニュアル\_電源等情報管理\_別冊」を確認してください。 また、提出書類に関しては引き継がれないため、新たに登録が必要です。 具体的な操作方法は、「4章 電源等情報の登録(新規登録)の(1)③」以降の手順を参照してください。**

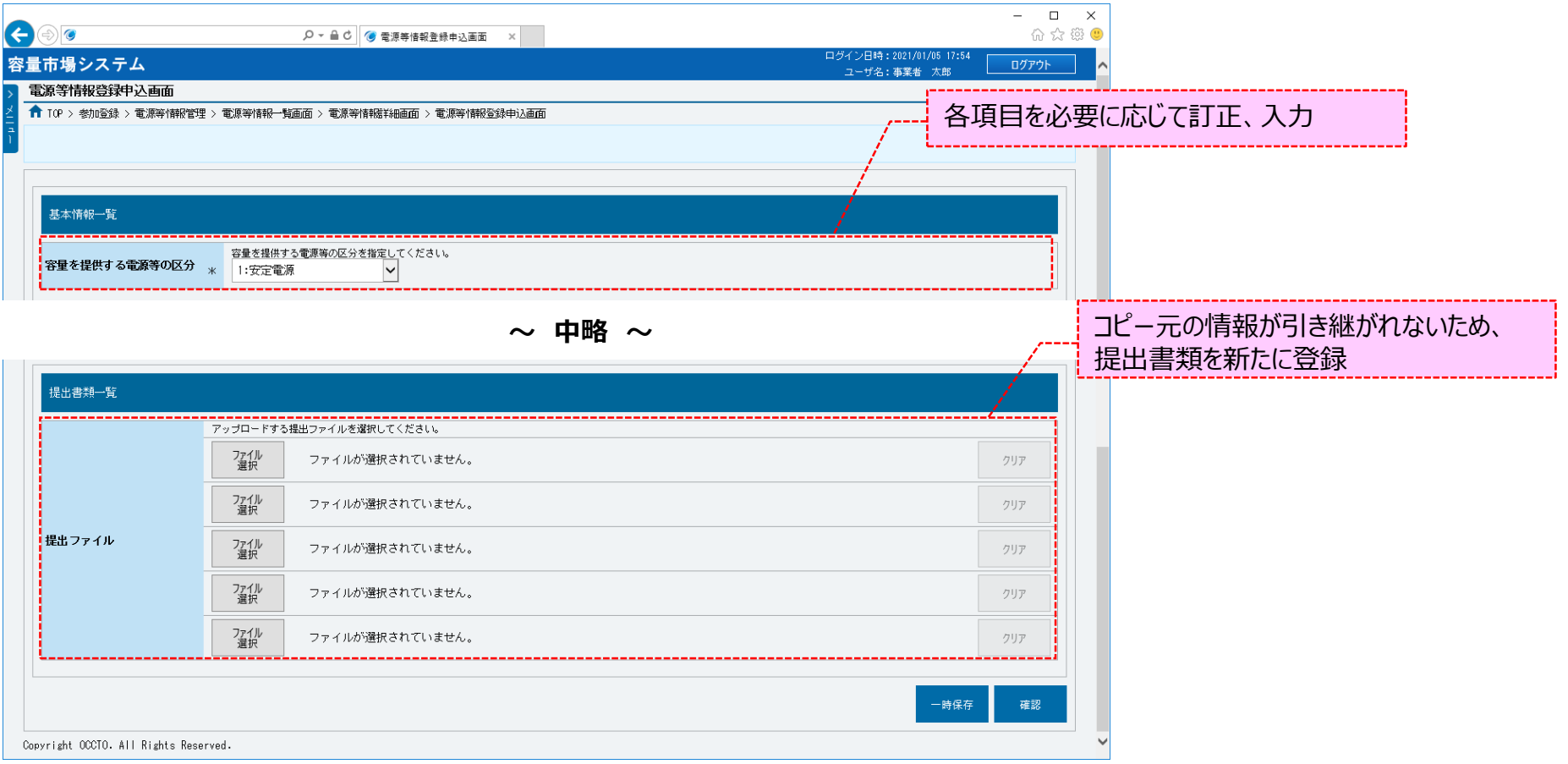

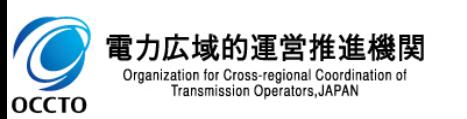

**⑥容量を提供する電源等の区分が「変動電源(アグリゲート)」の場合、小規模変動電源リストに関しては引き継がれないため、新たに登録が必 要です。**

**具体的な操作方法は、「4章 電源等情報の登録(新規登録)の(1)⑮」以降の手順を参照してください。**

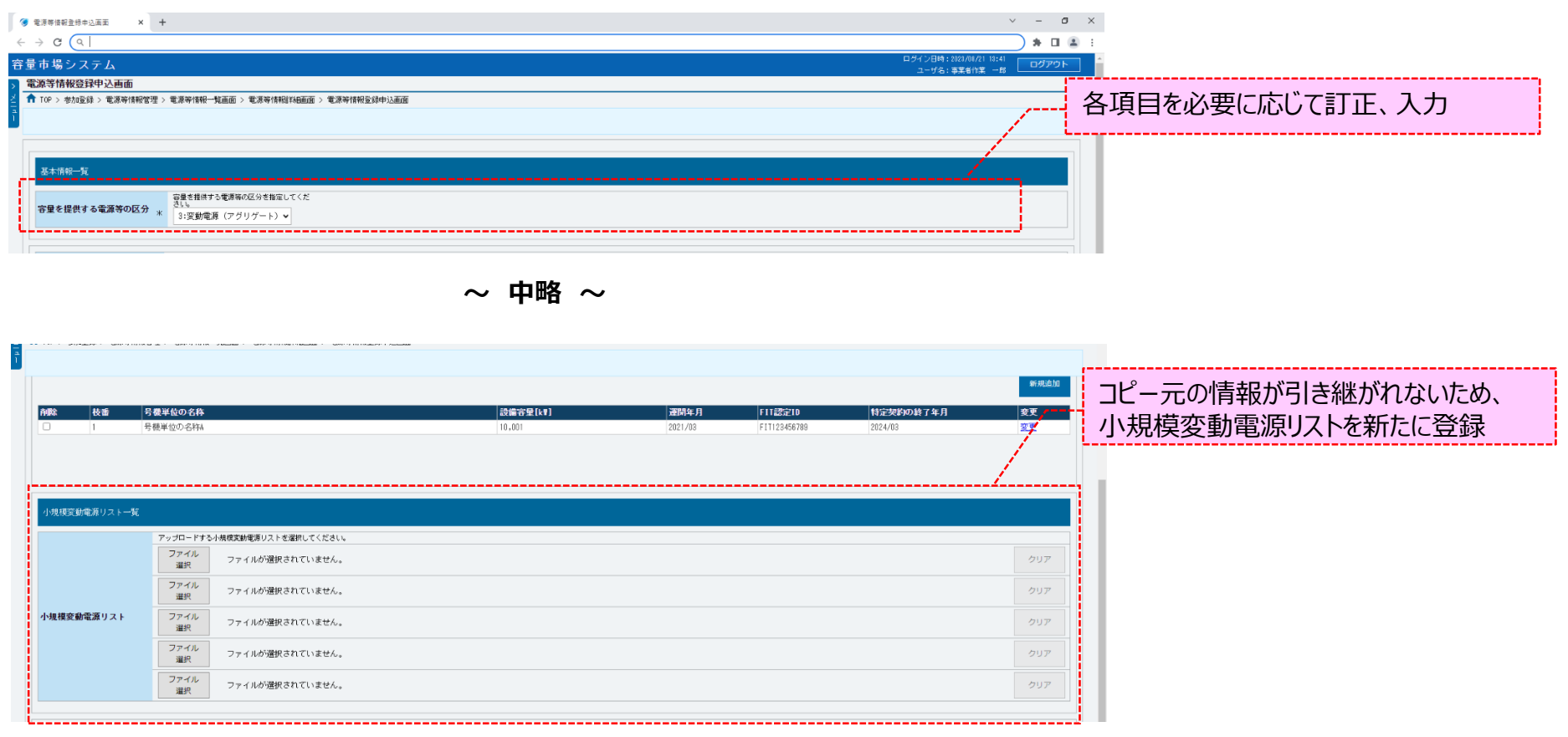

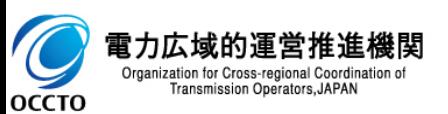

**電源等情報の登録(コピー登録)は以上です。**

電源等情報の登録申込または変更申込の再申込の場合は(1)を、給電申合書登録・変更の再申込の場合は(2)を、小規模変動電源リスト登録・変更の再 申込の場合は(3)を、電源等リスト登録・変更の再申込の場合は(4)を参照してください。

### **(1)登録手順**

審査結果が不合格となった電源等情報の再申込を実施する場合の操作です。 なお、本操作は電源等情報の「登録」、「変更」時のみ実施できます。電源等情報の「取消」時には実施できません。

#### **①[審査]のリンク画面の[電源等情報審査管理]をクリック、 または、画面左上部のメニューから、[電源等情報審査管理]をクリックしてください。**

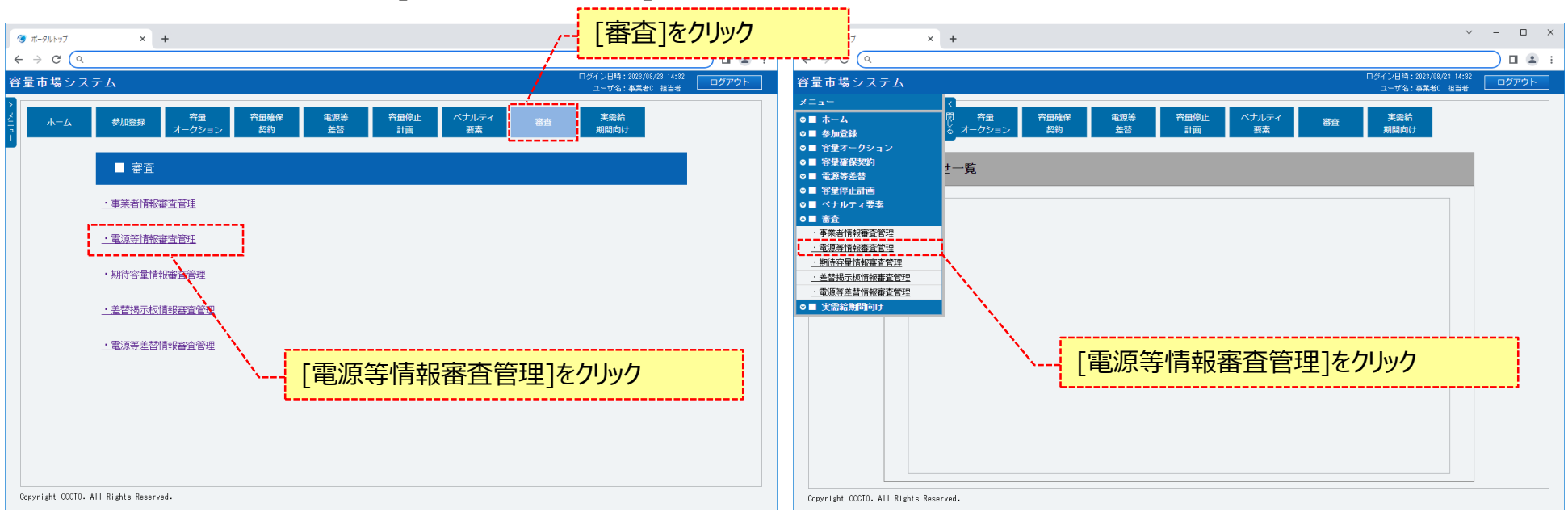

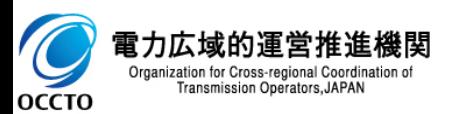

### **(1)登録手順**

 $\overline{C}$ **OCCTO** 

#### **②電源等情報審査画面が表示されます。 対象の電源等申込情報の検索条件を入力後、[検索]をクリックしてください。 なお、入力方法等の詳細は、「容量市場システムマニュアル\_電源等情報管理\_別冊」を確認してください。**

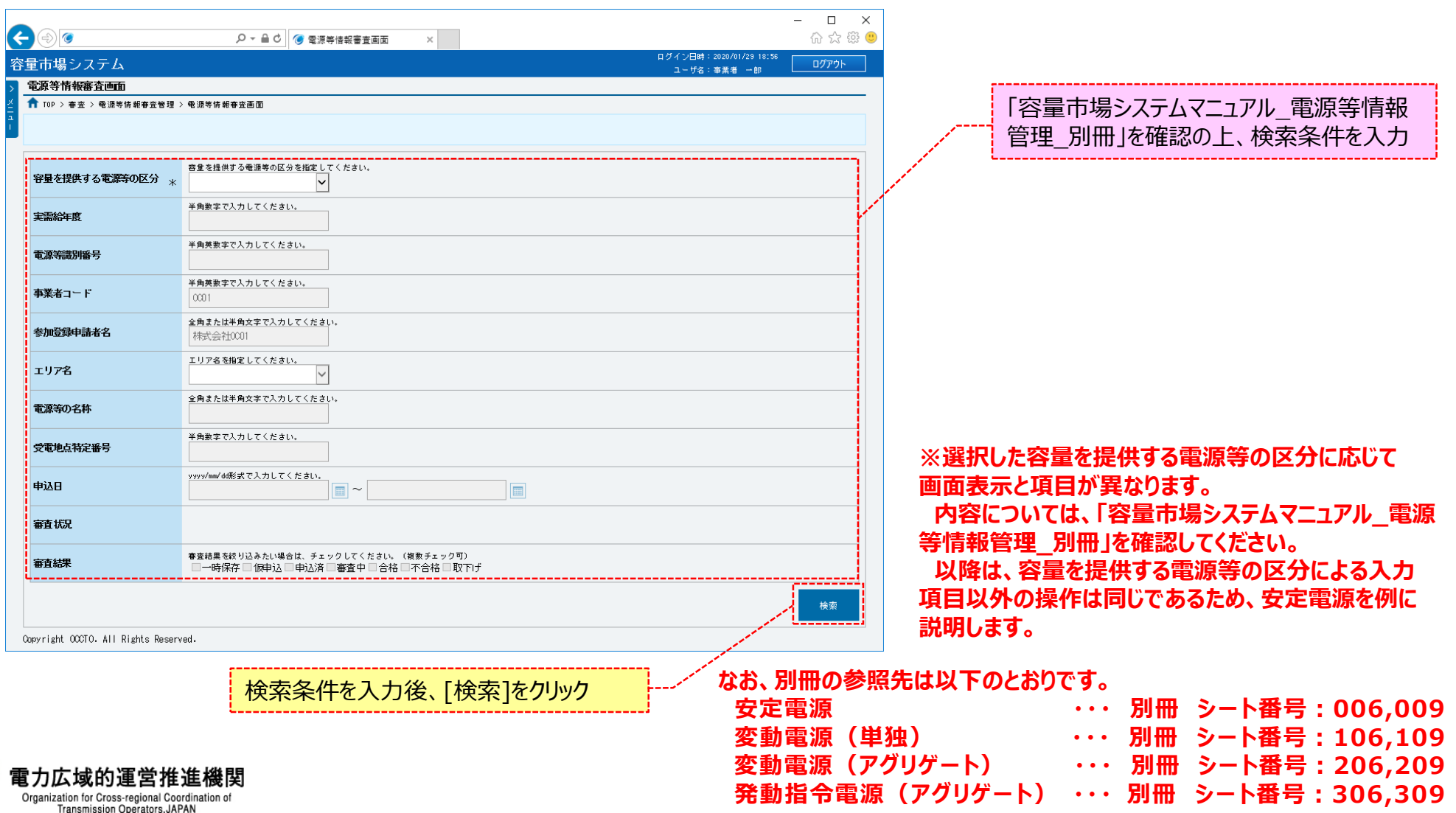

### **(1)登録手順**

**③電源等情報審査画面の下部に検索結果が表示されます。 電源等情報を確認する場合、「3章 電源等情報の申込情報および審査状況の照会」を参照してください。 再申込をする場合、電源等情報の[詳細]をクリックしてください。**

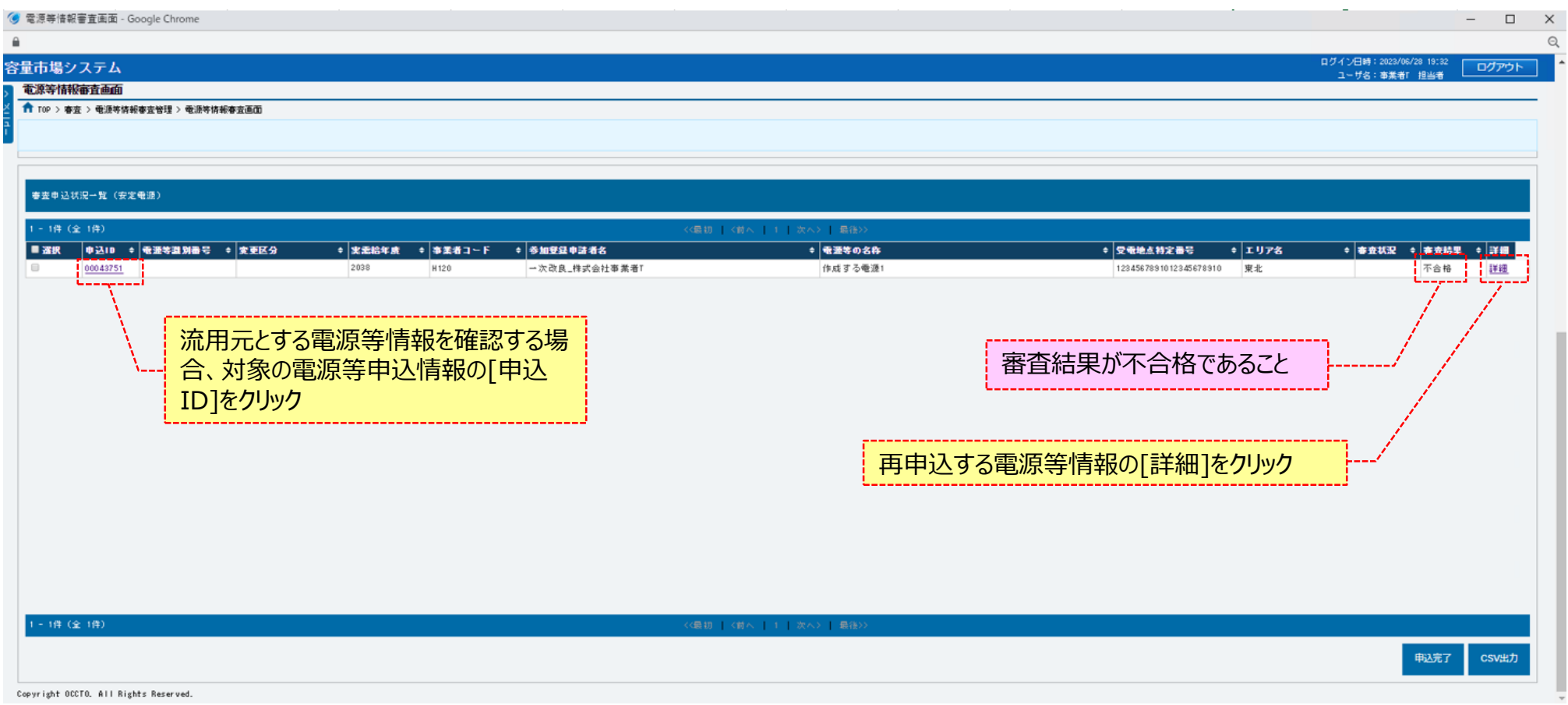

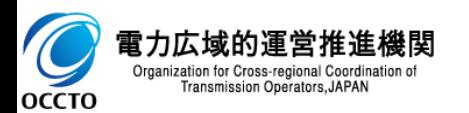

54

### **(1)登録手順**

**④電源等情報審査詳細画面が表示されます。 当該電源等情報の再申込をする場合、[再申込]をクリックしてください。 電源等申込情報の審査結果を確認する場合、「3章 電源等情報の申込情報および審査状況の照会」を参照してください。**

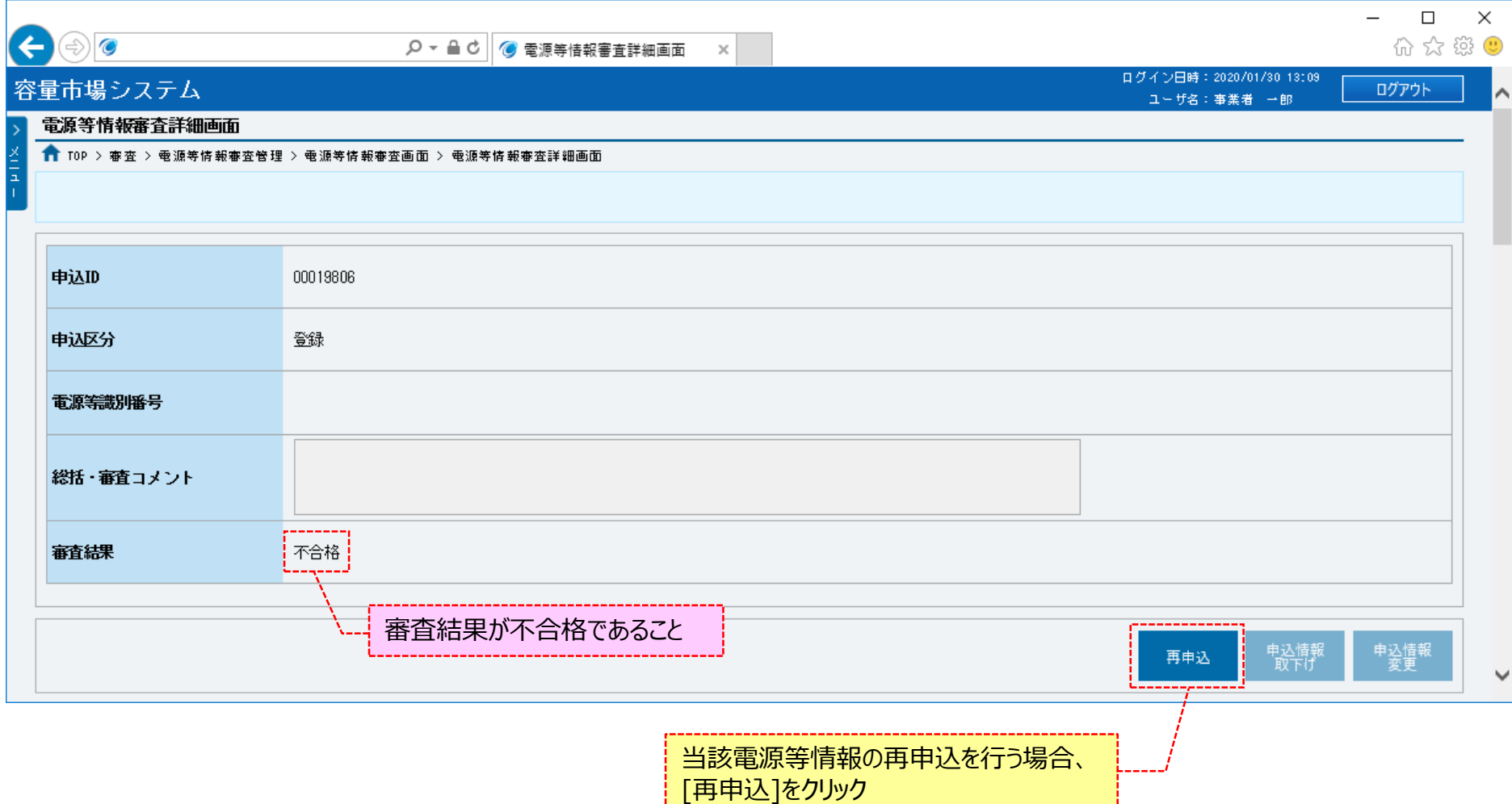

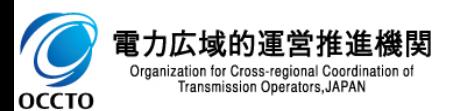

#### **(1)登録手順**

**⑤電源等情報登録申込画面が表示されます。 不合格時の情報が設定されているため、不合格となった項目を訂正、入力してください。 入力方法等の詳細は、「容量市場システムマニュアル\_電源等情報管理\_別冊」を確認してください。 不合格項目のみ空欄となっており、項目名称に「#」が付与されています。 なお、「容量を提供する電源等の区分」に誤りがあり、その電源等情報を再申込する場合、不合格となった電源等情報はコピーされません。 また、提出書類に関しては、前述に関係なく流用元の情報は引き継がれないため、新たに登録が必要です。 以降は、「4章 電源等情報の登録(新規登録)の(1)③」以降の手順を参照してください。**

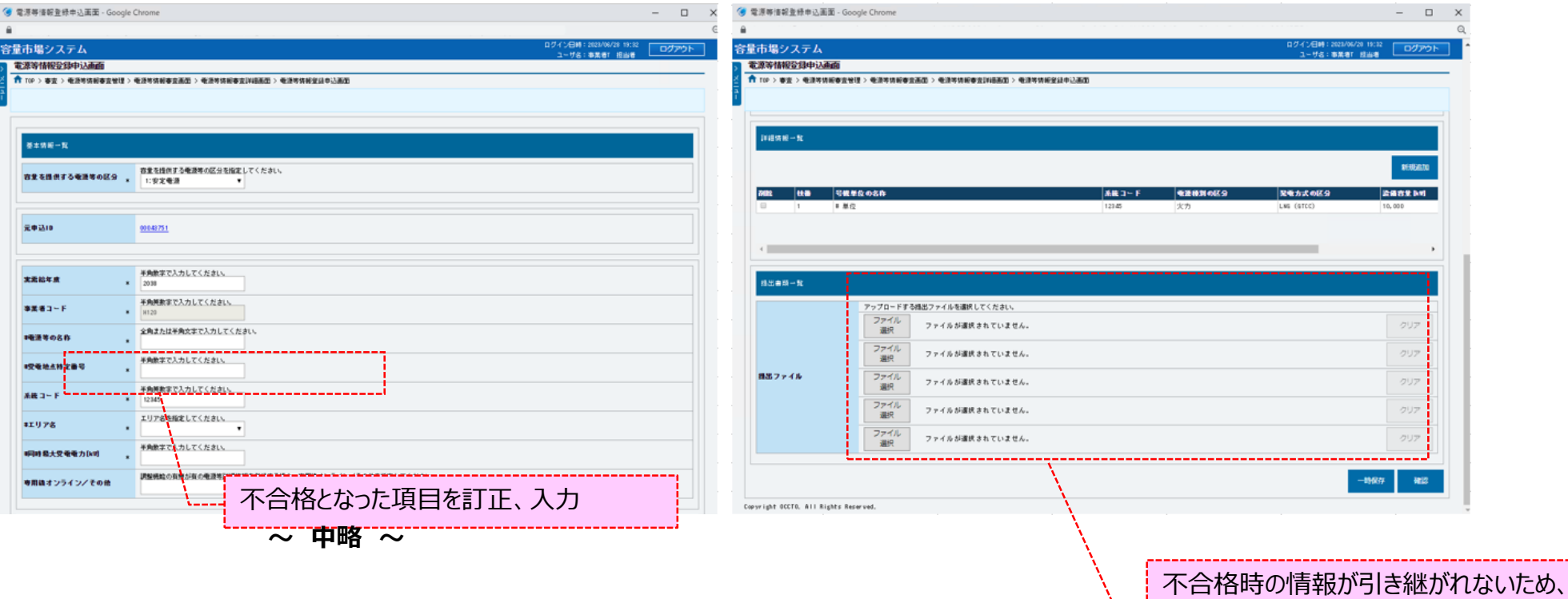

電力広域的運営推進機関 Organization for Cross-regional Coordination of Transmission Operators, JAPAN **OCCTO** 

提出書類を新たに登録

### **(1)登録手順**

**⑥容量を提供する電源等の区分が「変動電源(アグリゲート)」の場合、小規模変動電源リストに関しては引き継がれないため、新たに登録が 必要です。**

**以降は、「4章 電源等情報の登録(新規登録)の(1)⑮」以降の手順を参照してください。**

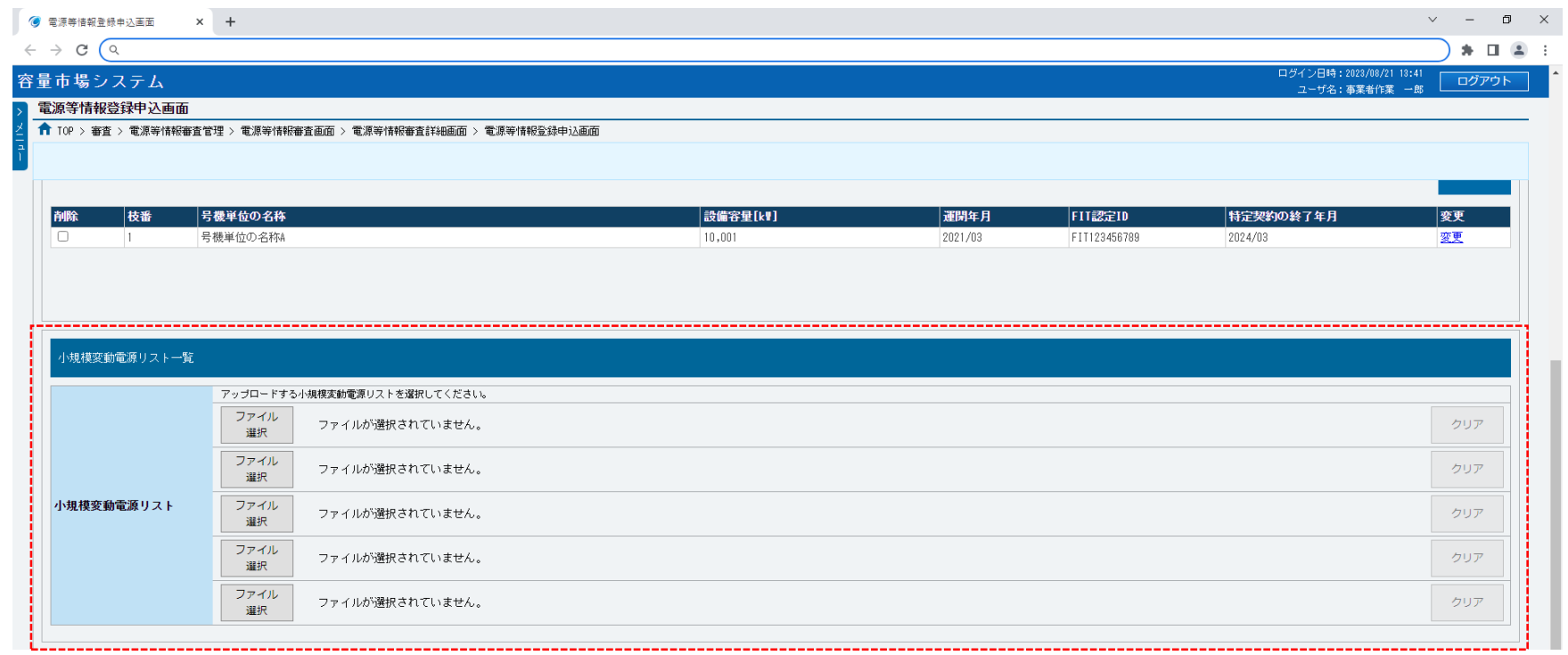

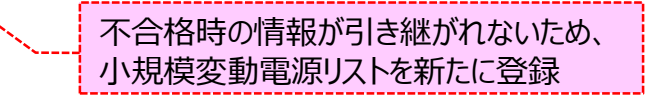

**電源等情報の再申込は以上です。**

### **(2)給電申合書登録・変更の登録手順**

審査結果が不合格となった電源等情報について給電申合書登録・変更の再申込を実施する場合の操作です。

#### **①電源等情報審査画面が表示されます。 対象の電源等申込情報の検索条件を入力後、[検索]をクリックしてください。 なお、入力方法等の詳細は、「容量市場システムマニュアル\_電源等情報管理\_別冊」を確認してください。**

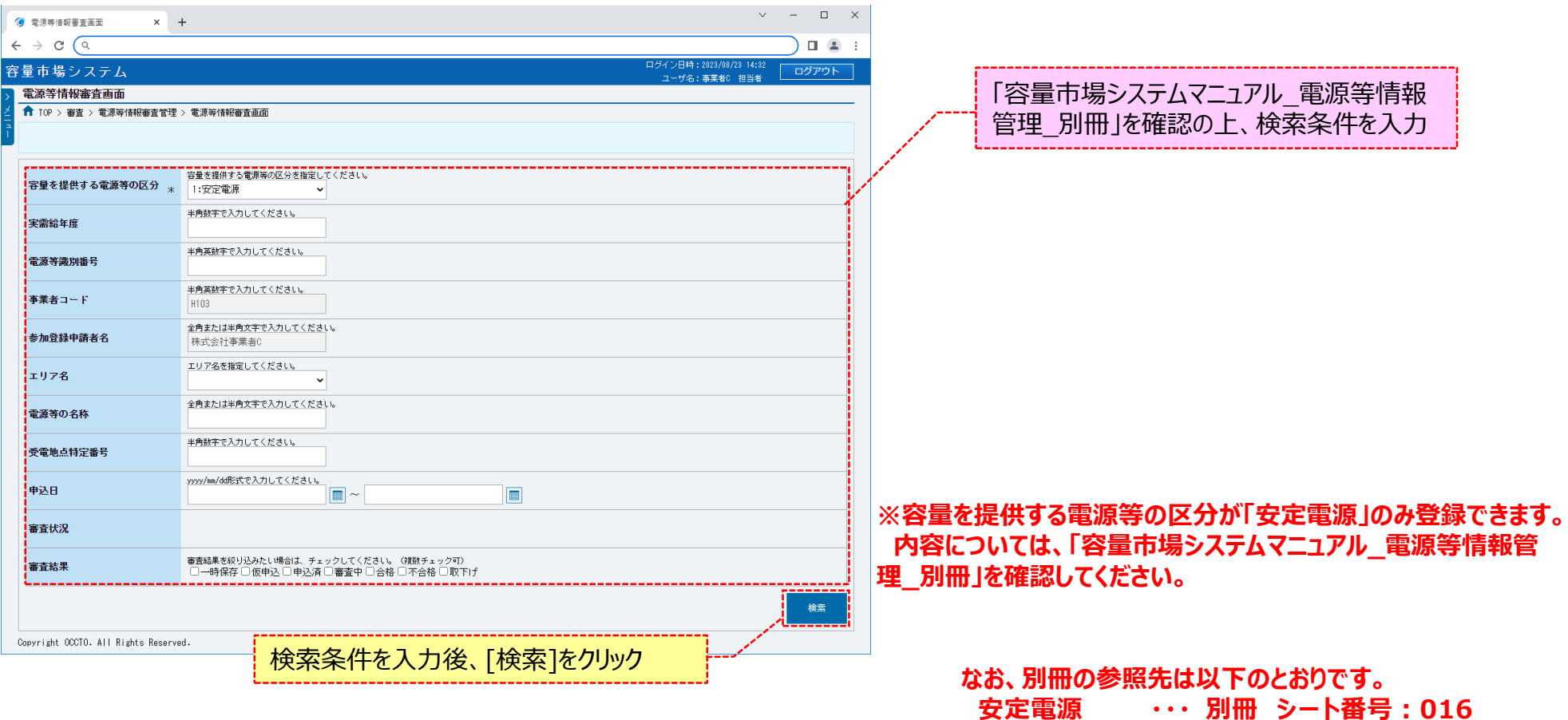

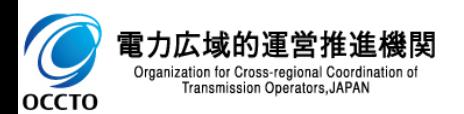

 $\blacktriangleright$ 

OCCTO

Organization for Cross-regional Coordination of Transmission Operators, JAPAN

### **(2)給電申合書登録・変更の登録手順**

**②電源等情報審査画面の下部に検索結果が表示されます。 電源等情報を確認する場合、「3章 電源等情報の申込情報および審査状況の照会」を参照してください。 再申込をする場合、電源等情報の[詳細]をクリックしてください。**

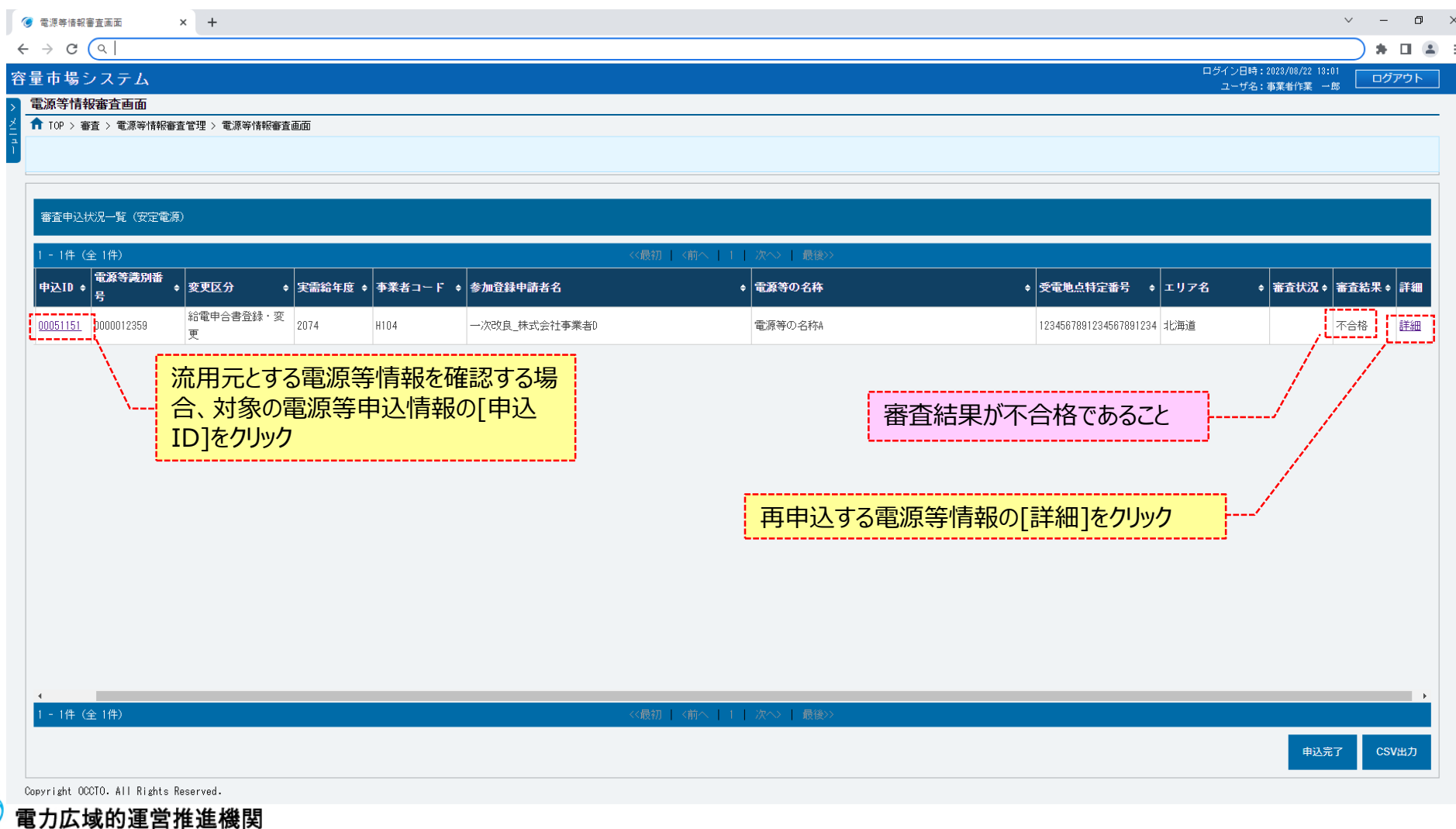

### 60

### **(2)給電申合書登録・変更の登録手順**

#### **③電源等情報審査詳細画面が表示されます。 当該電源等情報の再申込をする場合、[再申込]をクリックしてください。 電源等申込情報の審査結果を確認する場合、「3章 電源等情報の申込情報および審査状況の照会」を参照してください。**

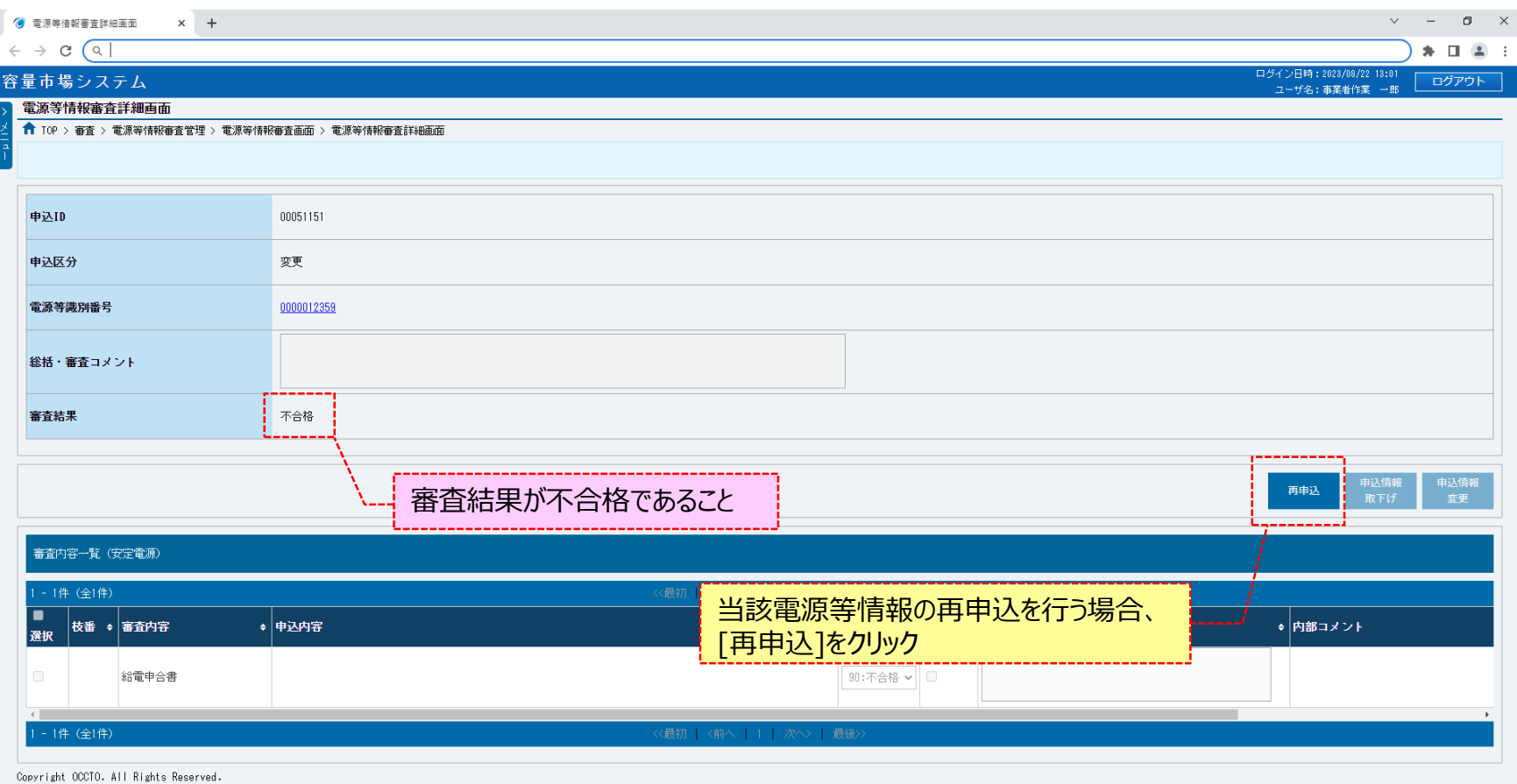

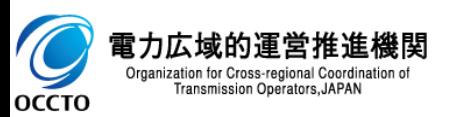

### **(2)給電申合書登録・変更の登録手順**

#### **④電源等情報登録申込画面が表示されます。 給電申合書情報は、流用元の情報は引き継がれないため、新たに登録が必要です。 以降は、「10章 電源等情報の変更の(2)④」以降の手順を参照してください。**

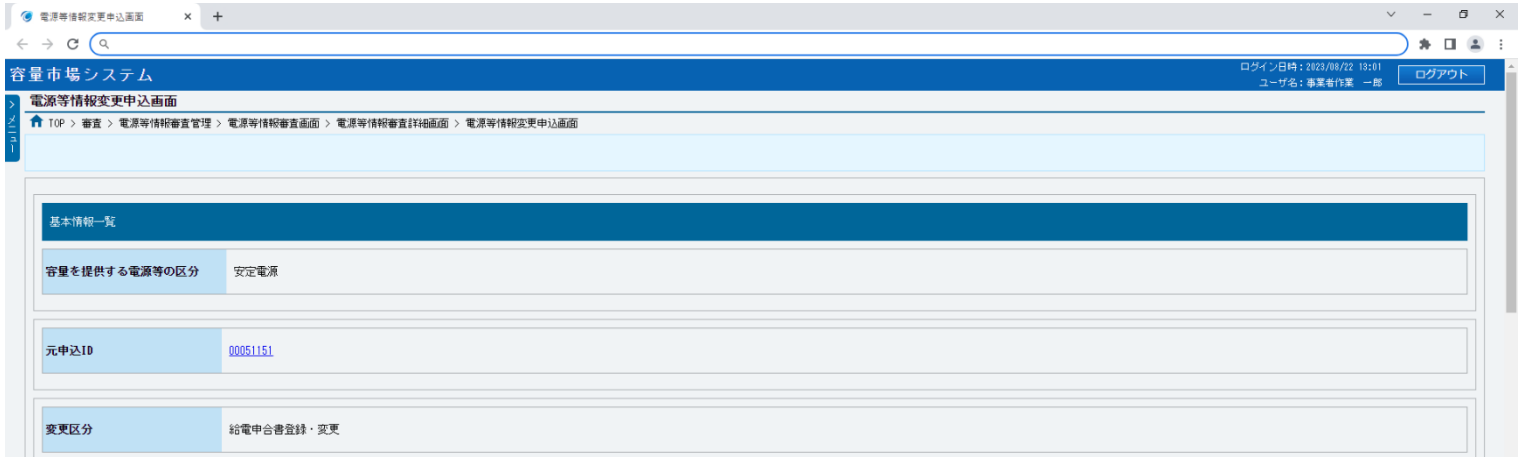

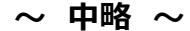

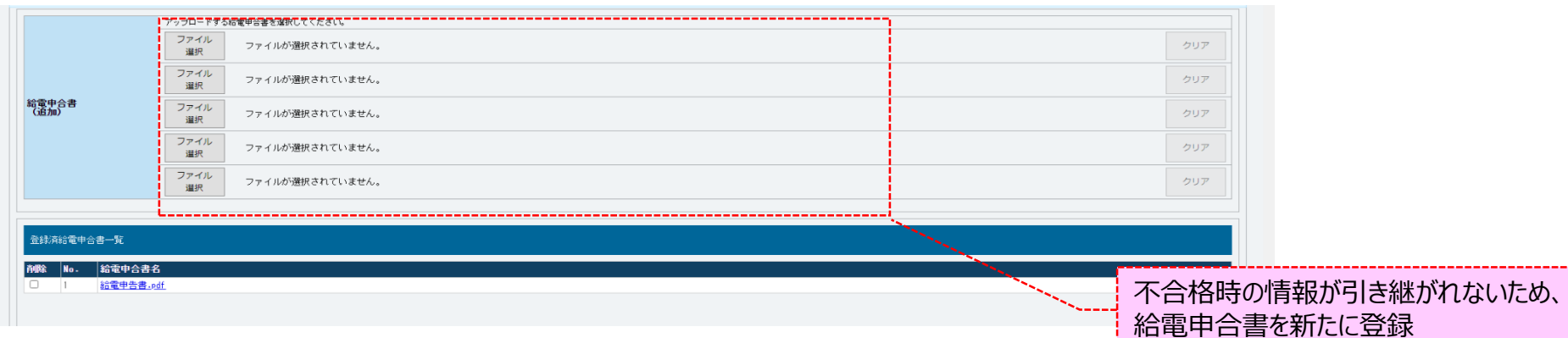

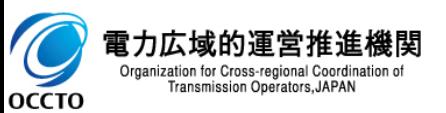

**給電申合書登録・変更の再申込は以上です。**

## 62

**変動電源(アグリゲート) ・・・ 別冊 シート番号:216**

### **(3)小規模変動電源リスト登録・変更の登録手順**

審査結果が不合格となった電源等情報について小規模変動電源リスト登録・変更の再申込を実施する場合の操作です。

#### **①電源等情報審査画面が表示されます。 対象の電源等申込情報の検索条件を入力後、[検索]をクリックしてください。 なお、入力方法等の詳細は、「容量市場システムマニュアル\_電源等情報管理\_別冊」を確認してください。**

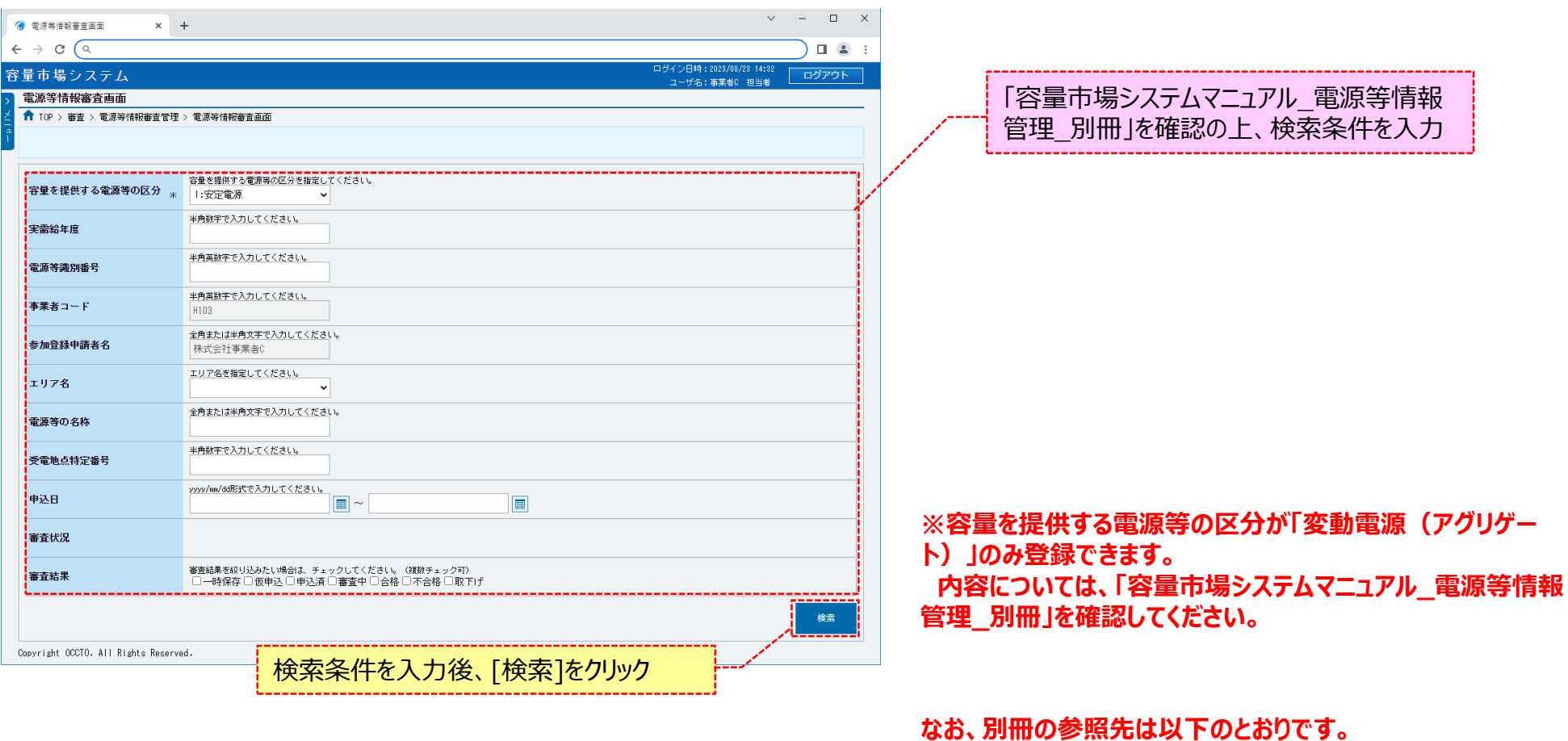

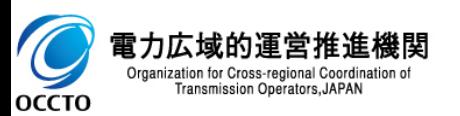

 $\blacktriangleright$ 

OCCTO

Organization for Cross-regional Coordination of Transmission Operators, JAPAN

# 63

### **(3)小規模変動電源リスト登録・変更の登録手順**

#### **②電源等情報審査画面の下部に検索結果が表示されます。 電源等情報を確認する場合、「3章 電源等情報の申込情報および審査状況の照会」を参照してください。 再申込をする場合、電源等情報の[詳細]をクリックしてください。**

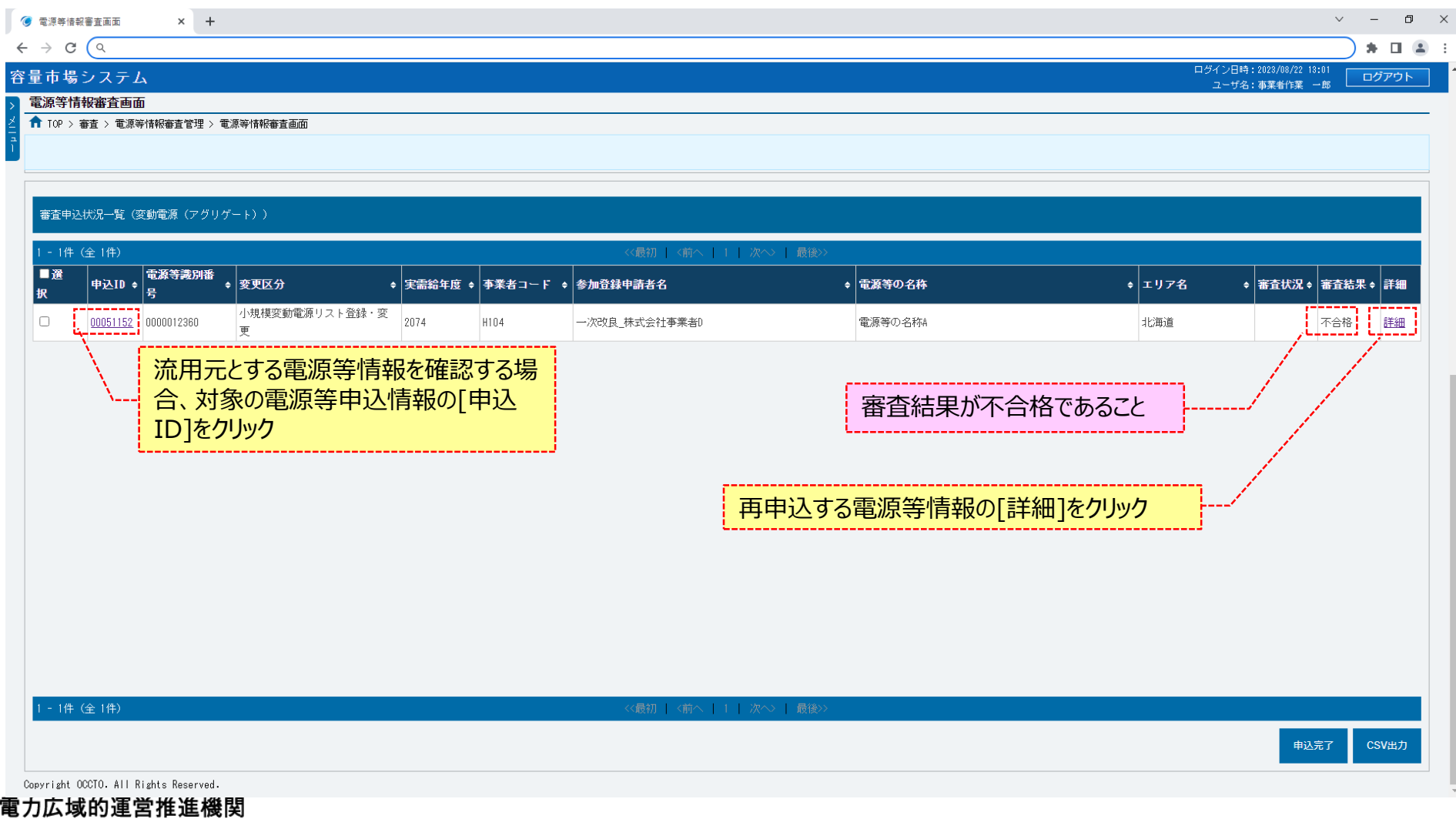

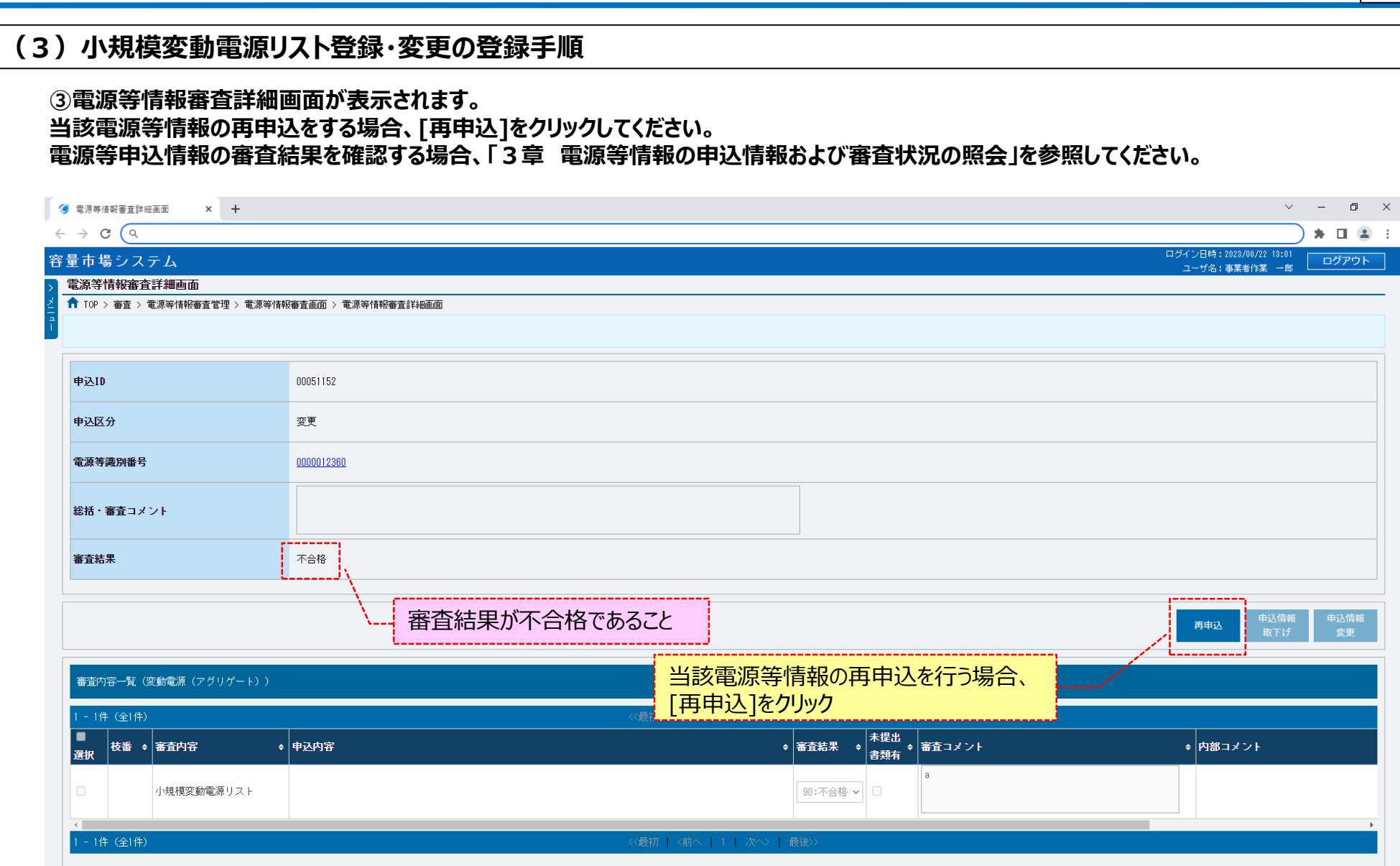

Copyright OCCTO. All Rights Reserved.

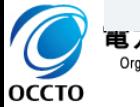

## 65

### **(3)小規模変動電源リスト登録・変更の登録手順**

#### **④電源等情報登録申込画面が表示されます。**

**小規模変動電源リスト情報は、流用元の情報は引き継がれないため、新たに登録が必要です。 以降は、「10章 電源等情報の変更の(2)④」以降の手順を参照してください。**

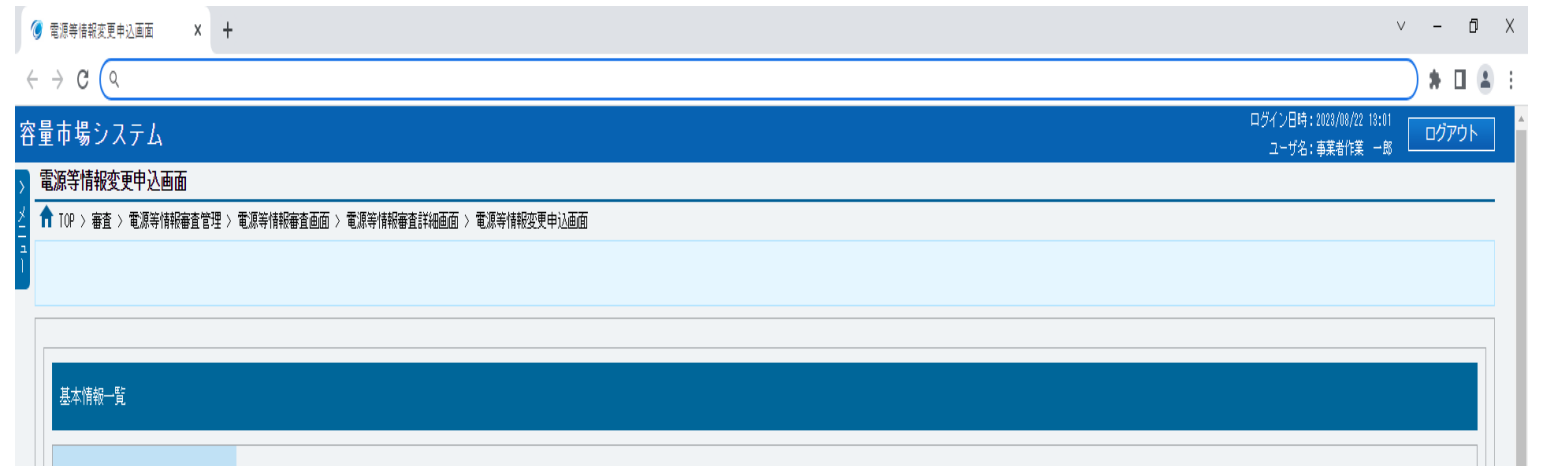

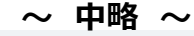

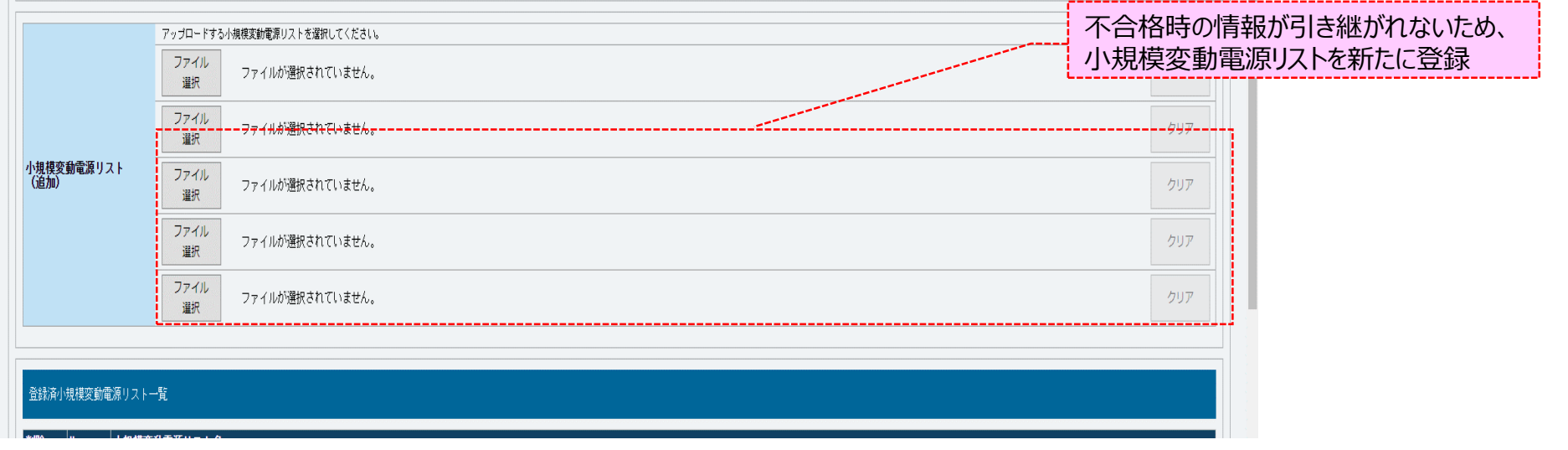

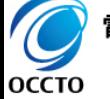

電力広域的運営推進機関 Organization for Cross-regional Coordination of Transmission Operators, JAPAN

**小規模変動電源リスト登録・変更の再申込は以上です。**

Transmission Operators, JAPAN

**OCCTO** 

## 66

### **(4)電源等リスト登録・変更の登録手順**

審査結果が不合格となった電源等情報について電源等リスト登録・変更の再申込を実施する場合の操作です。

#### **①電源等情報審査画面が表示されます。 対象の電源等申込情報の検索条件を入力後、[検索]をクリックしてください。 なお、入力方法等の詳細は、「容量市場システムマニュアル\_電源等情報管理\_別冊」を確認してください。**

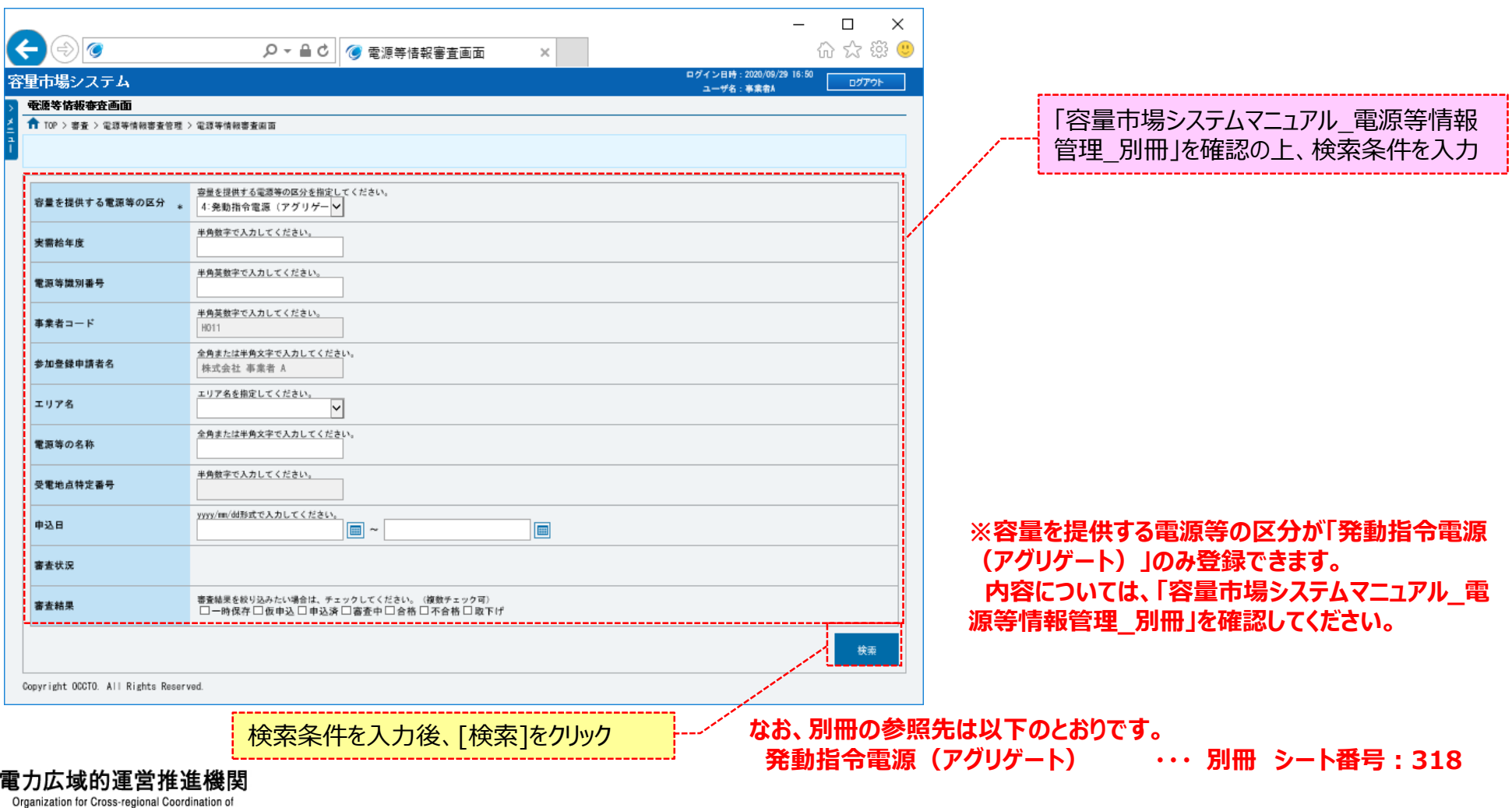

### **(4)電源等リスト登録・変更の登録手順**

#### **②電源等情報審査画面の下部に検索結果が表示されます。 電源等情報を確認する場合、「3章 電源等情報の申込情報および審査状況の照会」を参照してください。 再申込をする場合、電源等情報の[詳細]をクリックしてください。**

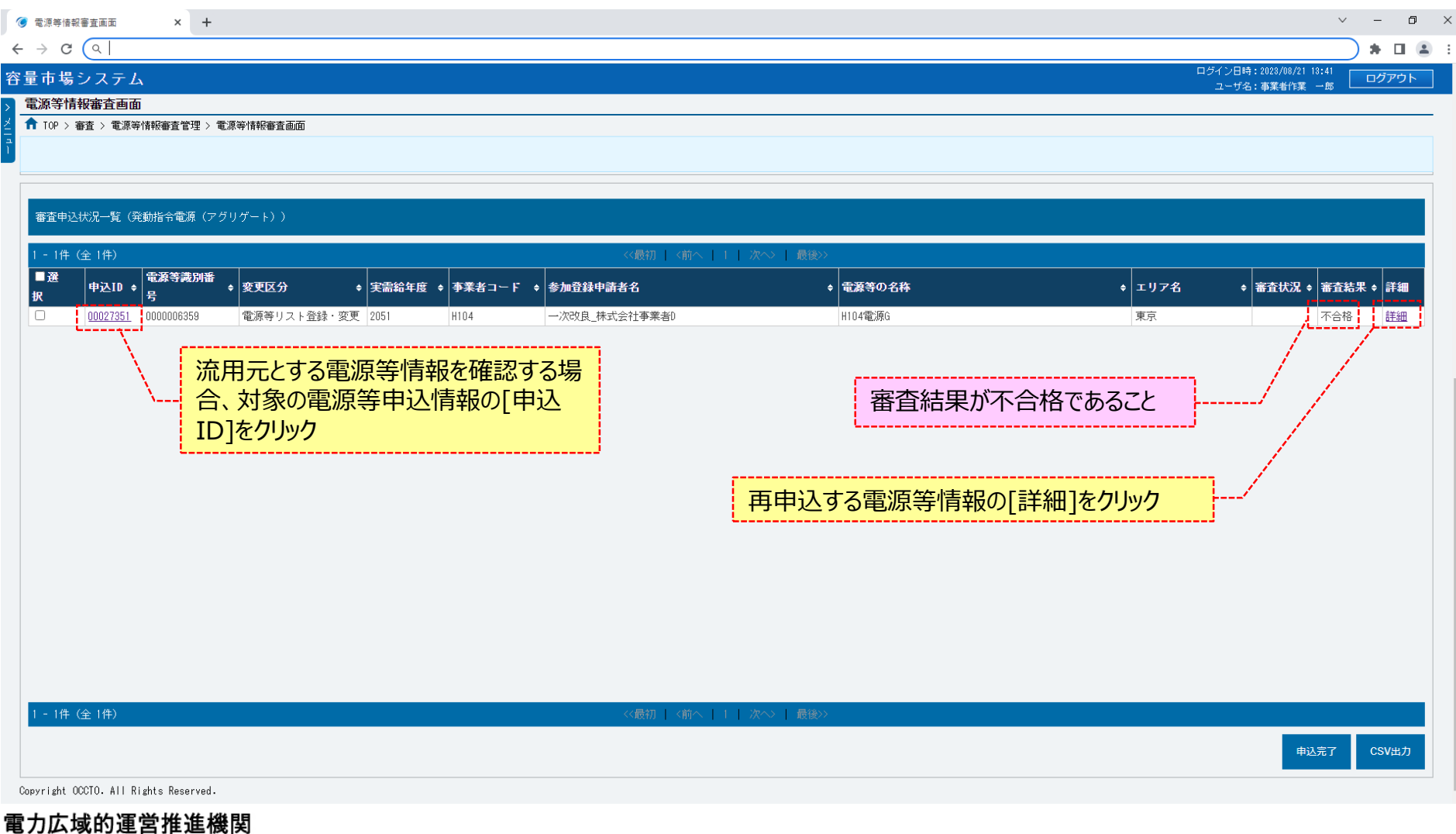

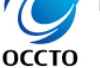

Organization for Cross-regional Coordination of

Transmission Operators, JAPAN

### **(4)電源等リスト登録・変更の登録手順**

#### **③電源等情報審査詳細画面が表示されます。 当該電源等情報の再申込をする場合、[再申込]をクリックしてください。 電源等申込情報の審査結果を確認する場合、「3章 電源等情報の申込情報および審査状況の照会」を参照してください。**

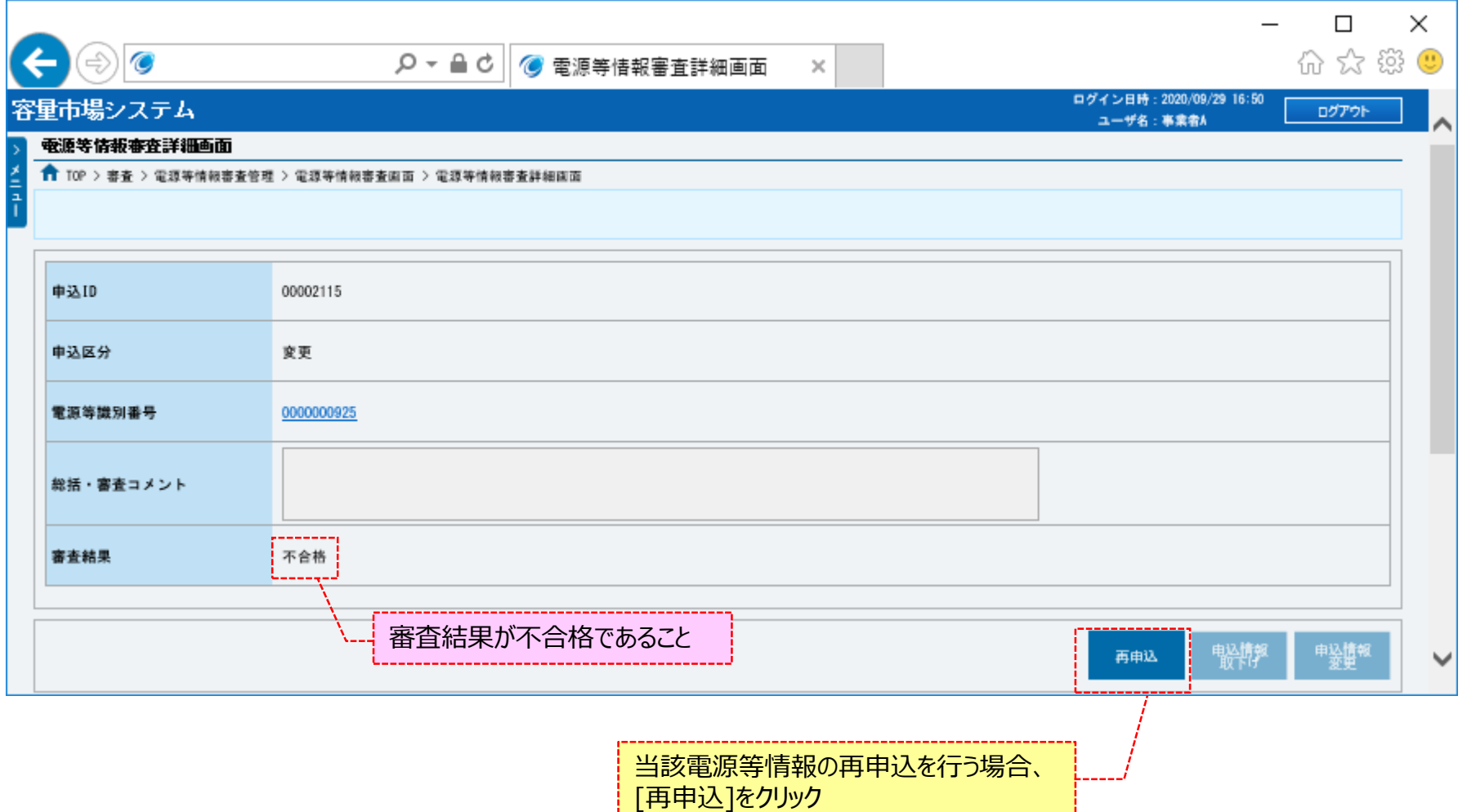

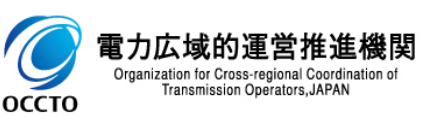

### 69

### **(4)電源等リスト登録・変更の登録手順**

#### **④電源等情報登録申込画面が表示されます。 電源等リスト情報は、流用元の情報は引き継がれないため、新たに登録が必要です。 以降は、「10章 電源等情報の変更の(2)④」以降の手順を参照してください。**

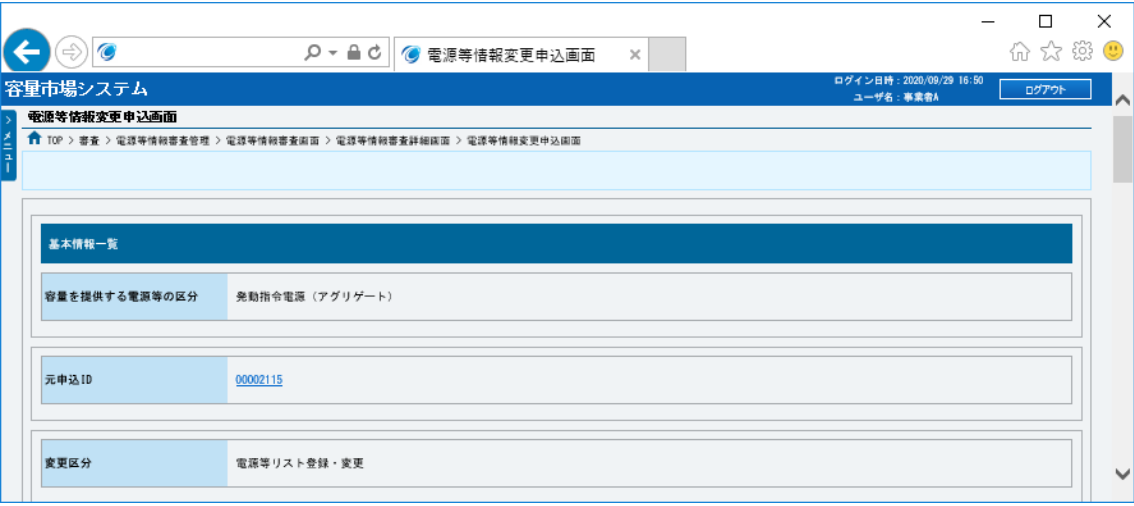

**~ 中略 ~**

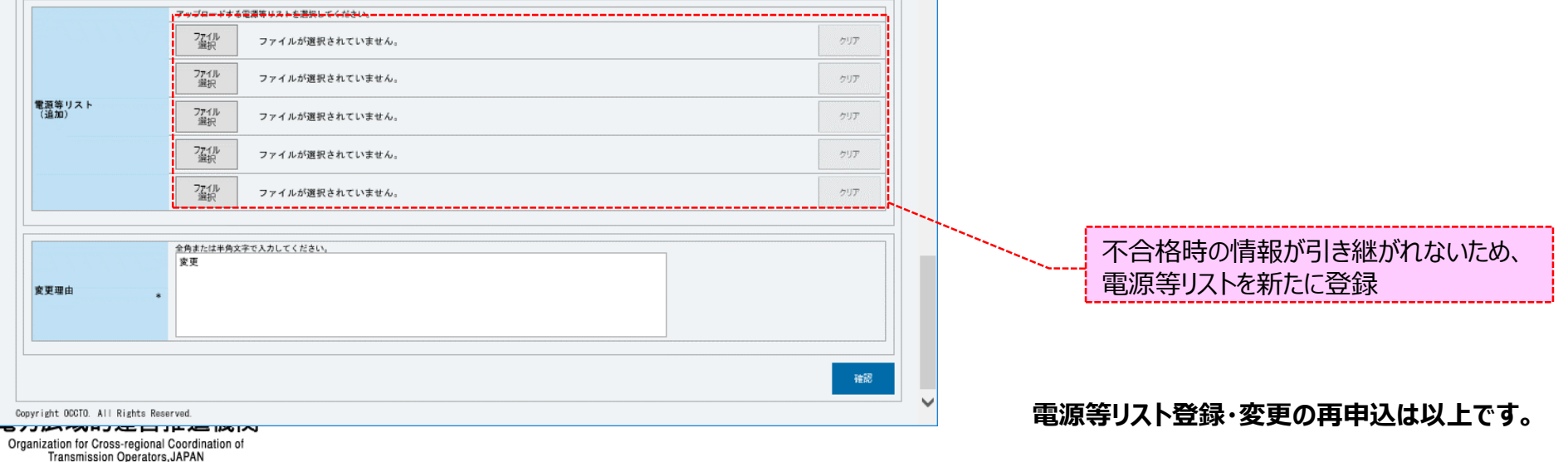

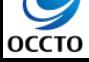

# **7章 電源等申込情報の変更** 70

電源等申込情報を変更する場合は(1)を、給電申合書登録・変更の申込情報を変更する場合は(2)を、小規模変動電源リスト登録・変更の申込情報を変 更する場合は(3)を、電源等リスト登録・変更の申込情報を変更する場合は(4)を、実効性テスト実施時期登録・変更の申込情報を変更する場合は(5)を参 照してください。

### **(1)変更手順**

電源等申込情報の変更を行います。

なお、一時保存した電源等情報を仮申込する場合、一括登録した際の電源等情報に提出書類を追加するときの操作も同様です。

電源等申込情報の変更は、審査結果のステータスが一時保存、仮申込、申込済の電源等申込情報のみ実施できます。

#### **①[審査]のリンク画面の[電源等情報審査管理]をクリック、 または、画面左上部のメニューから、[電源等情報審査管理]をクリックしてください。**

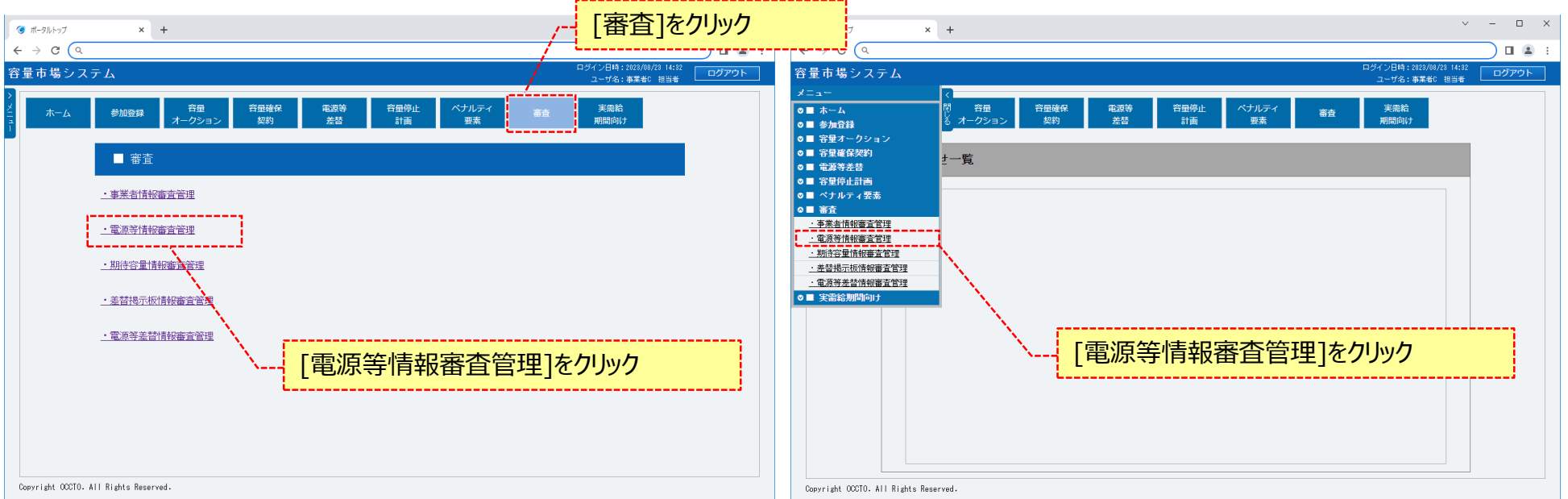

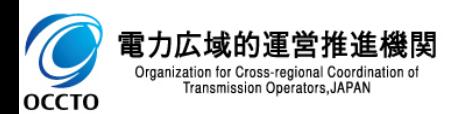

# **7章 電源等申込情報の変更**

### **(1)変更手順**

 $\overline{C}$ 

**OCCTO** 

#### **②電源等情報審査画面が表示されます。 対象の電源等申込情報の検索条件を入力後、[検索]をクリックしてください。 なお、入力方法等の詳細は、「容量市場システムマニュアル\_電源等情報管理\_別冊」を確認してください。**

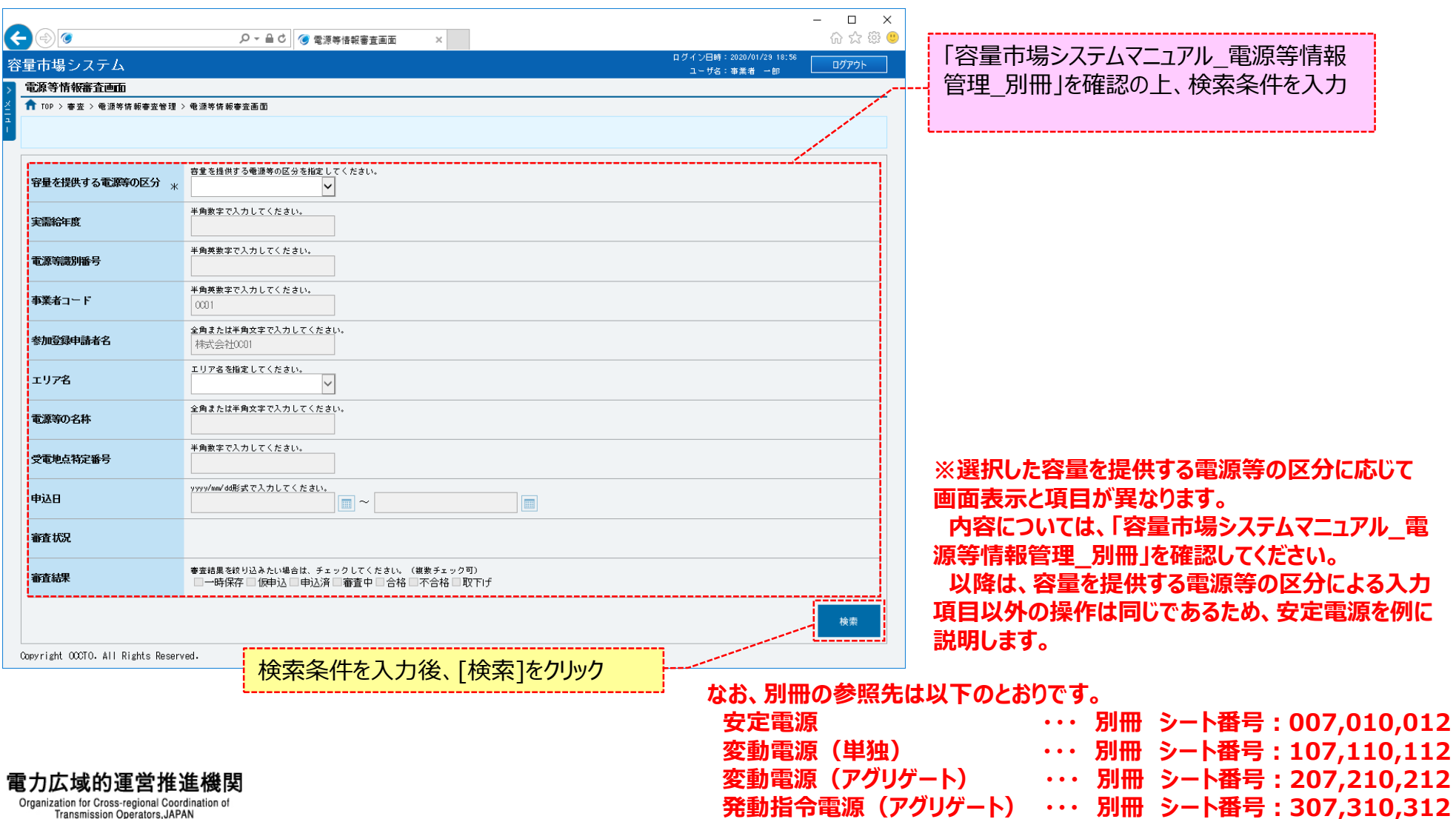
### **(1)変更手順**

**③電源等情報審査画面の下部に検索結果が表示されます。 対象の電源等情報を確認する場合、「3章 電源等情報の申込情報および審査状況の照会」を参照してください。 対象の電源等情報の[詳細]をクリックしてください。**

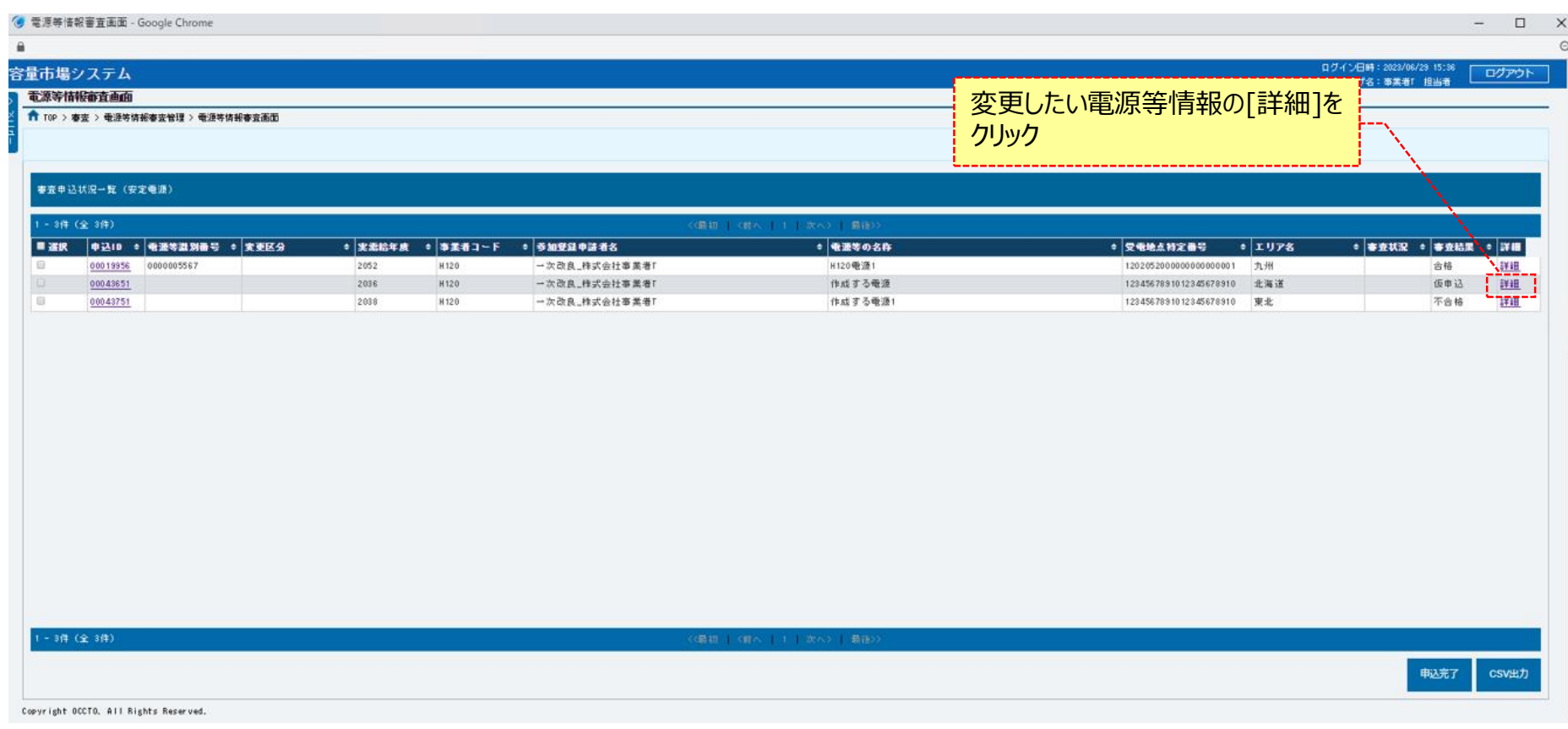

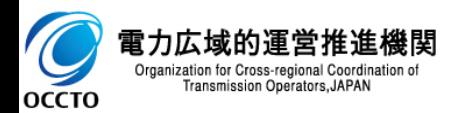

## **(1)変更手順**

### **④電源等情報審査詳細画面が表示されます。 電源等申込情報の審査結果を確認する場合、「3章 電源等情報の申込情報および審査状況の照会」を参照してください。 電源等申込情報の変更をする場合、[申込情報変更]をクリックしてください。**

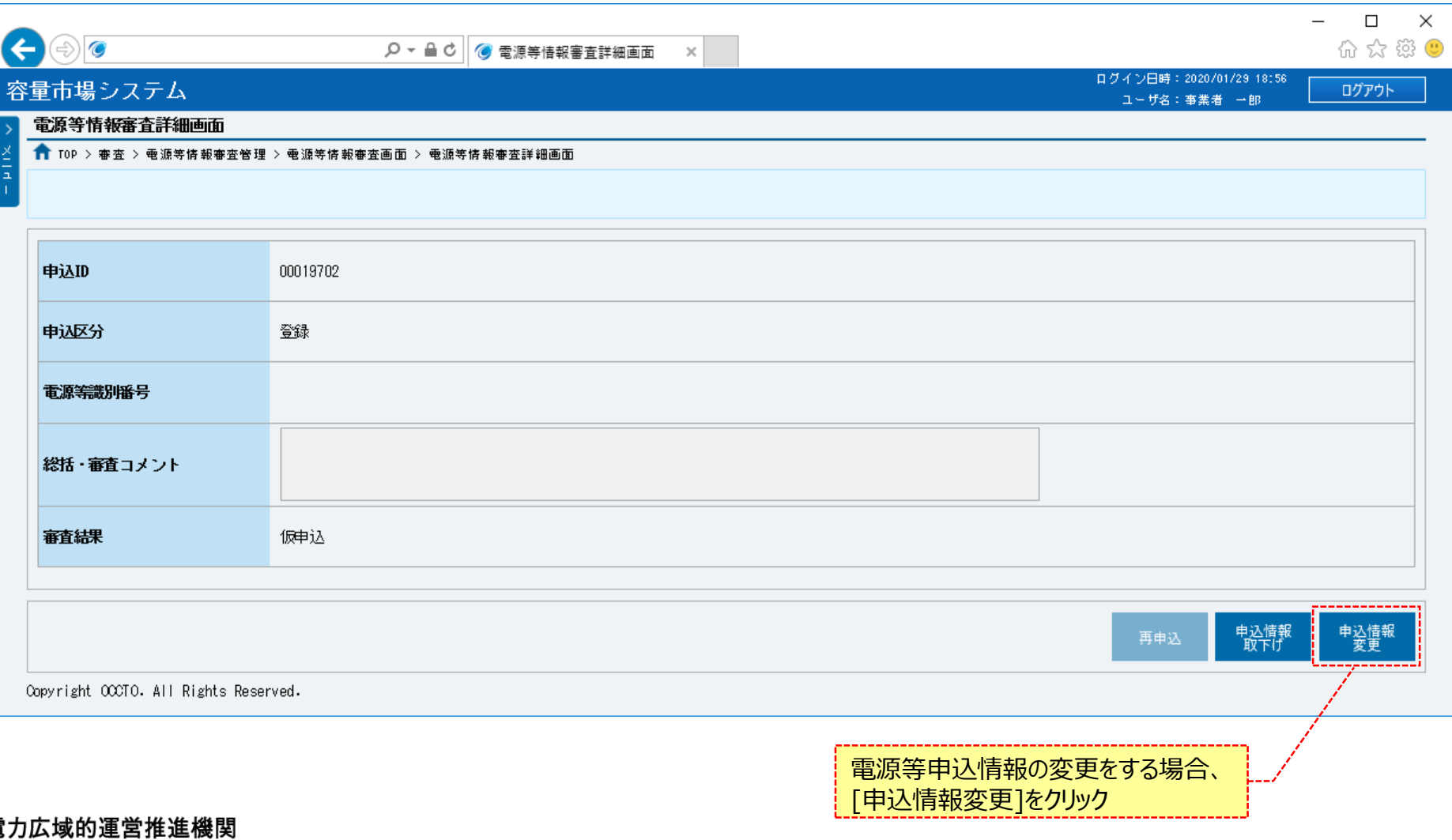

Organization for Cross-regional Coordination of<br>Transmission Operators, JAPAN **OCCTO** 

### **(1)変更手順**

**OCCTO** 

**⑤電源等申込情報変更画面が表示されます。 申込時の情報が設定されているため、必要な項目を訂正、入力してください。 ただし、「容量を提供する電源等の区分」、「実需給年度」、「事業者コード」は変更できません。 前述の項目を変更する場合、「9章 電源等申込情報の取下げ」を行った後、再度申込が必要です。 なお、入力方法等の詳細は、「容量市場システムマニュアル\_電源等情報管理\_別冊」を確認してください。**

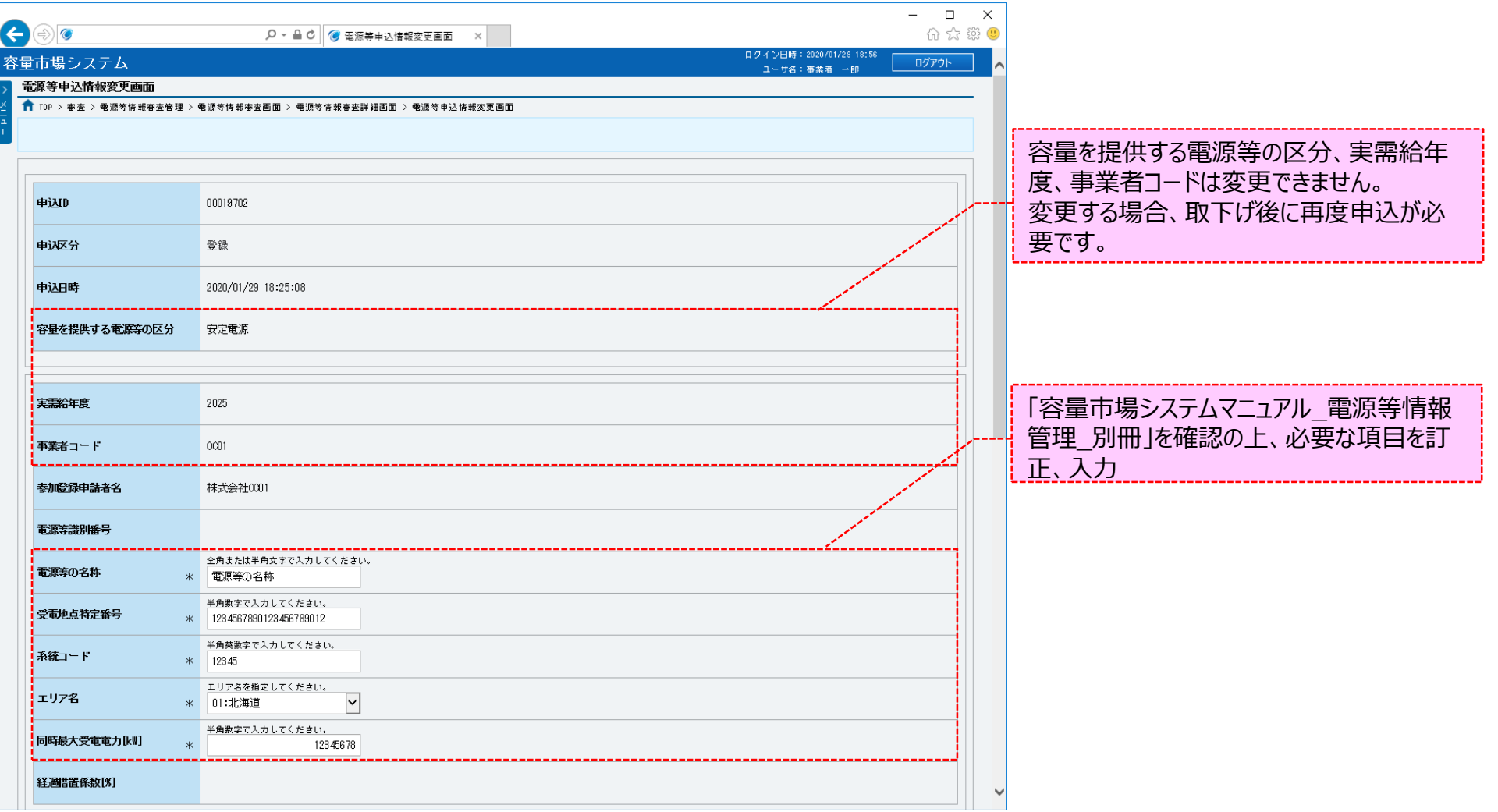

Organization for Cross-regional Coordination of Transmission Operators, JAPAN

**OCCTO** 

### **(1)変更手順**

**⑥詳細情報を追加する場合、[新規追加]をクリックしてください。 詳細情報を変更する場合、[変更]をクリックしてください。 詳細情報を削除する場合、対象の[削除]にチェックを入れてください。 電源等申込情報変更確認画面(⑨)にて、[実行]をクリックすることで削除できます。 上記の手順は、 「4章 電源等情報の登録(新規登録)」 の(1)⑤~⑨を参照してください。**

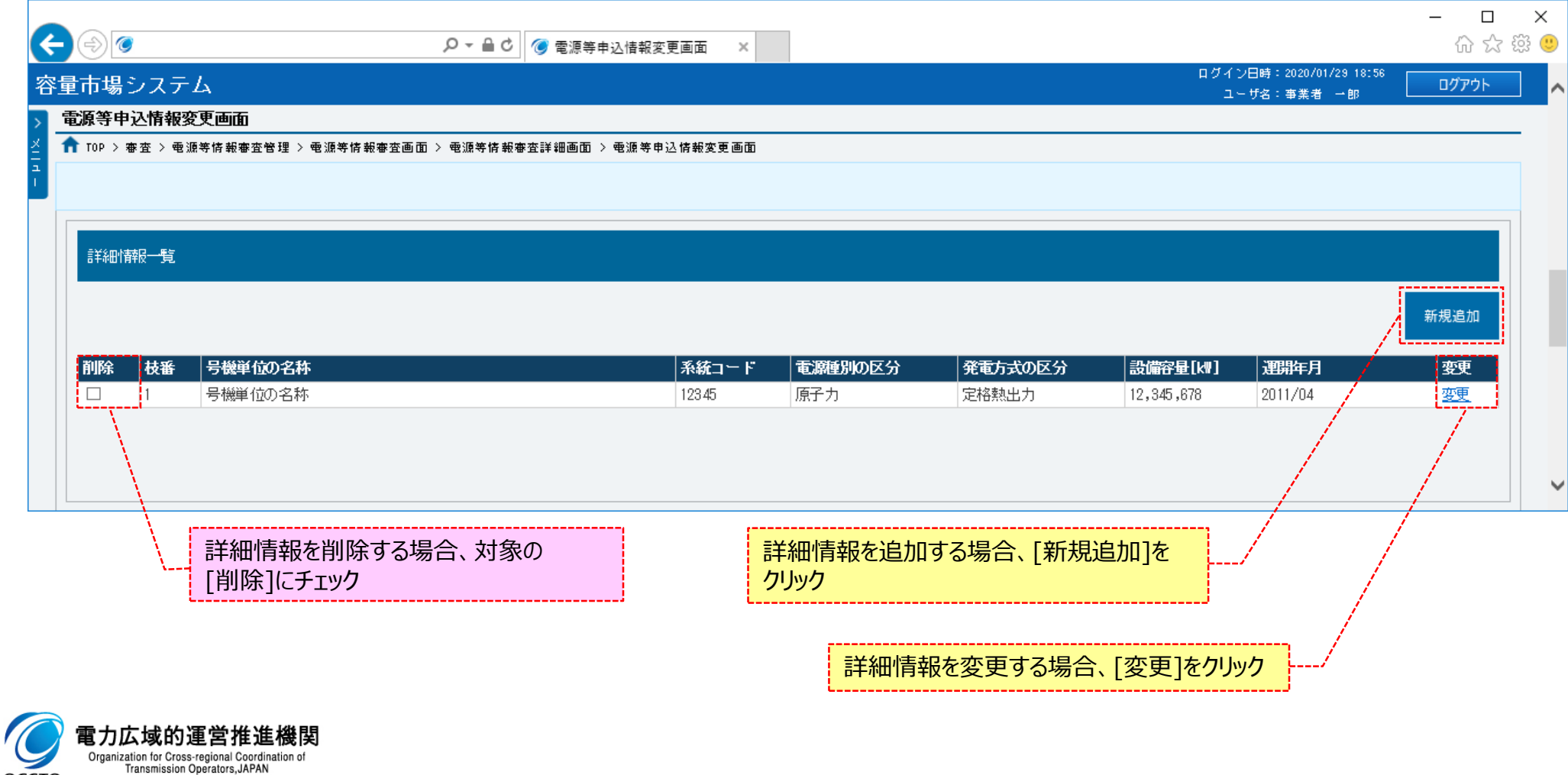

### **(1)変更手順**

**⑦提出書類を追加する場合、[ファイル選択]をクリックしてください。 提出書類の選択を取消する場合、対象の[クリア]をクリックしてください。 上記の手順は、「4章 電源等情報の登録(新規登録)」の(1)⑩~⑭を参照してください。 登録済の提出書類を削除する場合、対象の[削除]にチェックを入れてください。 電源等申込情報変更確認画面(⑨)にて、[実行]をクリックすることで削除できます。 登録済の提出書類を確認する場合、対象のファイル名をクリックし、ダウンロードしてください。**

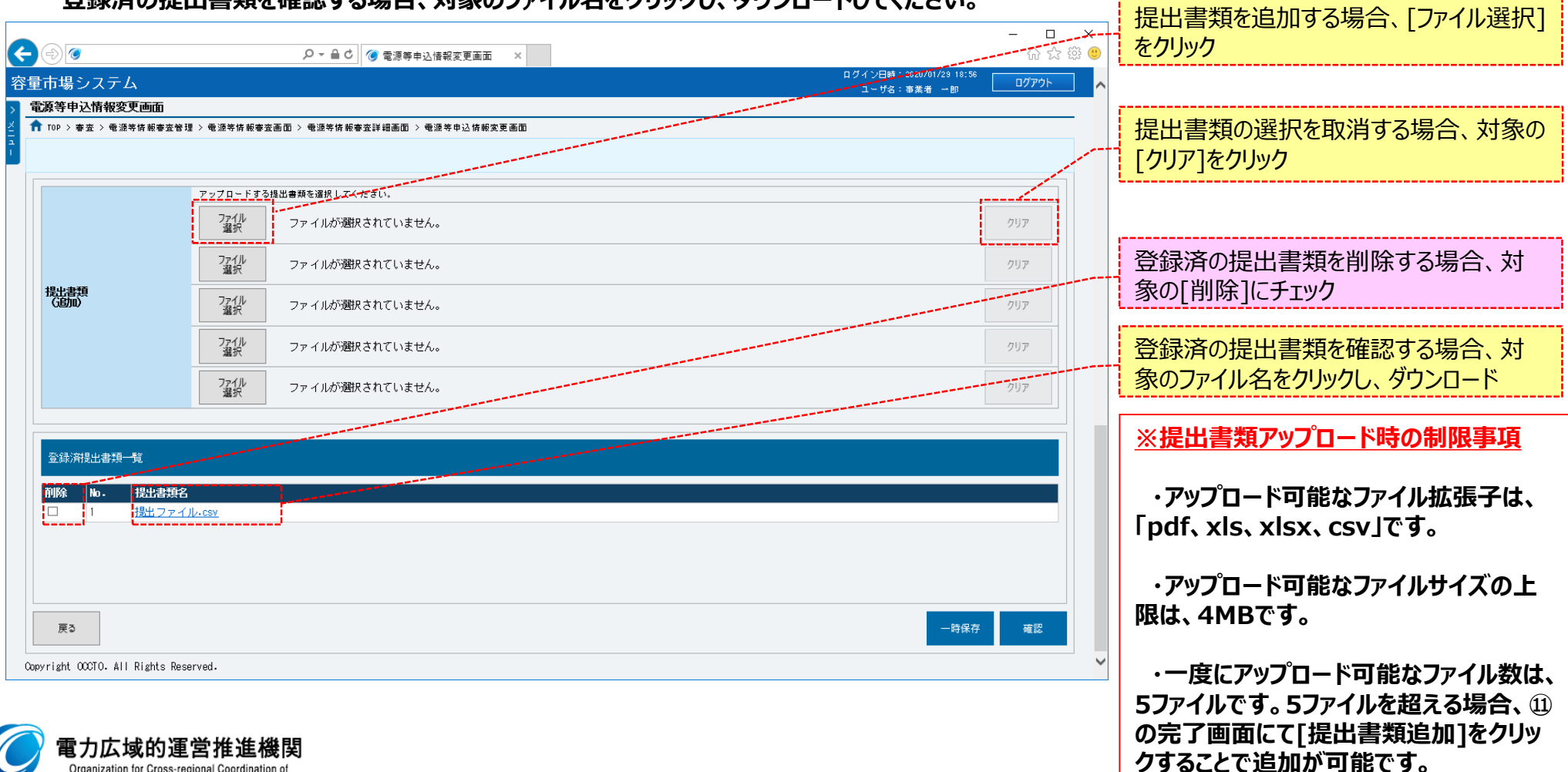

Organization for Cross-regional Coordination of Transmission Operators, JAPAN **OCCTO** 

### **(1)変更手順**

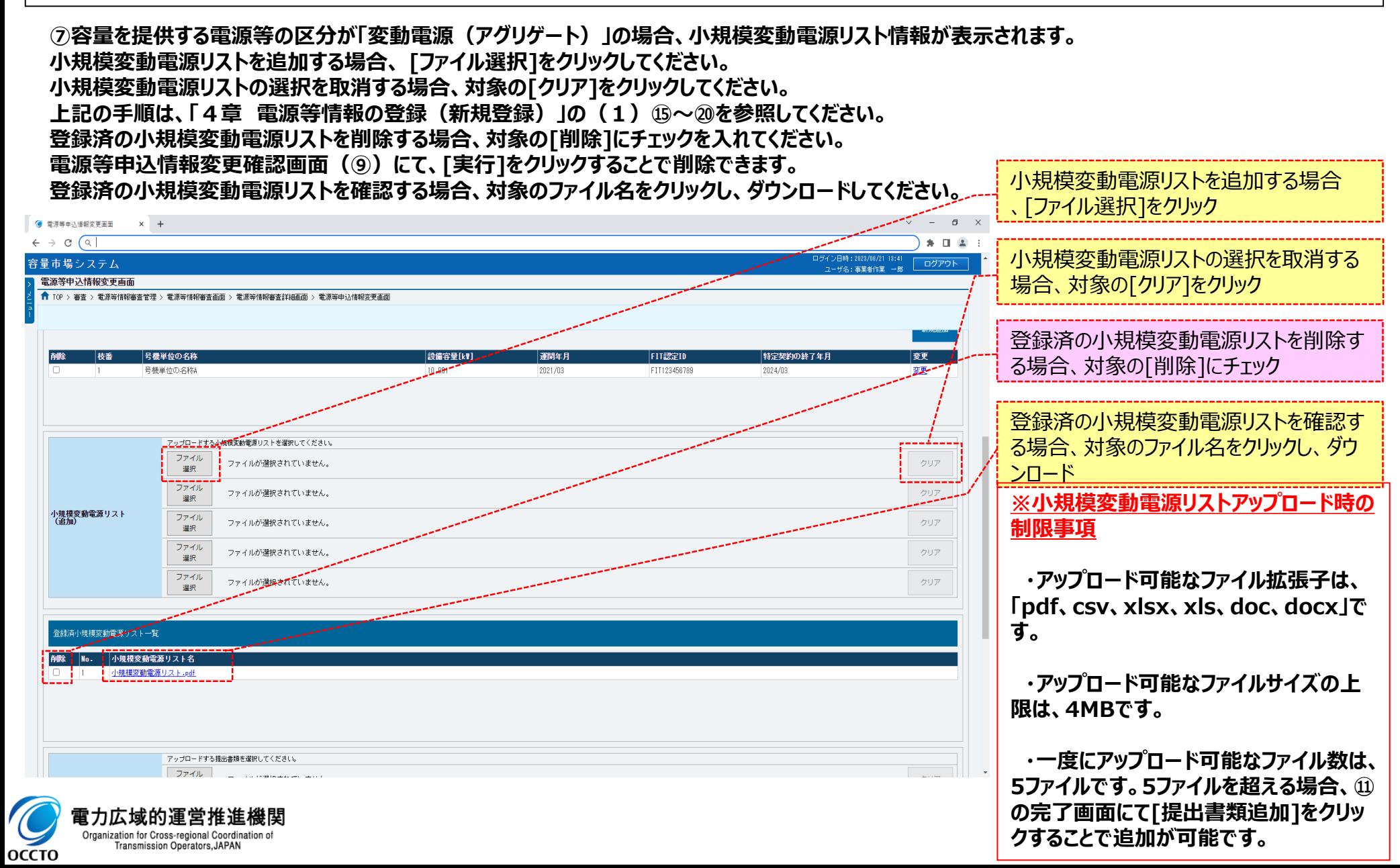

77

### **(1)変更手順**

**OCCTO** 

### **⑧変更内容の入力及び提出書類のファイル選択が完了し、仮申込をする場合、[確認]をクリックしてください。 変更作業中の情報を一時保存する場合、[一時保存]をクリックしてください。 変更作業をせず、電源等情報審査詳細画面へ戻る場合、[戻る]をクリックしてください。**

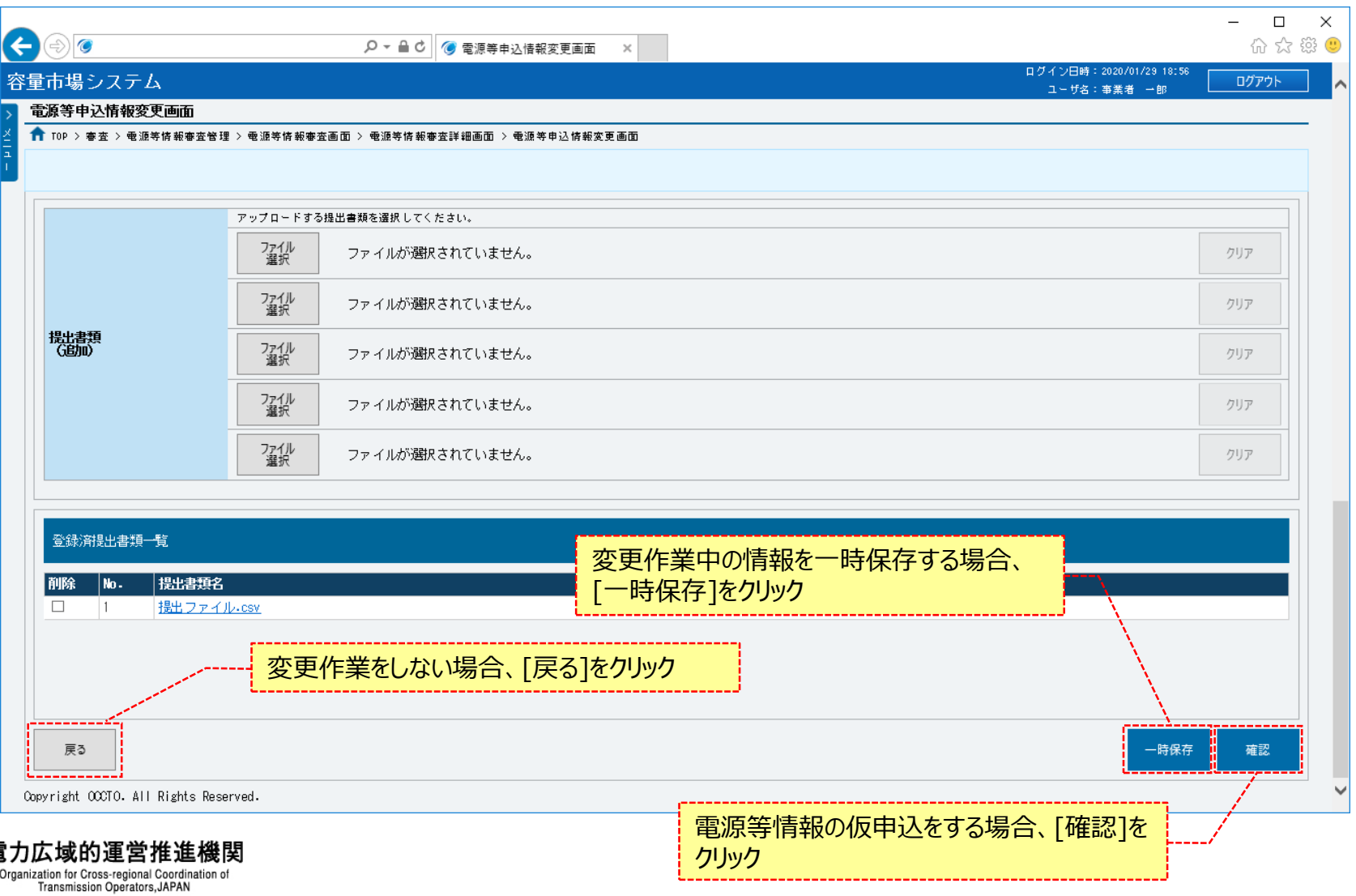

### **(1)変更手順**

**OCCTO** 

**⑨電源等申込情報変更確認画面が表示されます。 電源等情報の仮申込または一時保存をする場合、[実行]をクリックしてください。 内容を訂正する場合、[戻る]をクリックすることで、電源等申込情報変更画面へ遷移します。⑤以降の操作を、必要に応じて繰り返してください。 詳細情報を確認する場合、対象の詳細情報の[詳細]をクリックすることで、電源等詳細情報画面へ遷移します。 登録済の提出書類を確認する場合、対象のファイル名をクリックし、ダウンロードしてください。 ※仮申込から申込完了を実施する場合の操作は、「8章 電源等情報の申込完了の手続き」を参照してください。**

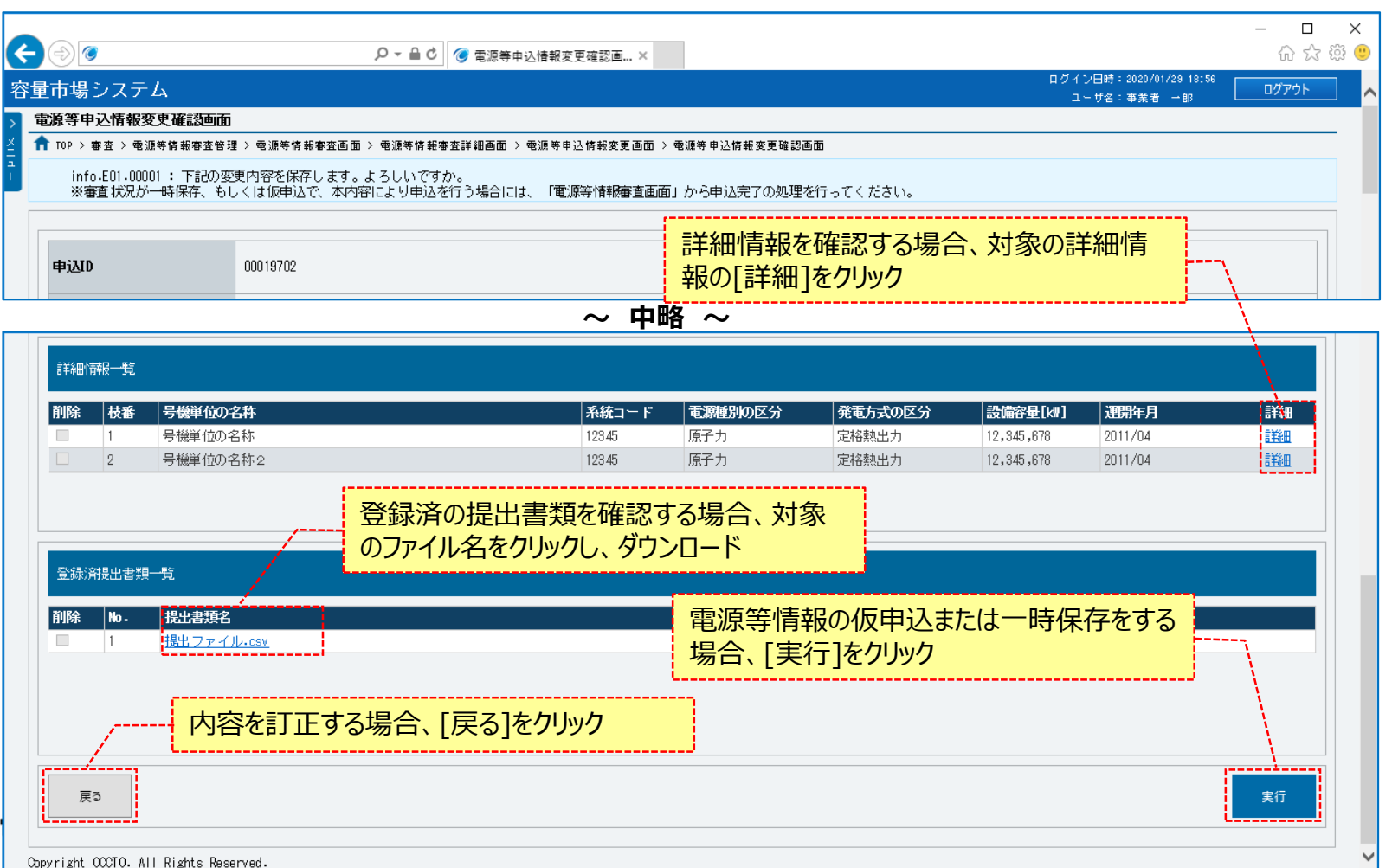

79

### **(1)変更手順**

**⑩電源等申込情報変更画面にて[確認]や[一時保存]をクリックした時(⑧)や、電源等申込情報変更確認画面にて[実行]を クリックした時(⑨)、入力内容等に誤りがある場合、各画面上部または入力項目の横にエラーメッセージが出力されます。 エラーメッセージの内容を確認の上、入力内容等の訂正を行ってください。 エラーメッセージの内容については、「容量市場システムマニュアル\_別冊\_メッセージ一覧」を参照してください。**

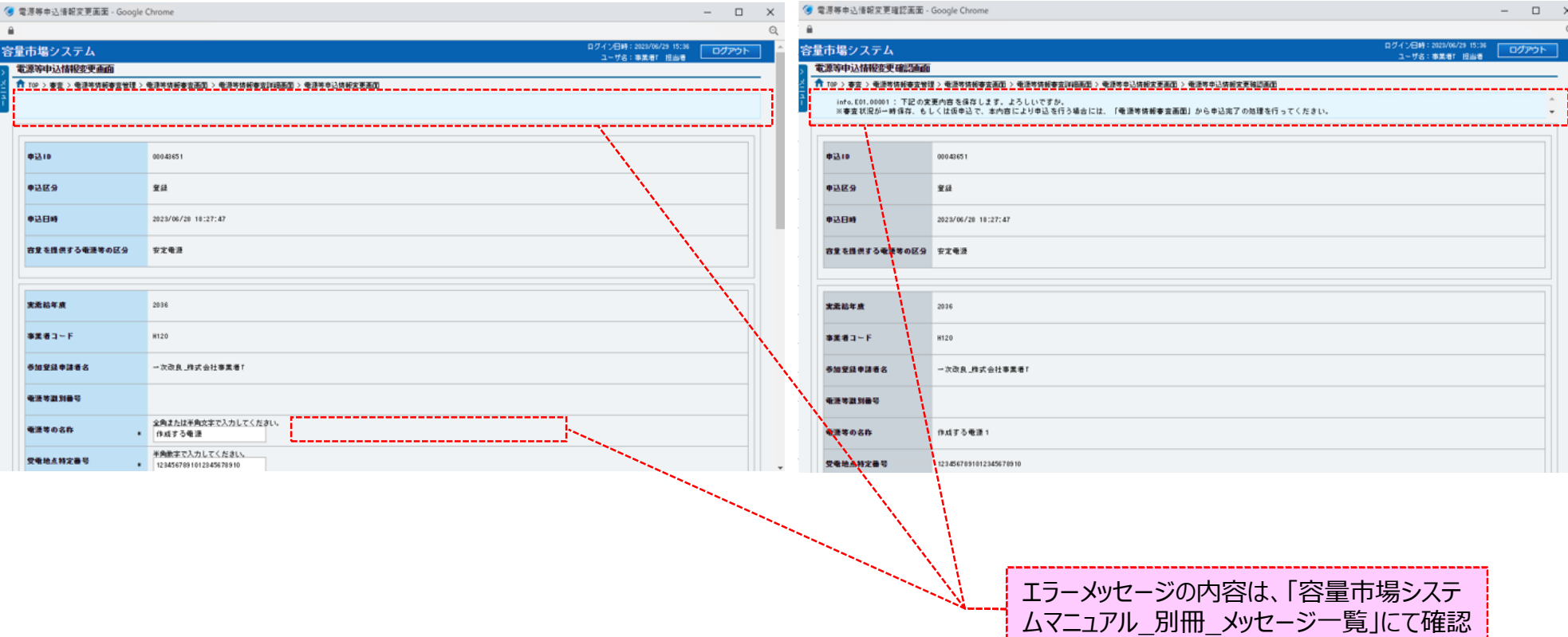

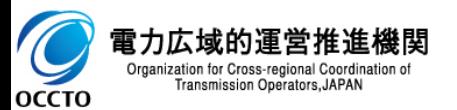

### **(1)変更手順**

**⑪電源等申込情報変更確認画面にて[実行]をクリックし、完了画面が表示された場合、電源等情報の仮申込または一時保存が完了です。 仮申込から申込完了を実施する場合の操作は、「8章 電源等情報の申込完了の手続き」を参照してください。 一時保存した情報を編集する場合の操作は、「7章 電源等申込情報の変更」を参照してください。**

**提出書類を追加する場合、[提出書類追加]をクリックし、⑦の手順を繰り返してください**

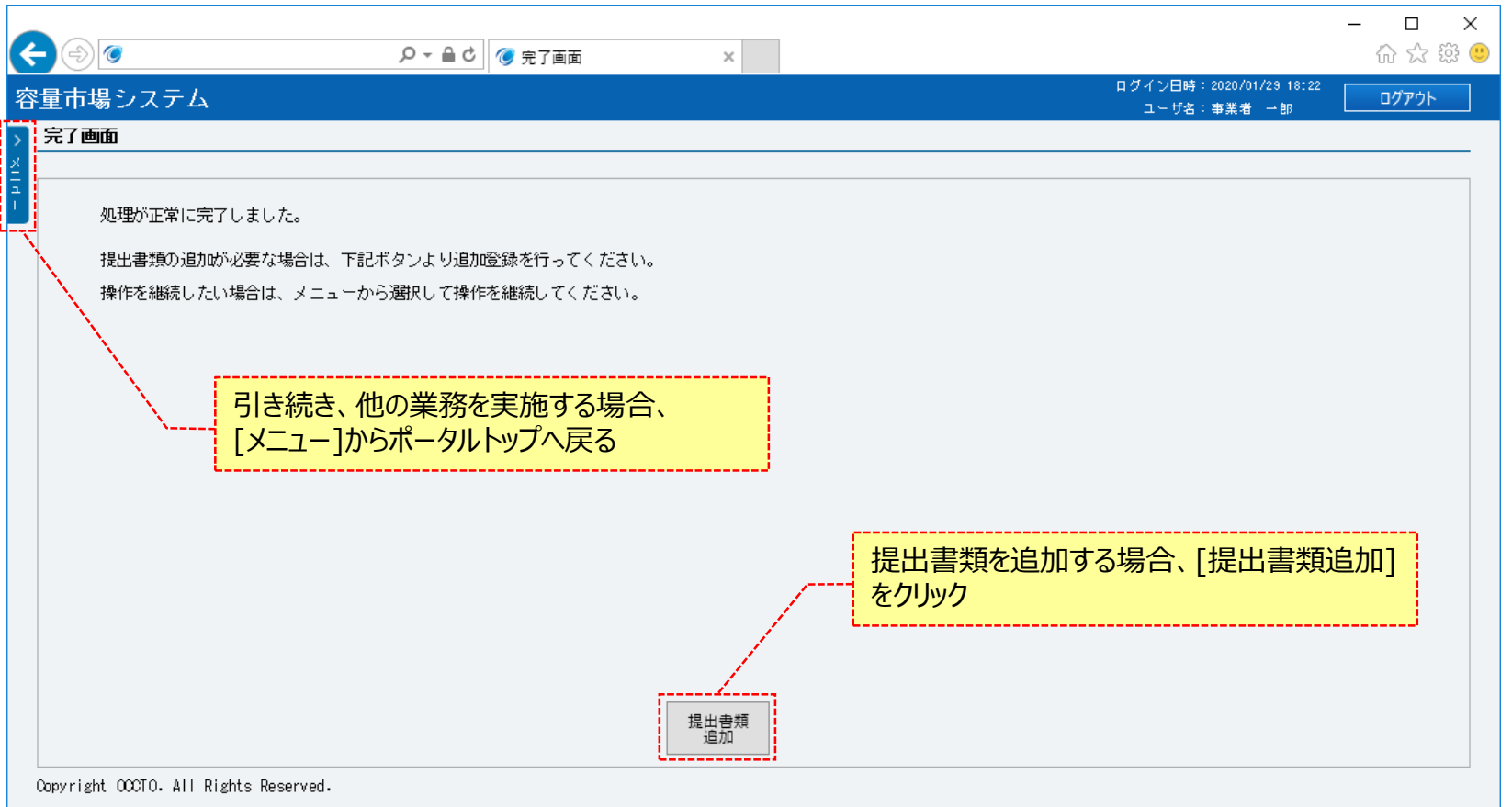

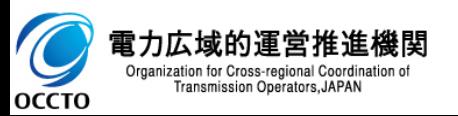

**電源等情報の申込情報変更は以上です。**

## **(2)給電申合書登録・変更の登録手順**

給電申合書登録・変更の申込情報変更を実施する場合の操作です。

### **①電源等情報審査画面が表示されます。 対象の電源等申込情報の検索条件を入力後、[検索]をクリックしてください。 なお、入力方法等の詳細は、「容量市場システムマニュアル\_電源等情報管理\_別冊」を確認してください。**

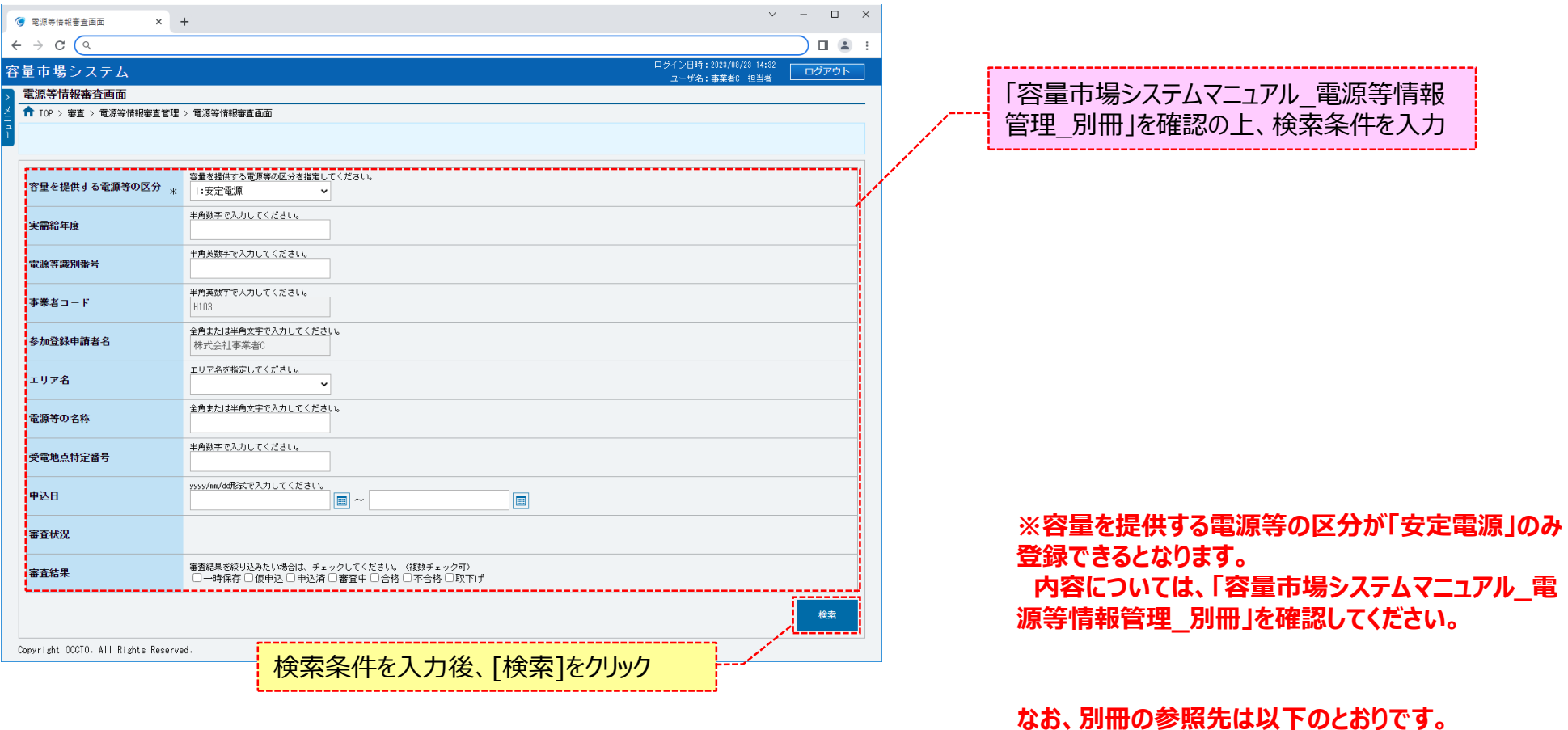

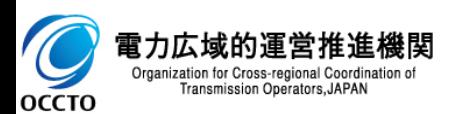

**安定電源 ・・・ 別冊 シート番号:017**

### **(2)給電申合書登録・変更の登録手順**

### **②電源等情報審査画面の下部に検索結果が表示されます。 対象の電源等情報を確認する場合、「3章 電源等情報の申込情報および審査状況の照会」を参照してください。 対象の電源等情報の[詳細]をクリックしてください。**

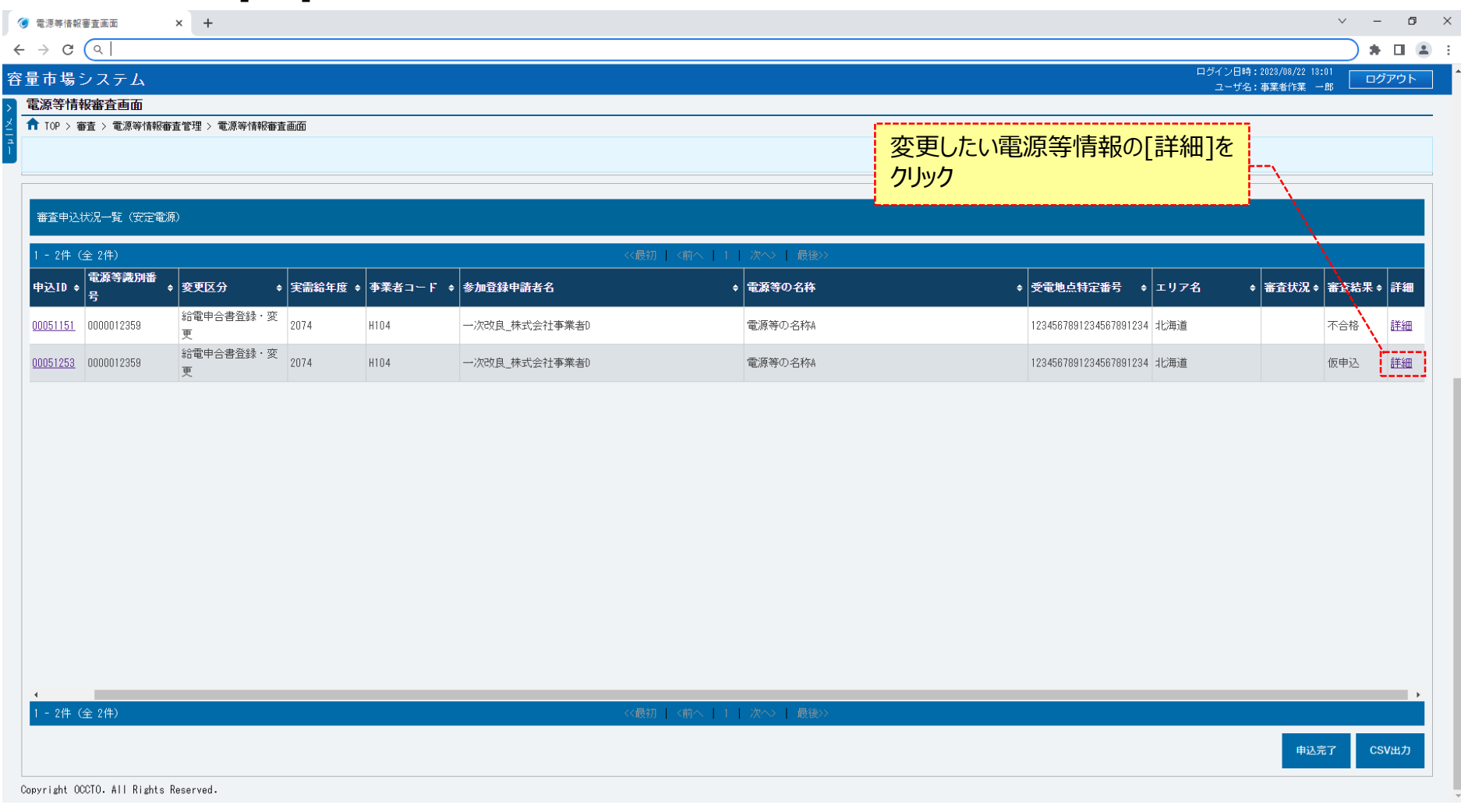

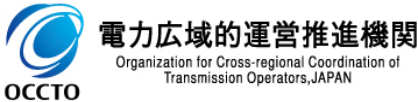

### **(2)給電申合書登録・変更の登録手順**

### **③電源等情報審査詳細画面が表示されます。 電源等申込情報の審査結果を確認する場合、「3章 電源等情報の申込情報および審査状況の照会」を参照してください。 電源等申込情報の変更をする場合、[申込情報変更]をクリックしてください。**

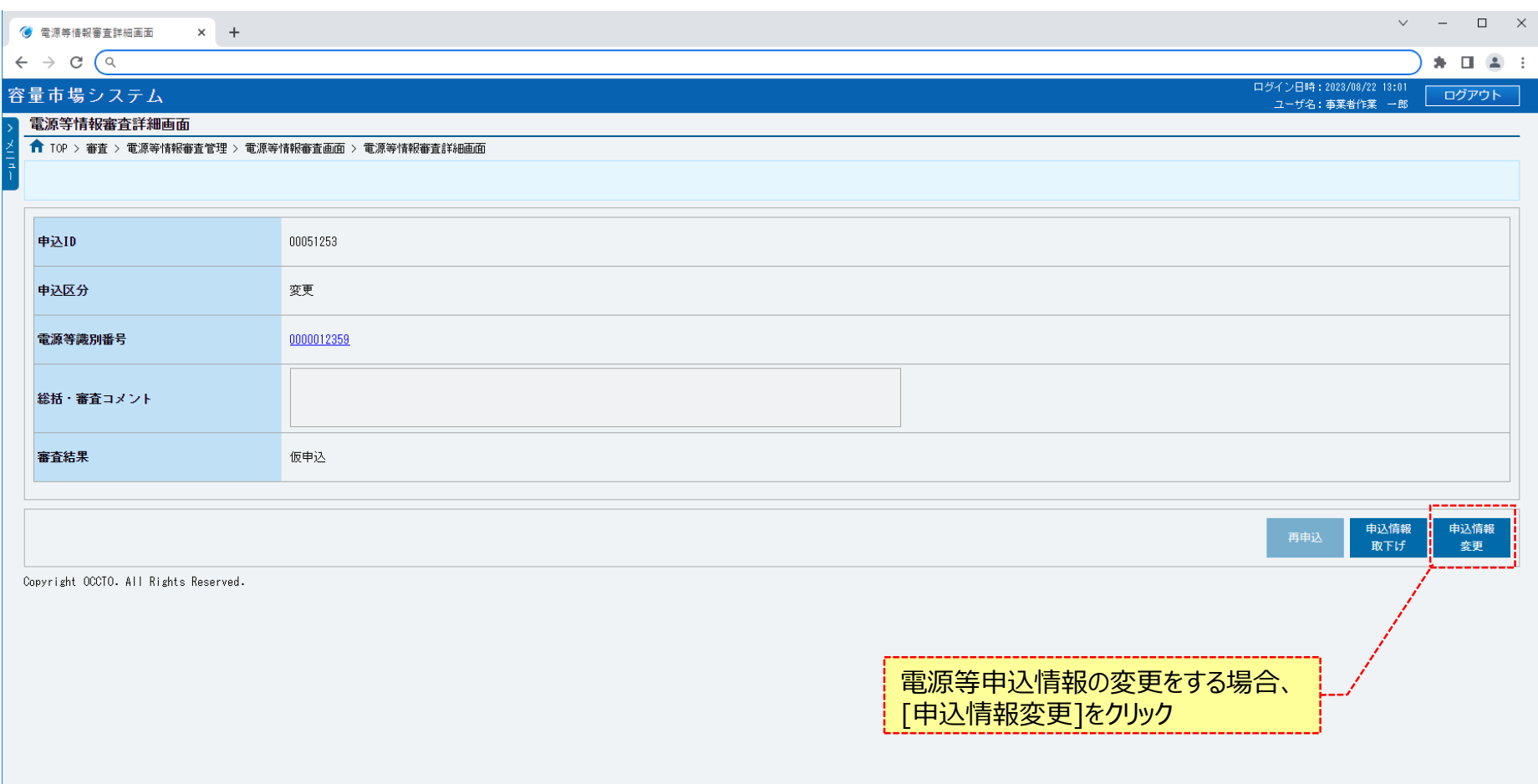

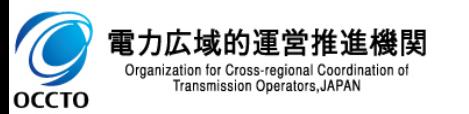

85

### **(2)給電申合書登録・変更の登録手順**

**④電源等申込情報変更画面が表示されます。 申込時の情報が設定されているため、必要な項目を訂正、入力してください。 ただし、給電申合書情報以外の項目は変更できません。 前述の項目を変更する場合、「9章 電源等申込情報の取下げ」を行った後、再度申込が必要です。 なお、入力方法等の詳細は、「容量市場システムマニュアル\_電源等情報管理\_別冊」を確認してください。**

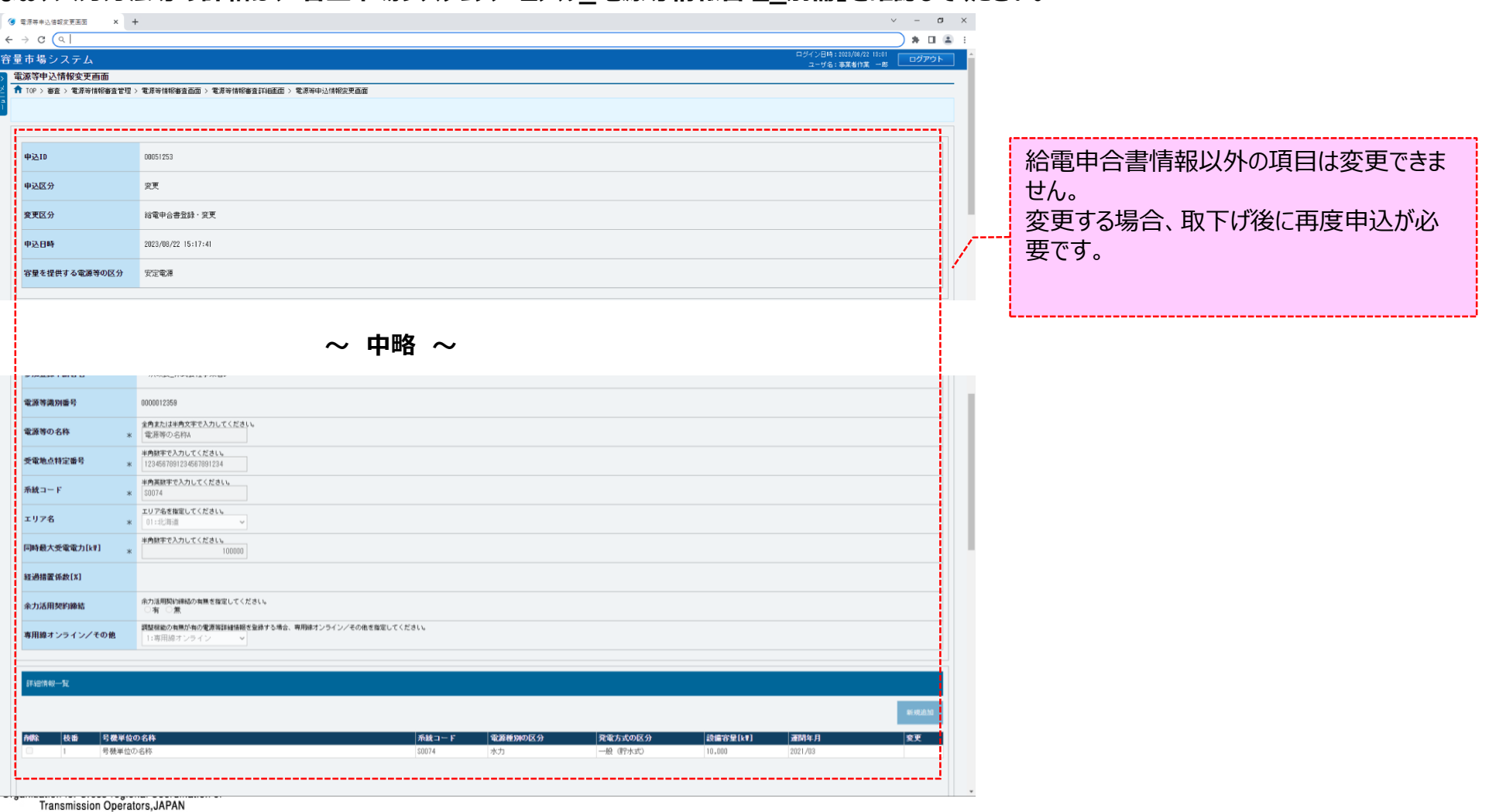

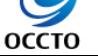

## 86

## **(2)給電申合書登録・変更の登録手順**

**⑤提出書類を追加する場合、[ファイル選択]をクリックしてください。 提出書類の選択を取消する場合、対象の[クリア]をクリックしてください。 上記の手順は、「4章 電源等情報の登録(新規登録)」の(1)⑩~⑭を参照してください。 登録済の提出書類を削除する場合、対象の[削除]にチェックを入れてください。 電源等申込情報変更確認画面(⑧)にて、[実行]をクリックすることで削除できます。 登録済の提出書類を確認する場合、対象のファイル名をクリックし、ダウンロードしてください。**

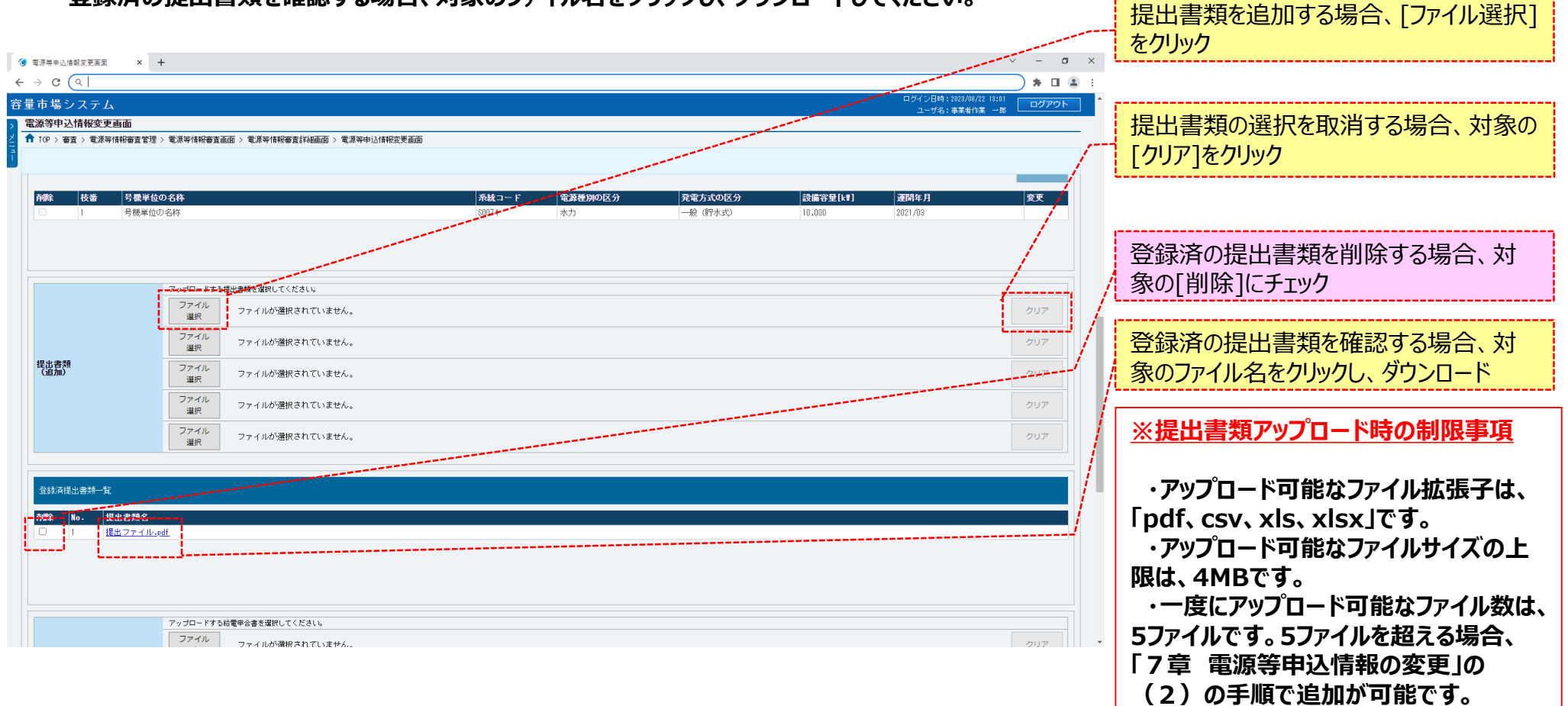

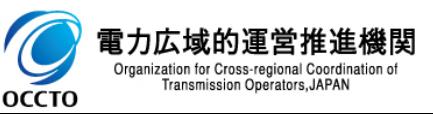

оссто

## 87

## **(2)給電申合書登録・変更の登録手順**

**⑥給電申合書を追加する場合、[ファイル選択]をクリックしてください。 給電申合書の選択を取消する場合、対象の[クリア]をクリックしてください。 上記の手順は、「4章 電源等情報の登録(新規登録)」の(1)⑮~⑲を参照してください。 登録済の給電申合書を削除する場合、対象の[削除]にチェックを入れてください。 電源等申込情報変更確認画面(⑧)にて、[実行]をクリックすることで削除できます。 登録済の給電申合書を確認する場合、対象のファイル名をクリックし、ダウンロードしてください。**

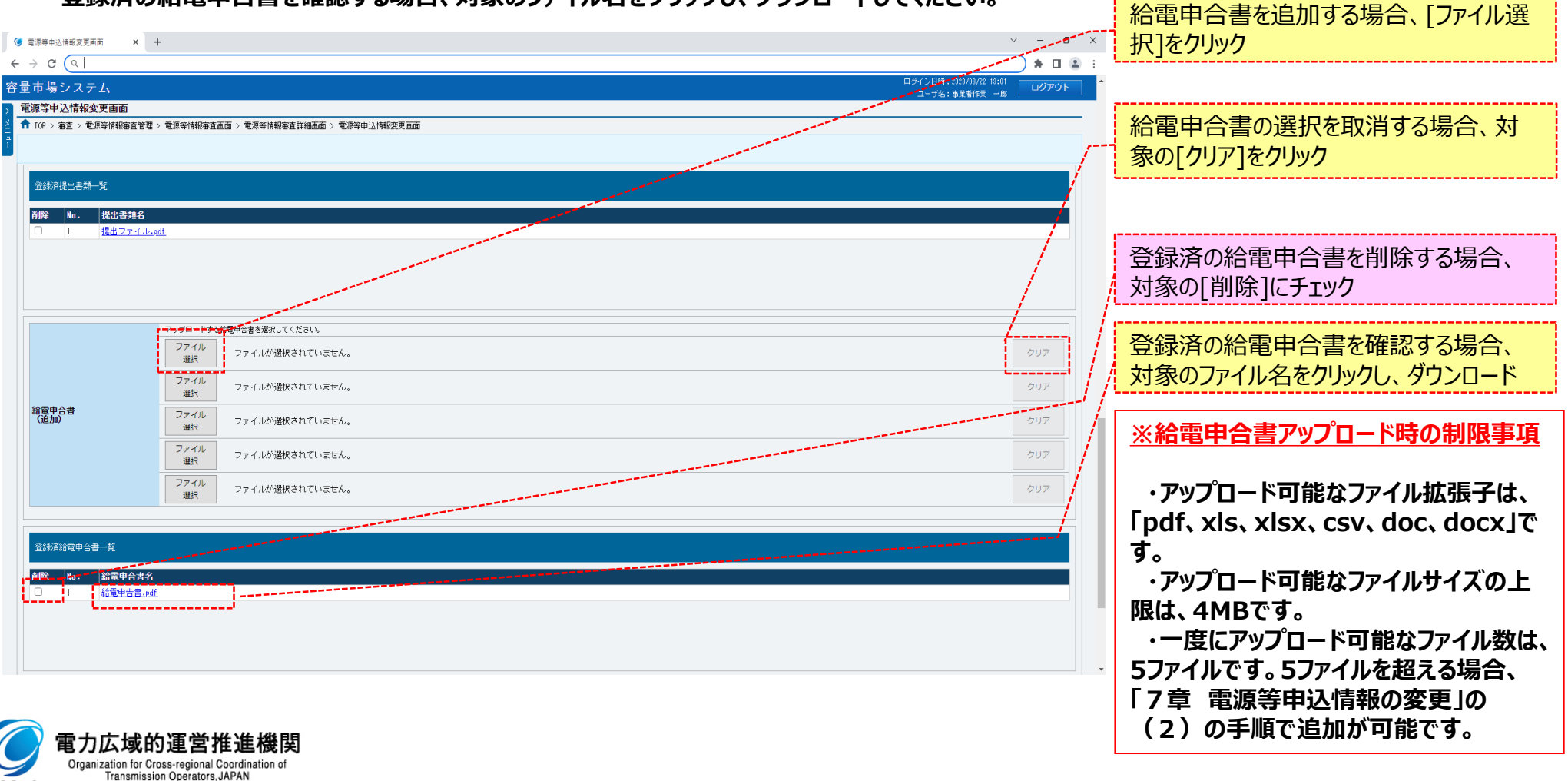

**OCCTO** 

# 88

## **(2)給電申合書登録・変更の登録手順**

**⑦変更理由の入力及び給電申合書のファイル選択が完了し、仮申込をする場合、[確認]をクリックしてください。 変更作業中の情報を一時保存する場合、[一時保存]をクリックしてください。 変更作業をせず、電源等情報審査詳細画面へ戻る場合、[戻る]をクリックしてください。**

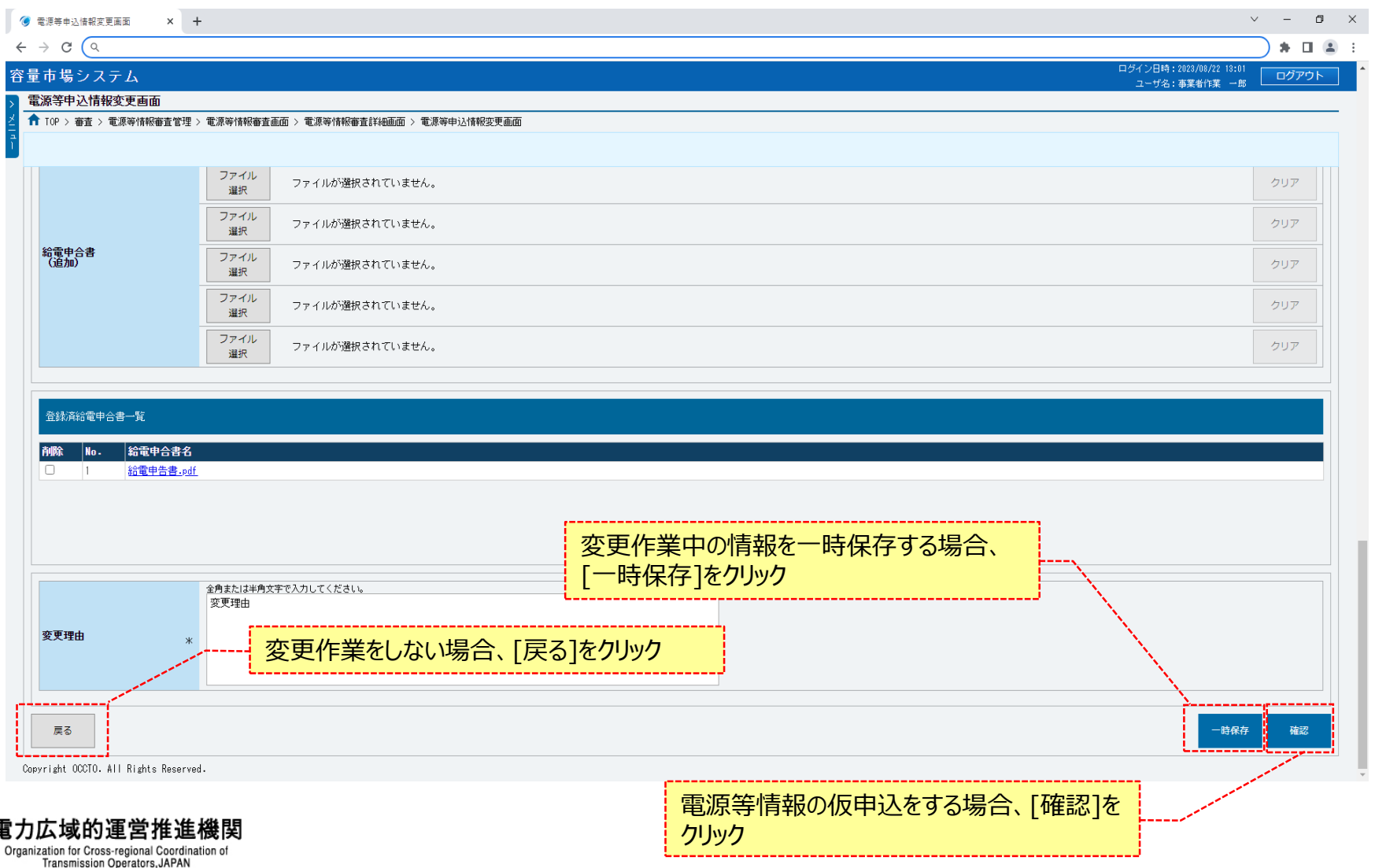

### **(2)給電申合書登録・変更の登録手順**

**⑧電源等申込情報変更確認画面が表示されます。 電源等情報の仮申込または一時保存をする場合、[実行]をクリックしてください。 内容を訂正する場合、[戻る]をクリックすることで、電源等申込情報変更画面へ遷移します。⑤以降の操作を、必要に応じて繰り返してください。 登録済の提出書類および登録済の給電申合書を確認する場合、対象のファイル名をクリックし、ダウンロードしてください。 ※仮申込から申込完了を実施する場合の操作は、「8章 電源等情報の申込完了の手続き」を参照してください。**

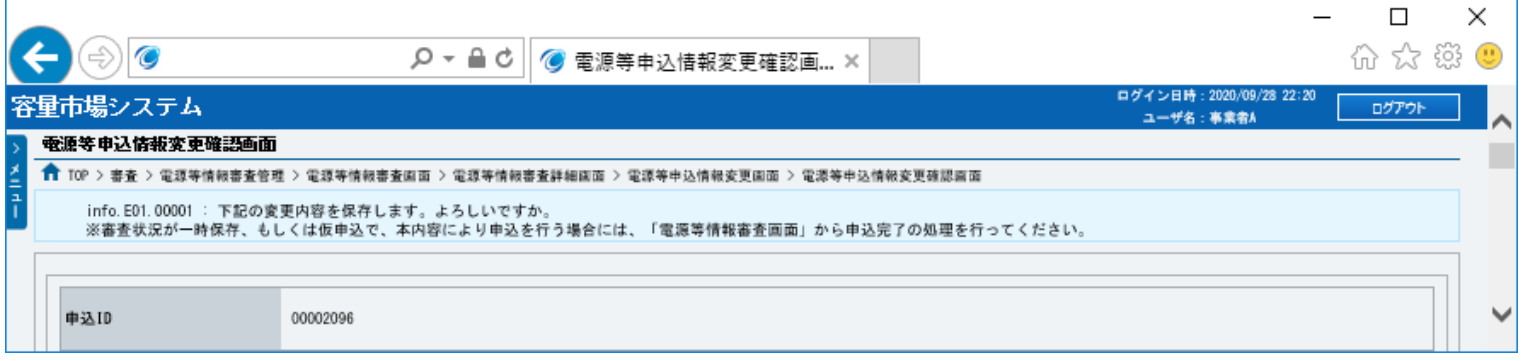

**~ 中略 ~**

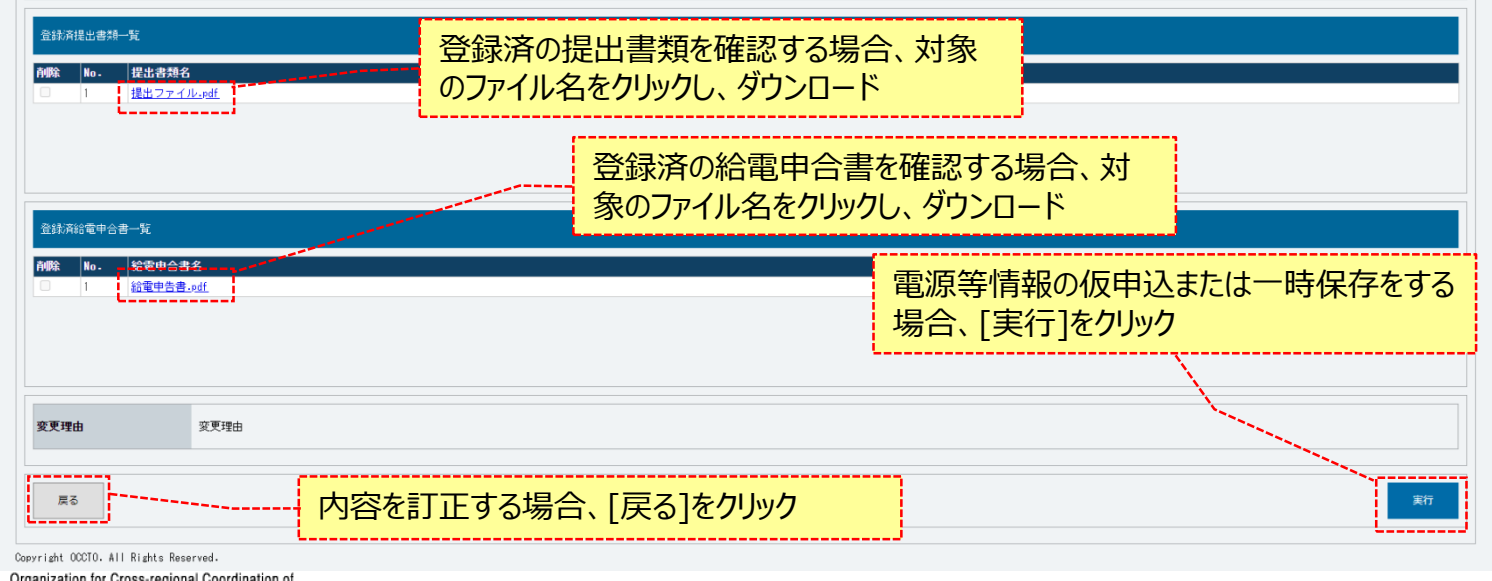

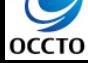

ムマニュアル\_別冊\_メッセージ一覧」にて確認

## **(2)給電申合書登録・変更の登録手順**

**⑨電源等申込情報変更画面にて[確認]や[一時保存]をクリックした時(⑦)や、電源等申込情報変更確認画面にて[実行]を クリックした時(⑧)、入力内容等に誤りがある場合、各画面上部または入力項目の横にエラーメッセージが出力されます。 エラーメッセージの内容を確認の上、入力内容等の訂正を行ってください。 エラーメッセージの内容については、「容量市場システムマニュアル\_別冊\_メッセージ一覧」を参照してください。**

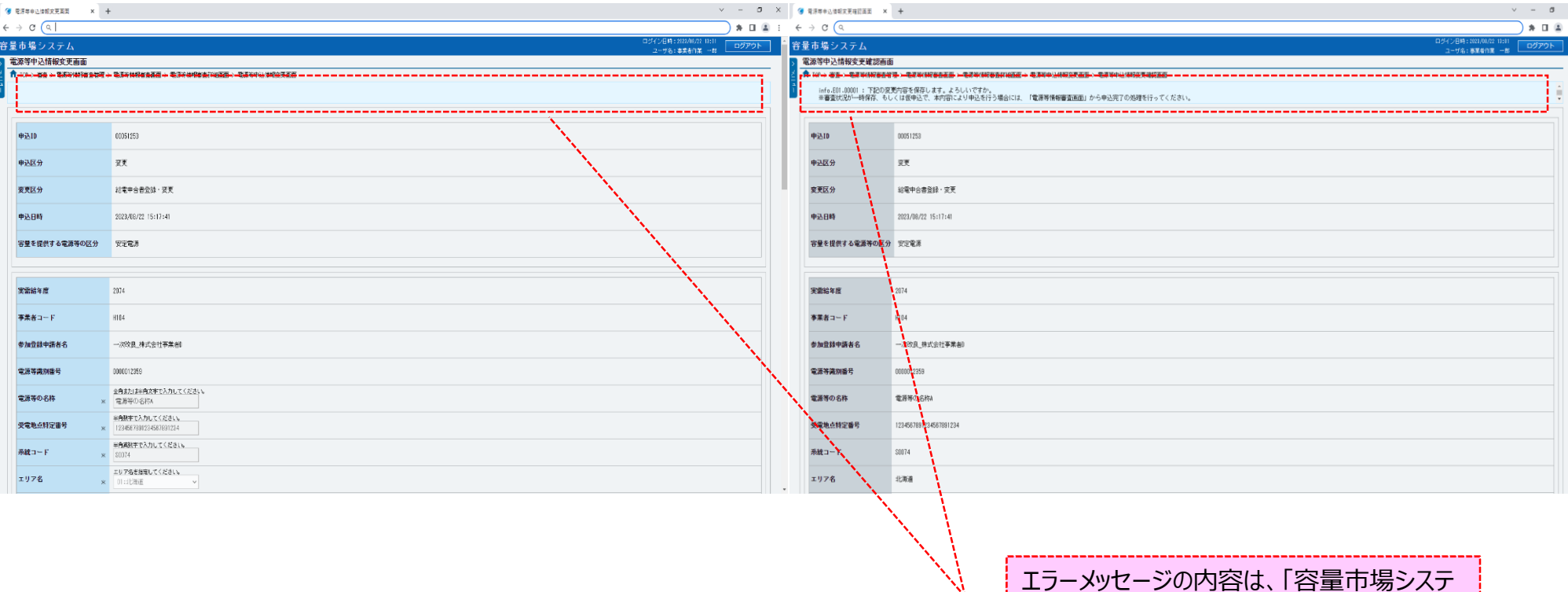

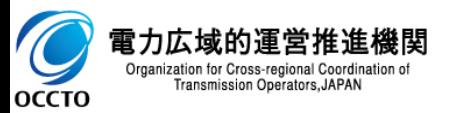

### **(2)給電申合書登録・変更の登録手順**

**⑩電源等申込情報変更確認画面にて[実行]をクリックし、完了画面が表示された場合、電源等情報の仮申込または一時保存が完了です。 仮申込から申込完了を実施する場合の操作は、「8章 電源等情報の申込完了の手続き」を参照してください。 一時保存した情報を編集する場合の操作は、「7章 電源等申込情報の変更」を参照してください。**

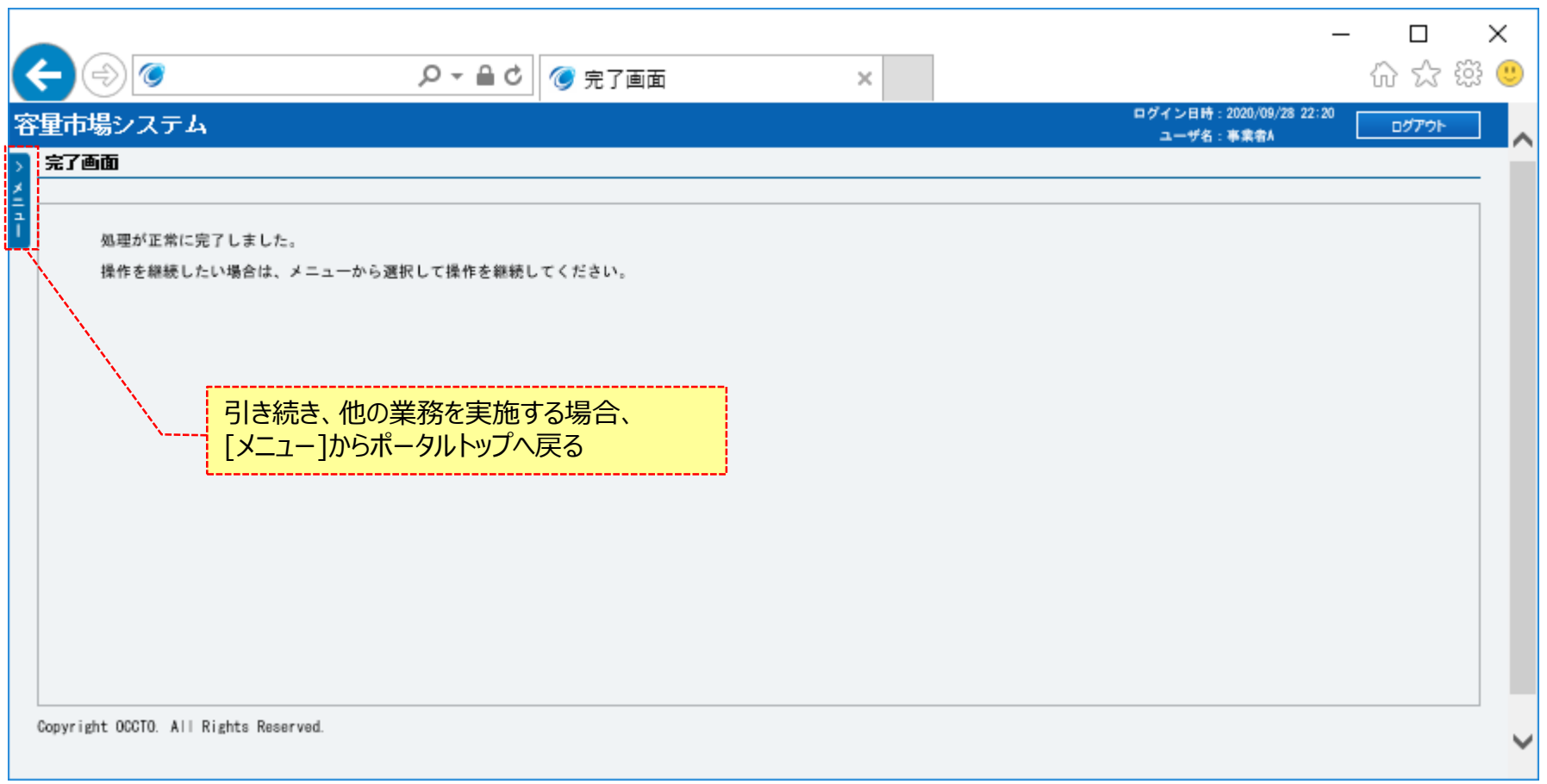

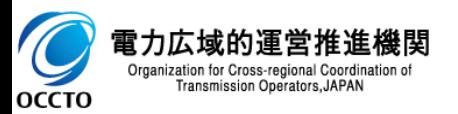

**給電申合書登録・変更の申込情報変更は以上です。**

## **(3)小規模変動電源リスト登録・変更の登録手順**

小規模変動電源リスト登録・変更の申込情報変更を実施する場合の操作です。

### **①電源等情報審査画面が表示されます。 対象の電源等申込情報の検索条件を入力後、[検索]をクリックしてください。 なお、入力方法等の詳細は、「容量市場システムマニュアル\_電源等情報管理\_別冊」を確認してください。**

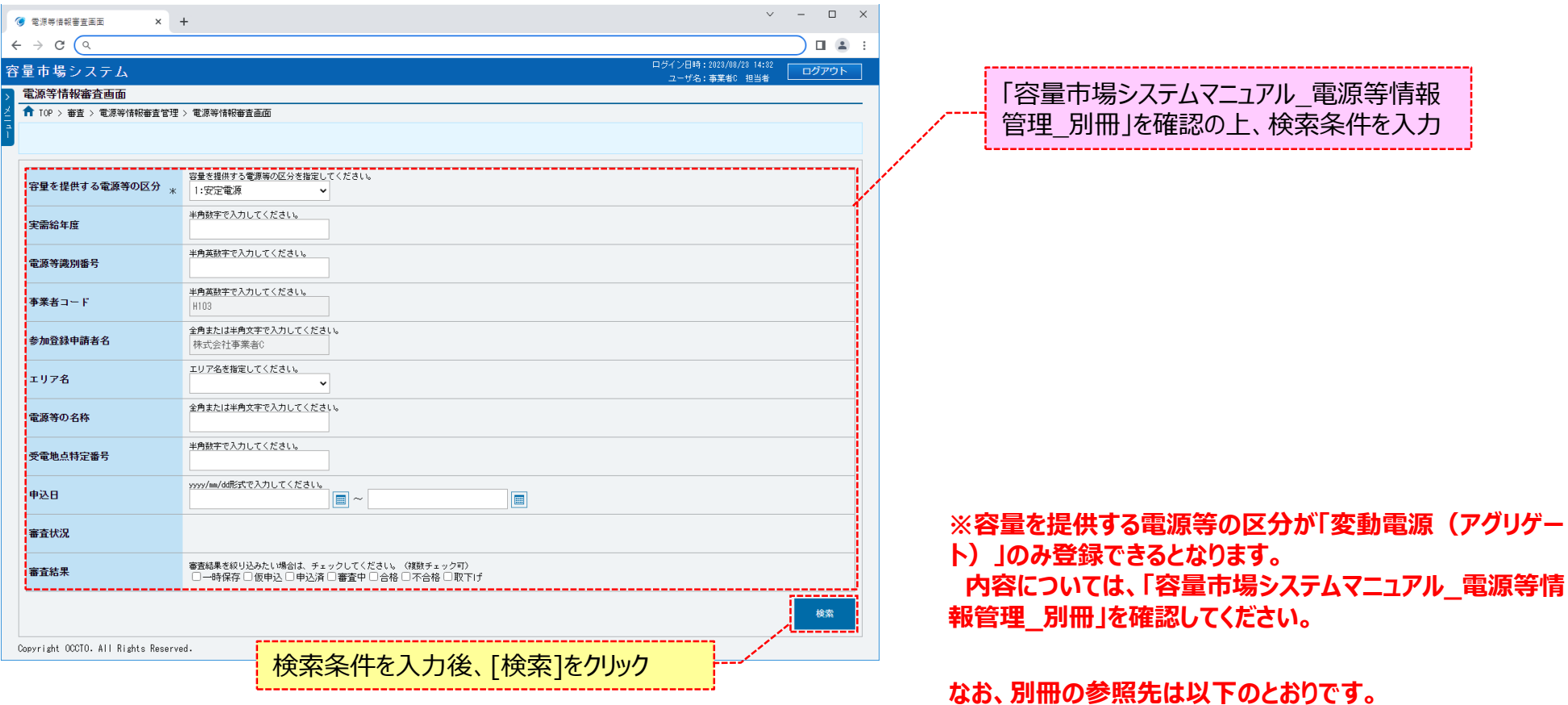

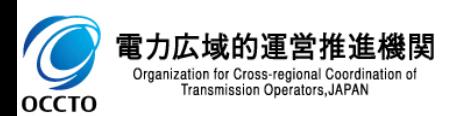

**変動電源(アグリゲート) ・・・ 別冊 シート番号:217**

小規模変動電源リスト登録・変

小規模変動電源リスト登録・変

更

更

2074

2074

H104

H104

一次改良\_株式会社事業者D

一次改良 株式会社事業者D

### **7章 電源等申込情報の変更** 93**(3)小規模変動電源リスト登録・変更の登録手順 ②電源等情報審査画面の下部に検索結果が表示されます。 対象の電源等情報を確認する場合、「3章 電源等情報の申込情報および審査状況の照会」を参照してください。 対象の電源等情報の[詳細]をクリックしてください。**  $\times$  + ◎ 雷源等情報審査画面  $\sim$  $\overline{\phantom{a}}$  $\leftarrow$   $\rightarrow$   $C$   $\left($   $\alpha$  $\qquad \qquad \bullet \quad \square \quad \square \quad \square \qquad \vdots$ ログイン日時: 2023/08/22 13:01 容量市場システム ログアウト ユーザ名: 事業者作業 一郎 電源等情報審査画面 ←<br>↑ TOP > 審査 > 電源等情報審査管理 > 電源等情報審査画面 変更したい電源等情報の[詳細]を クリック 審査申込状況一覧(変動電源(アグリゲート)) - 2件 (全 2件) <最初 | <前へ | 1 | 次へ> | 最後> ■選 │申込ID ◆│号 電源等識別番 ◆変更区分 ◆ 実需給年度 ◆ 事業者コード → 参加登録申請者名 ◆ 電源等の名称  $\leftarrow$   $\left| \pm \sqrt{7/2 + 1} \right|$ ◆ 審査状況◆ <mark>審査結果◆ 詳細</mark>

電源等の名称A

電源等の名称A

2件 (全 2件)

<<最初 | <前へ | 1 | 次へ> | 最後>

申込完了 CSV出力

不合格

仮申込

詳細

|詳細

北海道

北海道

Copyright OCCTO. All Rights Reserved.

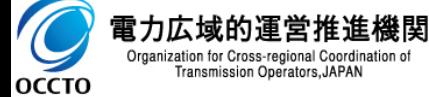

択

 $\hfill\ensuremath{\mathsf{O}}$ 

 $\Box$ 

00051152 0000012360

00051252 0000012360

 $\Box$  $\times$ 

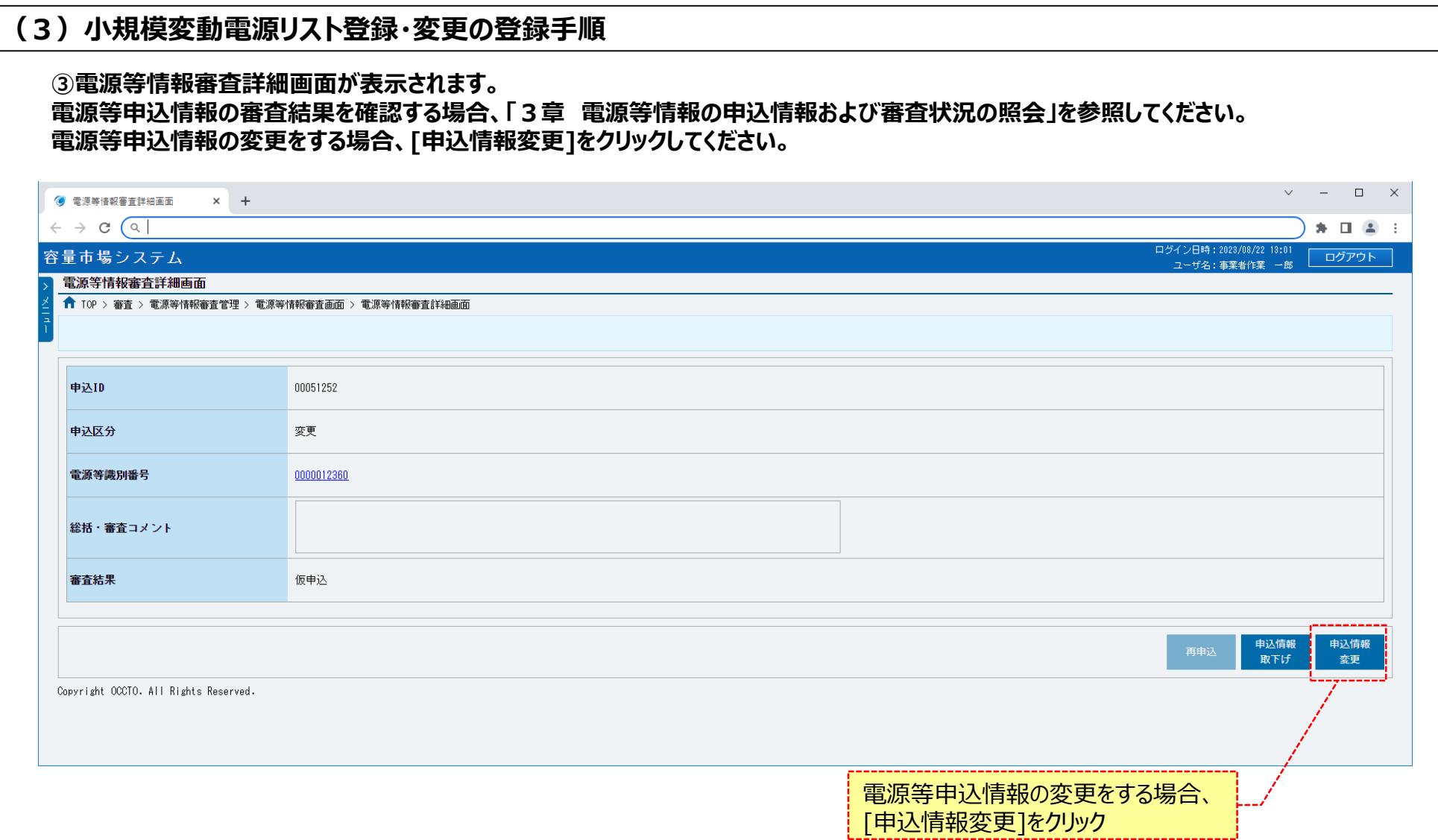

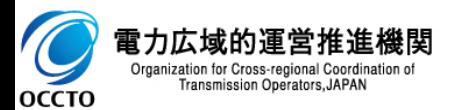

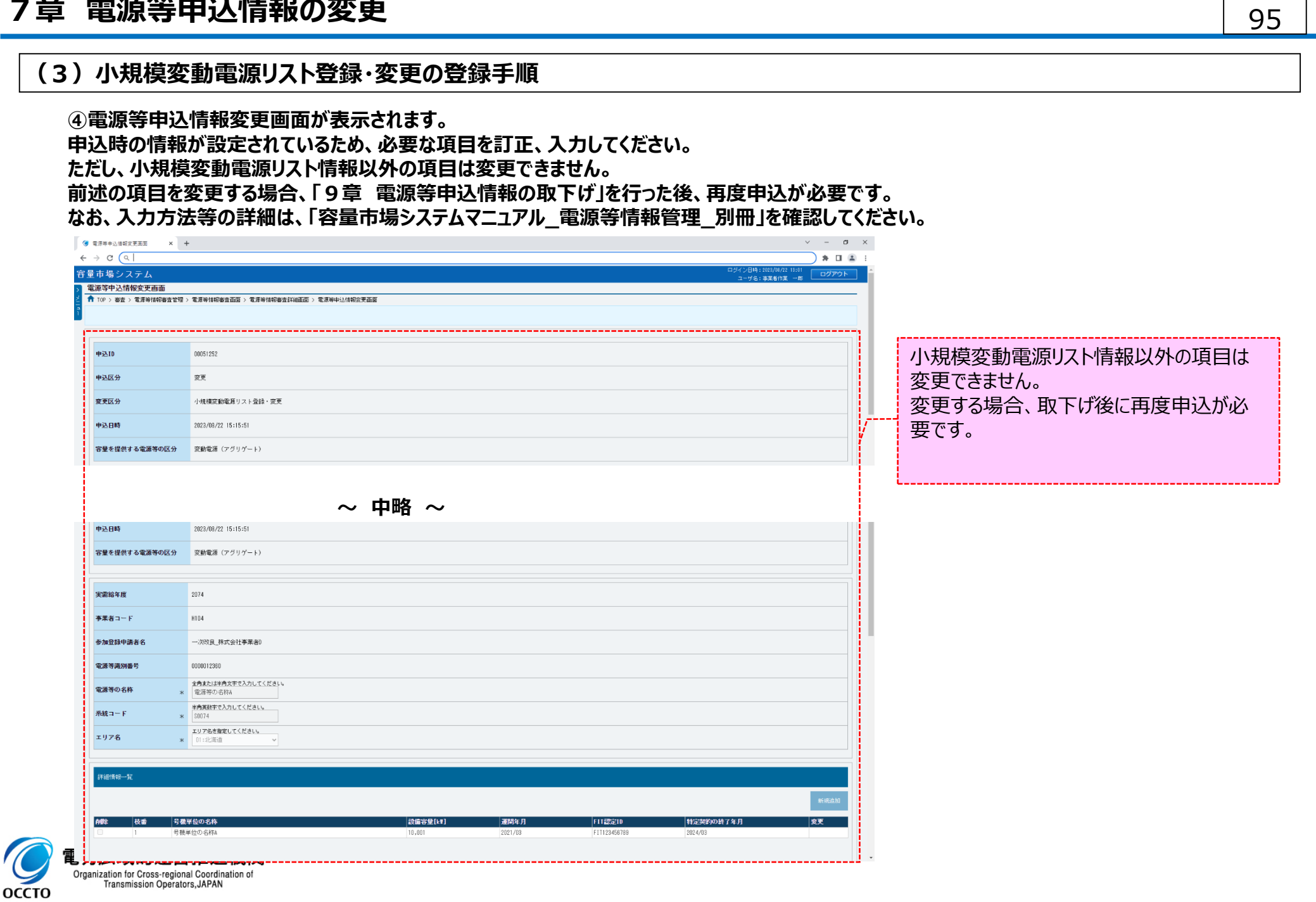

Organization for Cross-regional Coordination of<br>Transmission Operators, JAPAN

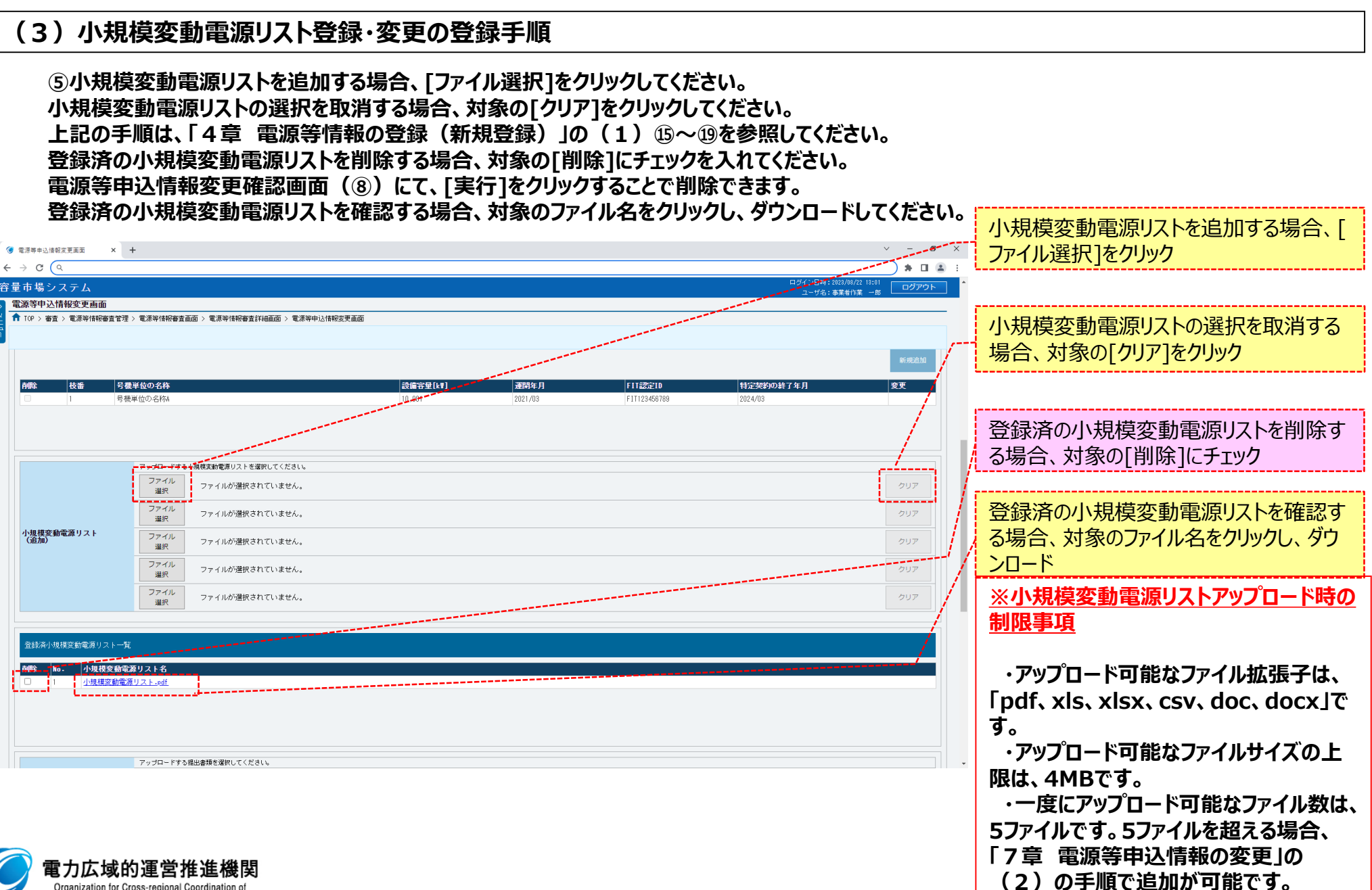

Organization for Cross-regional Coordination of Transmission Operators, JAPAN оссто

### **(3)小規模変動電源リスト登録・変更の登録手順**

**⑥提出書類を追加する場合、[ファイル選択]をクリックしてください。 提出書類の選択を取消する場合、対象の[クリア]をクリックしてください。 上記の手順は、「4章 電源等情報の登録(新規登録)」の(1)⑩~⑭を参照してください。 登録済の提出書類を削除する場合、対象の[削除]にチェックを入れてください。 電源等申込情報変更確認画面(⑧)にて、[実行]をクリックすることで削除できます。 登録済の提出書類を確認する場合、対象のファイル名をクリックし、ダウンロードしてください。**

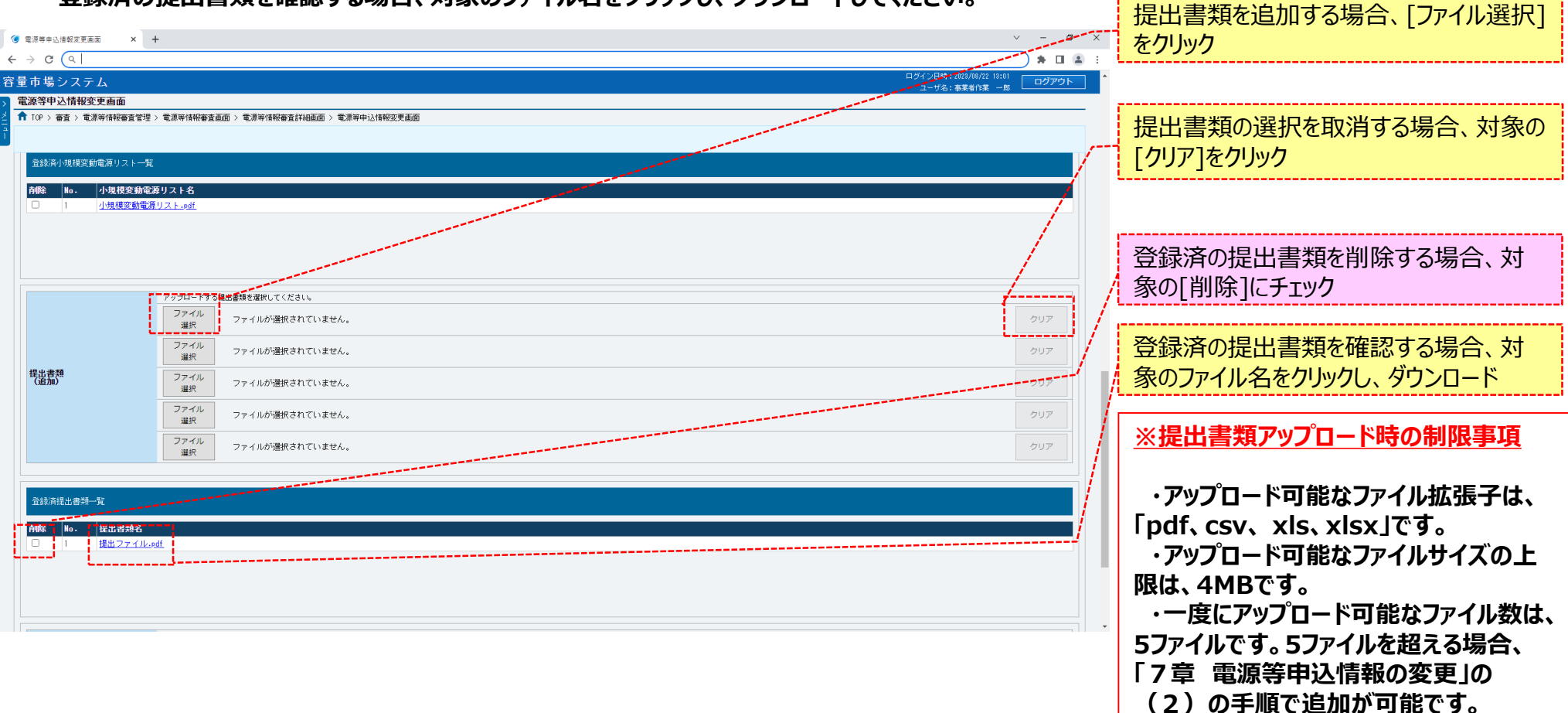

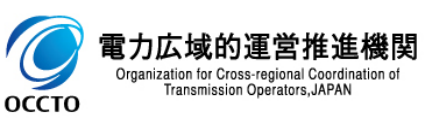

**OCCTO** 

### **(3)小規模変動電源リスト登録・変更の登録手順**

**⑦変更理由の入力及び小規模変動電源リストのファイル選択が完了し、仮申込をする場合、[確認]をクリックしてください。 変更作業中の情報を一時保存する場合、[一時保存]をクリックしてください。 変更作業をせず、電源等情報審査詳細画面へ戻る場合、[戻る]をクリックしてください。**

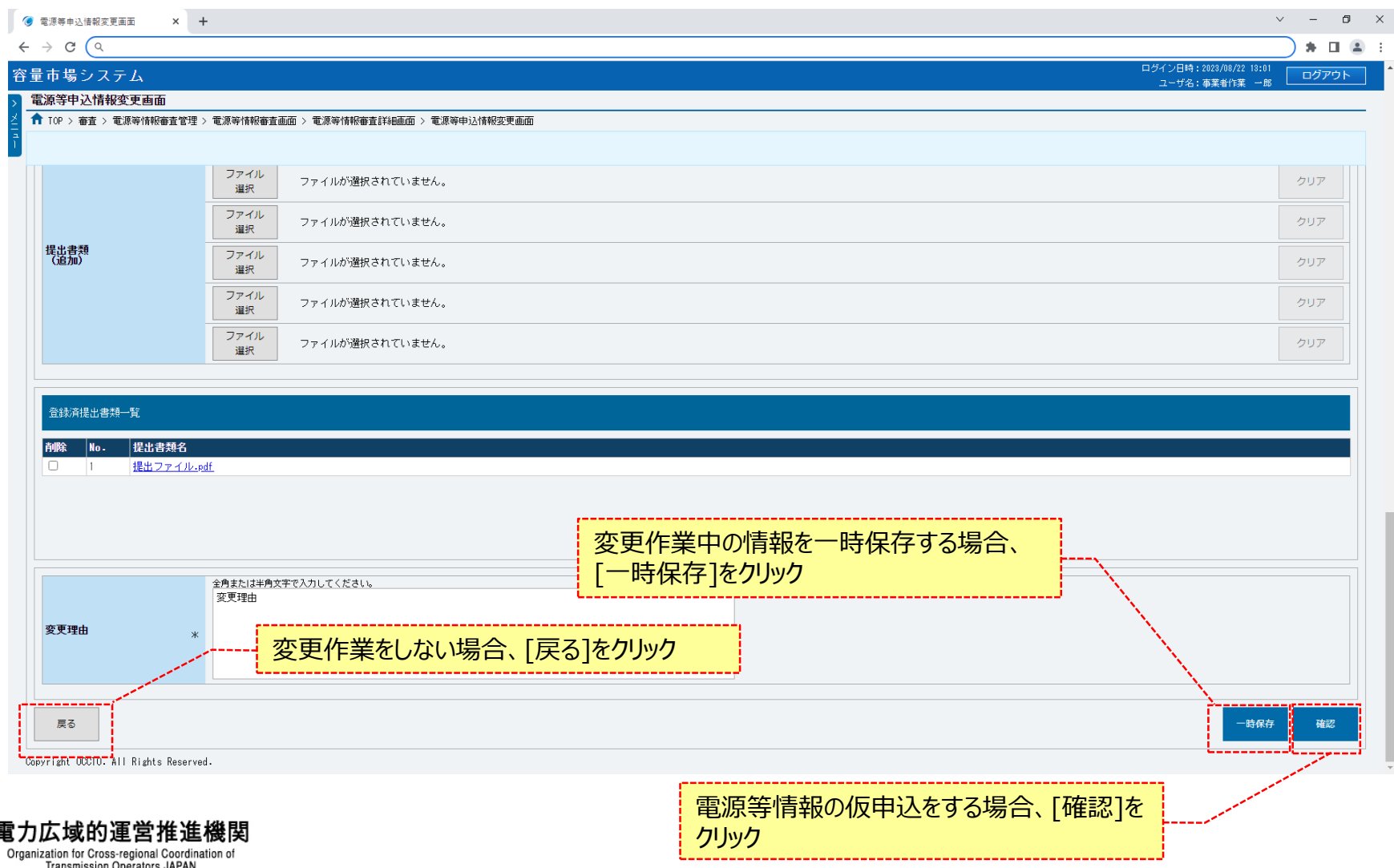

 $\overline{\mathcal{O}}$ 

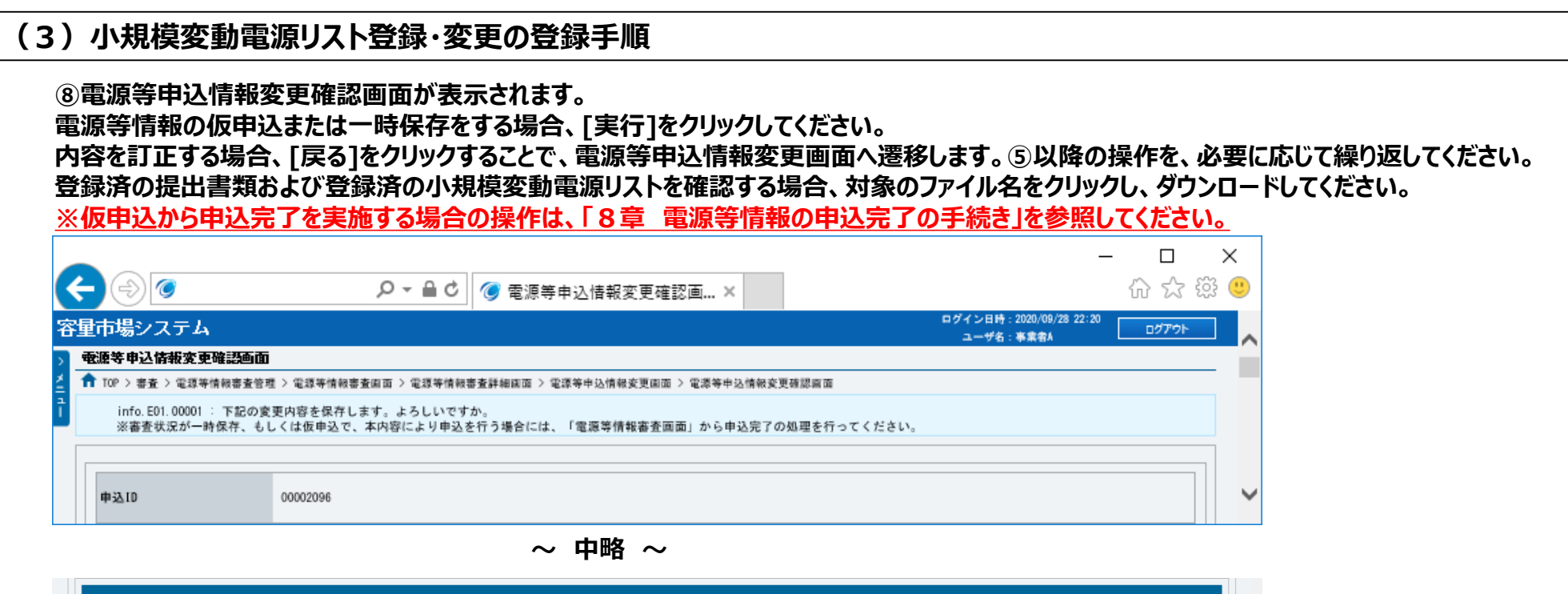

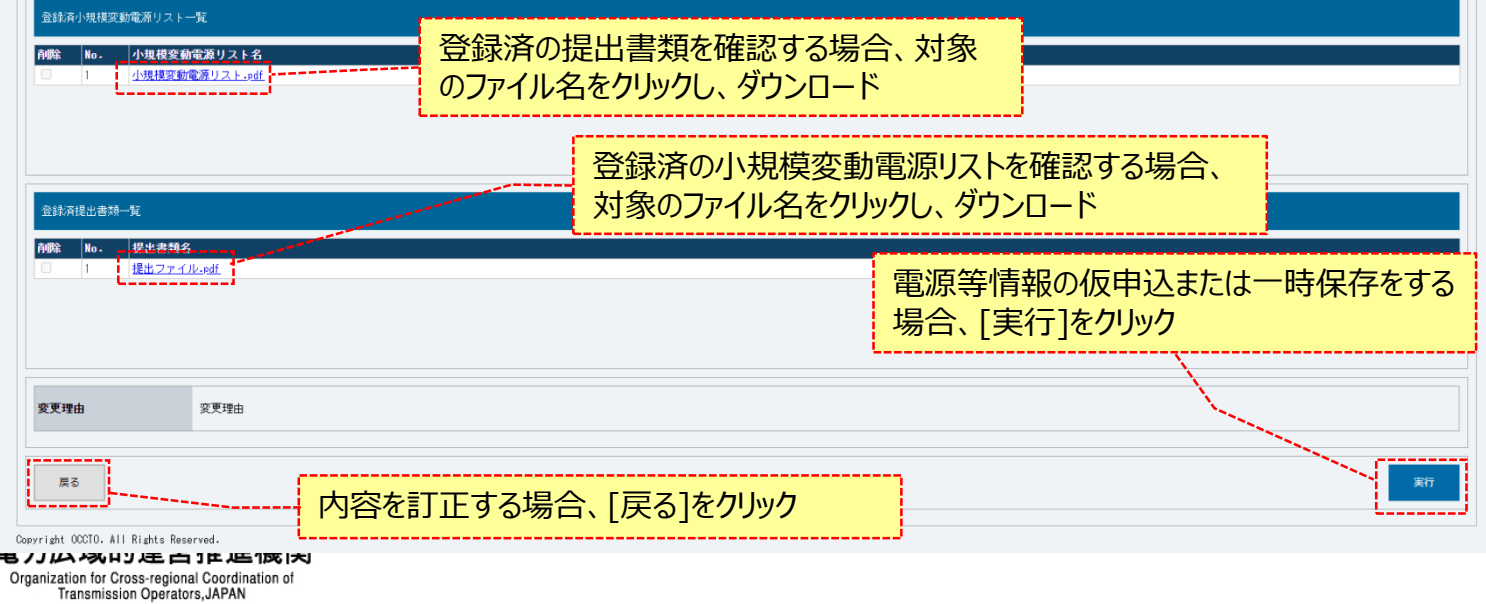

99

### **(3)小規模変動電源リスト登録・変更の登録手順**

**⑨電源等申込情報変更画面にて[確認]や[一時保存]をクリックした時(⑦)や、電源等申込情報変更確認画面にて[実行]を クリックした時(⑧)、入力内容等に誤りがある場合、各画面上部または入力項目の横にエラーメッセージが出力されます。 エラーメッセージの内容を確認の上、入力内容等の訂正を行ってください。 エラーメッセージの内容については、「容量市場システムマニュアル\_別冊\_メッセージ一覧」を参照してください。**

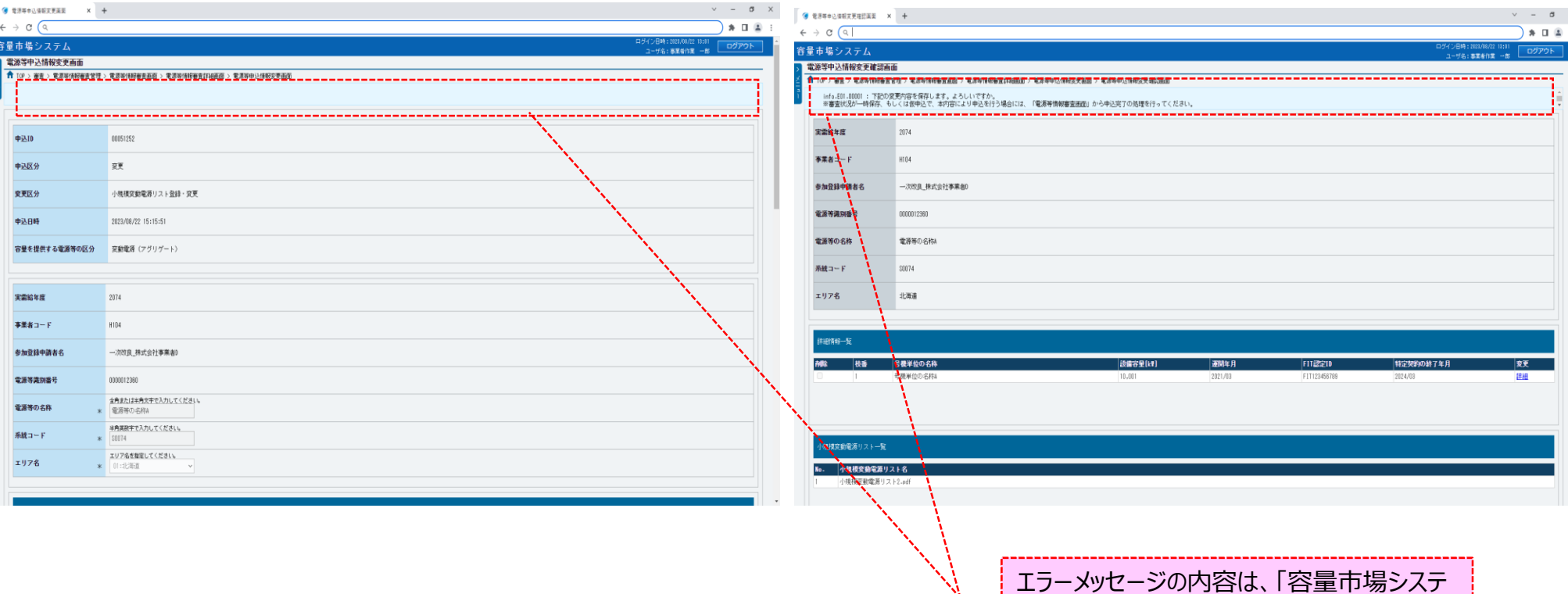

ムマニュアル\_別冊\_メッセージ一覧」にて確認

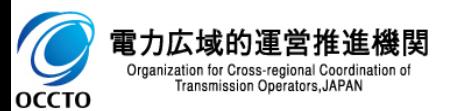

### **(3)小規模変動電源リスト登録・変更の登録手順**

**⑩電源等申込情報変更確認画面にて[実行]をクリックし、完了画面が表示された場合、電源等情報の仮申込または一時保存が完了です。 仮申込から申込完了を実施する場合の操作は、「8章 電源等情報の申込完了の手続き」を参照してください。 一時保存した情報を編集する場合の操作は、「7章 電源等申込情報の変更」を参照してください。**

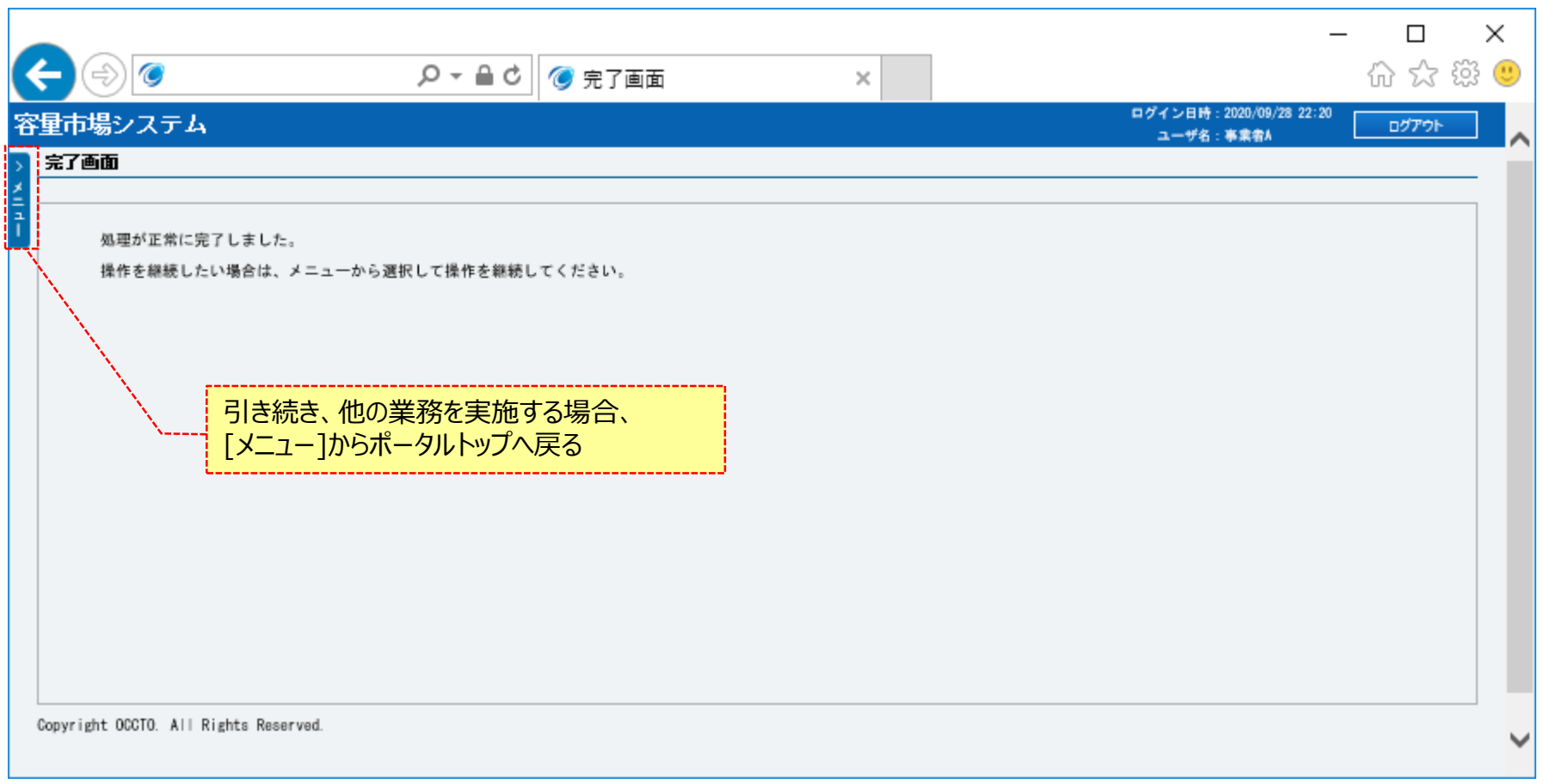

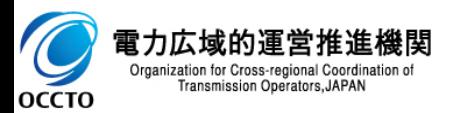

**小規模変動電源リスト登録・変更の申込情報変更は以上です。**

## **(4)電源等リスト登録・変更の登録手順**

電源等リスト登録・変更の申込情報変更を実施する場合の操作です。

### **①電源等情報審査画面が表示されます。 対象の電源等申込情報の検索条件を入力後、[検索]をクリックしてください。 なお、入力方法等の詳細は、「容量市場システムマニュアル\_電源等情報管理\_別冊」を確認してください。**

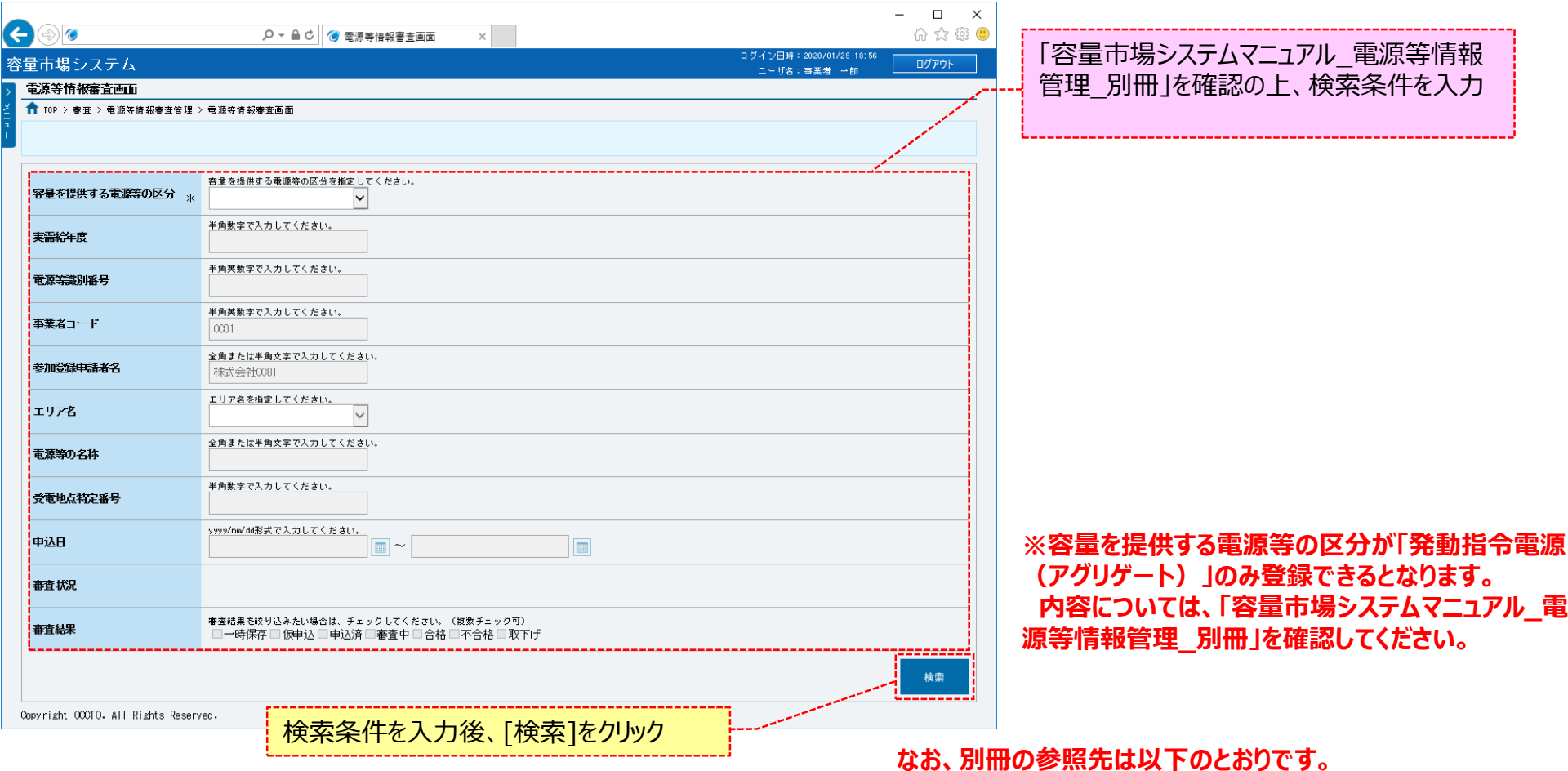

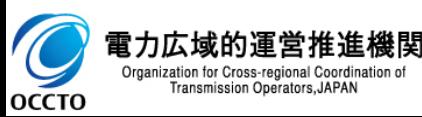

**発動指令電源(アグリゲート) ・・・ 別冊 シート番号:319**

## **(4)電源等リスト登録・変更の登録手順**

### **②電源等情報審査画面の下部に検索結果が表示されます。 対象の電源等情報を確認する場合、「3章 電源等情報の申込情報および審査状況の照会」を参照してください。 対象の電源等情報の[詳細]をクリックしてください。**

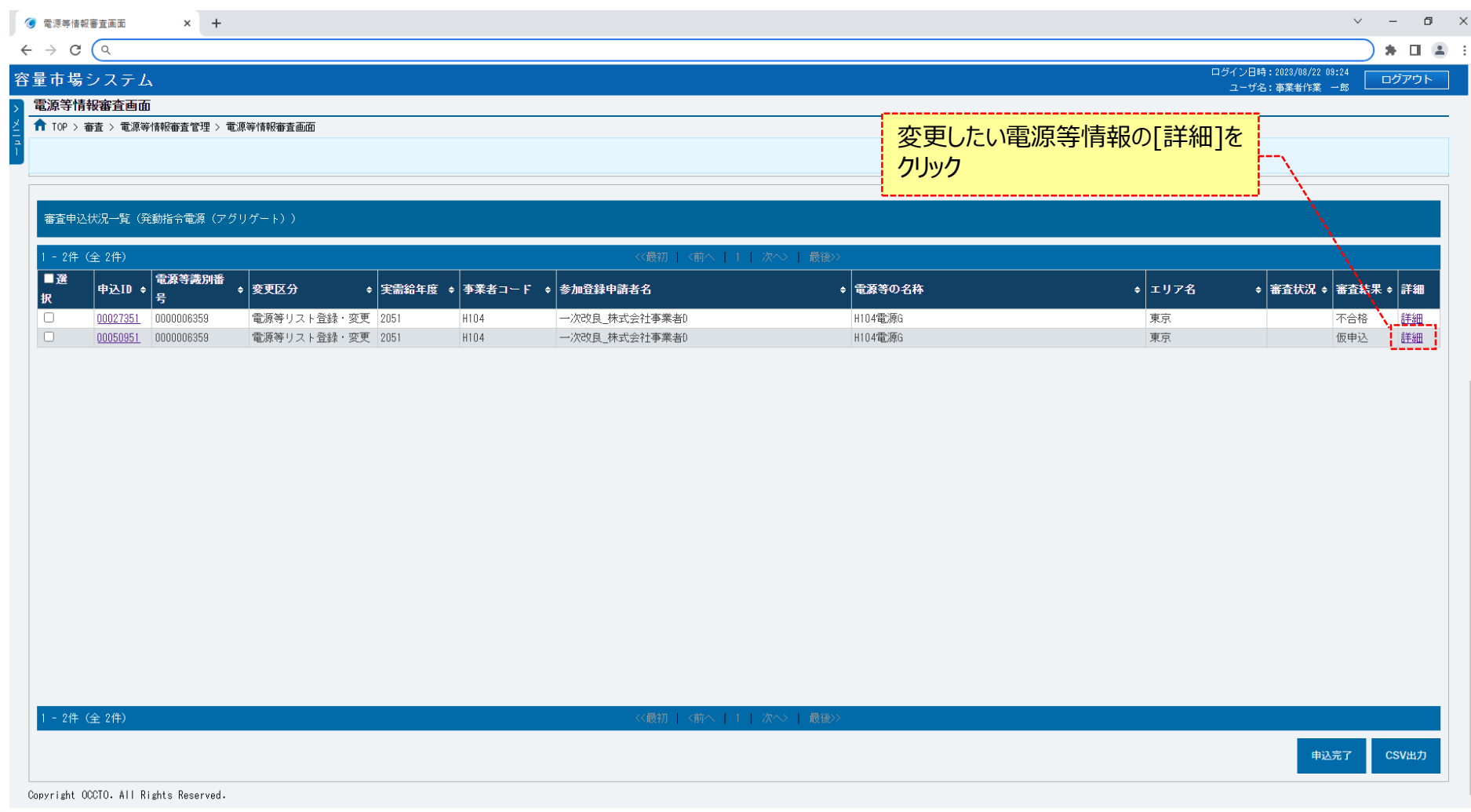

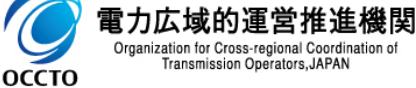

## **(4)電源等リスト登録・変更の登録手順**

### **③電源等情報審査詳細画面が表示されます。 電源等申込情報の審査結果を確認する場合、「3章 電源等情報の申込情報および審査状況の照会」を参照してください。 電源等申込情報の変更をする場合、[申込情報変更]をクリックしてください。**

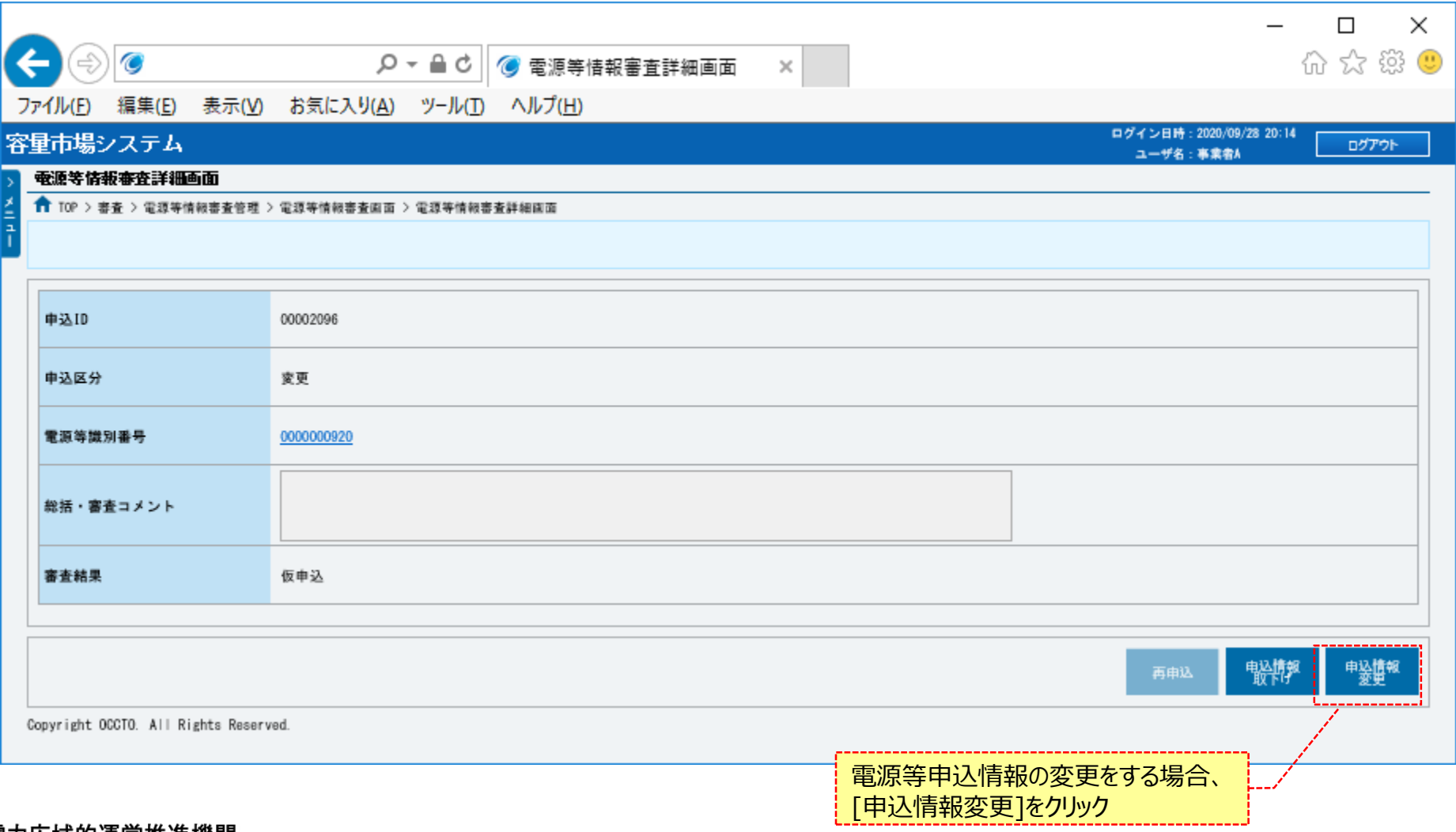

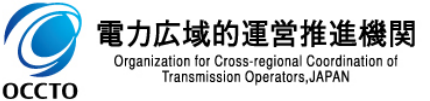

## 105

## **(4)電源等リスト登録・変更の登録手順**

**④電源等申込情報変更画面が表示されます。 申込時の情報が設定されているため、必要な項目を訂正、入力してください。 ただし、電源等リスト情報以外の項目は変更できません。 前述の項目を変更する場合、「9章 電源等申込情報の取下げ」を行った後、再度申込が必要です。 なお、入力方法等の詳細は、「容量市場システムマニュアル\_電源等情報管理\_別冊」を確認してください。**

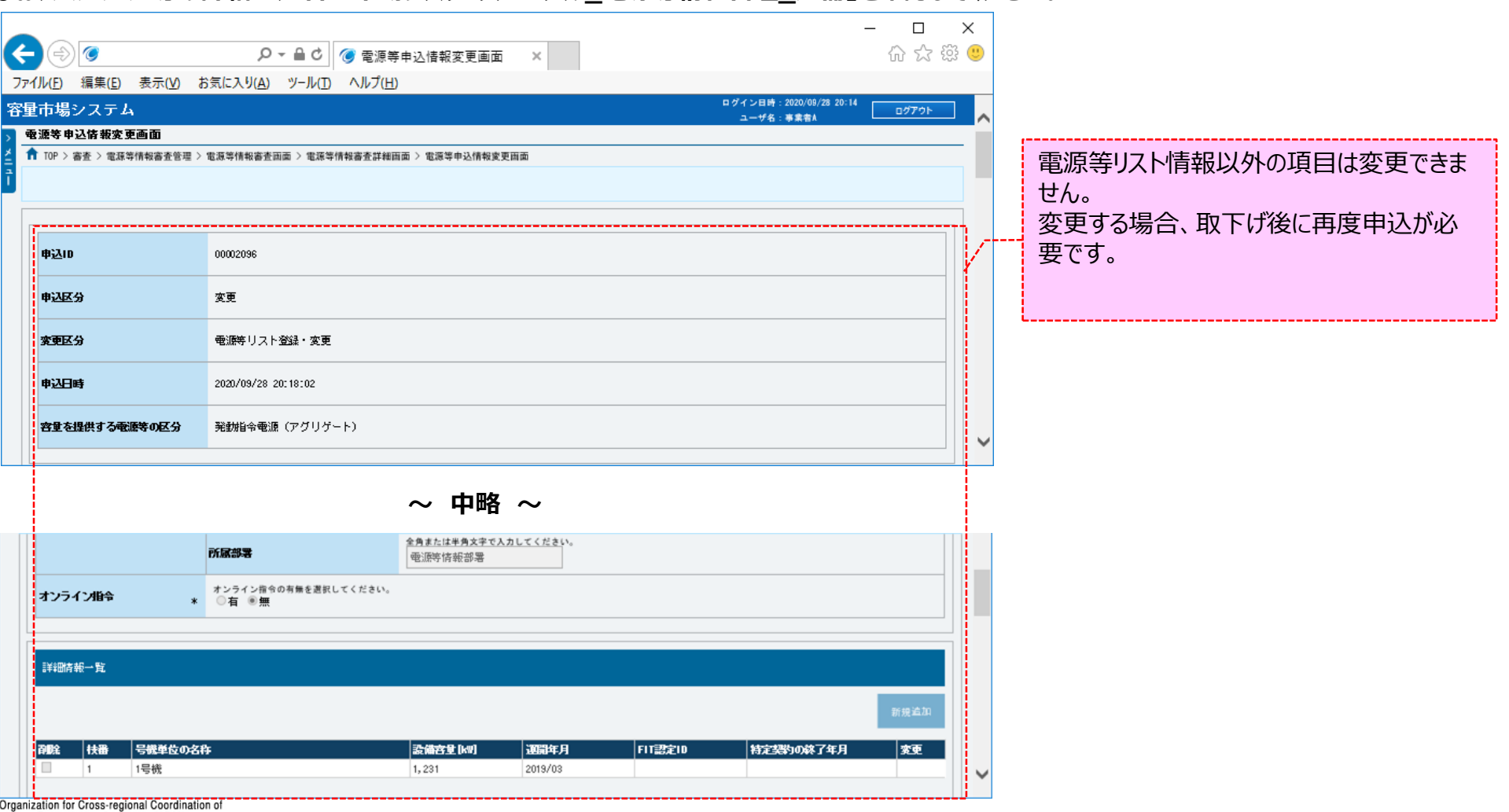

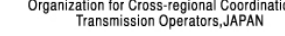

**OCCTO** 

## 106

## **(4)電源等リスト登録・変更の登録手順**

**⑤提出書類を追加する場合、[ファイル選択]をクリックしてください。 提出書類の選択を取消する場合、対象の[クリア]をクリックしてください。 上記の手順は、「4章 電源等情報の登録(新規登録)」の(1)⑩~⑭を参照してください。 登録済の提出書類を削除する場合、対象の[削除]にチェックを入れてください。 電源等申込情報変更確認画面(⑧)にて、[実行]をクリックすることで削除できます。 登録済の提出書類を確認する場合、対象のファイル名をクリックし、ダウンロードしてください。**

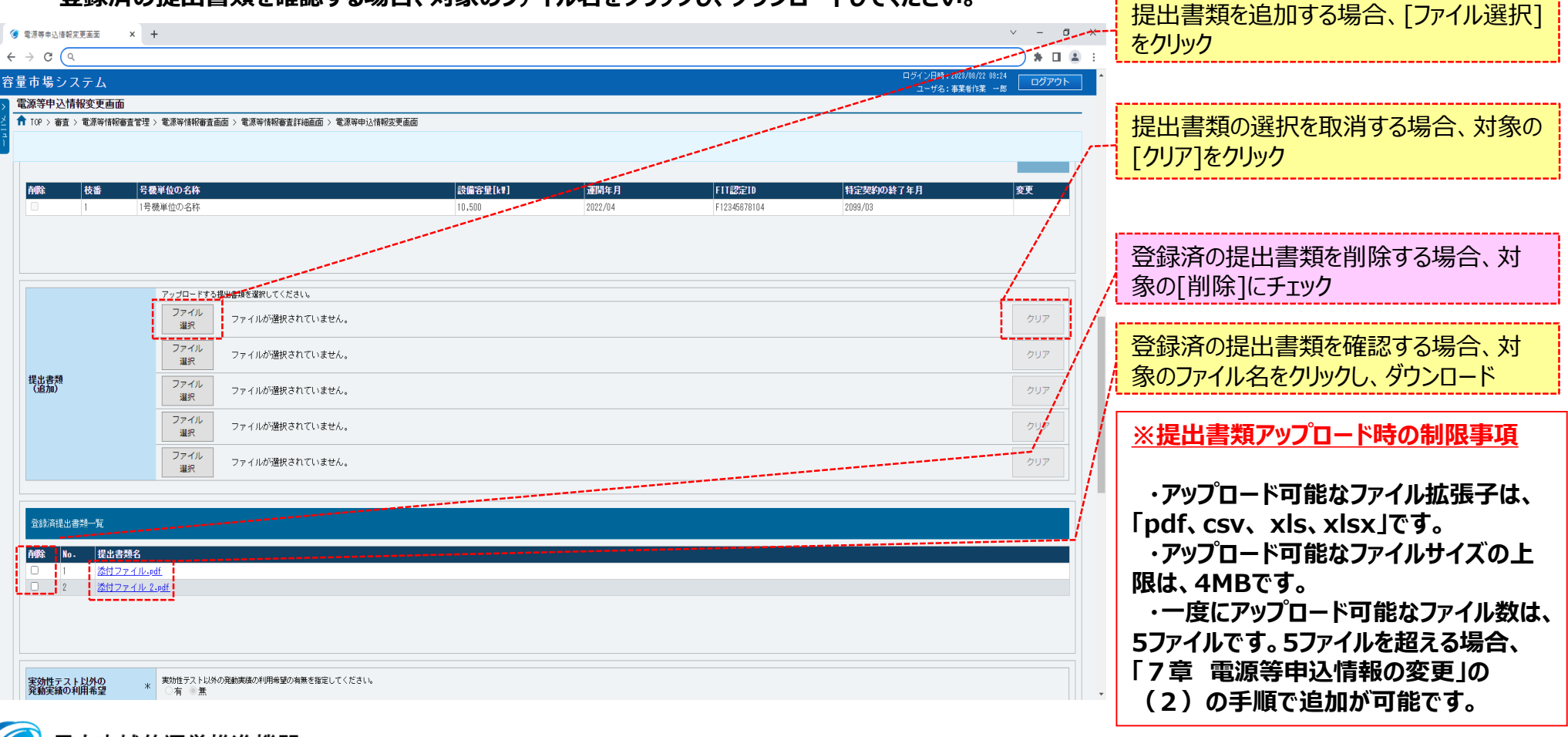

電力広域的運営推進機関 Organization for Cross-regional Coordination of Transmission Operators, JAPAN оссто

## 107

## **(4)電源等リスト登録・変更の登録手順**

**⑥電源等リストを追加する場合、[ファイル選択]をクリックしてください。 電源等リストの選択を取消する場合、対象の[クリア]をクリックしてください。 上記の手順は、「4章 電源等情報の登録(新規登録)」の(1)⑮~⑲を参照してください。 登録済の電源等リストを削除する場合、対象の[削除]にチェックを入れてください。 電源等申込情報変更確認画面(⑧)にて、[実行]をクリックすることで削除できます。 登録済の電源等リストを確認する場合、対象のファイル名をクリックし、ダウンロードしてください。**

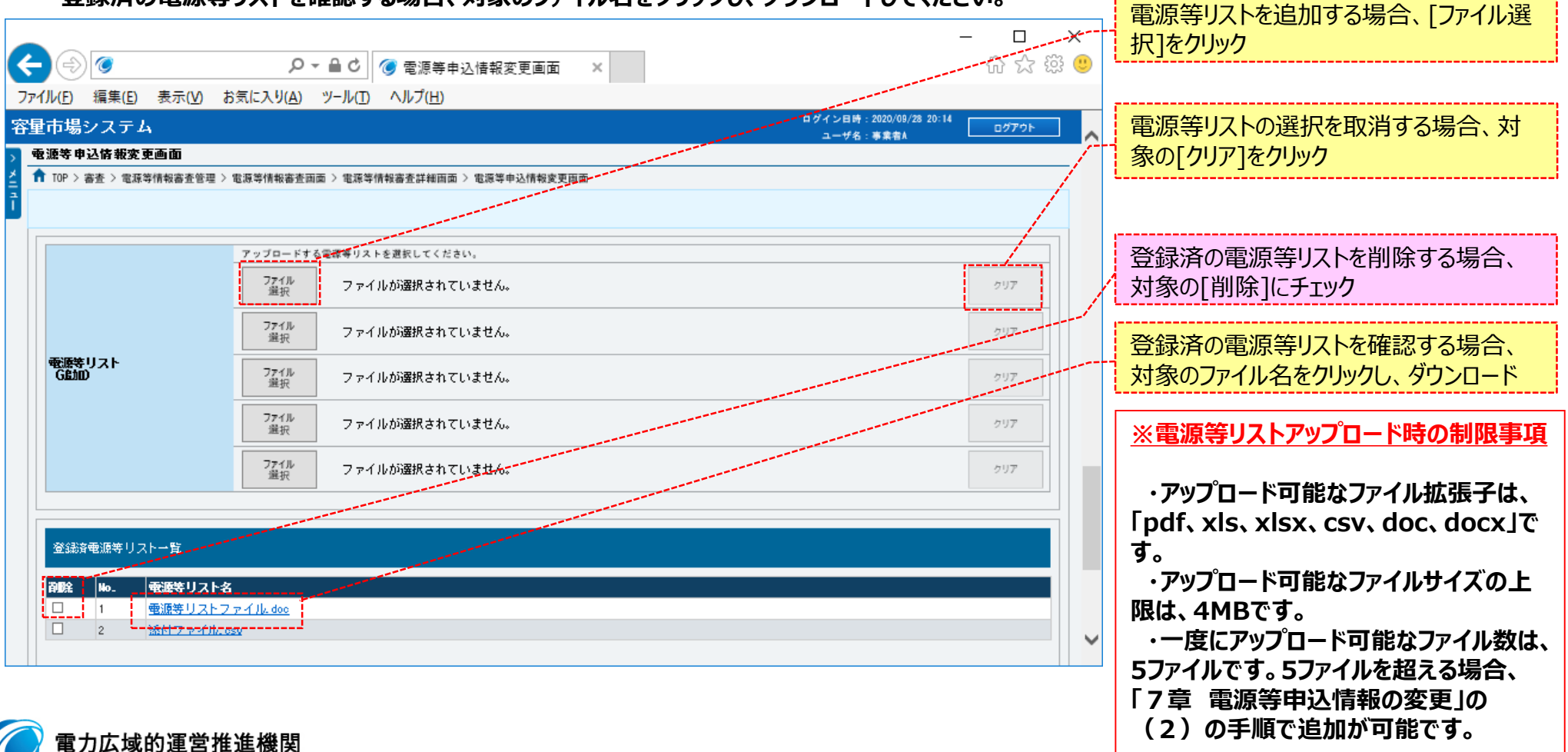

Organization for Cross-regional Coordination of Transmission Operators, JAPAN оссто
**OCCTO** 

### **(4)電源等リスト登録・変更の登録手順**

**⑦変更理由の入力及び電源等リストのファイル選択が完了し、仮申込をする場合、[確認]をクリックしてください。 変更作業中の情報を一時保存する場合、[一時保存]をクリックしてください。 変更作業をせず、電源等情報審査詳細画面へ戻る場合、[戻る]をクリックしてください。**

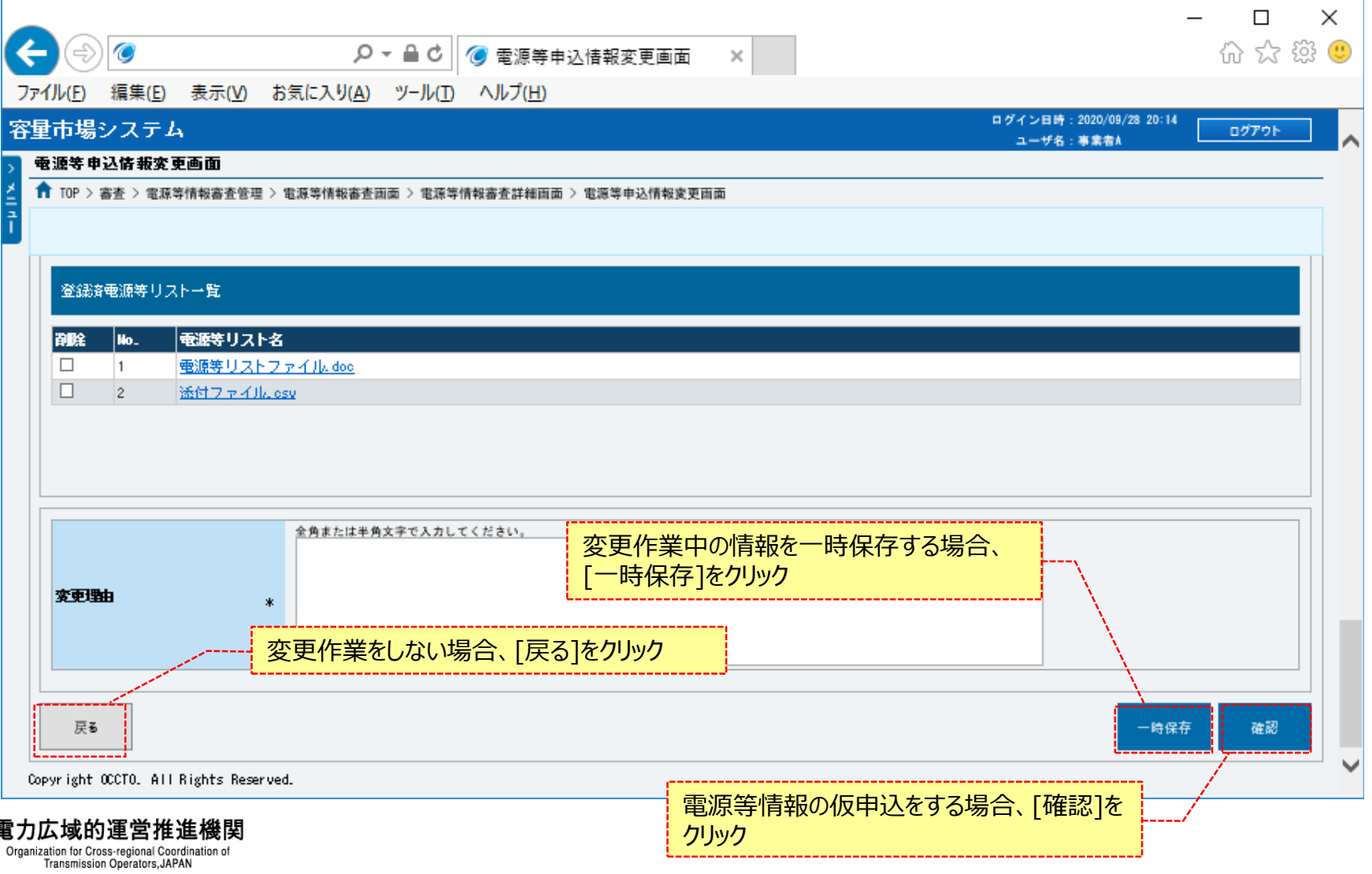

### **(4)電源等リスト登録・変更の登録手順**

#### **⑧電源等申込情報変更確認画面が表示されます。 登録済の提出書類を確認する場合、対象のファイル名をクリックし、ダウンロードしてください。**

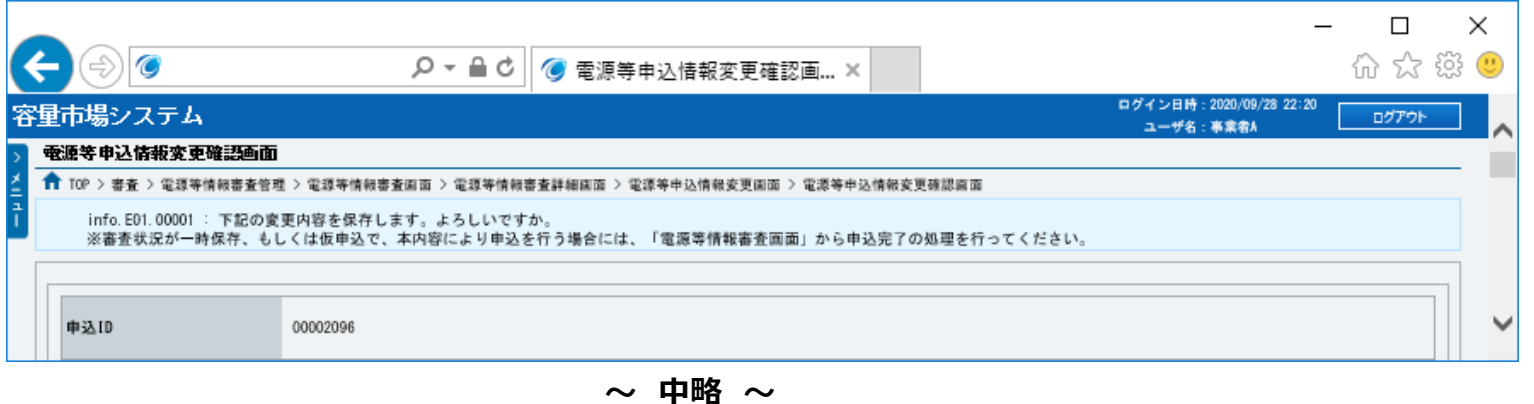

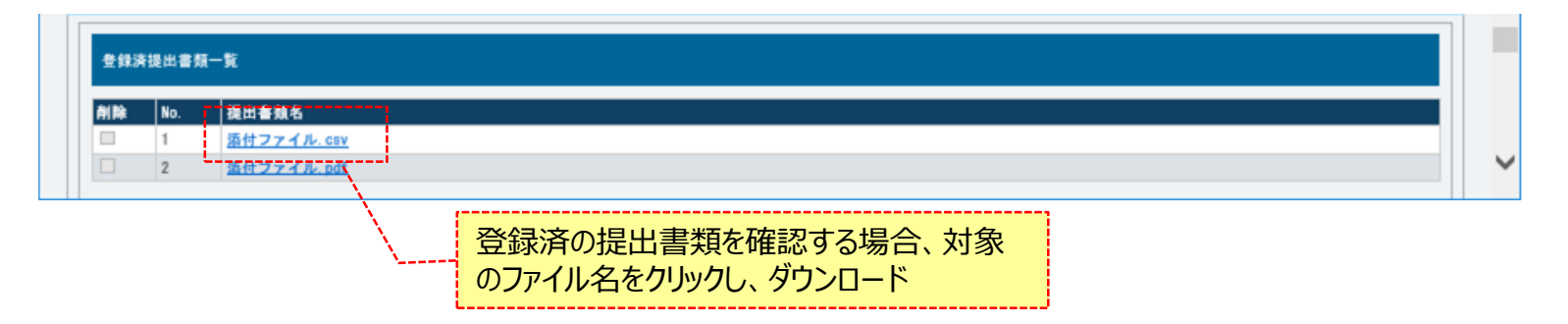

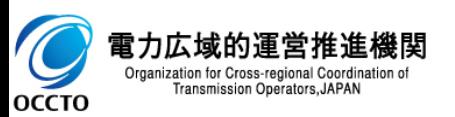

## 110

### **(4)電源等リスト登録・変更の登録手順**

**⑨電源等申込情報変更確認画面が表示されます。 電源等情報の仮申込または一時保存をする場合、[実行]をクリックしてください。 内容を訂正する場合、[戻る]をクリックすることで、電源等申込情報変更画面へ遷移します。⑤以降の操作を、必要に応じて繰り返してください。 登録済の登録済の電源等リストを確認する場合、対象のファイル名をクリックし、ダウンロードしてください。 ※仮申込から申込完了を実施する場合の操作は、「8章 電源等情報の申込完了の手続き」を参照してください。**

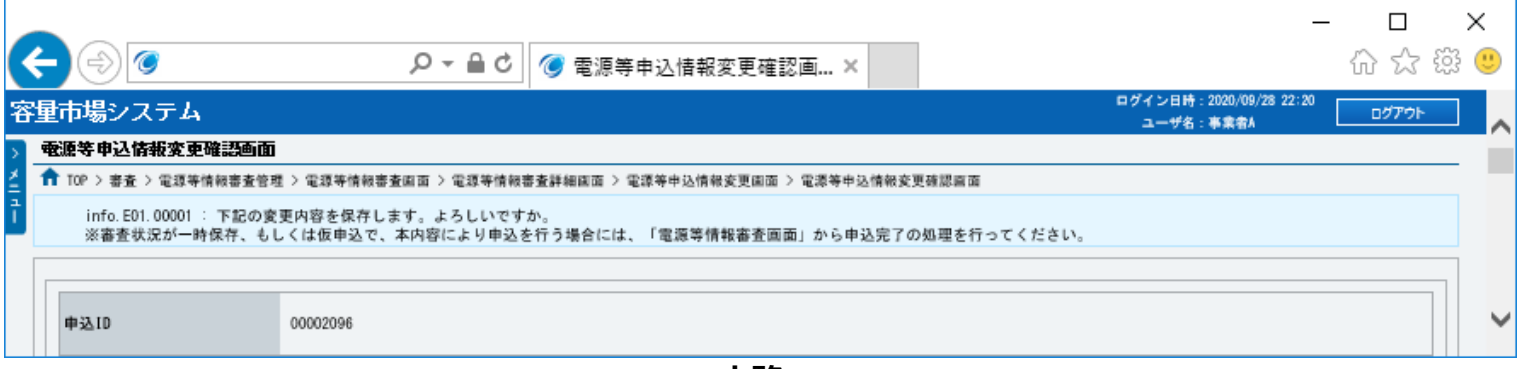

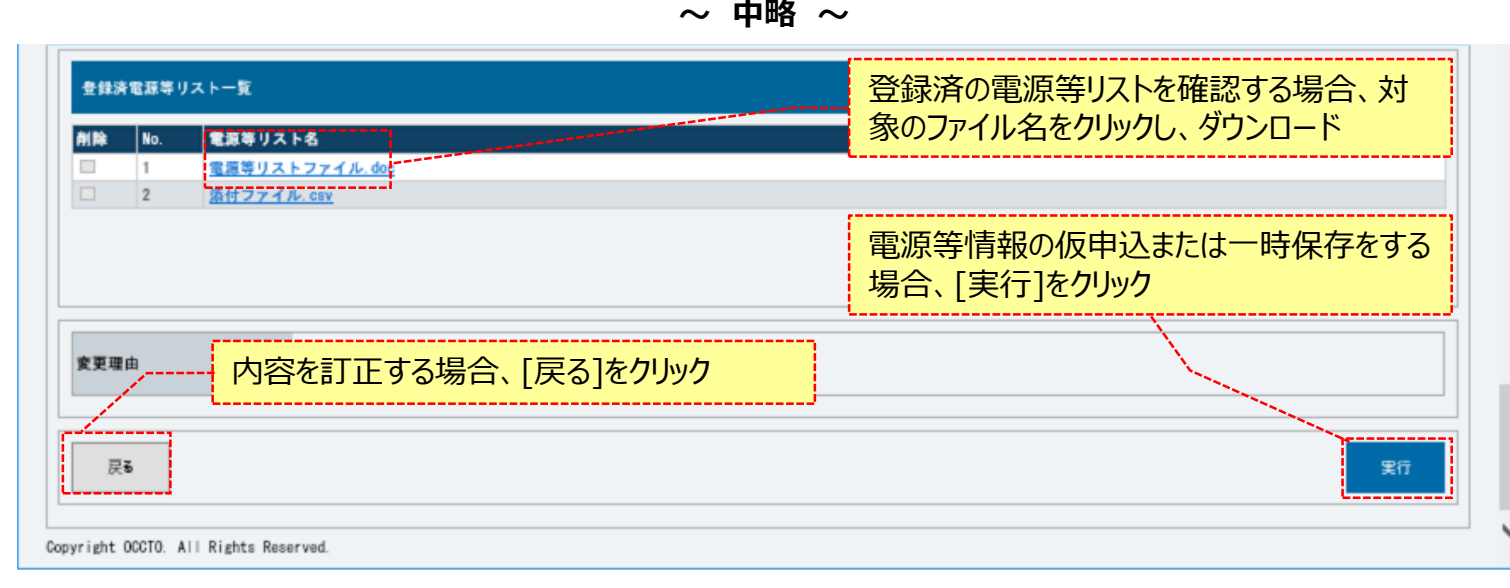

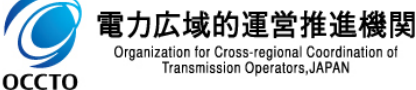

ムマニュアル 別冊 メッセージ一覧」にて確認

### **(4)電源等リスト登録・変更の登録手順**

**⑩電源等申込情報変更画面にて[確認]や[一時保存]をクリックした時(⑦)や、電源等申込情報変更確認画面にて[実行]を クリックした時(⑨)、入力内容等に誤りがある場合、各画面上部または入力項目の横にエラーメッセージが出力されます。 エラーメッセージの内容を確認の上、入力内容等の訂正を行ってください。 エラーメッセージの内容については、「容量市場システムマニュアル\_別冊\_メッセージ一覧」を参照してください。**

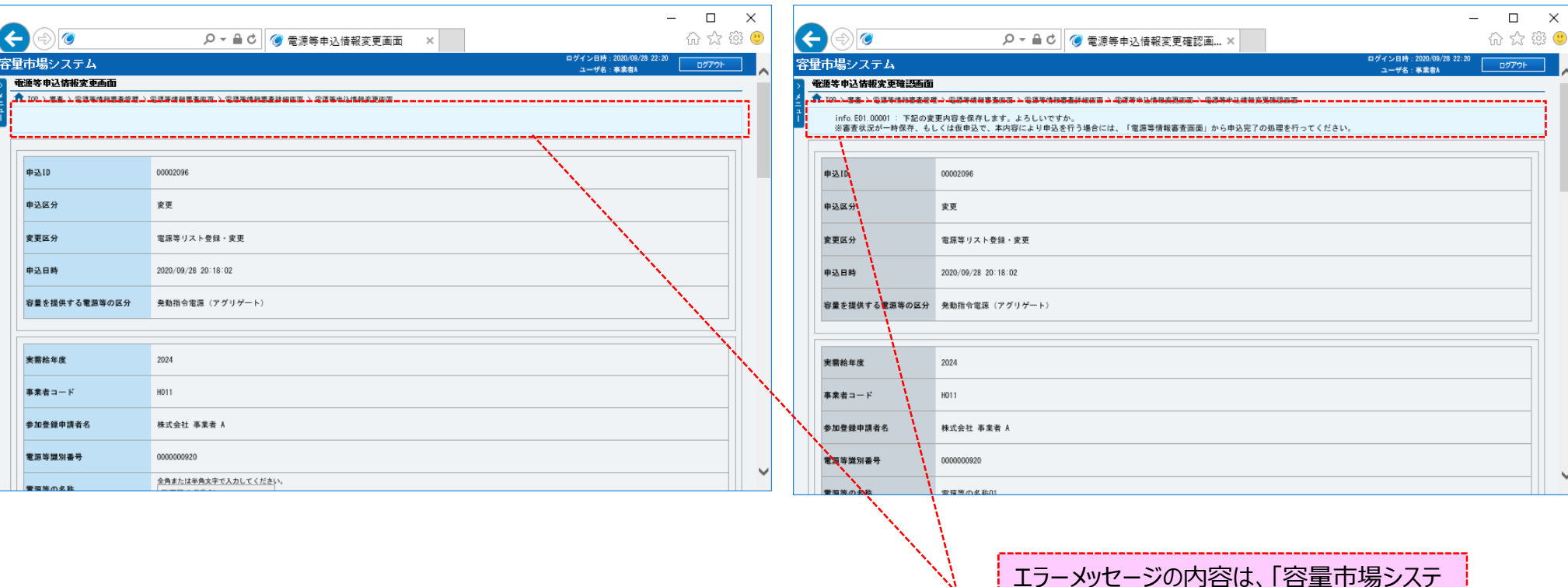

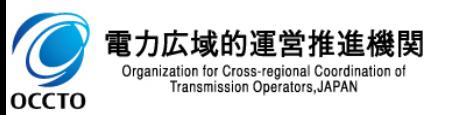

## 112

### **(4)電源等リスト登録・変更の登録手順**

**⑩電源等申込情報変更確認画面にて[実行]をクリックし、完了画面が表示された場合、電源等情報の仮申込または一時保存が完了です。 仮申込から申込完了を実施する場合の操作は、「8章 電源等情報の申込完了の手続き」を参照してください。 一時保存した情報を編集する場合の操作は、「7章 電源等申込情報の変更」を参照してください。**

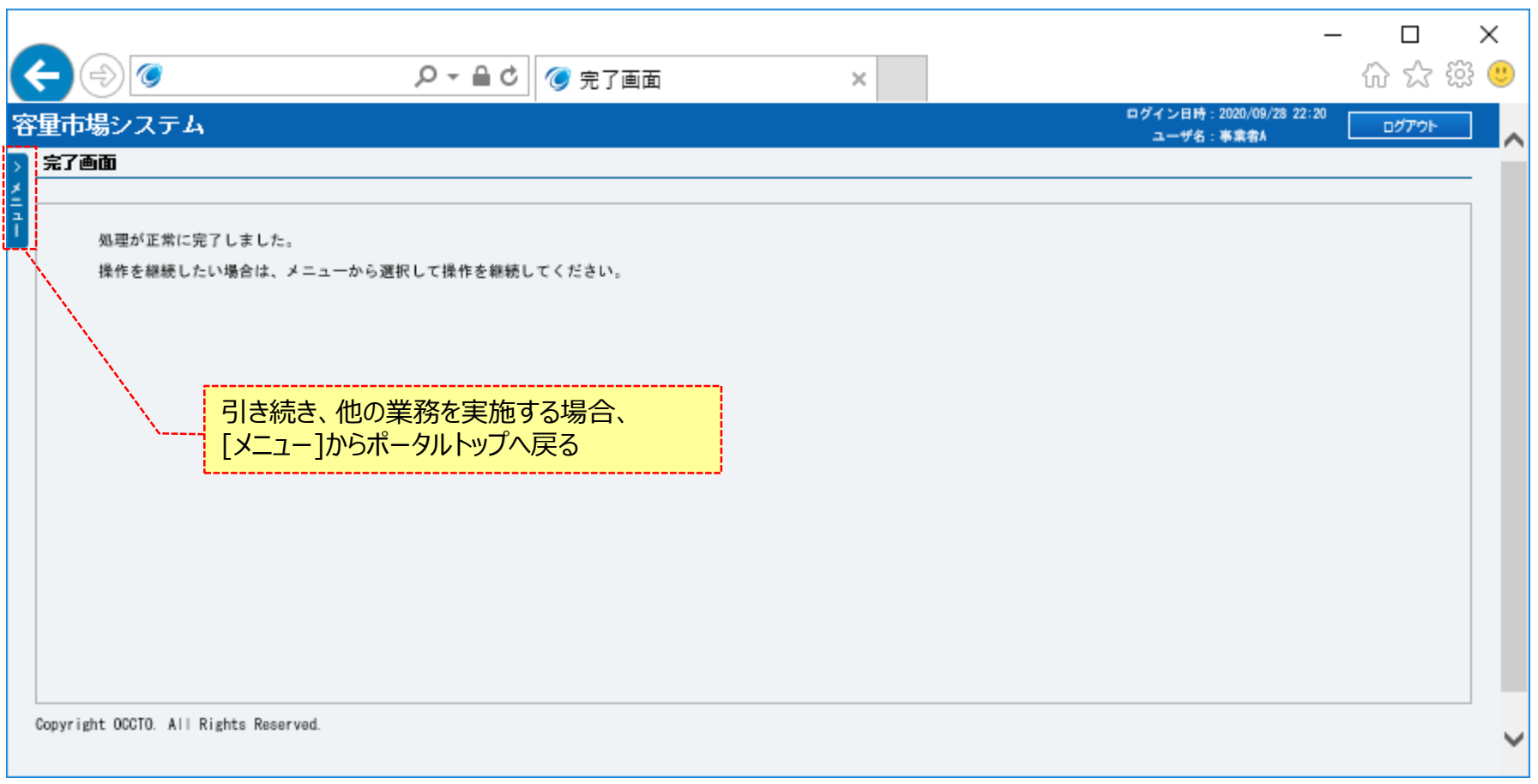

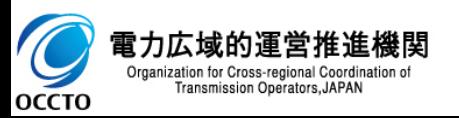

**電源等リスト登録・変更の申込情報変更は以上です。**

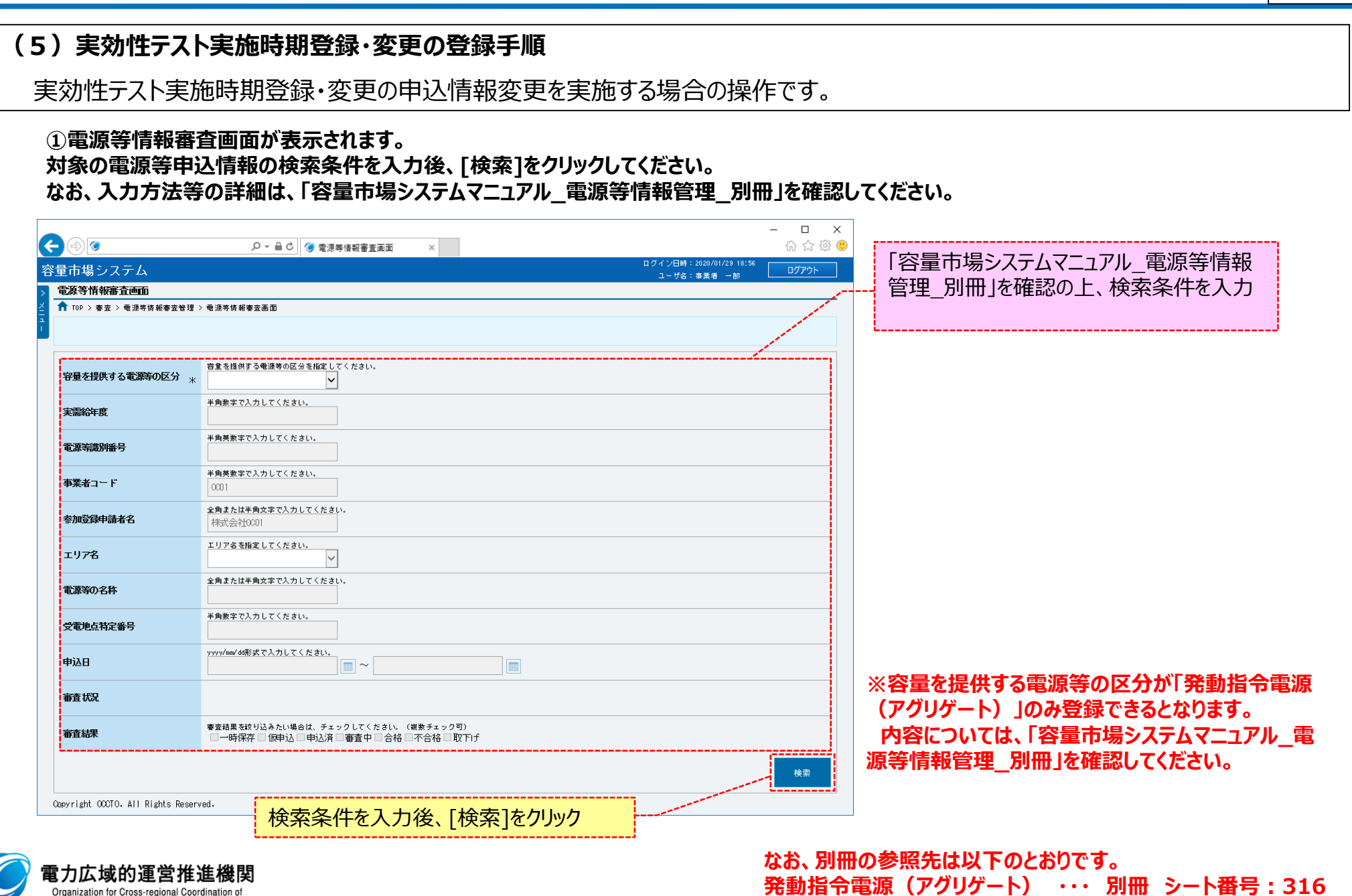

 $\overline{\mathcal{O}}$ Organization for Cross-regional Coordination of<br>Transmission Operators, JAPAN  $\boxed{113}$ 

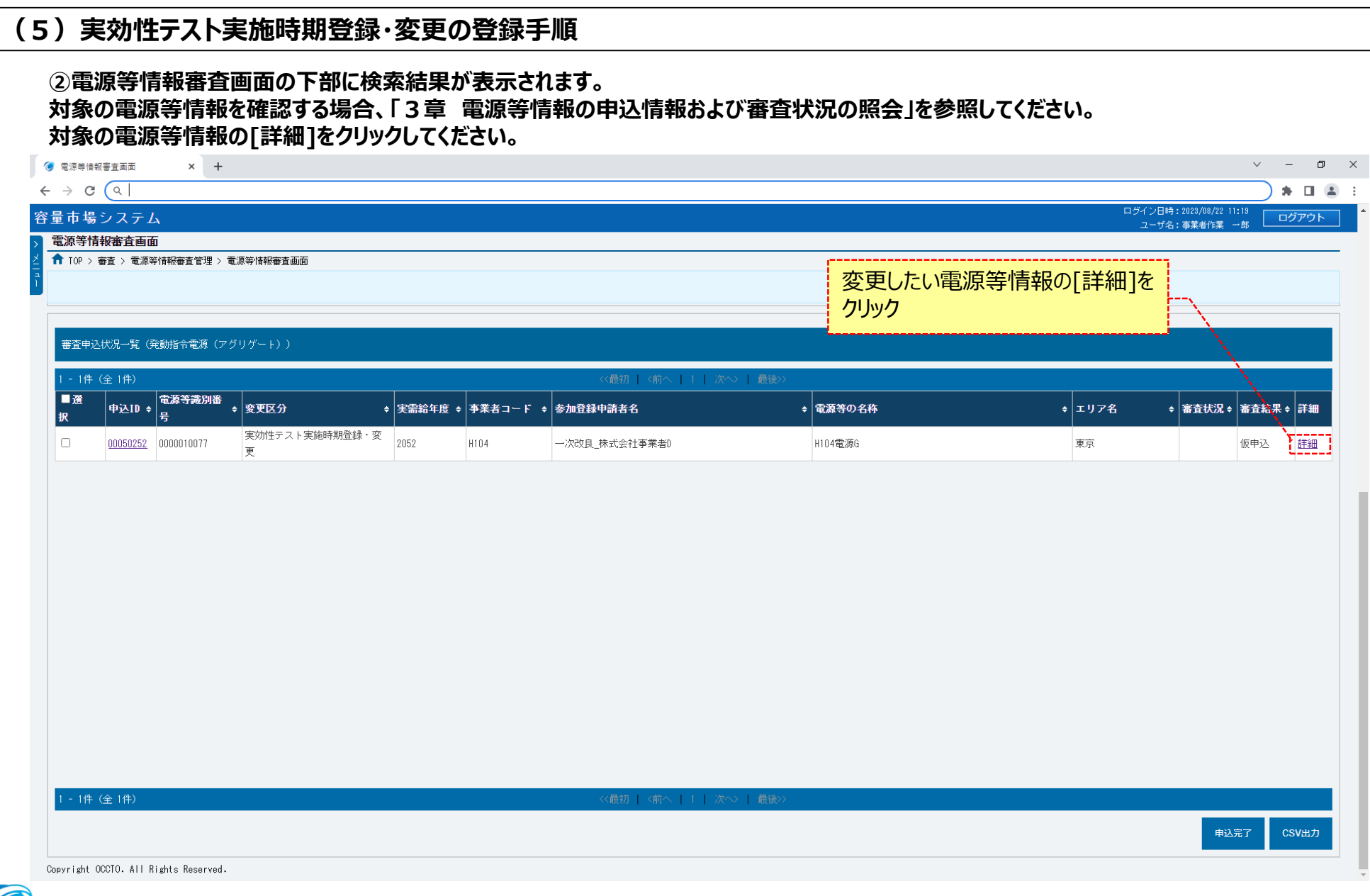

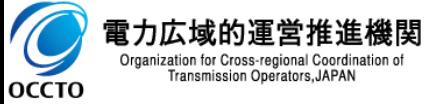

### **(5)実効性テスト実施時期登録・変更の登録手順**

#### **③電源等情報審査詳細画面が表示されます。**

**電源等申込情報の審査結果を確認する場合、「3章 電源等情報の申込情報および審査状況の照会」を参照してください。 電源等申込情報の変更をする場合、[申込情報変更]をクリックしてください。**

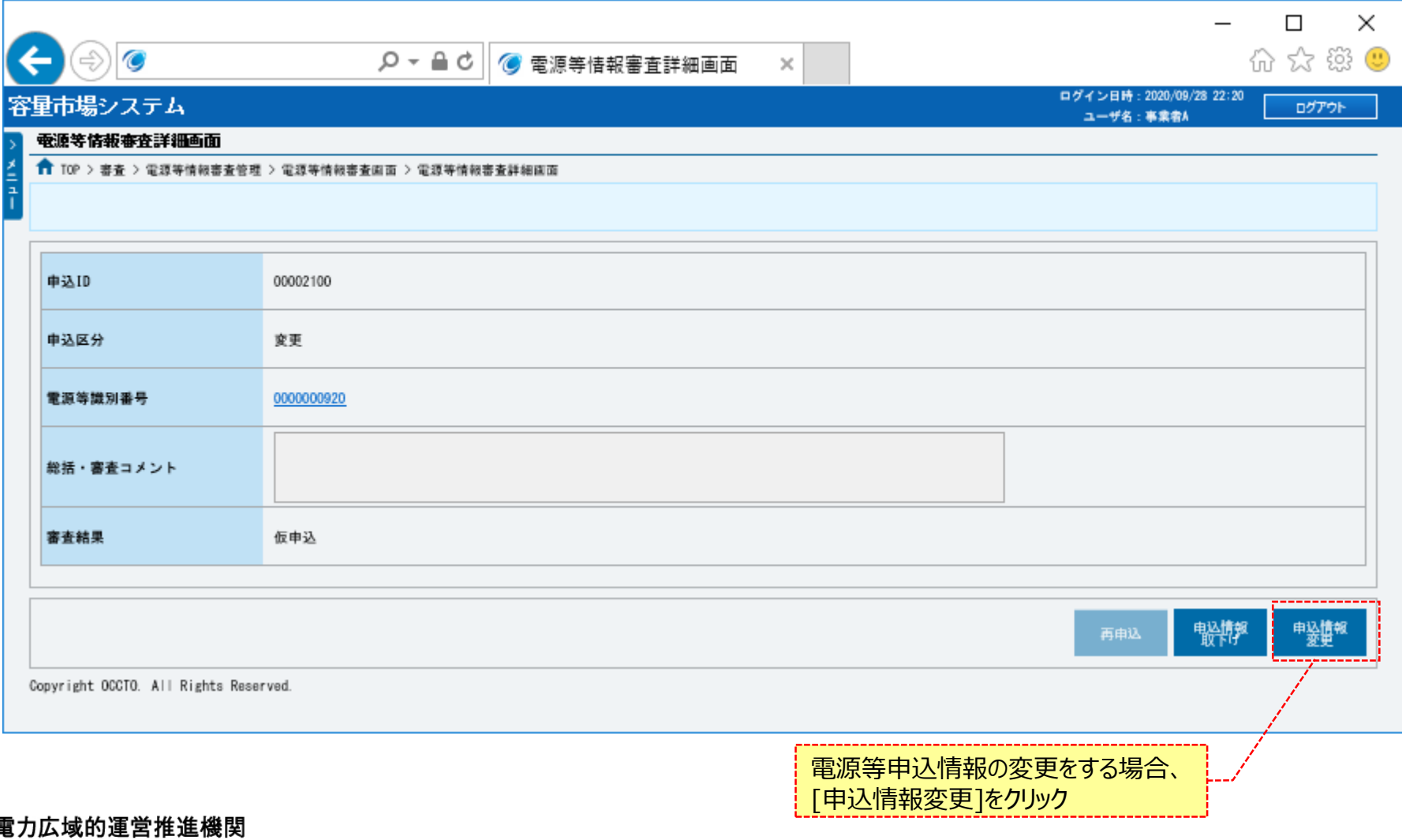

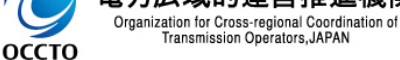

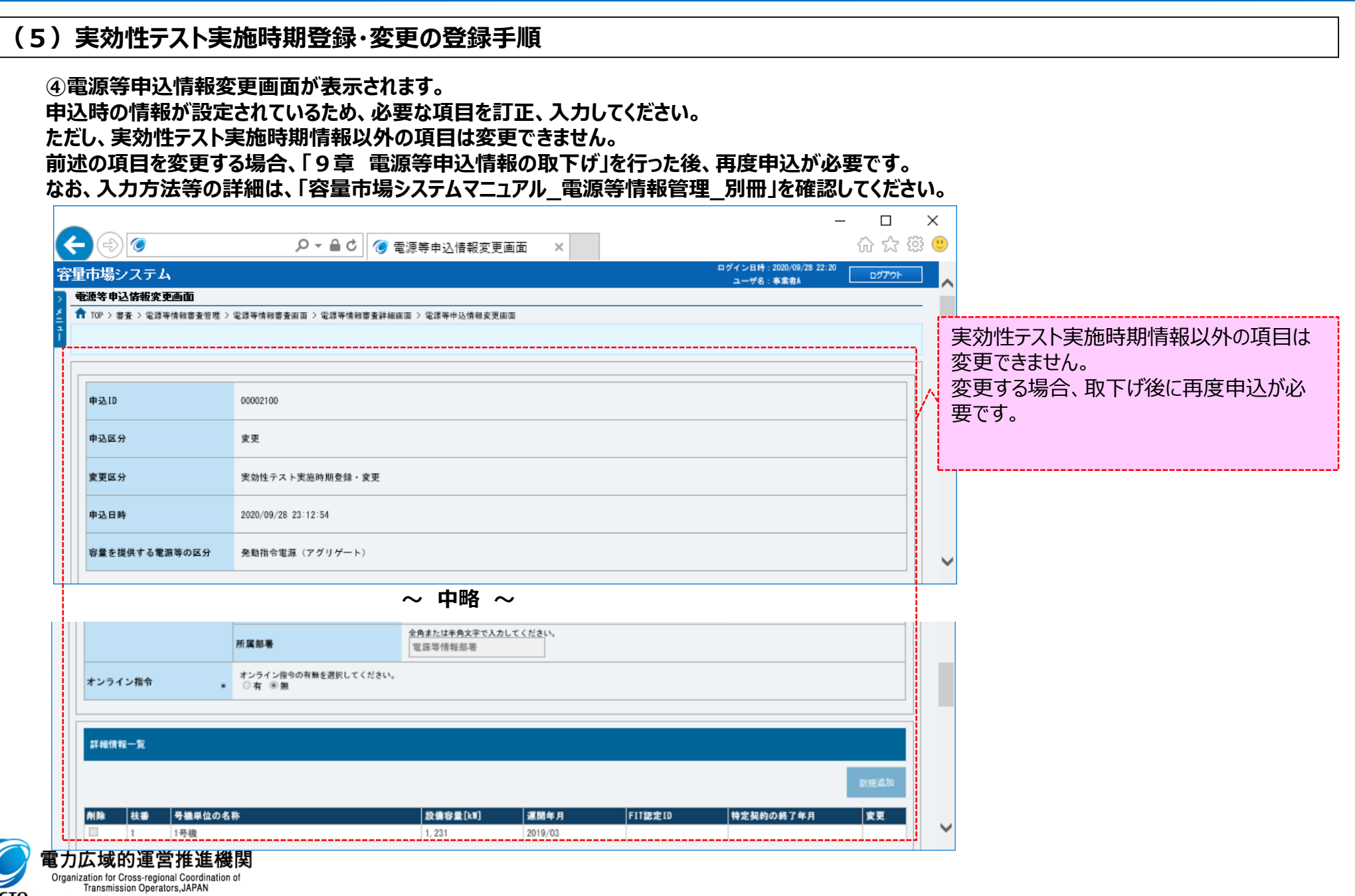

116

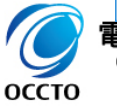

### **(5)実効性テスト実施時期登録・変更の登録手順**

#### **⑤登録済の提出書類および登録済の電源等リストを確認する場合、対象のファイル名をクリックし、ダウンロードしてください。**

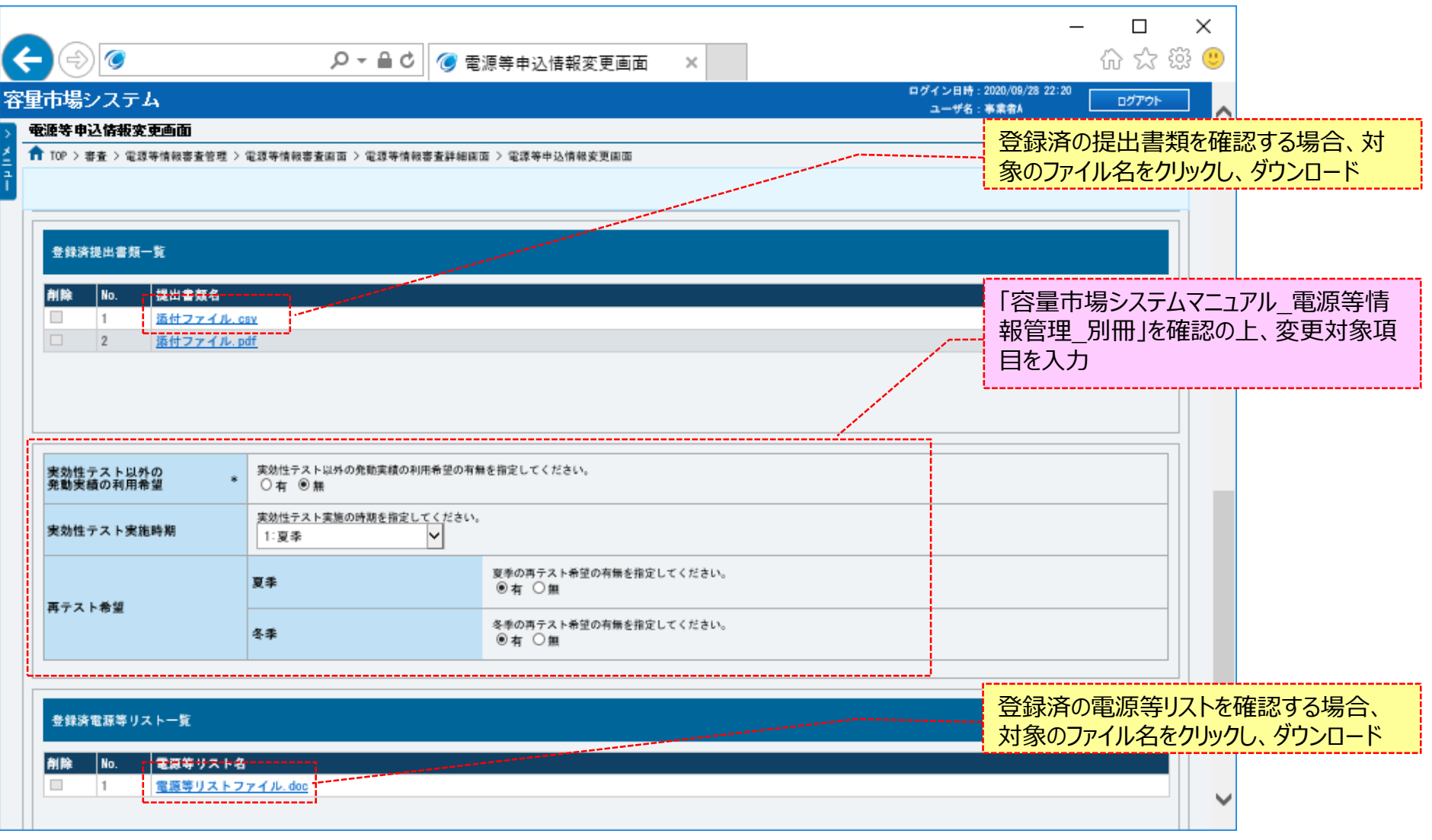

117

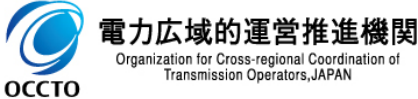

Transmission Operators, JAPAN

**OCCTO** 

### **(5)実効性テスト実施時期登録・変更の登録手順**

**⑥変更理由の入力及び変更項目の入力が完了し、仮申込をする場合、[確認]をクリックしてください。 変更作業中の情報を一時保存する場合、[一時保存]をクリックしてください。 変更作業をせず、電源等情報審査詳細画面へ戻る場合、[戻る]をクリックしてください。**

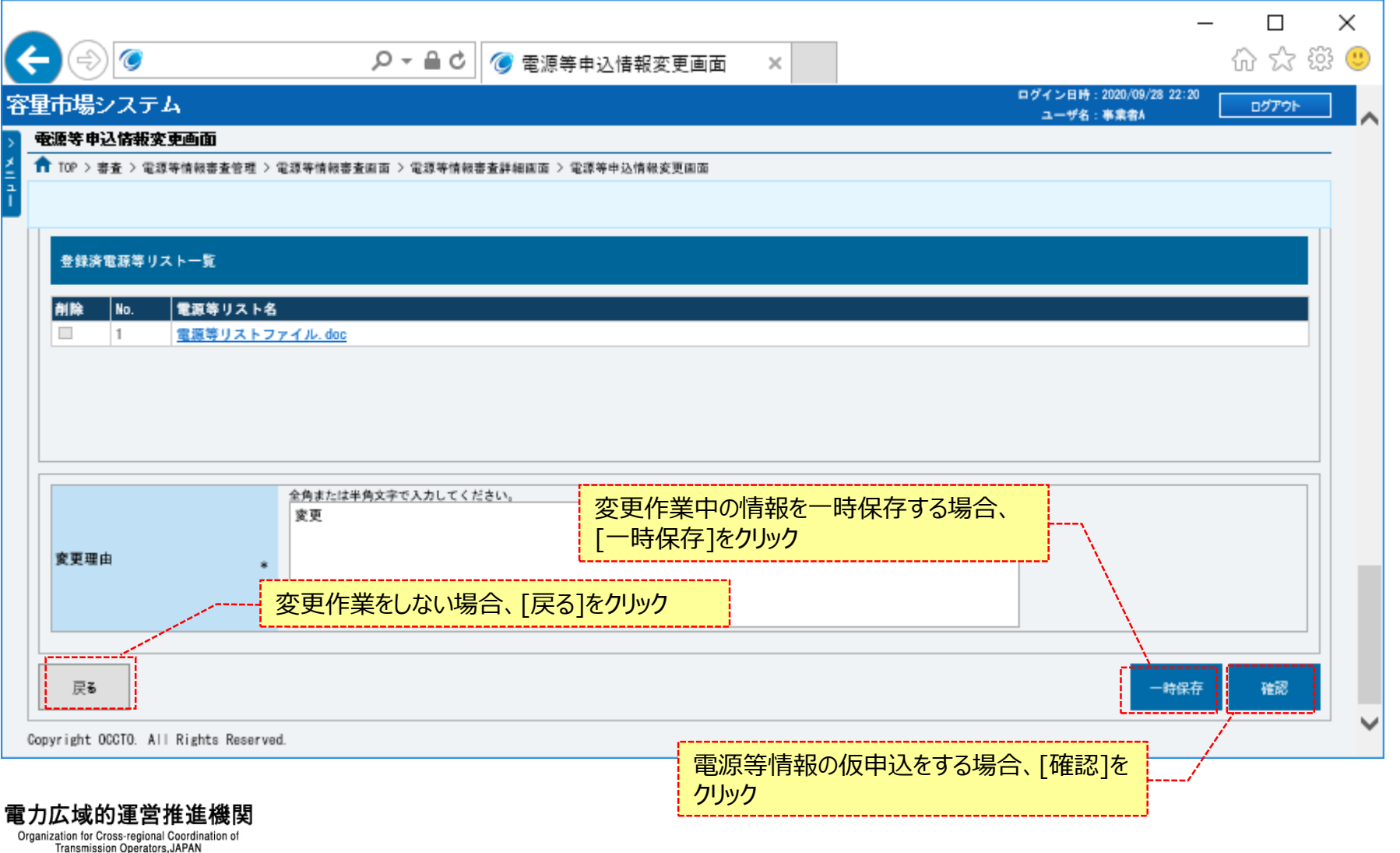

## 119

### **(5)実効性テスト実施時期登録・変更の登録手順**

### **⑦電源等申込情報変更確認画面が表示されます。**

**登録済の提出書類を確認する場合、対象のファイル名をクリックし、ダウンロードしてください。**

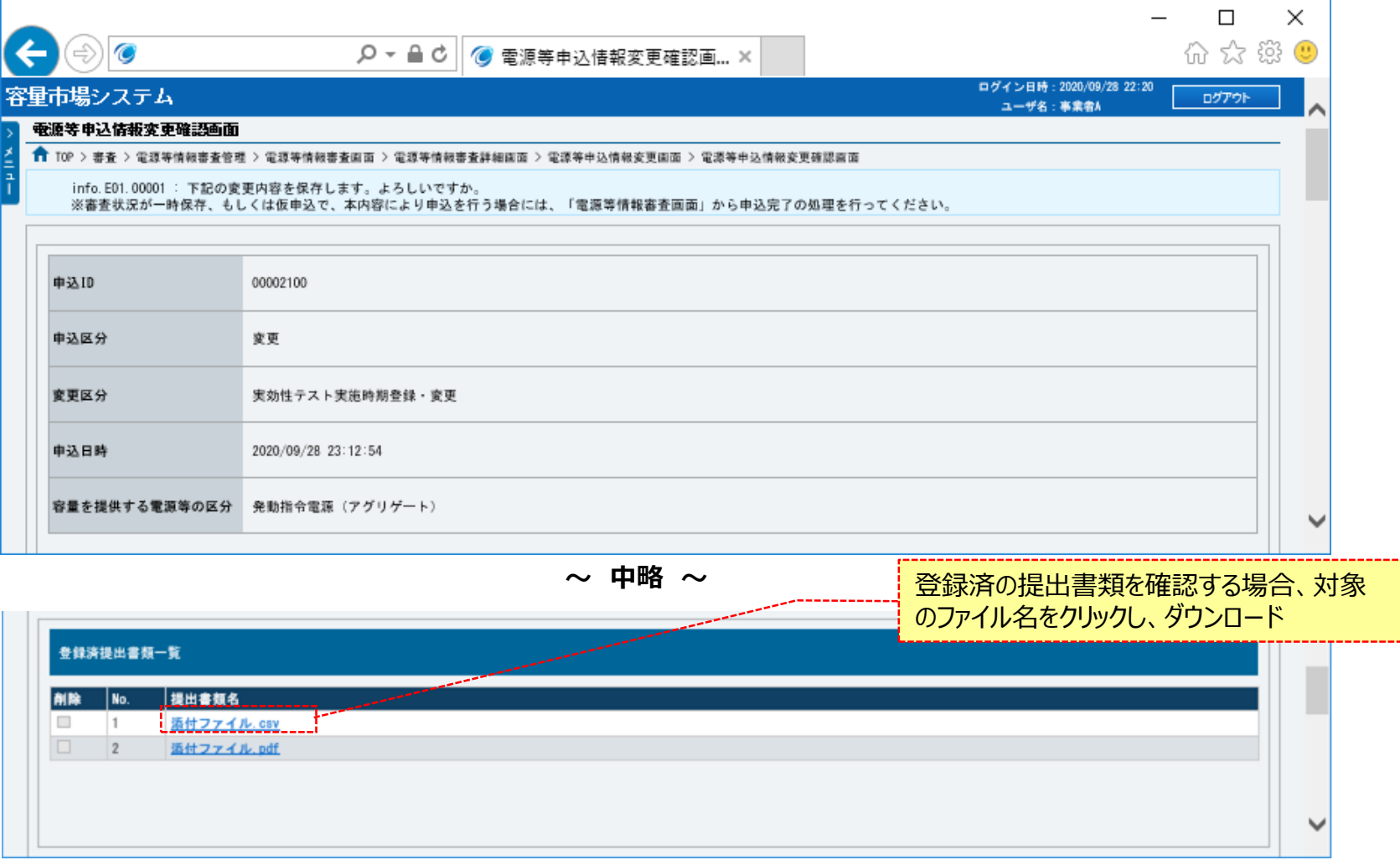

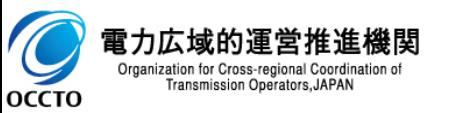

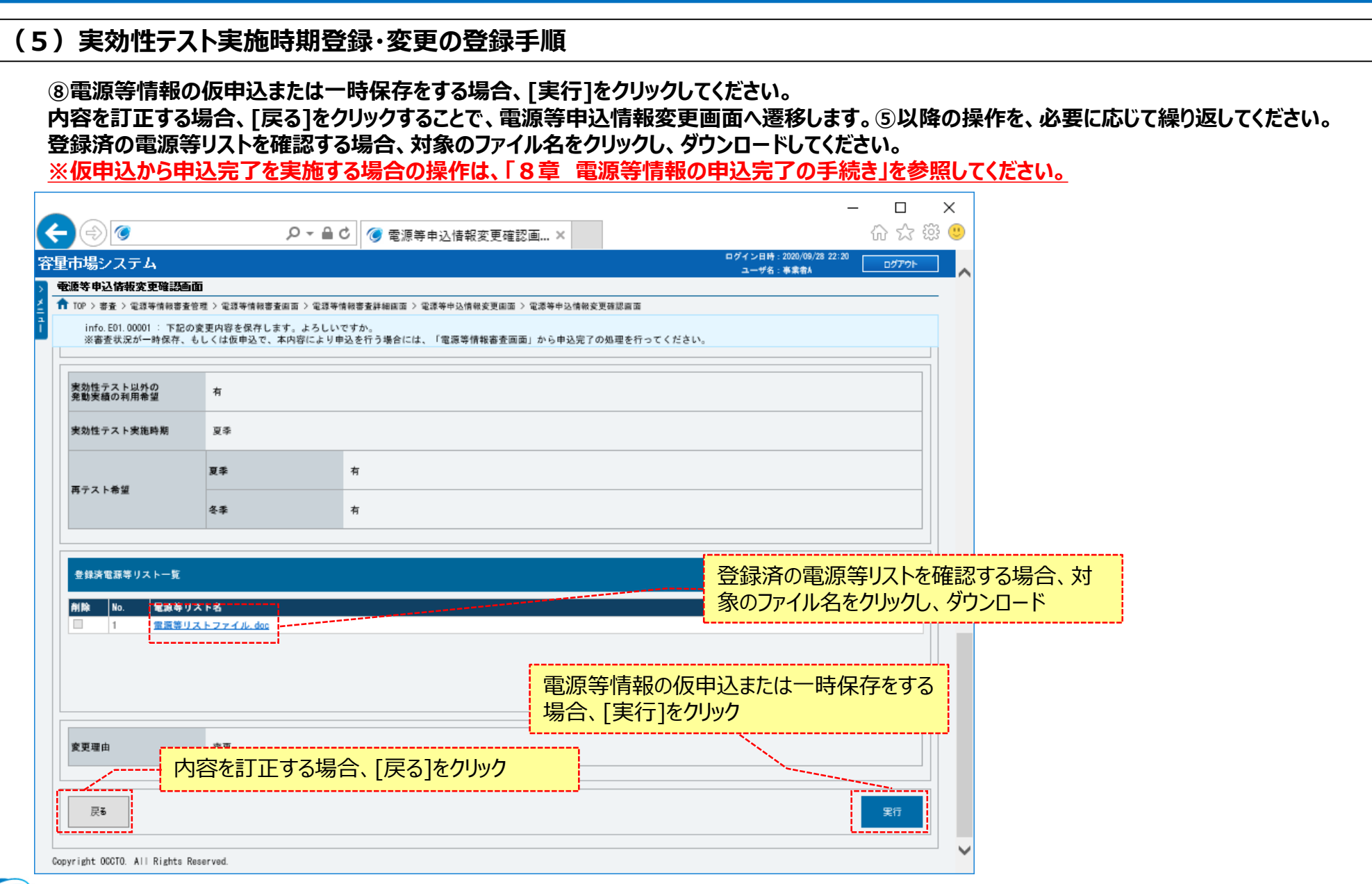

120

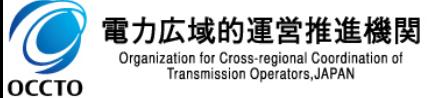

### **(5)実効性テスト実施時期登録・変更の登録手順**

**⑨電源等申込情報変更画面にて[確認]や[一時保存]をクリックした時(⑥)や、電源等申込情報変更確認画面にて[実行]を クリックした時(⑧)、入力内容等に誤りがある場合、各画面上部または入力項目の横にエラーメッセージが出力されます。 エラーメッセージの内容を確認の上、入力内容等の訂正を行ってください。 エラーメッセージの内容については、「容量市場システムマニュアル\_別冊\_メッセージ一覧」を参照してください。**

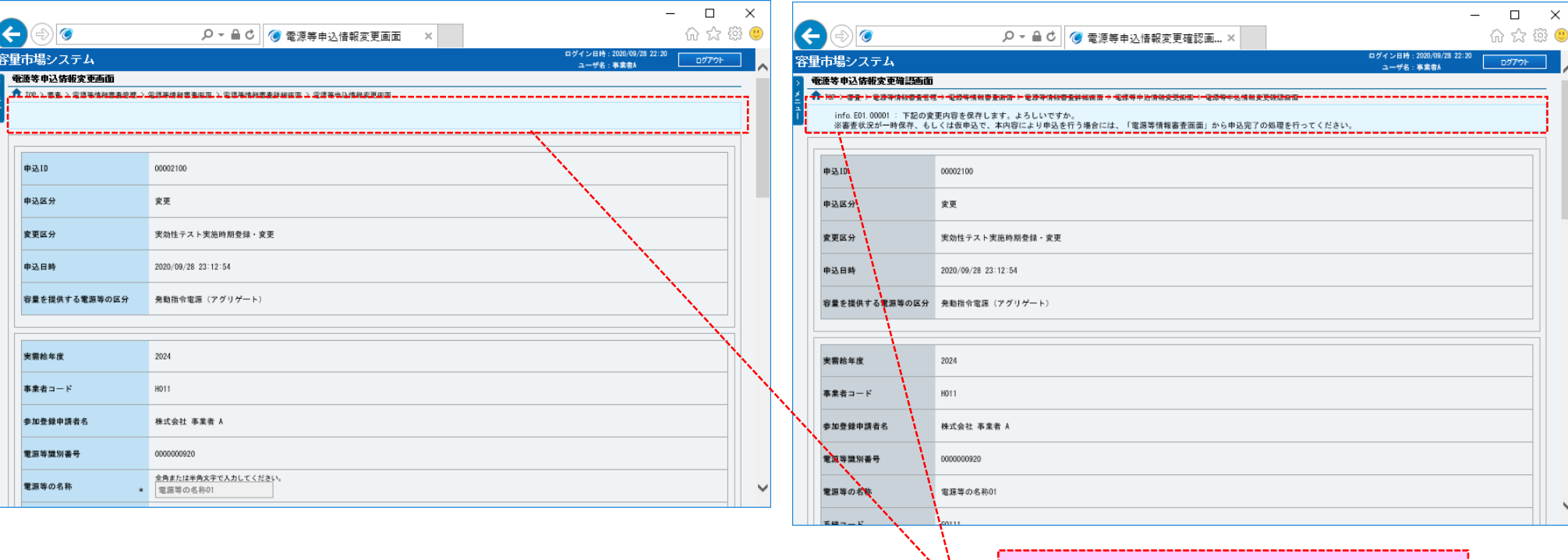

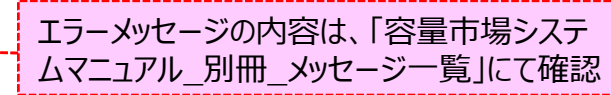

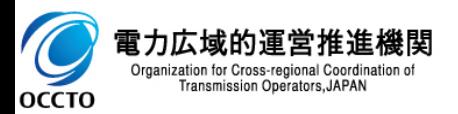

### **(5)実効性テスト実施時期登録・変更の登録手順**

**⑩電源等申込情報変更確認画面にて[実行]をクリックし、完了画面が表示された場合、電源等情報の仮申込または一時保存が完了です。 仮申込から申込完了を実施する場合の操作は、「8章 電源等情報の申込完了の手続き」を参照してください。 一時保存した情報を編集する場合の操作は、「7章 電源等申込情報の変更」を参照してください。**

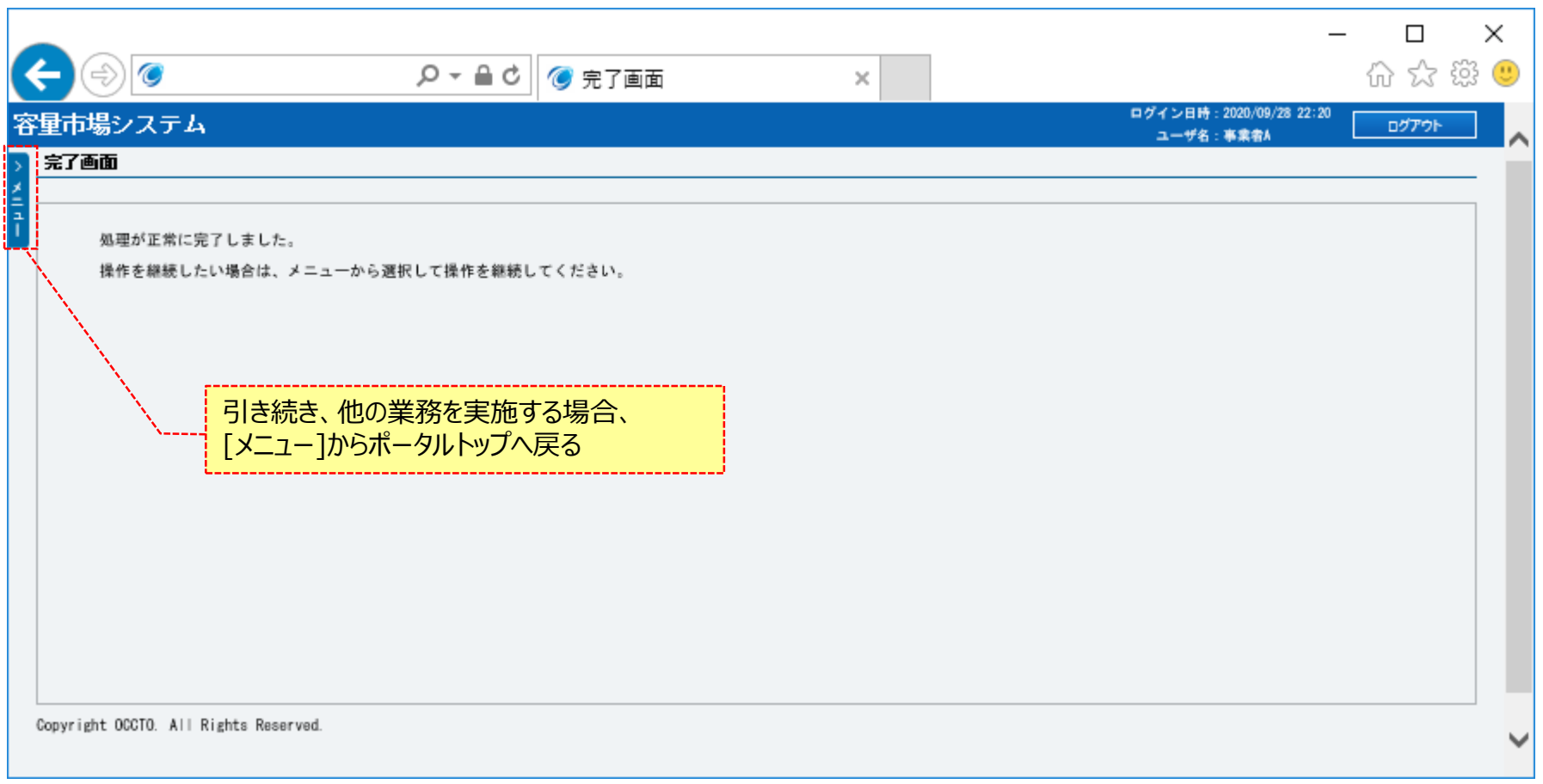

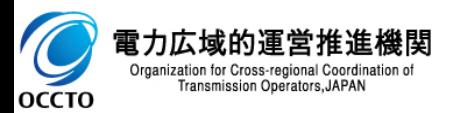

**実効性テスト実施時期登録・変更の申込情報変更は以上です。**

## **8章 電源等情報の申込完了の手続き** 123

### **(1)申込完了手順**

登録/変更/取消を行った電源等情報の申込完了を行います。

なお、申込完了は審査結果のステータスが仮申込の電源等申込情報のみ実施できます。一時保存の電源等情報は、「7章 電源等申込情報の変更」に てステータスを仮申込に変更してから実施してください。

#### **①[審査]のリンク画面の[電源等情報審査管理]をクリック、 または、画面左上部のメニューから、[電源等情報審査管理]をクリックしてください。**

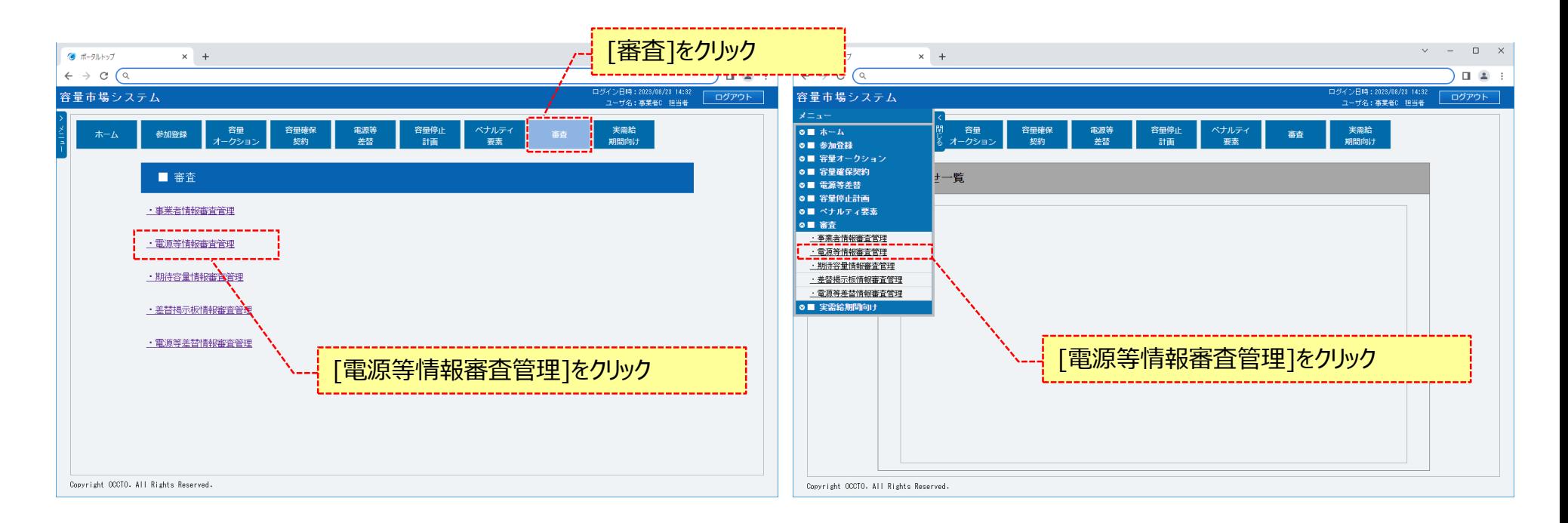

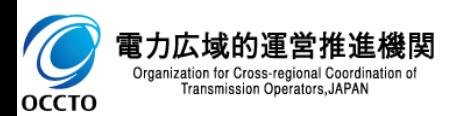

### **(1)申込完了手順**

 $\overline{C}$ **OCCTO** 

#### **②電源等情報審査画面が表示されます。 対象の電源等申込情報の検索条件を入力して、[検索]をクリックしてください。 なお、入力方法等の詳細は、「容量市場システムマニュアル\_電源等情報管理\_別冊」を確認してください。**

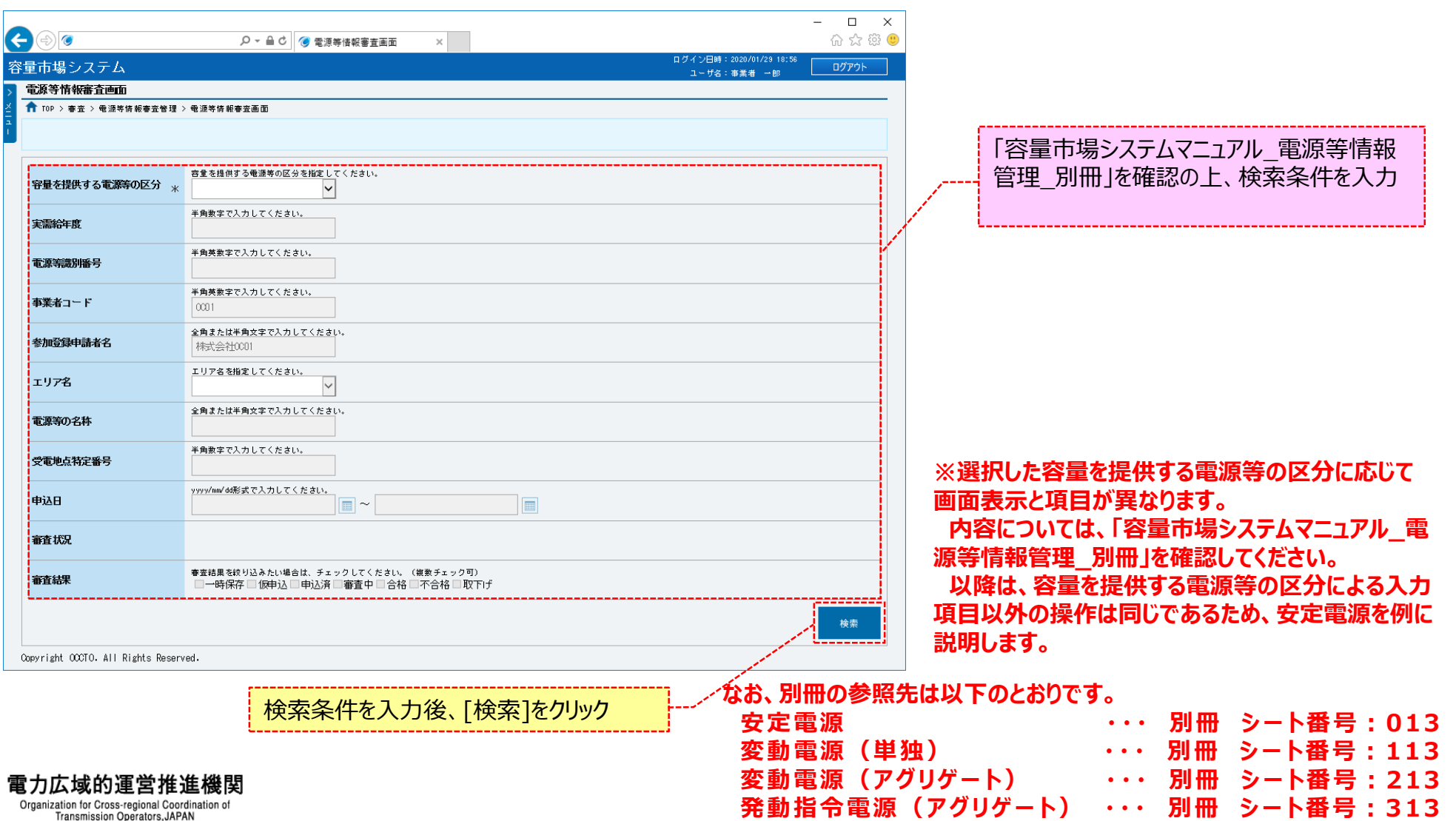

## **8章 電源等情報の申込完了の手続き**

### **(1)申込完了手順**

**③電源等情報審査画面の下部に検索結果が表示されます。 対象の電源等情報を確認する場合、「3章 電源等情報の申込情報および審査状況の照会」を参照してください。 電源等情報の申込完了をする場合、対象の電源等情報の[選択]にチェックを入れ、[申込完了]をクリックしてください。 なお、対象の電源等情報の審査結果が「仮申込」以外の場合、申込完了の手続きをすることはできません。**

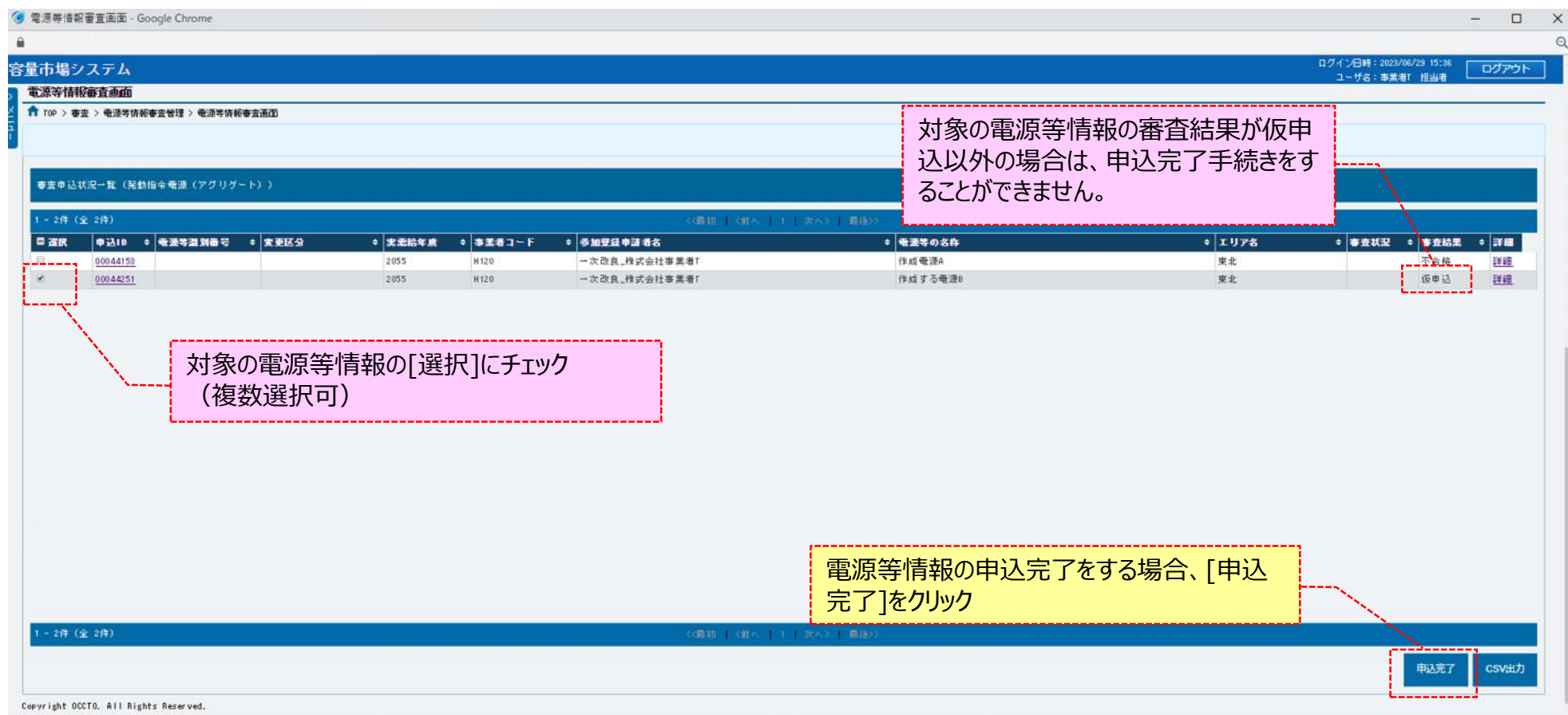

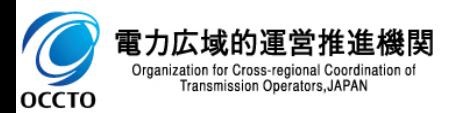

## **8章 電源等情報の申込完了の手続き**

### **(1)申込完了手順**

#### **④確認ダイアログが表示されます。 電源等情報の申込完了の手続きをする場合、[OK]をクリックしてください。 電源等情報の申込完了の手続きをキャンセルする場合、[キャンセル]をクリックしてください。**

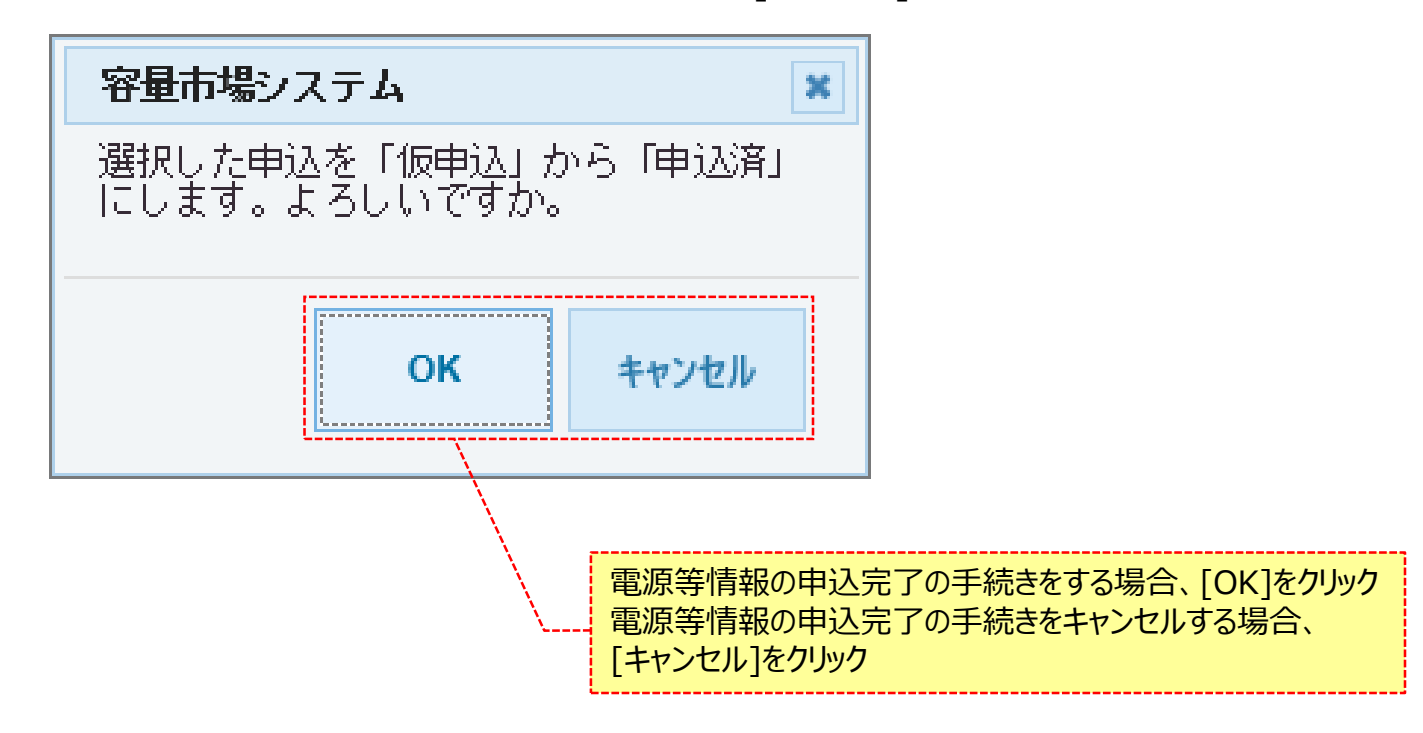

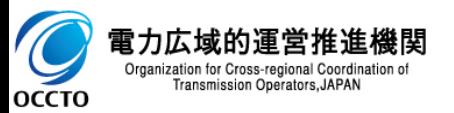

### **(1)申込完了手順**

**⑤電源等情報審査画面にて[申込完了]をクリック後に表示される確認ダイアログにて[OK]をクリックした時(④)、入力内容等に誤りがある場合、 電源等情報審査画面上部にエラーメッセージが出力されます。**

**エラーメッセージの内容を確認の上、入力内容等を訂正を行ってください。**

**エラーメッセージの内容については、 「容量市場システムマニュアル\_別冊\_メッセージ一覧」を参照してください。**

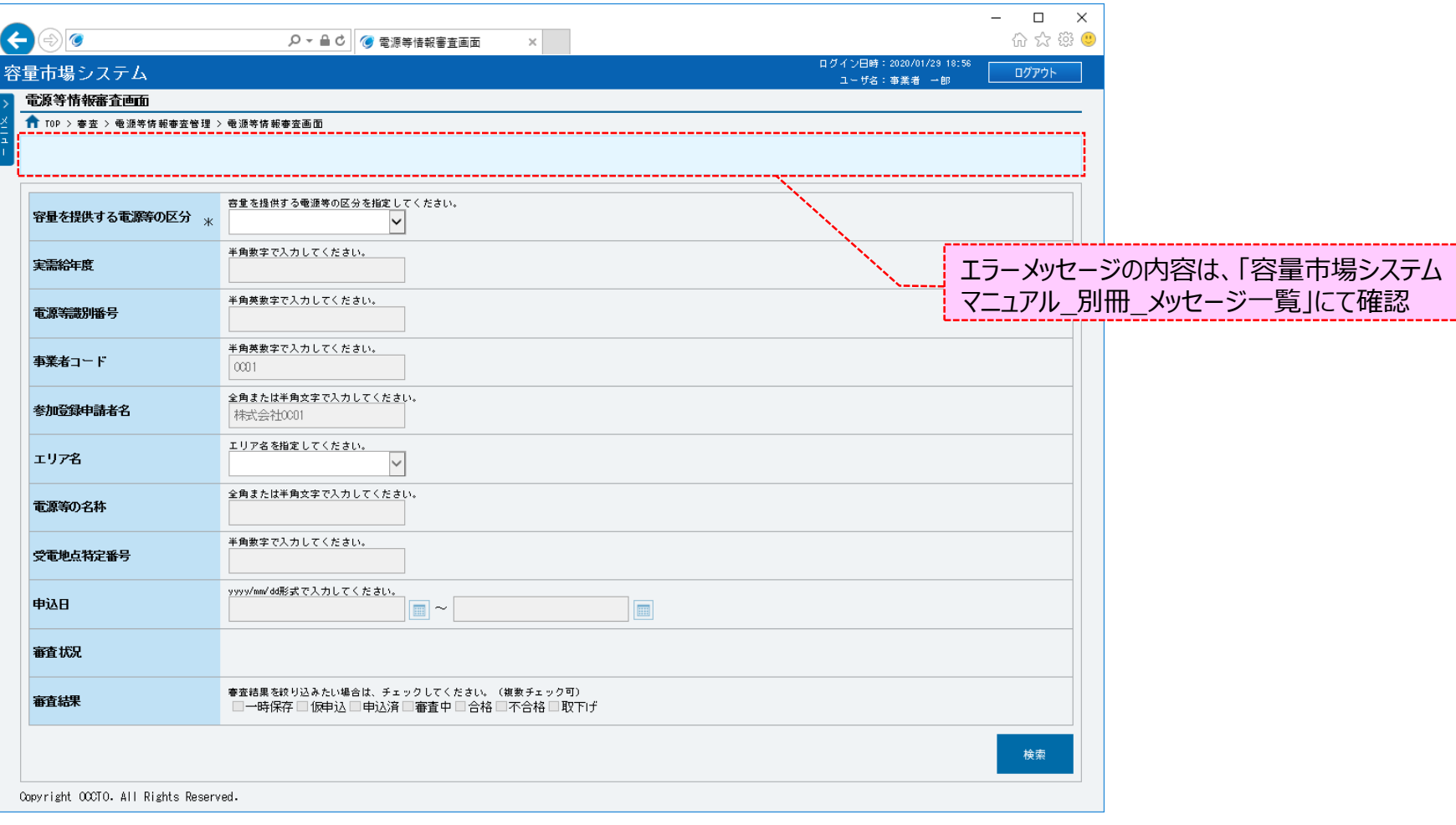

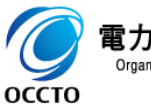

電力広域的運営推進機関 Organization for Cross-regional Coordination of Transmission Operators, JAPAN

## **8章 電源等情報の申込完了の手続き** 128

### **(1)申込完了手順**

**⑥電源等情報の申込が完了した場合、その旨のメッセージが電源等情報審査画面の上部に出力されます。 審査申込状況一覧にて、申込が完了した電源等情報の審査結果が「申込済」となっていることを確認してください。 実効性テスト実施時期登録・変更申込の場合は、広域機関による審査がありませんので、審査結果が「合格」となっていることを確認してください。**

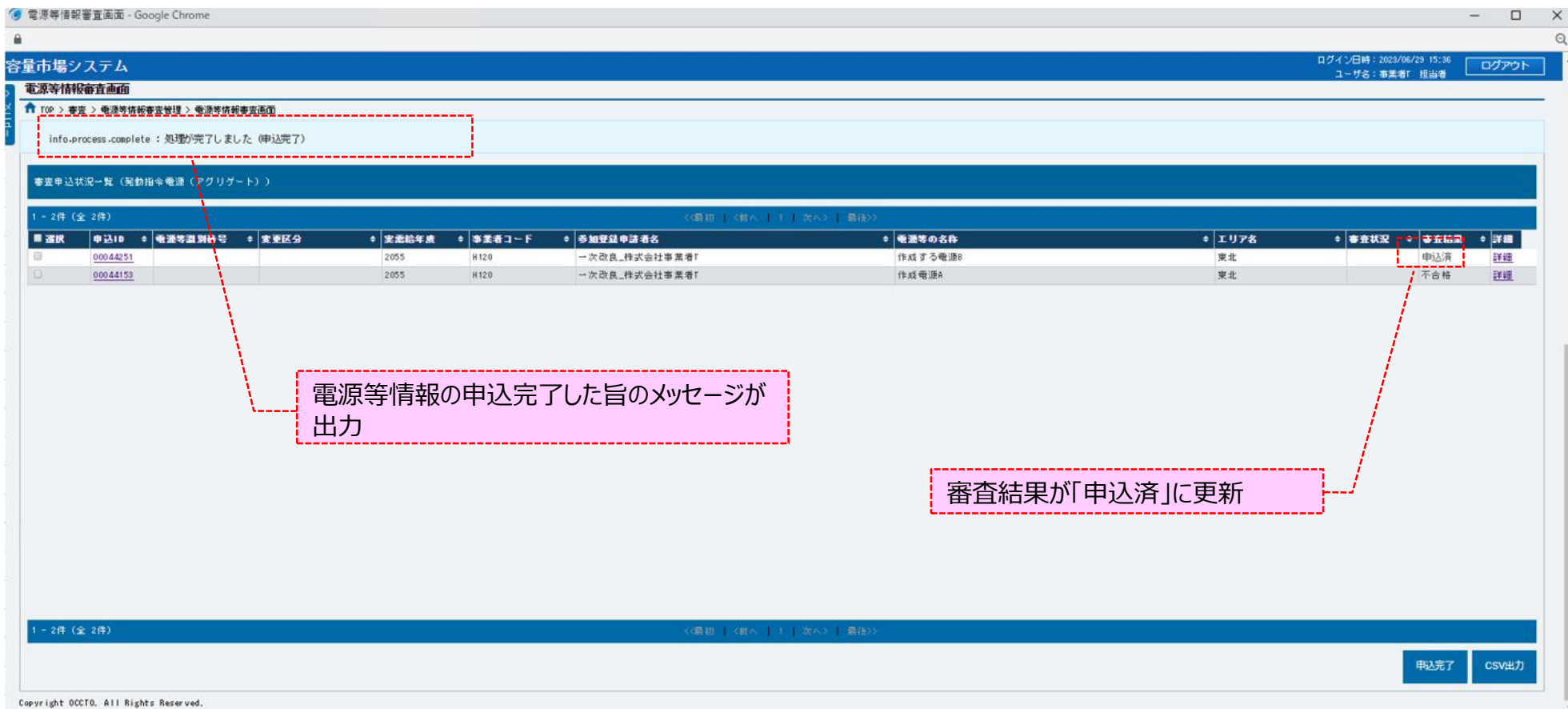

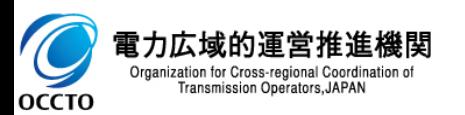

### **(2)メール通知**

**電源等情報の申込完了後および広域機関による審査結果承認後、参加登録申請者に対し、メールが送信されます。 メールの形式は、「容量市場システムマニュアル\_電源等情報管理\_別冊」を参照してください。**

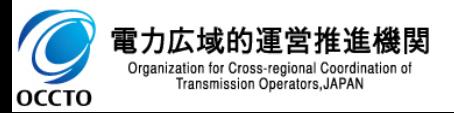

**電源等情報の申込完了の手続きは以上です。**

### **(1)取下げ手順**

登録/変更/取消を行った電源等申込情報の取下げを行います。

なお、取下げは審査結果のステータスが一時保存、仮申込、申込済の電源等申込情報のみ実施できます。

**①[審査]のリンク画面の[電源等情報審査管理]をクリック、 または、画面左上部のメニューから、[電源等情報審査管理]をクリックしてください。**

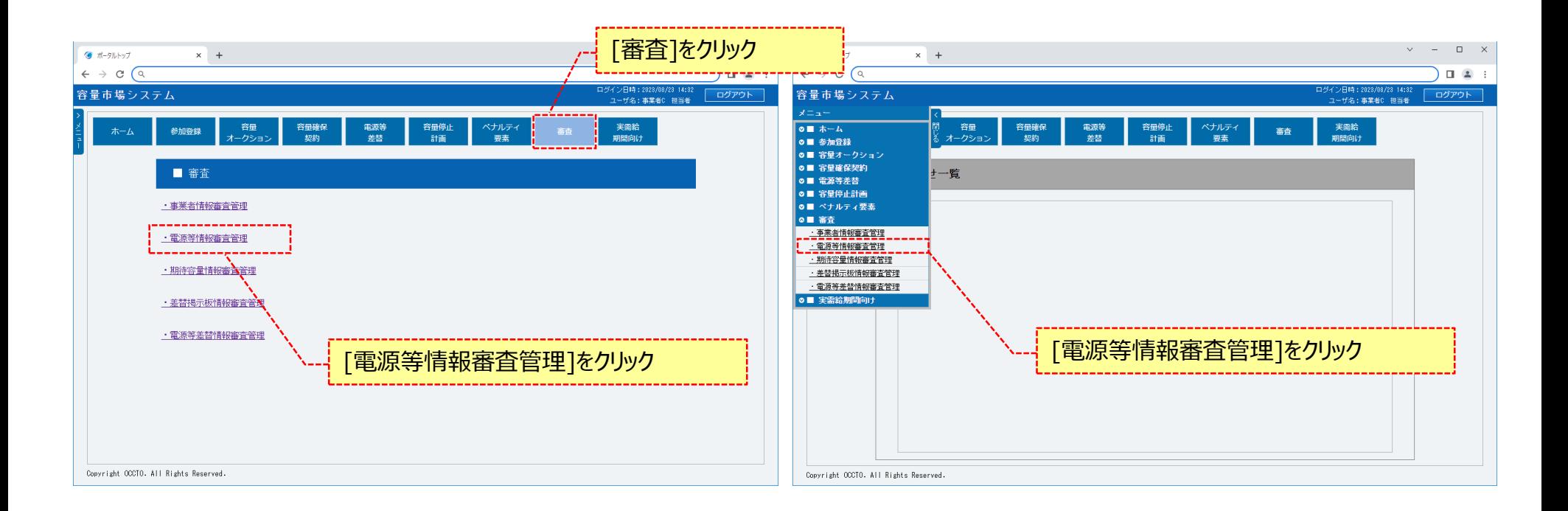

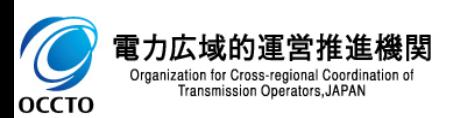

### **(1)取下げ手順**

 $\overline{C}$ **OCCTO** 

#### **②電源等情報審査画面が表示されます。 対象の電源等申込情報の検索条件を入力後、[検索]をクリックしてください。 なお、入力方法等の詳細は、「容量市場システムマニュアル\_電源等情報管理\_別冊」を確認してください。**

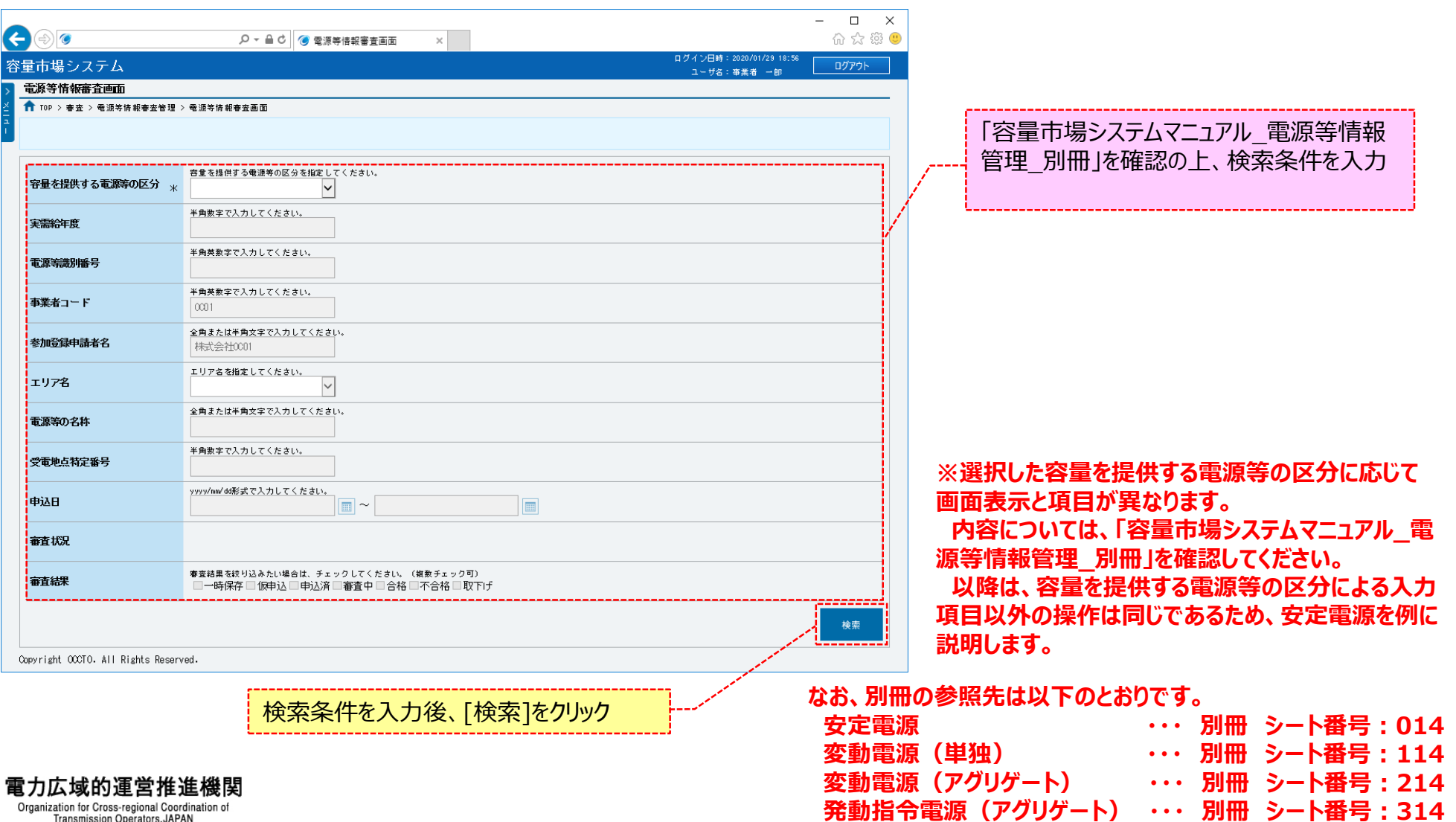

### **(1)取下げ手順**

**③電源等情報審査画面の下部に検索結果が表示されます。 対象の電源等情報を確認する場合、「3章 電源等情報の申込情報および審査状況の照会」を参照してください。 対象の電源等情報の[詳細]をクリックしてください。**

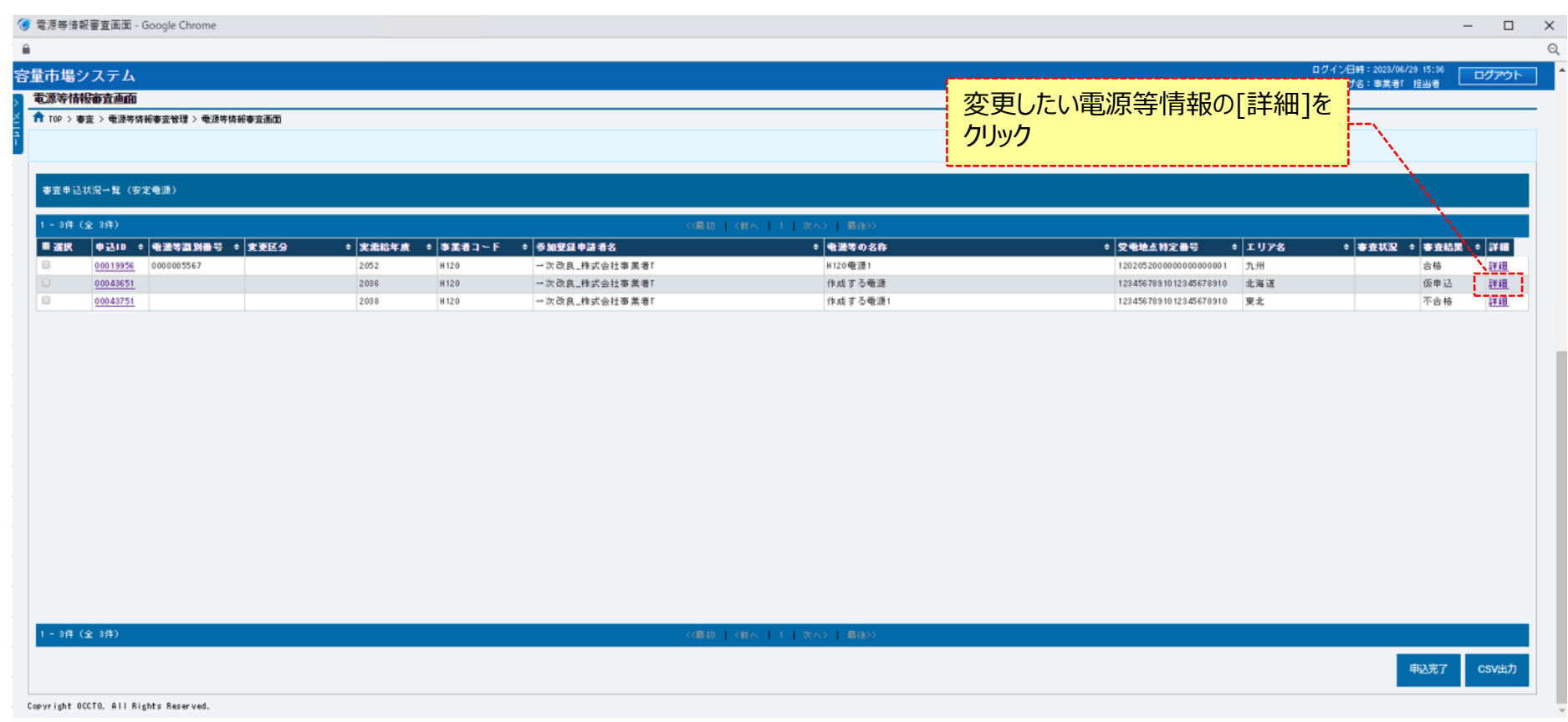

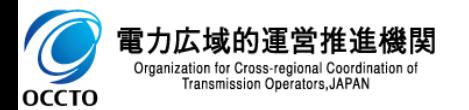

### **(1)取下げ手順**

**④電源等情報審査詳細画面が表示されます。 電源等申込情報の審査結果を確認する場合、「3章 電源等情報の申込情報および審査状況の照会」を参照してください。 電源等申込情報の取下げをする場合、[申込情報取下げ]をクリックしてください。**

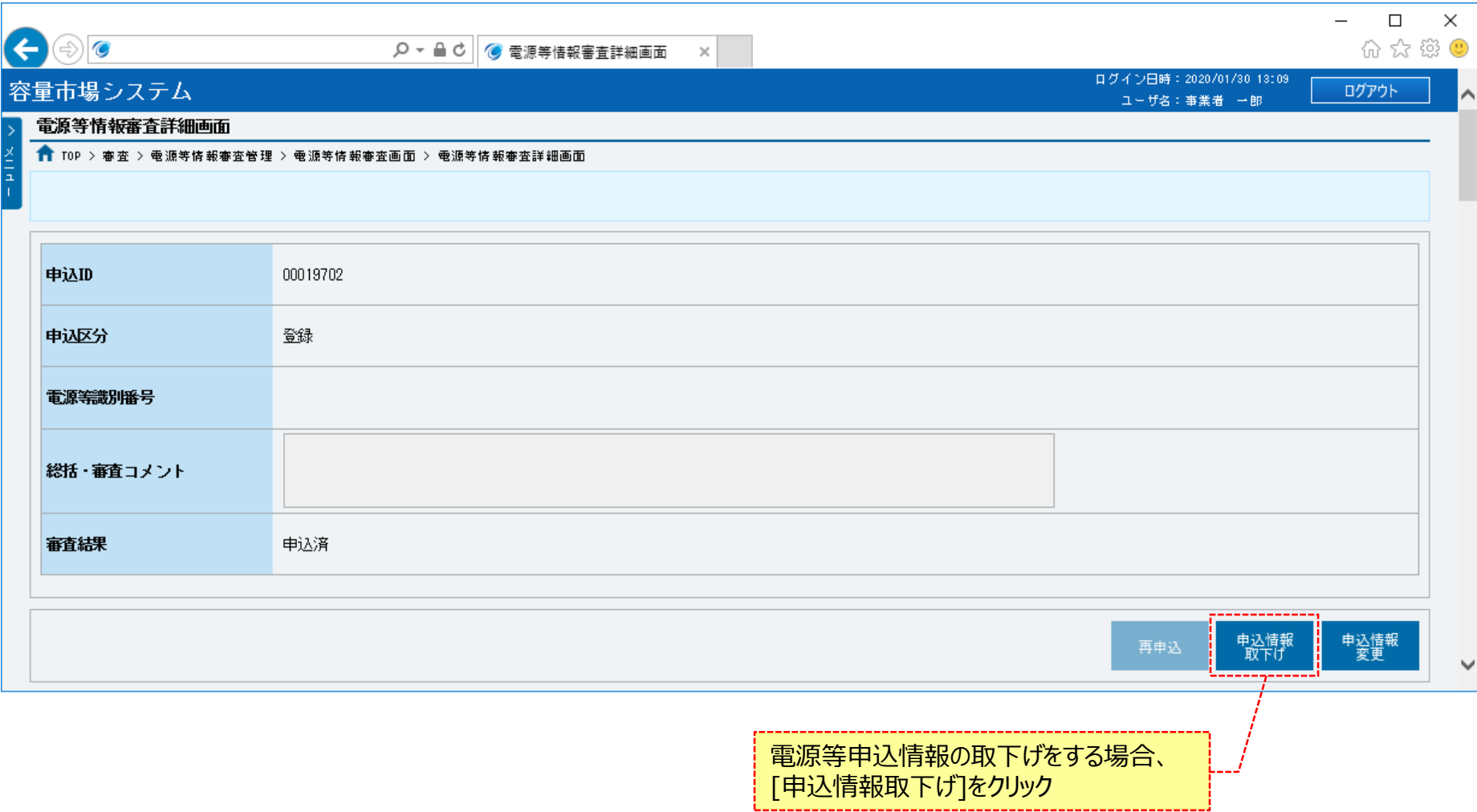

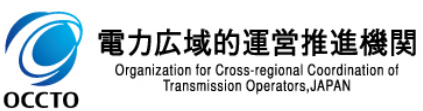

### **(1)取下げ手順**

**⑤確認ダイアログが表示されます。 電源等申込情報の取下げをする場合、[OK]をクリックしてください。 電源等申込情報の取下げをキャンセルする場合、[キャンセル]をクリックしてください。**

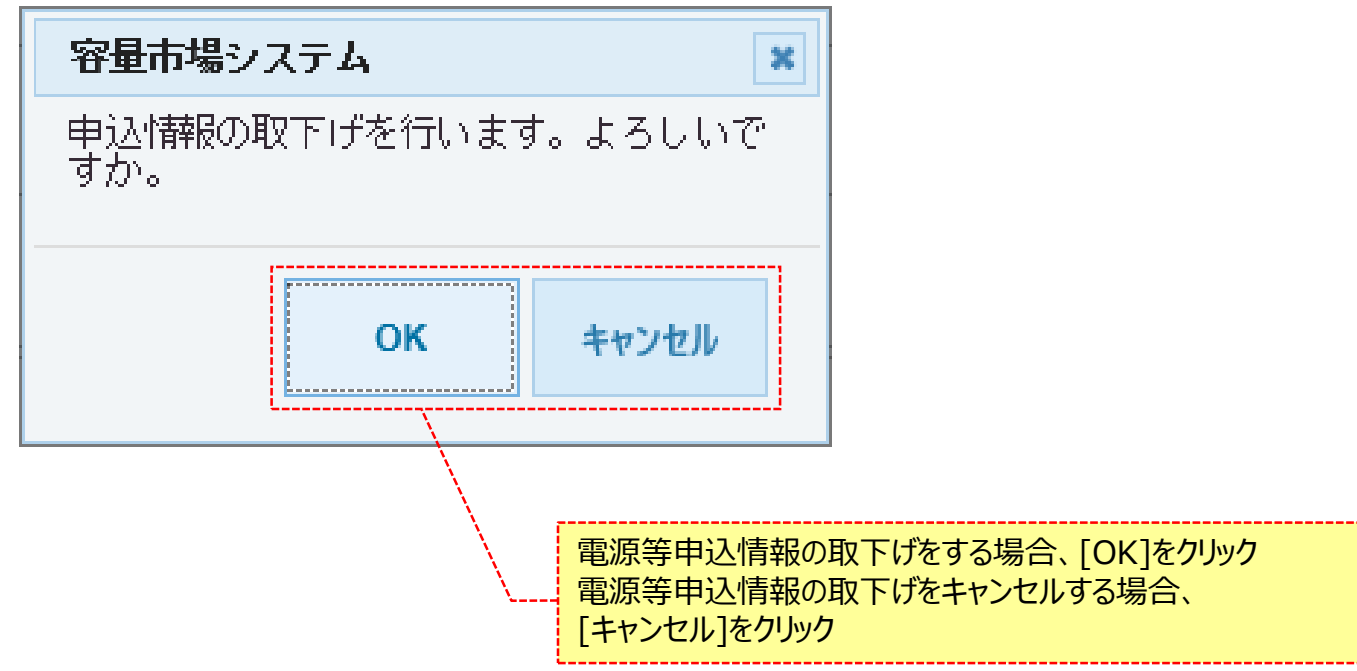

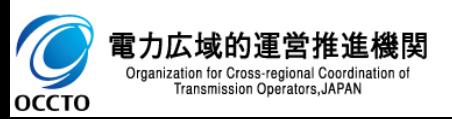

#### **⑥電源等情報審査詳細画面が表示されます。 審査結果が「取下げ」となっていることを確認してください。**

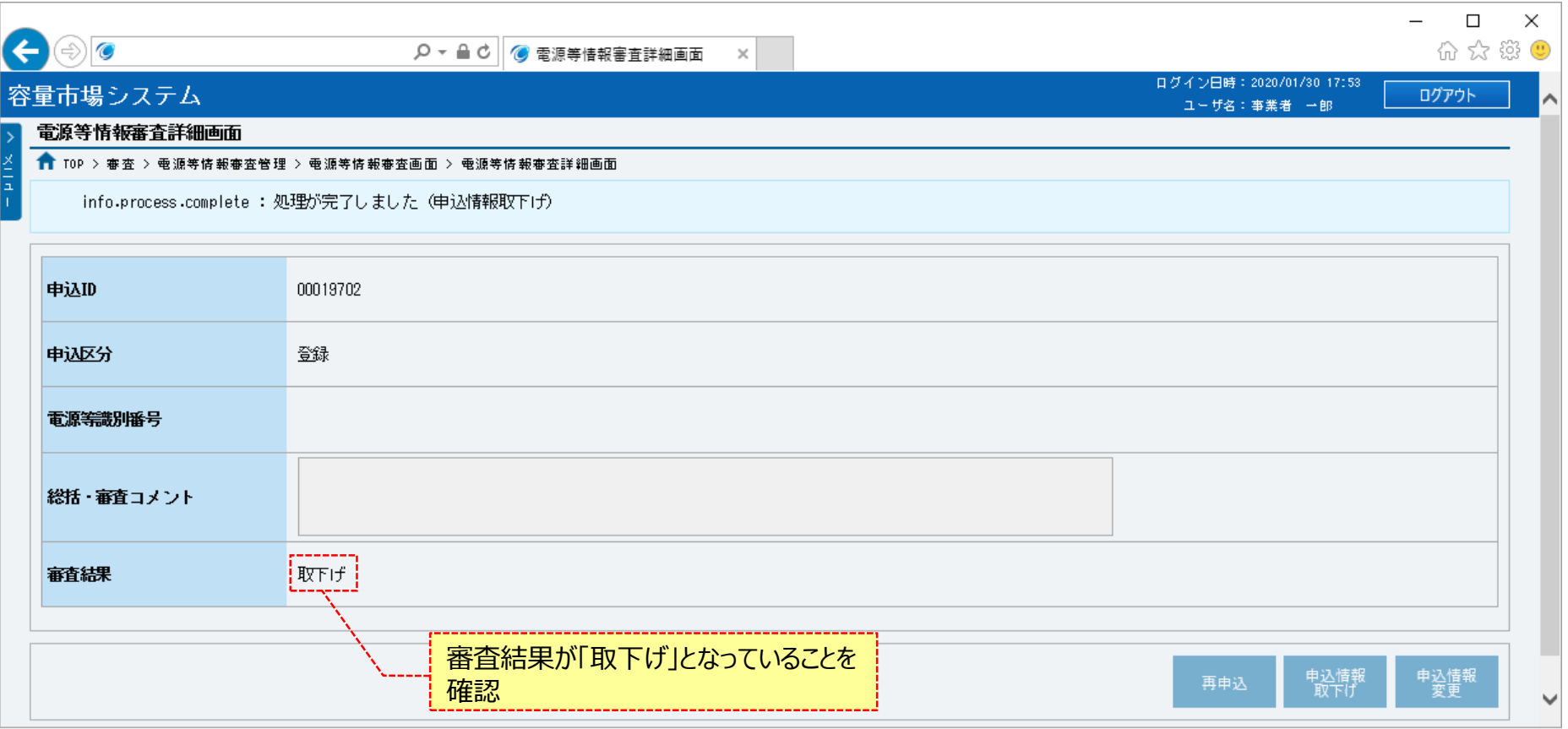

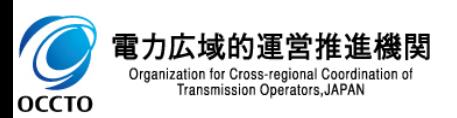

### **(2)メール通知**

**審査結果のステータスが「申込済」の電源等情報の取下げ後、参加登録申請者に対し、メールが送信されます。 メールの形式は、「容量市場システムマニュアル\_電源等情報管理\_別冊」を参照してください。**

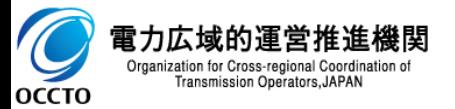

## **10章 電源等情報の変更** インファイル インター インター インター インター インター インター

電源等情報を変更する場合は(1)を、給電申合書を登録・変更する場合は(2)を、小規模変動電源リストを登録・変更する場合は(3)を、電源等リストを登 録・変更する場合は(4)を、実効性テスト実施時期を登録・変更する場合は(5)を参照してください。

### **(1)変更手順**

容量市場システムに登録済の電源等情報の登録内容の変更を行います。

#### **①[参加登録]のリンク画面の[電源等情報管理]をクリック、 または、画面左上部のメニューから、[電源等情報管理]をクリックしてください。**

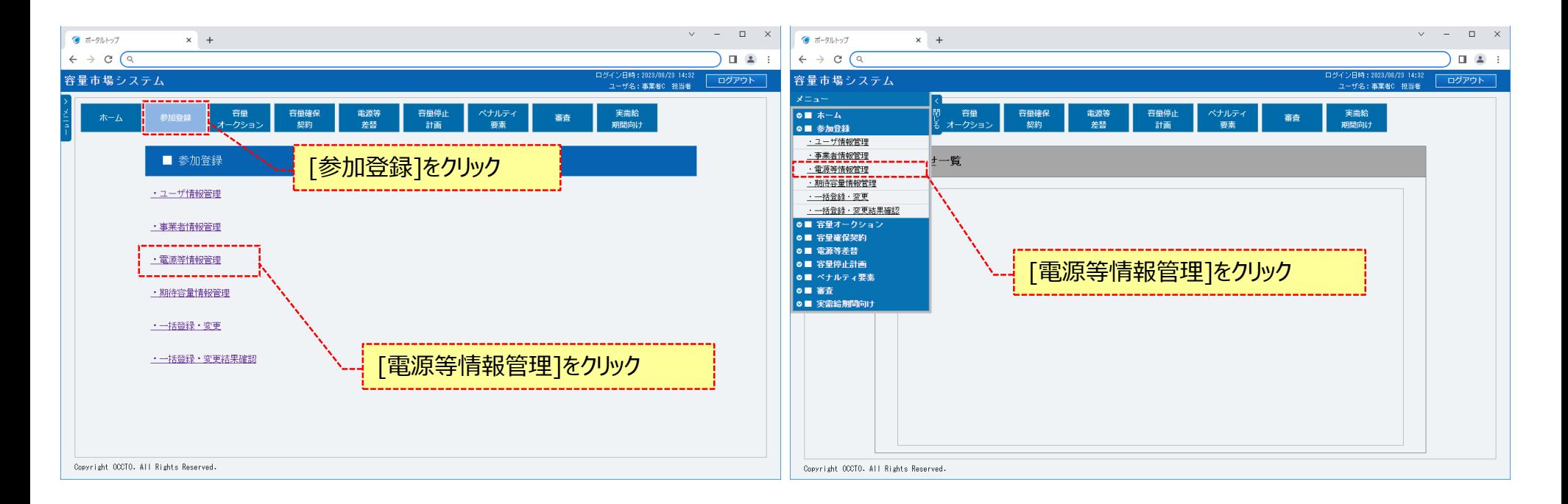

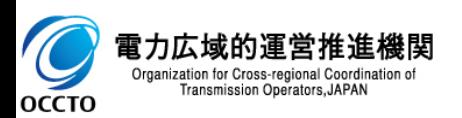

### **(1)変更手順**

#### **②電源等情報一覧画面が表示されます。 対象の電源等情報の検索条件を入力後、[検索]をクリックしてください。 なお、入力方法等の詳細は、「容量市場システムマニュアル\_電源等情報管理\_別冊」を確認してください。**

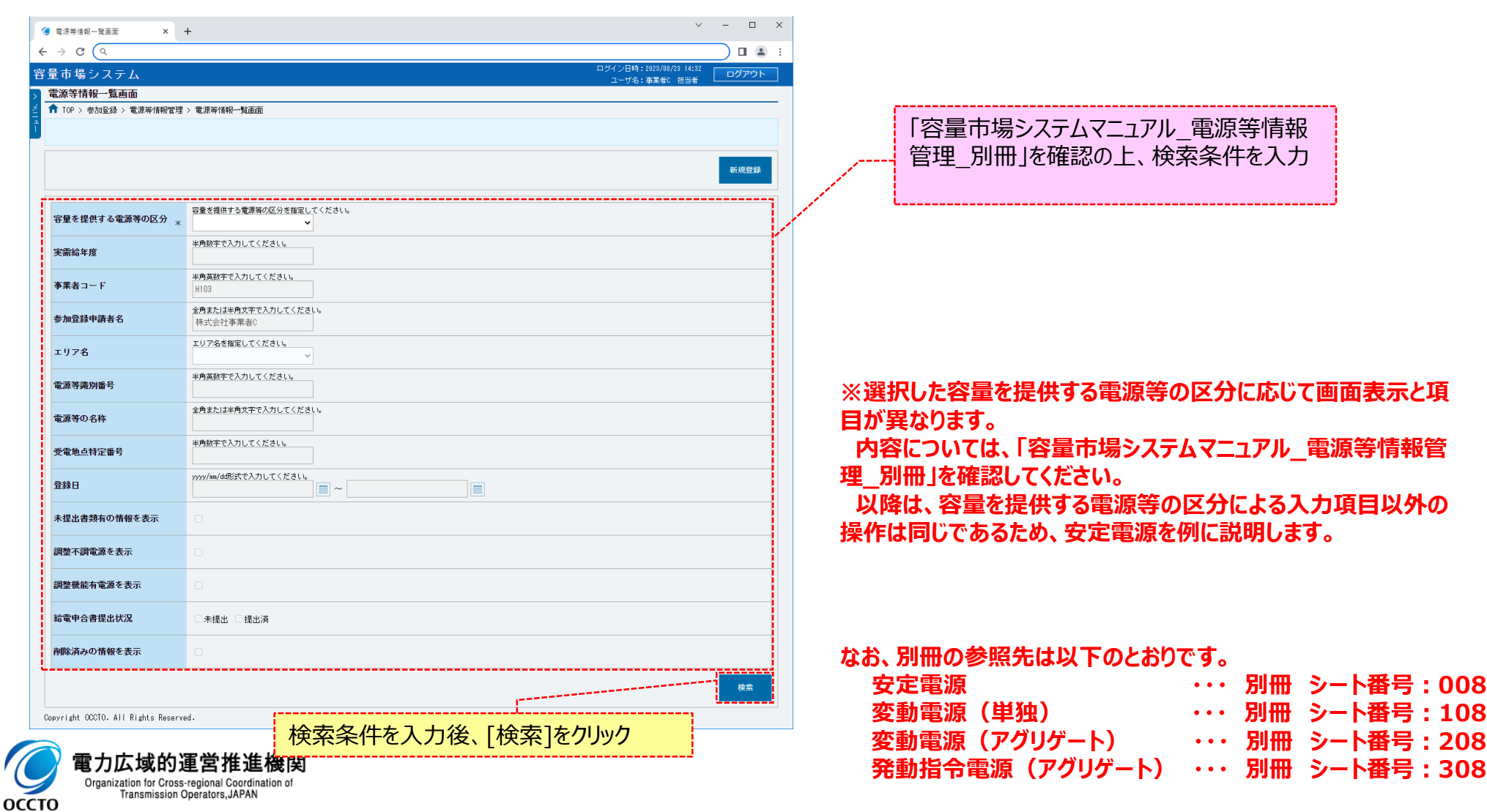

### **(1)変更手順**

### **③電源等情報一覧画面の下部に検索結果が表示されます。 対象の電源等情報の[電源等識別番号]をクリックしてください。**

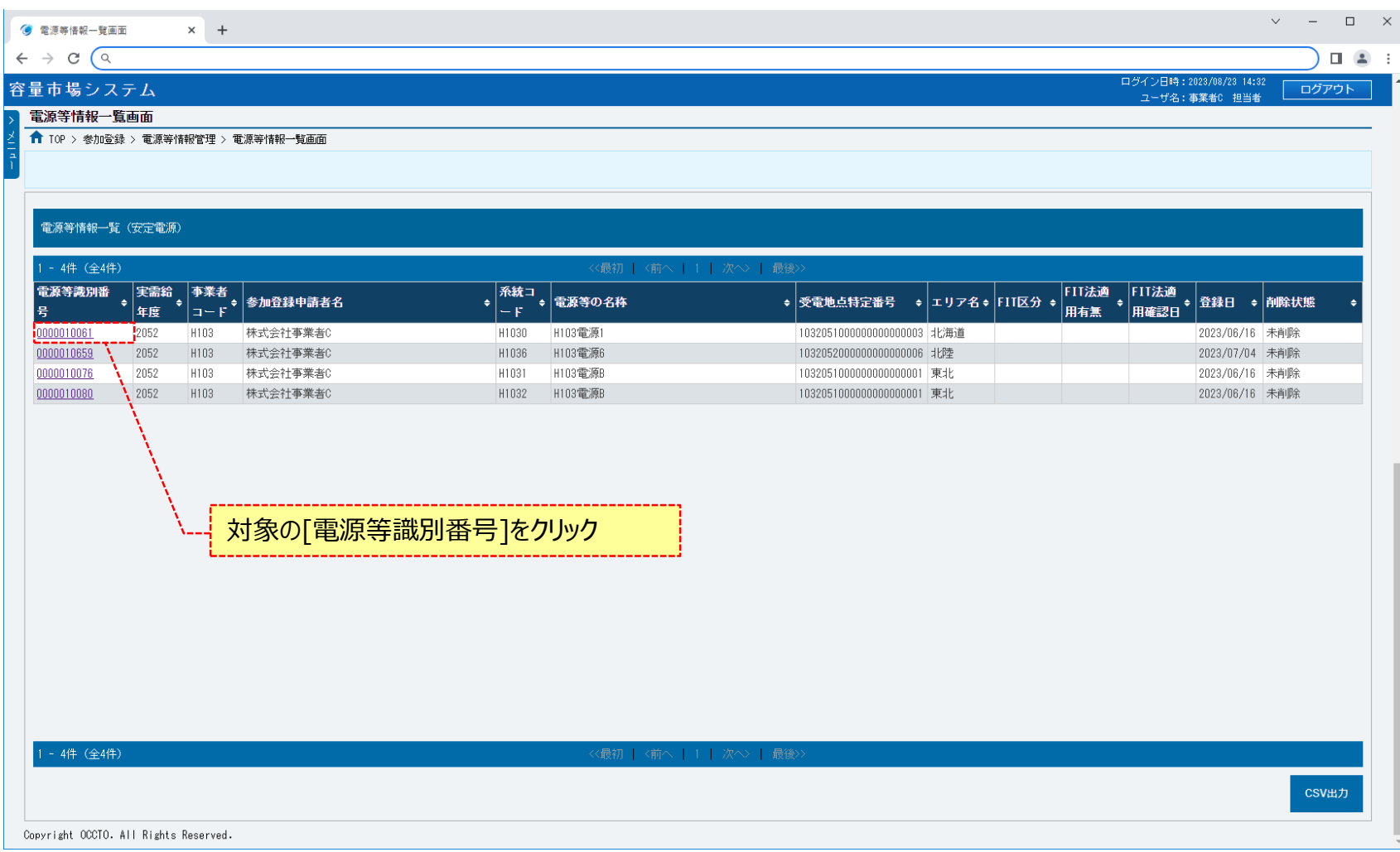

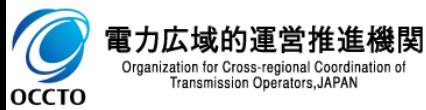

### **(1)変更手順**

#### **④電源等情報詳細画面が表示されます。 当該電源等情報の詳細情報や提出ファイルを確認する場合、「2章 電源等情報の照会」を参照してください。 当該電源等情報の変更をする場合、[変更]をクリックしてください。**

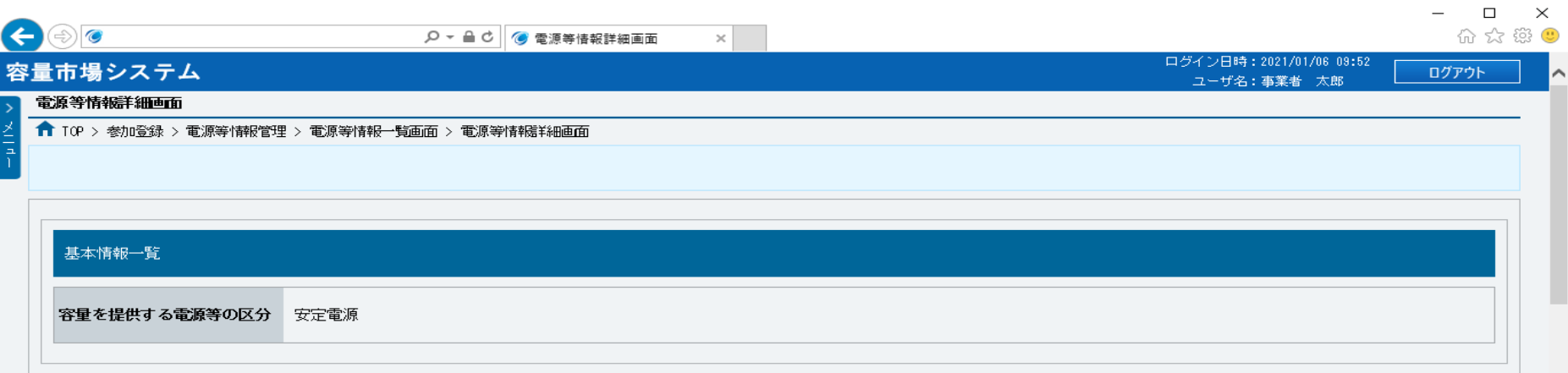

**~ 中略 ~**

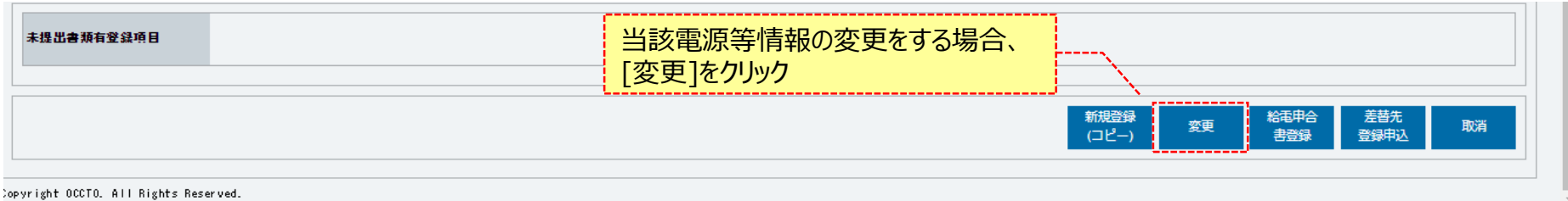

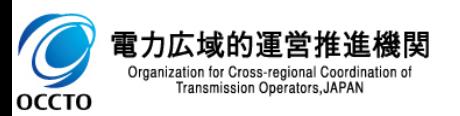

### **(1)変更手順**

**⑤電源等情報変更申込画面が表示されます。 基本情報の変更を行う場合は、対象項目を訂正・入力してください。 なお、入力方法等の詳細は、「容量市場システムマニュアル\_電源等情報管理\_別冊」を確認してください。 ※経過措置係数は、変更前の情報が表示されています。電源等情報の審査が完了し、審査結果反映後に変更後の内容で経過措置係数を再計算 します。**

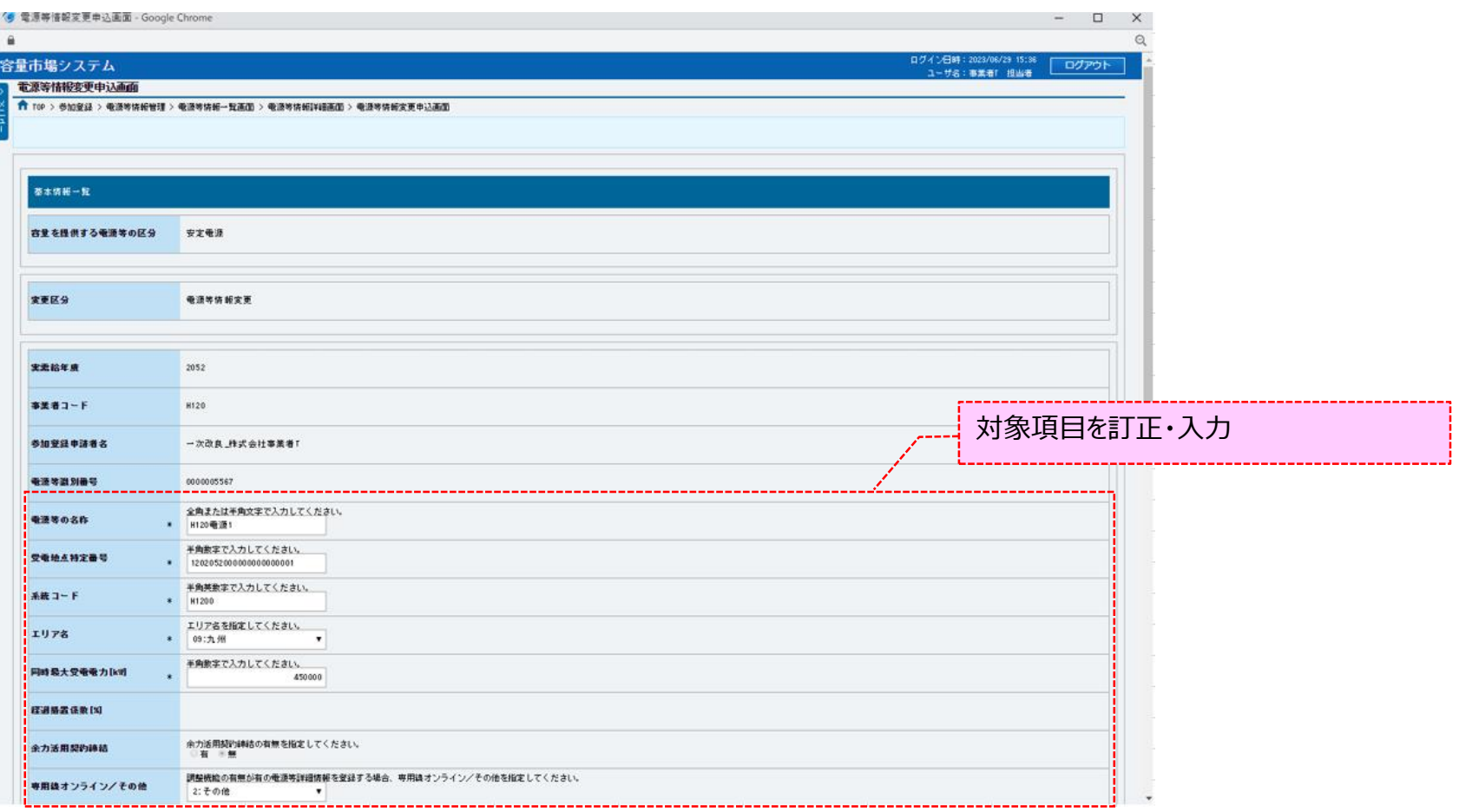

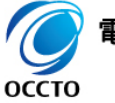

電力広域的運営推進機関 Organization for Cross-regional Coordination of Transmission Operators, JAPAN

### **(1)変更手順**

### **⑥基本情報の入力後、新たに詳細情報を追加する場合、詳細情報一覧の[新規追加]をクリックしてください。**

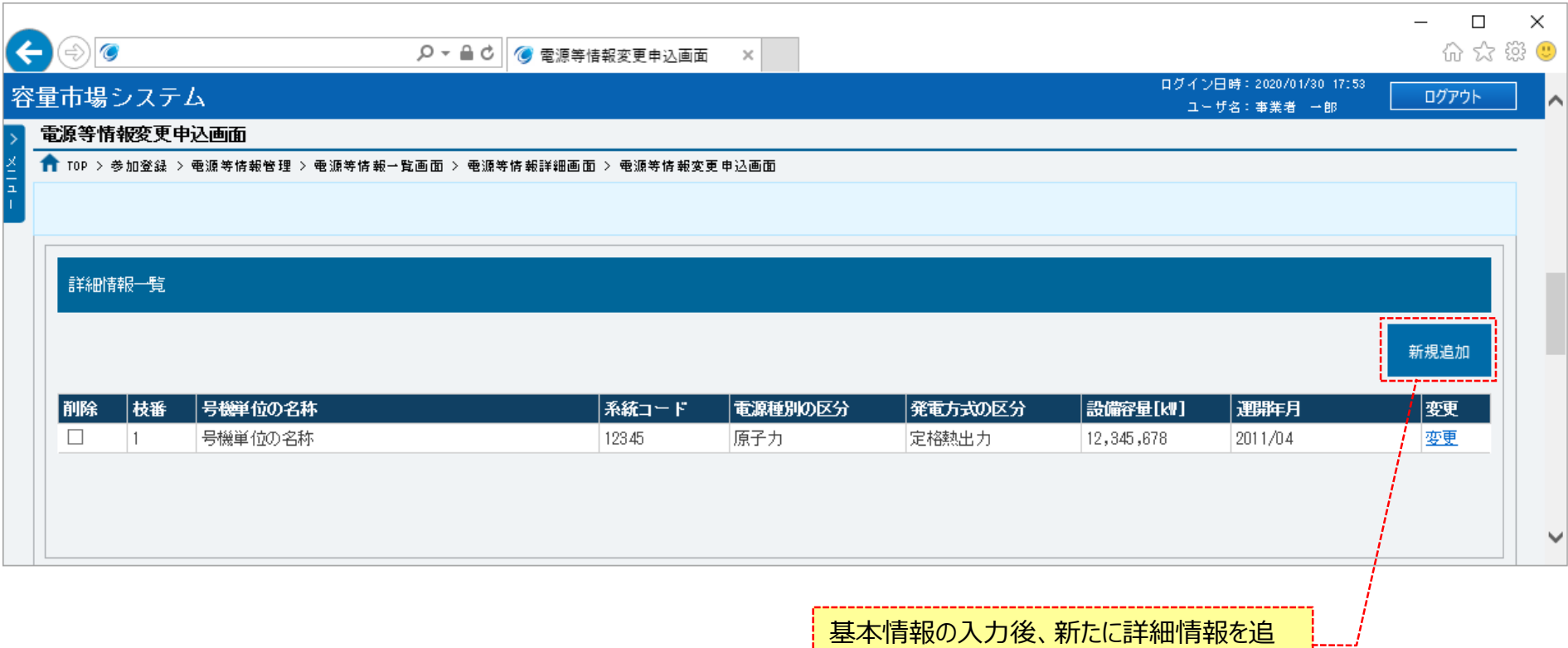

基本情報の入力後、新たに詳細情報を追 加する場合、[新規追加]をクリック

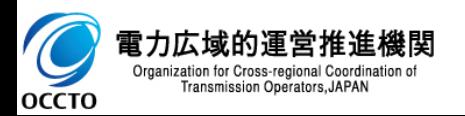

### **(1)変更手順**

**OCCTO** 

**⑦電源等詳細情報編集画面が表示されます。 詳細情報の変更を行う場合は、対象項目を訂正・入力して、[設定]をクリックしてください。 なお、入力方法等の詳細は、「容量市場システムマニュアル\_電源等情報管理\_別冊」を確認してください。 詳細情報を入力せず、電源等情報変更申込画面へ戻る場合、[閉じる]をクリックしてください。**

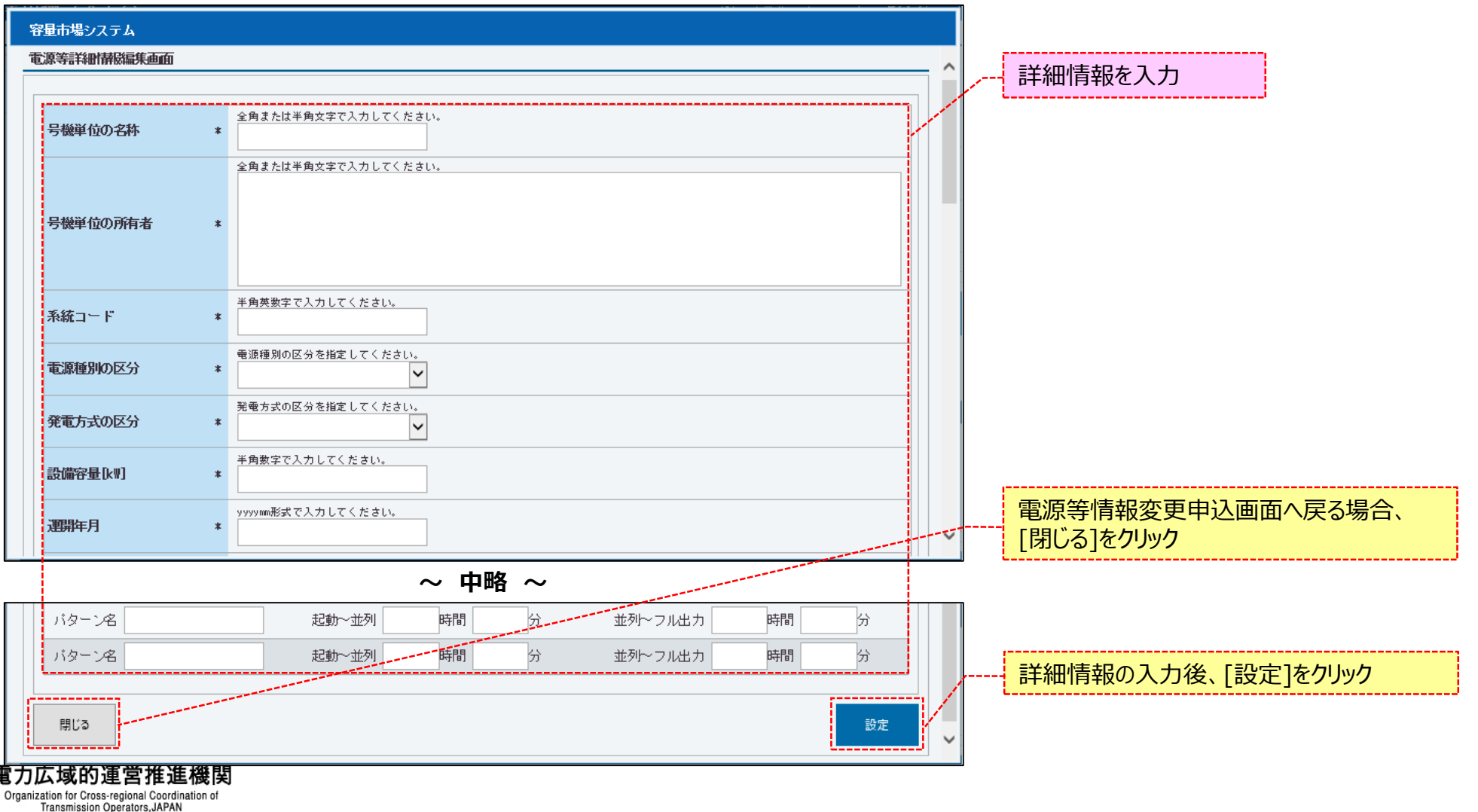

143
### **(1)変更手順**

### **⑧詳細情報の追加を継続する場合、再度[新規追加]をクリックし、⑦の手順を繰り返してください。**

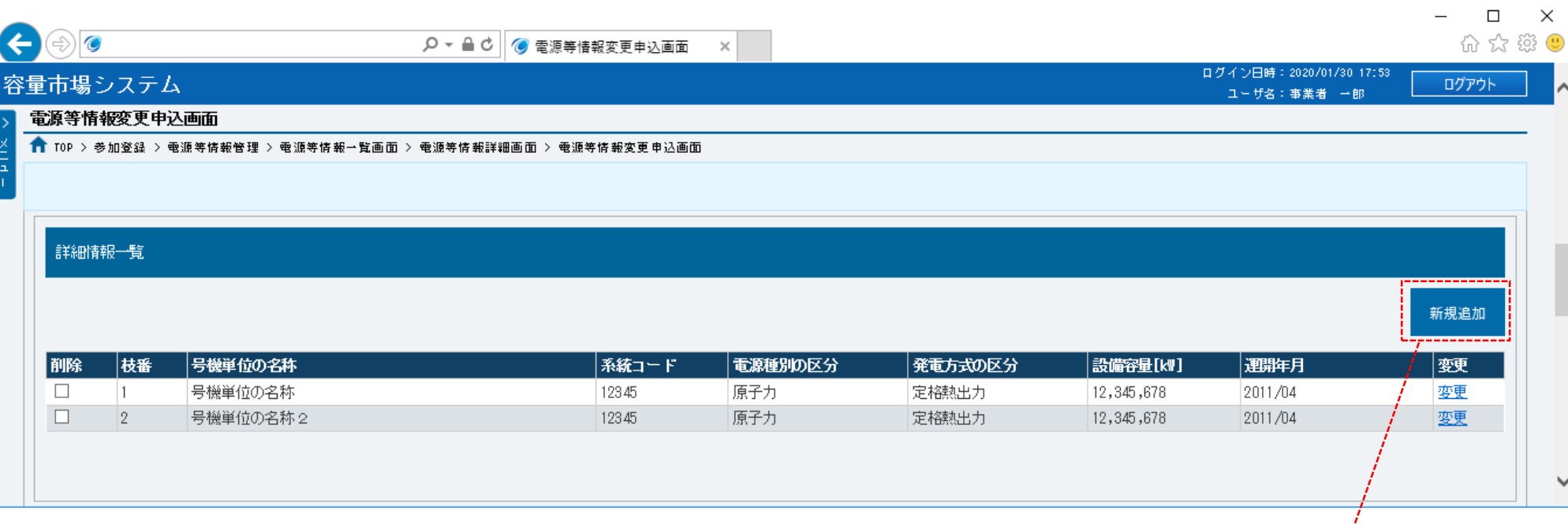

詳細情報を追加する場合、再度[新規 追加]をクリック

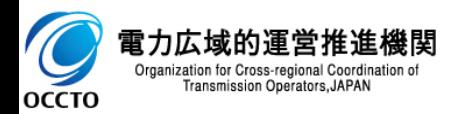

### **(1)変更手順**

#### **⑨既に登録済の詳細情報または当該変更作業中に追加した詳細情報を変更する場合、対象の詳細情報の[変更]をクリックし、⑦の手順を繰り返し てください。**

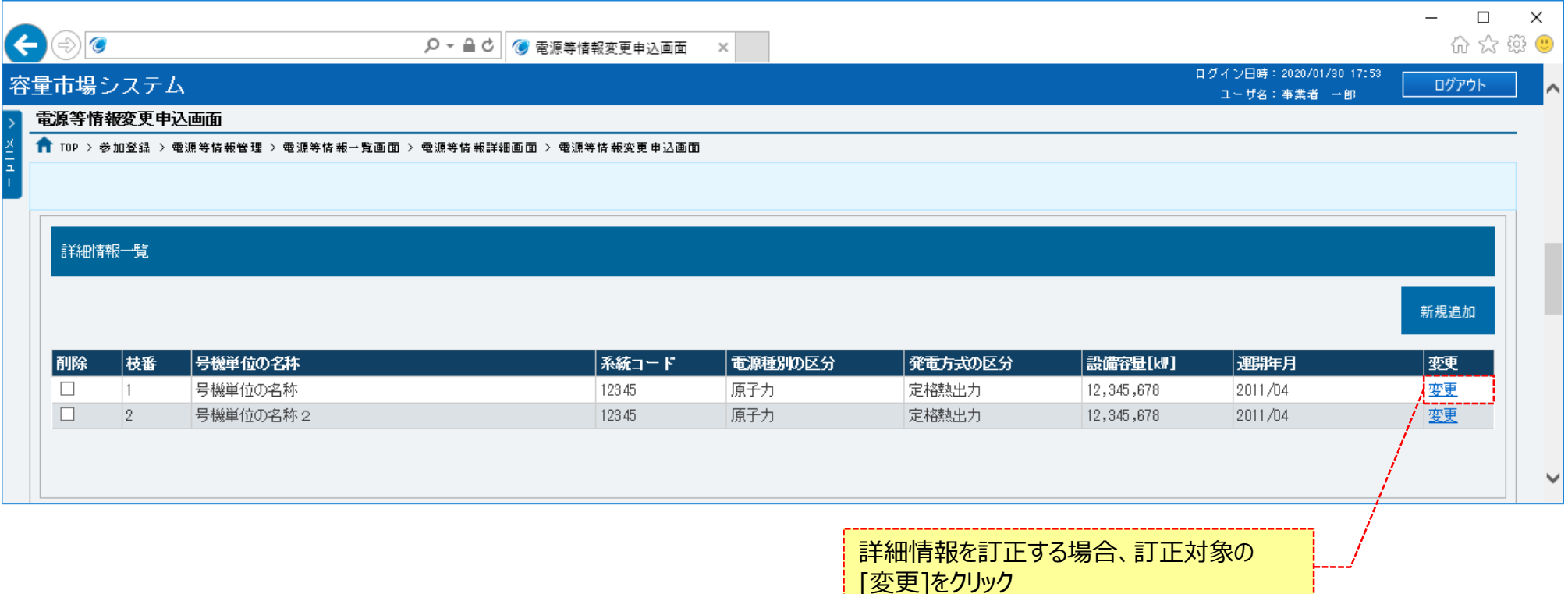

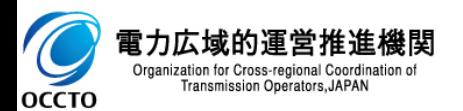

### **(1)変更手順**

#### **⑩追加済みや、当変更作業中に追加した詳細情報を削除する場合、対象の[削除]にチェックを入れてください。 電源等情報変更申込確認画面(⑲)にて、[実行]をクリックすることで削除できます。**

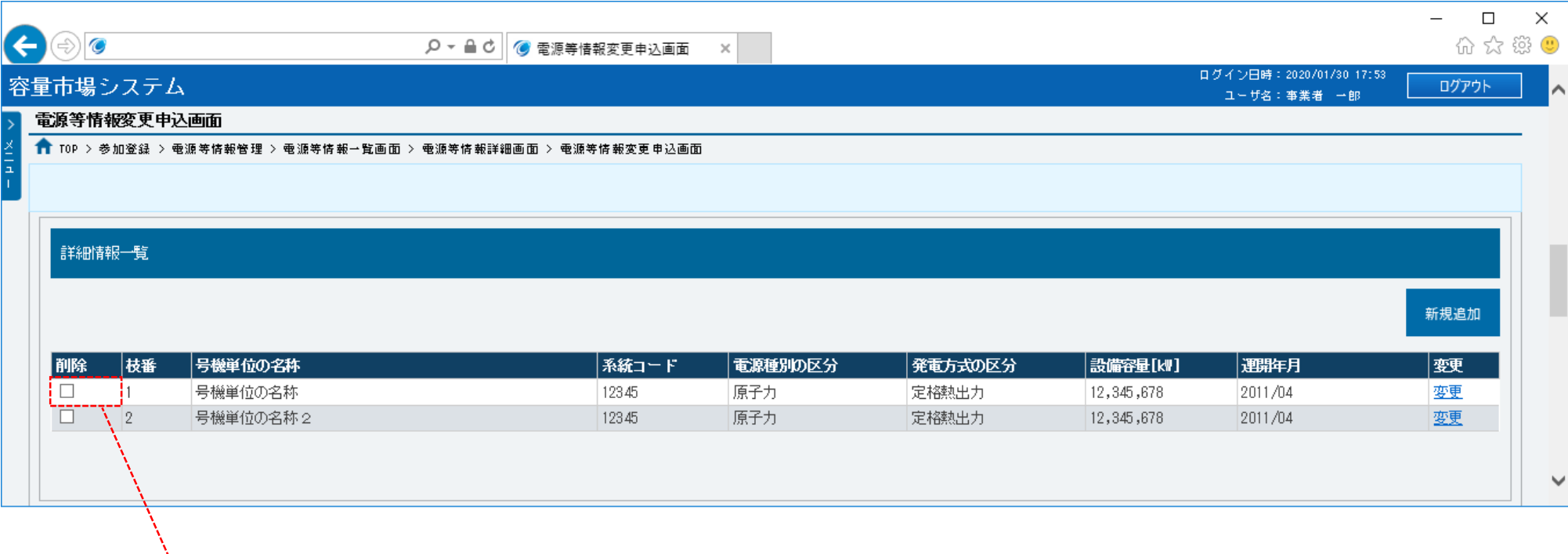

対象の詳細情報の[削除]にチェック

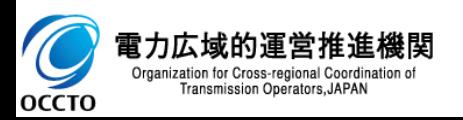

## **(1)変更手順**

### **⑪提出書類を新たに登録する場合、提出書類一覧の[ファイル選択]をクリックしてください。**

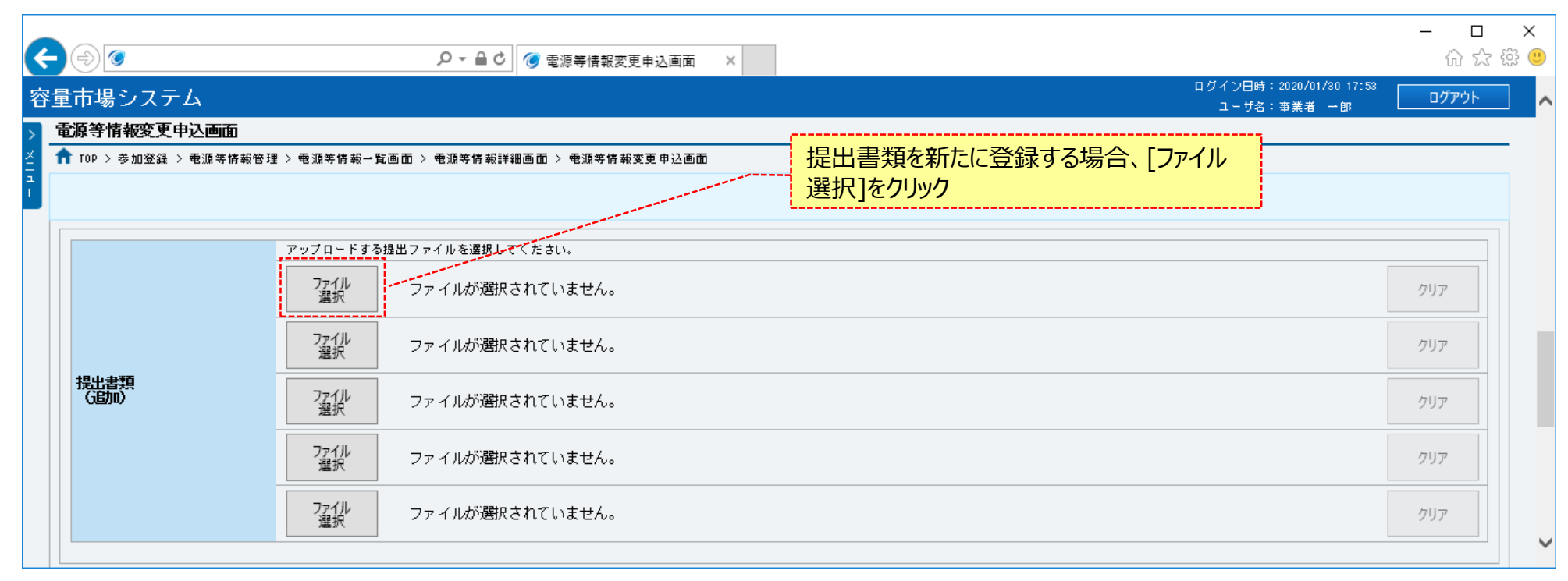

**※提出書類アップロード時の制限事項**

**・アップロード可能なファイル拡張子は、「pdf、xls、xlsx、csv」です。**

**・アップロード可能なファイルサイズの上限は、4MBです。**

**・一度にアップロード可能なファイル数は、5ファイルです。5ファイルを超えて 登録する場合、㉑の完了画面にて[提出書類追加]をクリックすることで追加が 可能です。**

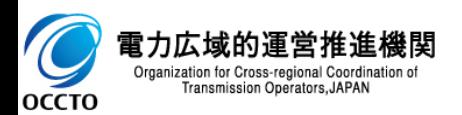

## 148

### **(1)変更手順**

### **⑫電源等情報変更申込画面にて[ファイル選択]をクリックした場合、ファイル選択ダイアログが表示されます。 登録するファイルを選択した後、[開く]をクリックしてください。**

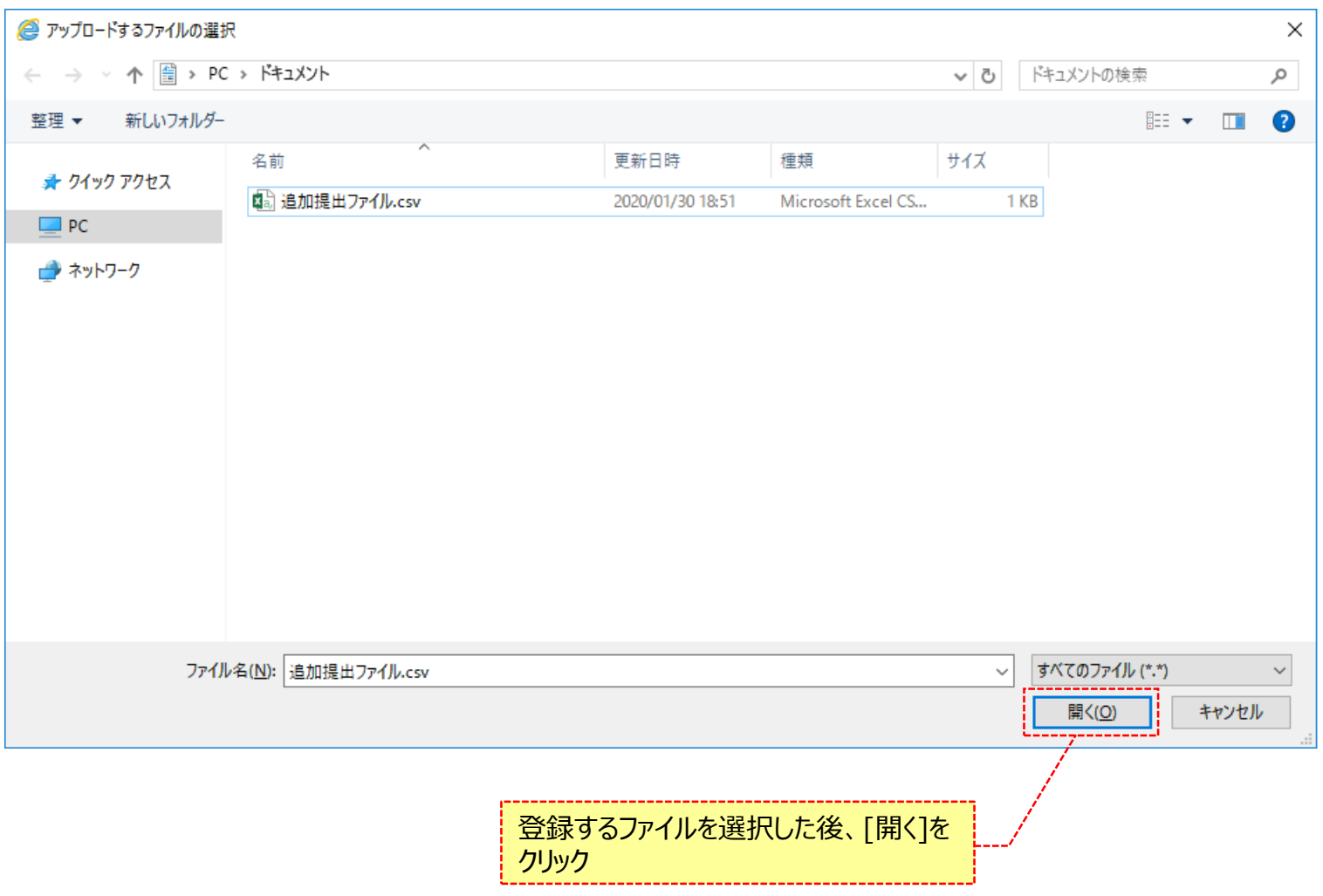

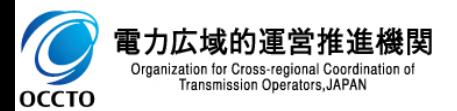

149

## **(1)変更手順**

### **⑬新たに登録した提出書類のファイル名が、一覧に表示されます。**

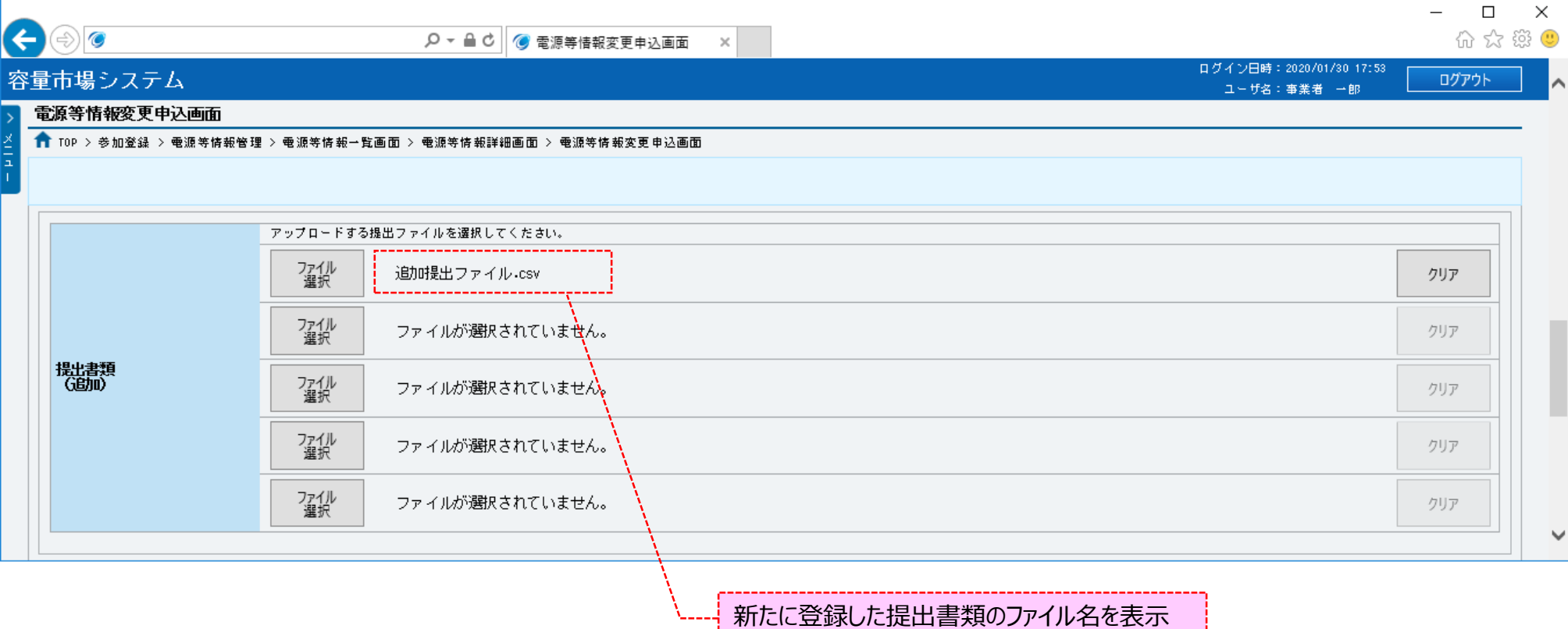

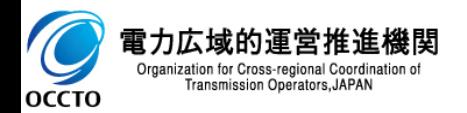

### **(1)変更手順**

#### **⑭提出書類を複数登録する場合は、提出書類のファイル名が表示されていない箇所の[ファイル選択]をクリックして、⑪~⑬の 手順を繰り返してください。**

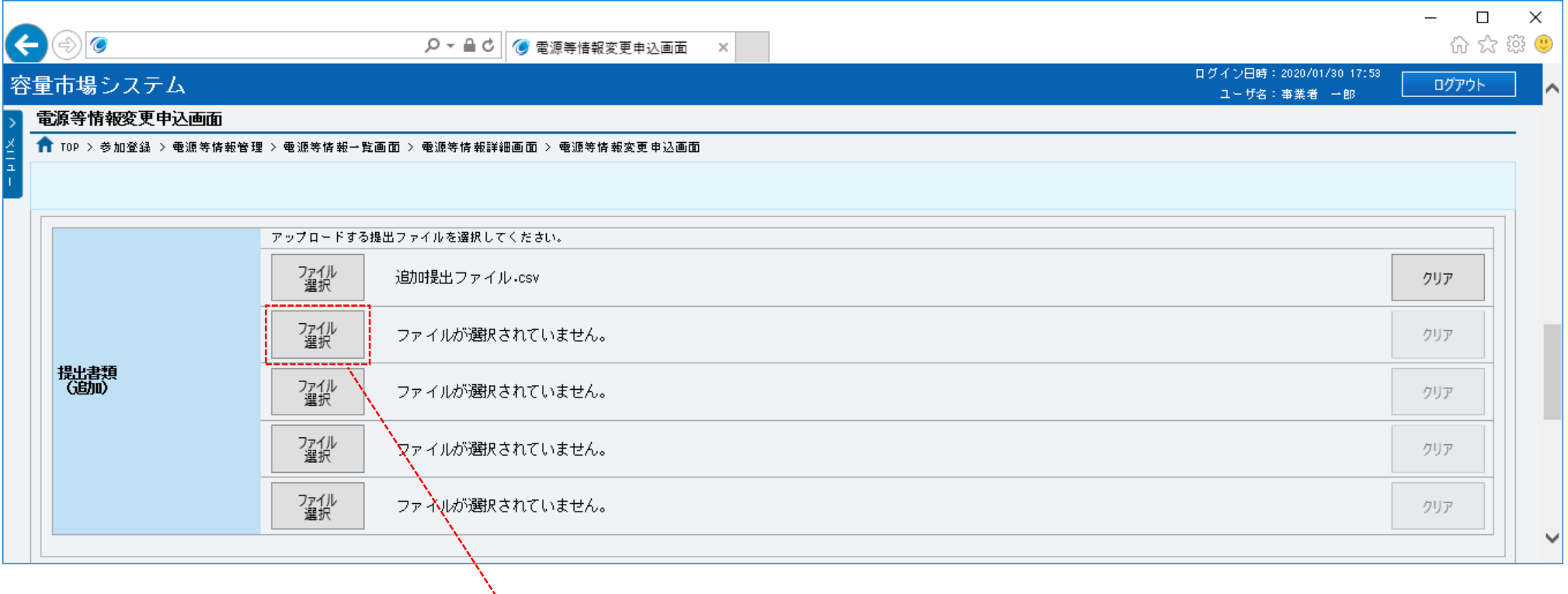

### 提出書類の登録を継続する場合、ファイル名が 表示されていない箇所の[ファイル選択]をクリック

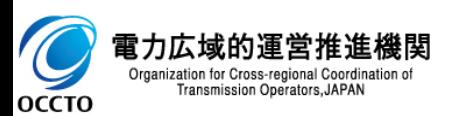

### **(1)変更手順**

### **⑮提出書類の選択を取消する場合、対象の提出書類のファイル名が表示されている箇所の[クリア]をクリックしてください。**

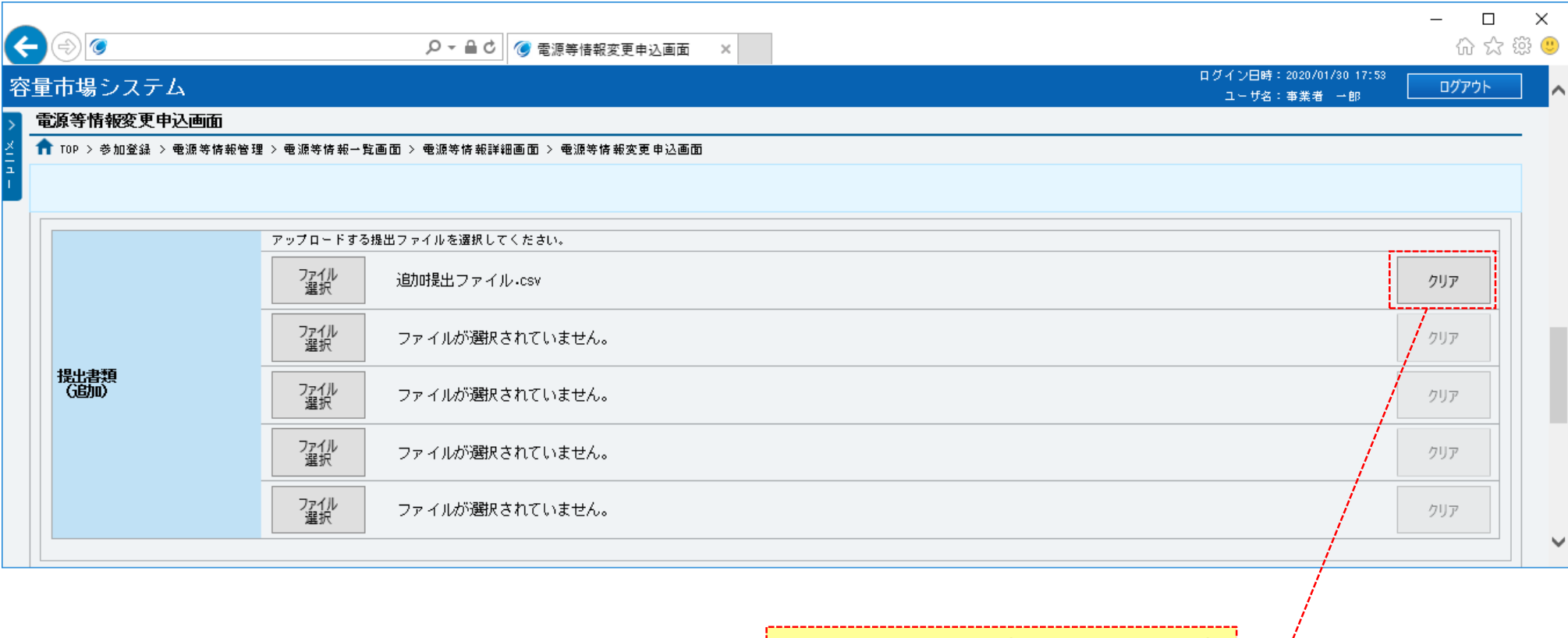

提出書類の選択を取消をする場合は、取消 対象の提出書類のファイル名が表示されてい る箇所の[クリア]をクリック

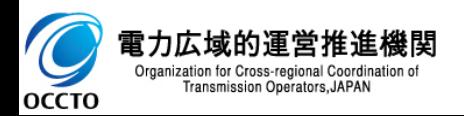

## 152

### **(1)変更手順**

**OCCTO** 

**⑯登録済の提出書類を削除する場合は、対象の提出書類名の[削除]にチェックを入れてください。 電源等情報変更申込確認画面(⑲)にて、[実行]をクリックすることで削除できます。 登録済の提出書類を確認する場合は、対象の提出書類名をクリックしてください。 容量を提供する電源等の区分が「安定電源」の場合、給電申合書ファイルが表示されます。 給電申合書を確認する場合、対象の[給電申合書名]をクリックし、ダウンロードしてください。**

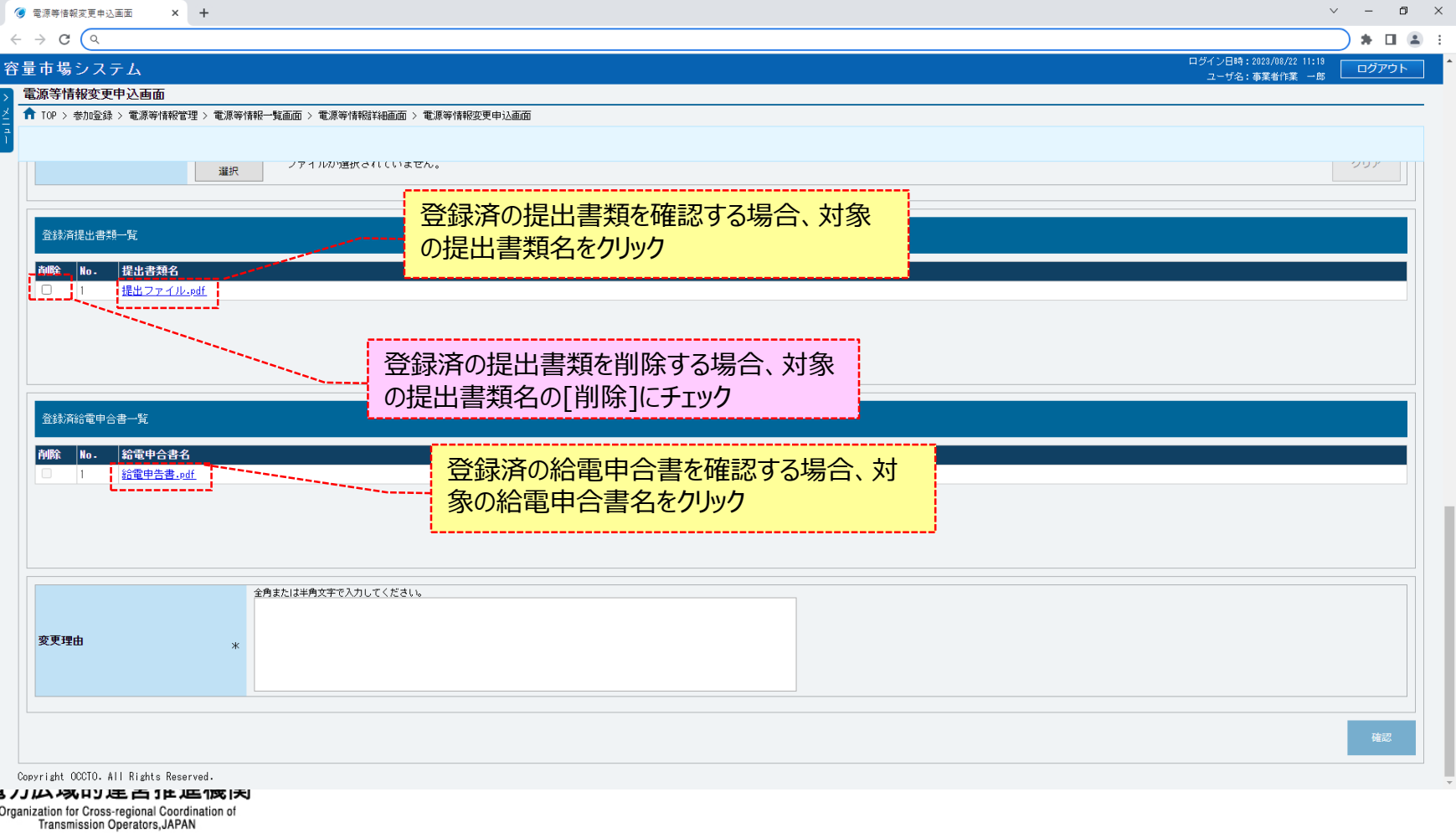

### **(1)変更手順**

 $\blacktriangleright$ 

OCCTO

Organization for Cross-regional Coordination of Transmission Operators, JAPAN

**⑰容量を提供する電源等の区分が「変動電源(アグリゲート)」の場合、小規模変動電源リストファイルが表示されます。 小規模変動電源リストを確認する場合、対象の[小規模変動電源リスト名]をクリックし、ダウンロードしてください。**

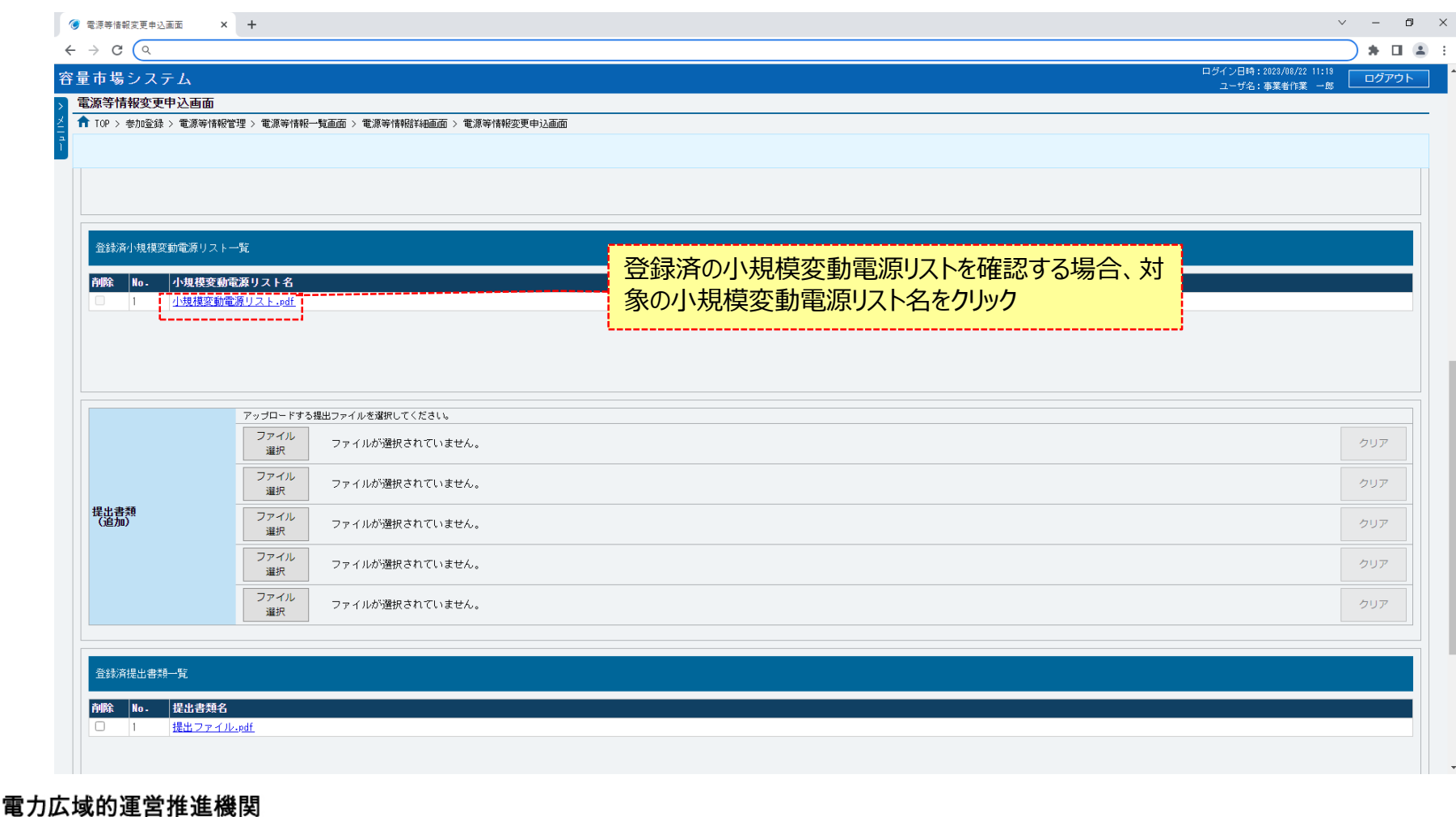

### **(1)変更手順**

**⑱容量を提供する電源等の区分が「発動指令電源(アグリゲート)」の場合、電源等リストファイルが表示されます。 電源等リストを確認する場合、対象の[電源等リスト名]をクリックし、ダウンロードしてください。**

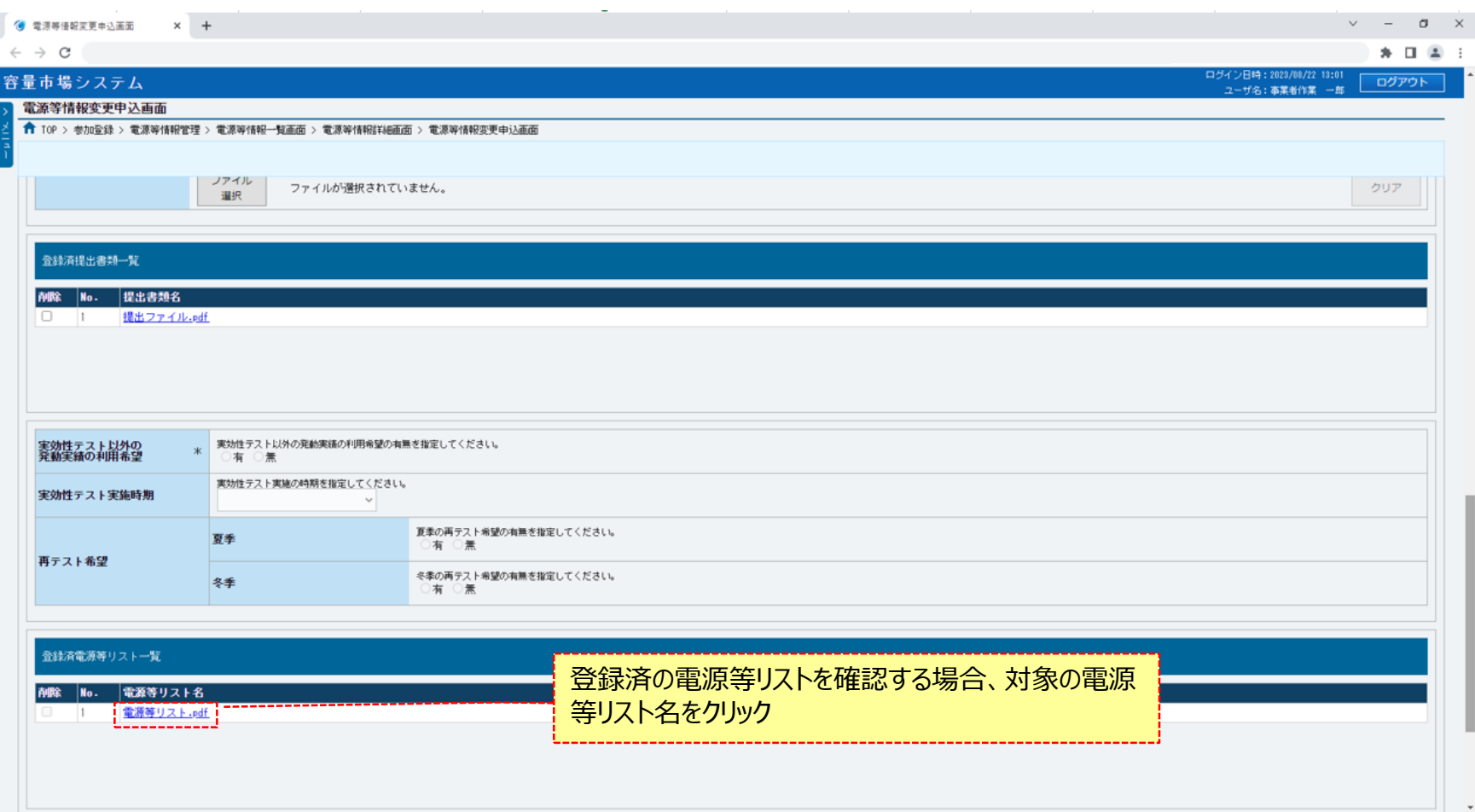

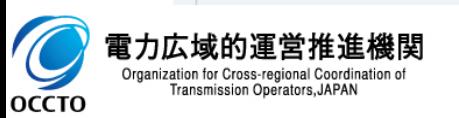

### **(1)変更手順**

#### **⑲変更理由を、入力してください。**

**なお、入力方法等の詳細は、「容量市場システムマニュアル\_電源等情報管理\_別冊」を確認してください。**

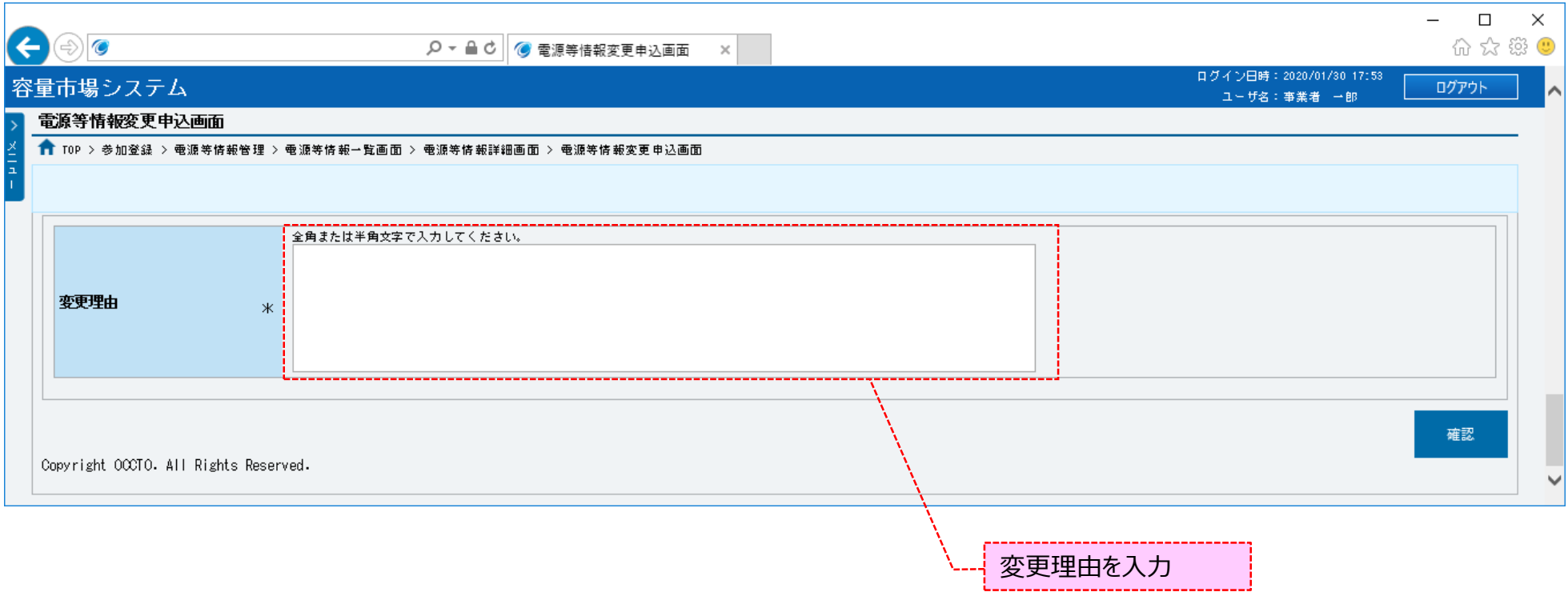

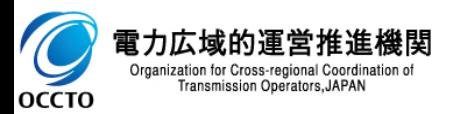

## **(1)変更手順**

### **⑳電源等情報の仮申込をする場合、[確認]をクリックしてください。**

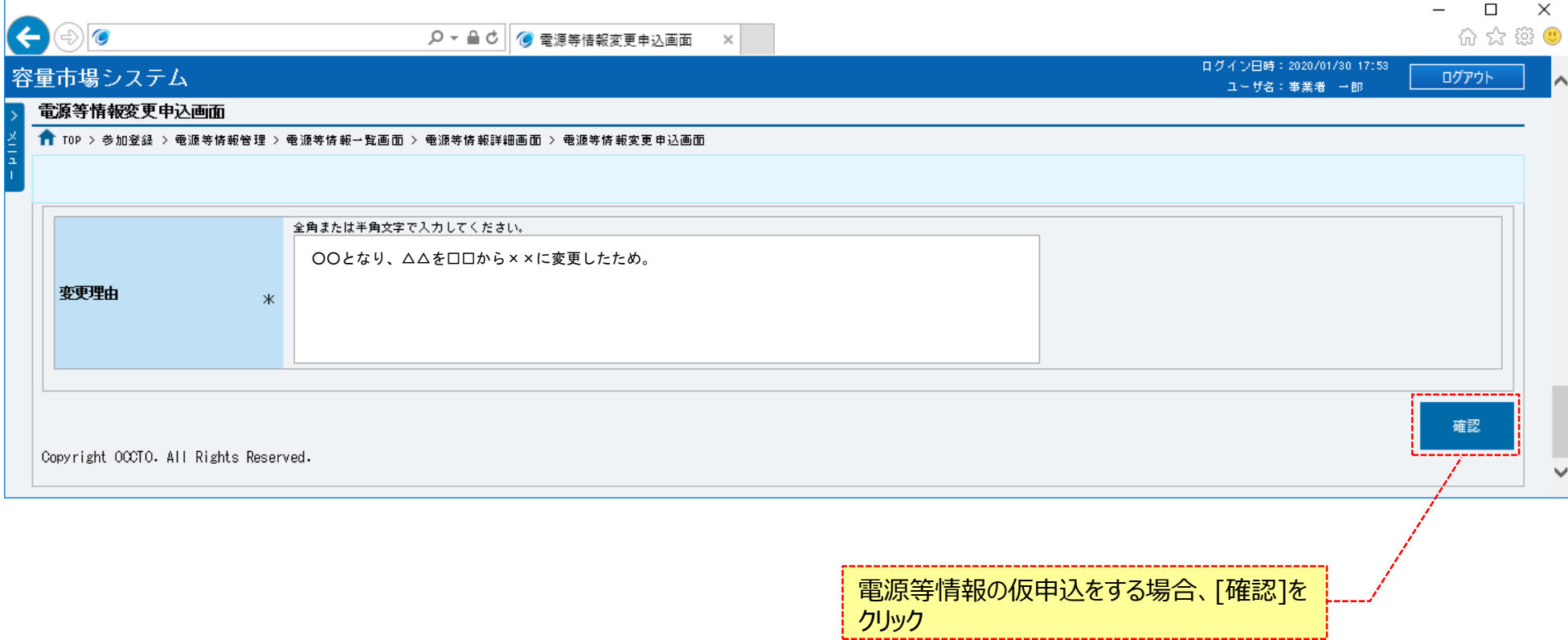

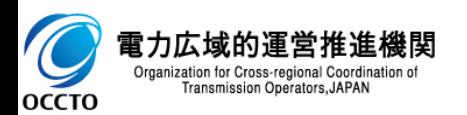

### **(1)変更手順**

**㉑電源等情報変更申込確認画面が表示されます。 詳細情報や登録済提出書類を確認する場合、対象の詳細情報の[詳細]、または提出書類名をクリックしてください。 容量を提供する電源等の区分が「安定電源」の場合、給電申合書ファイルが表示されます。 給電申合書を確認する場合、対象の[給電申合書名]をクリックし、ダウンロードしてください。 ※仮申込から申込完了を実施する場合の操作は、「8章 電源等情報の申込完了の手続き」を参照してください。**

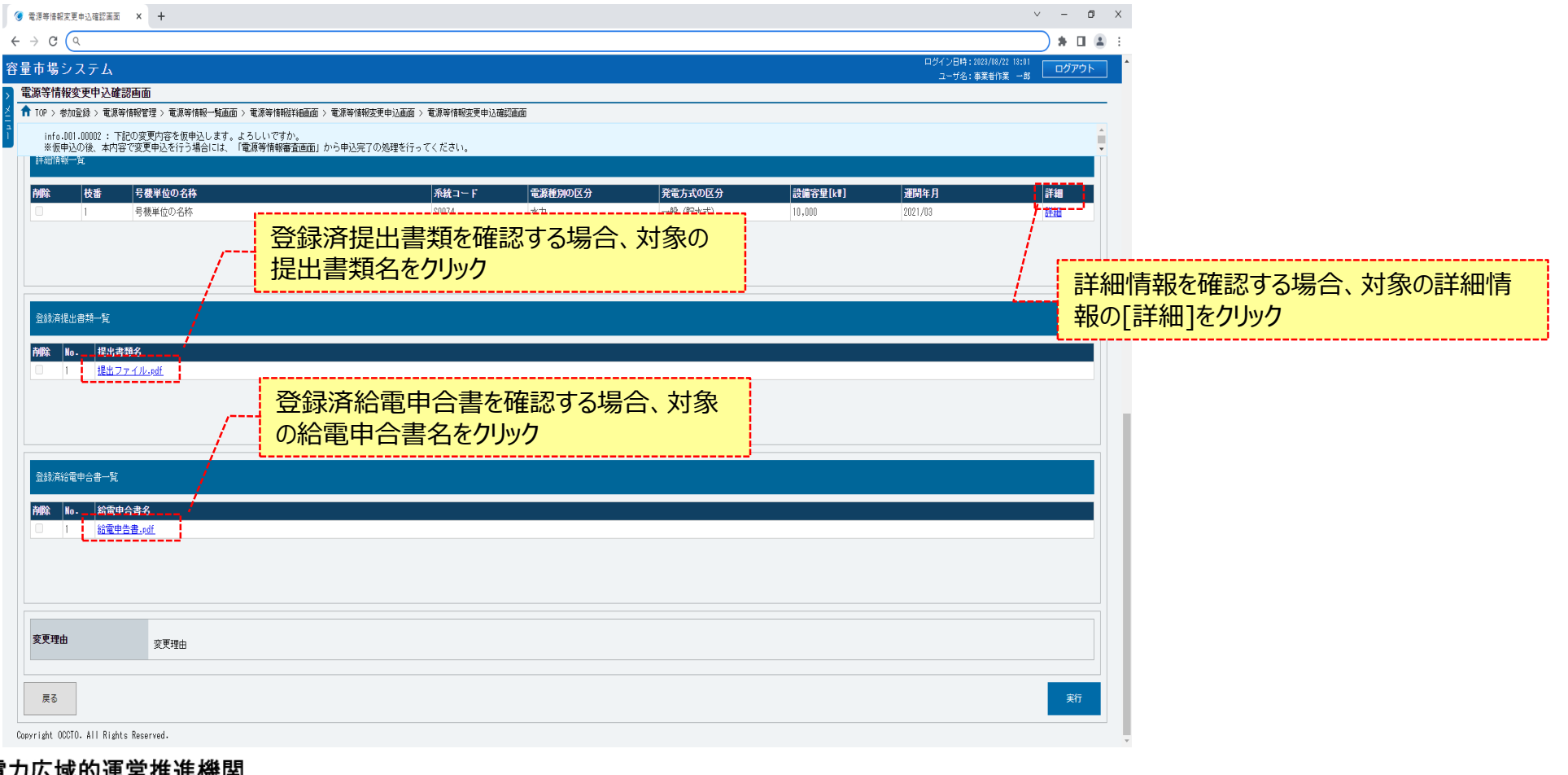

3*川*以以叫建占推】 ≧1戏|夭 Organization for Cross-regional Coordination of Transmission Operators, JAPAN **OCCTO** 

### **(1)変更手順**

### **㉒容量を提供する電源等の区分が「変動電源(アグリゲート)」の場合は小規模変動電源リストを確認する場合、小規模変動電源リストをク リックしてください。**

**※仮申込から申込完了を実施する場合の操作は、「8章 電源等情報の申込完了の手続き」を参照してください。**

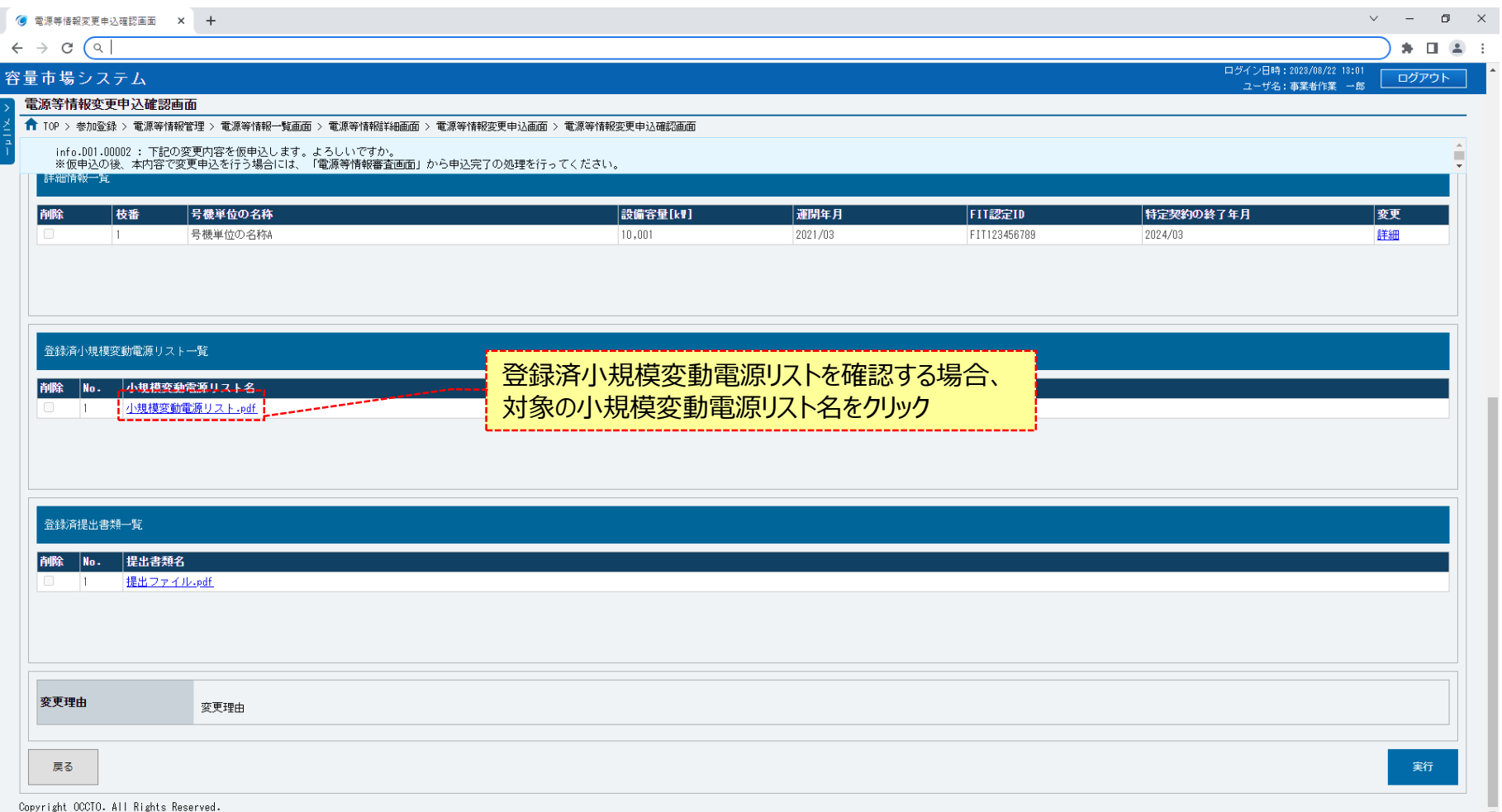

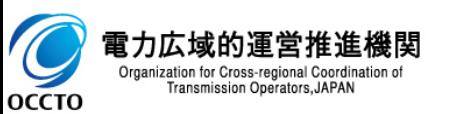

### **(1)変更手順**

**OCCTO** 

**㉓電源等情報の仮申込をする場合、[実行]をクリックしてください。 内容を訂正する場合、[戻る]をクリックすることで、電源等情報変更申込画面へ遷移します。⑤以降の操作を、必要に応じて繰り返してください。 容量を提供する電源等の区分が「発動指令電源(アグリゲート)」の場合、電源等リストファイルが表示されます。 電源等リストを確認する場合、対象の[電源等リスト名]をクリックし、ダウンロードしてください。 ※仮申込から申込完了を実施する場合の操作は、「8章 電源等情報の申込完了の手続き」を参照してください。**

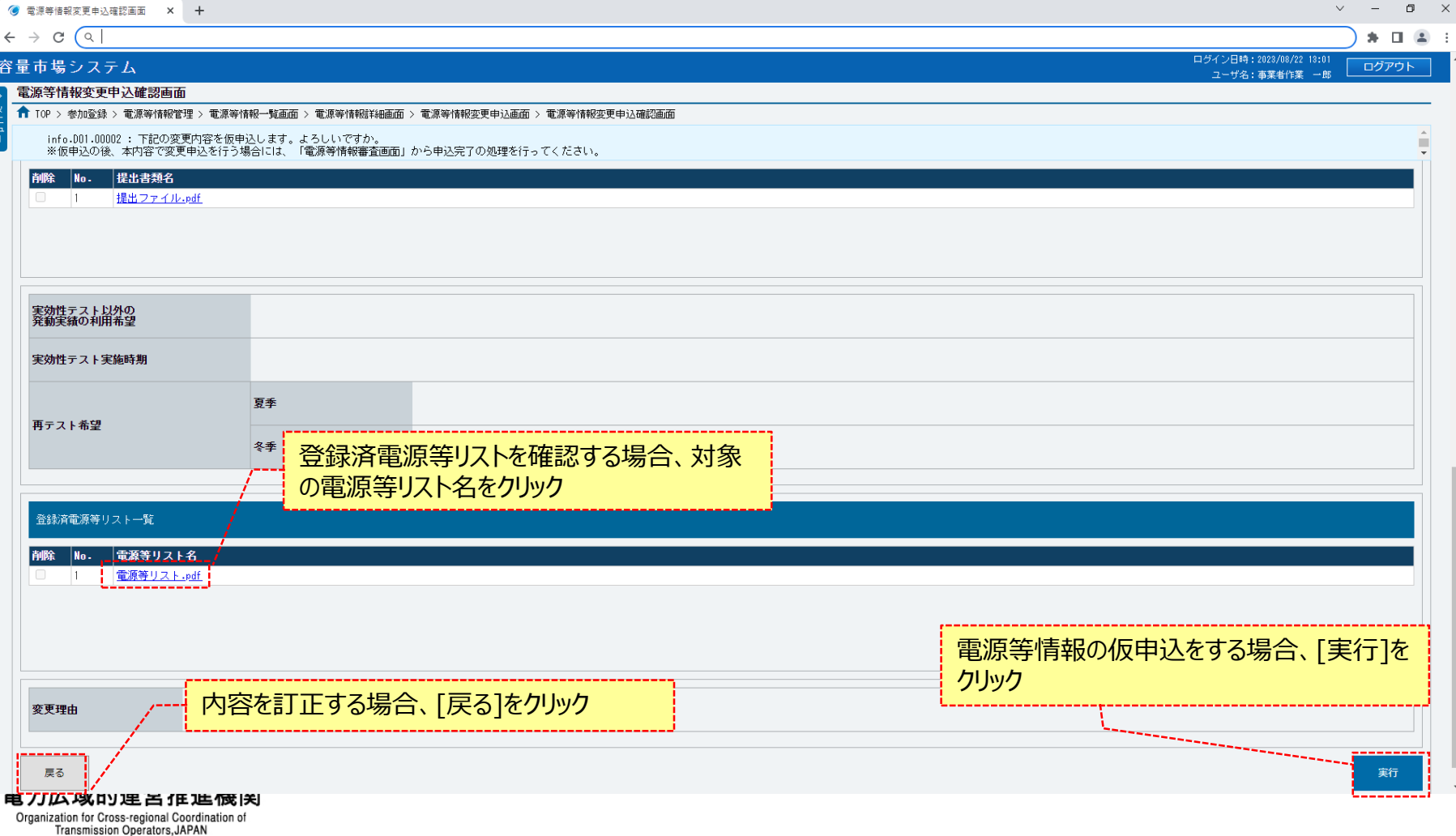

159

## 160

### **(1)変更手順**

**㉔電源等情報変更申込画面にて[確認]をクリックした時(⑳)や、電源等情報変更申込確認画面にて[実行]を クリックした時(㉓)、入力内容等に誤りがある場合、各画面上部または入力項目の横にエラーメッセージが出力されます。 エラーメッセージの内容を確認の上、入力内容等の訂正を行ってください。 エラーメッセージの内容については、「容量市場システムマニュアル\_別冊\_メッセージ一覧」を参照してください。**

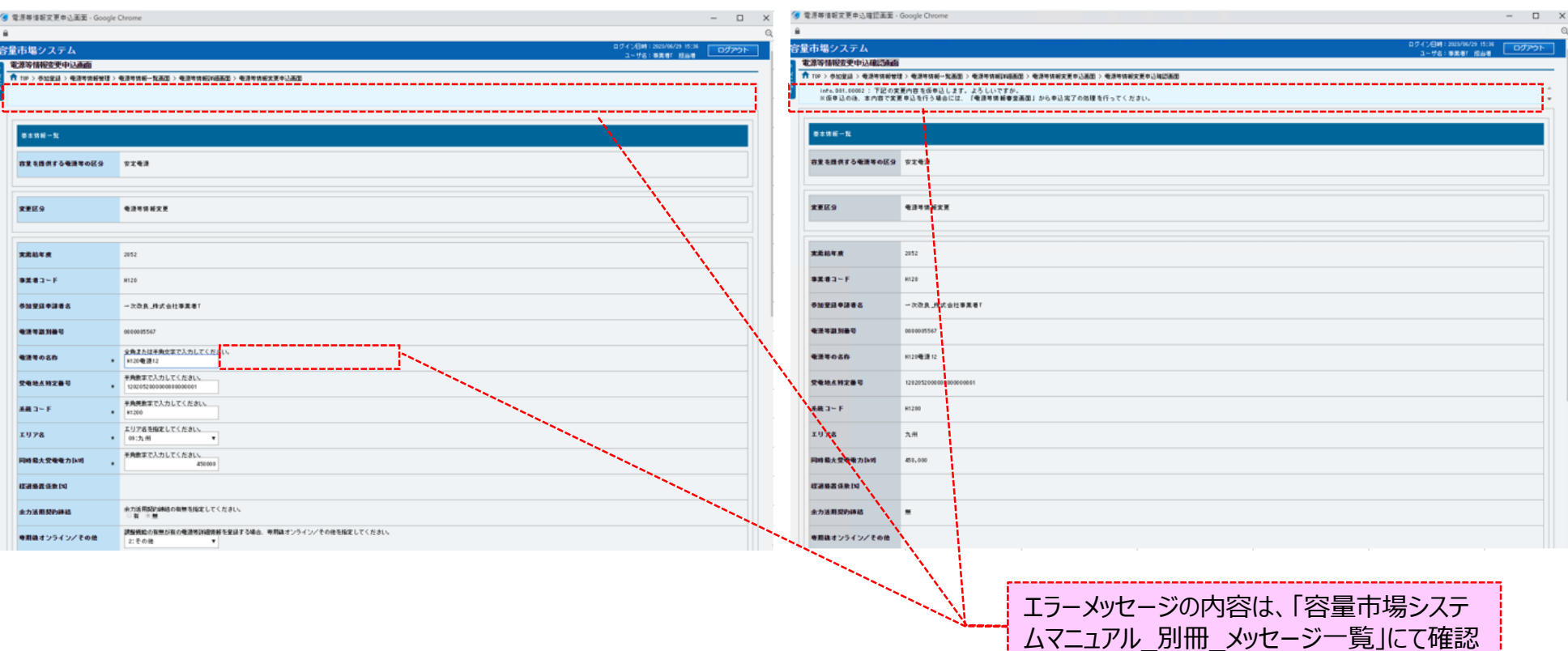

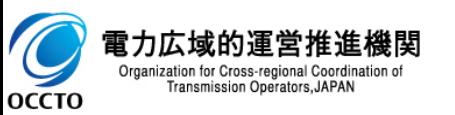

## 161

### **(1)変更手順**

**㉕電源等情報変更申込確認画面にて[実行]をクリックし、完了画面が表示されれば、電源等情報の仮申込が完了です。 仮申込から申込完了を実施する場合の操作は、「8章 電源等情報の申込完了の手続き」を参照してください。**

**提出書類を追加する場合、[提出書類追加]をクリックすることで、電源等申込情報変更画面へ遷移します。 詳細は、「7章 電源等申込情報の変更」を参照してください。**

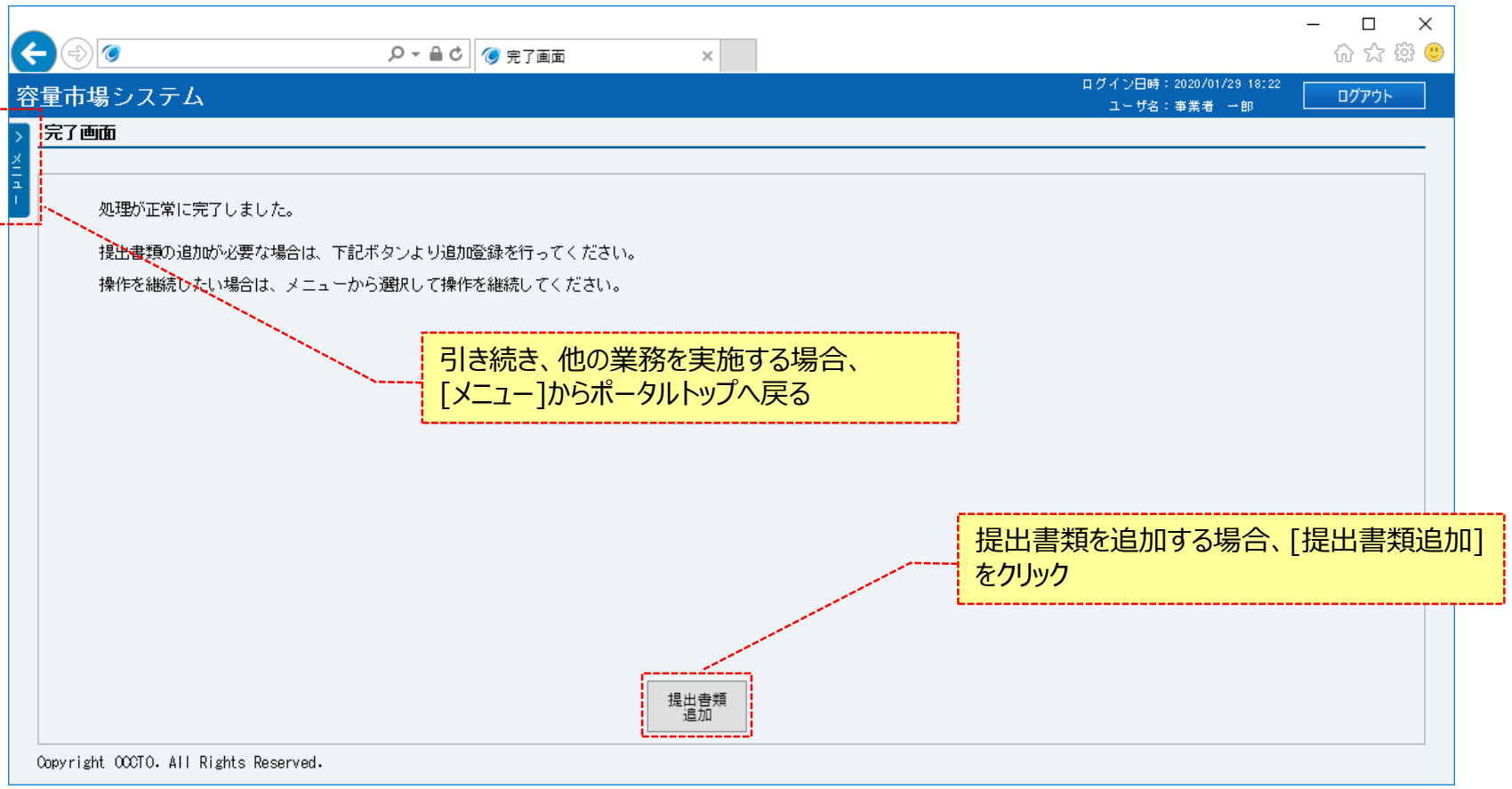

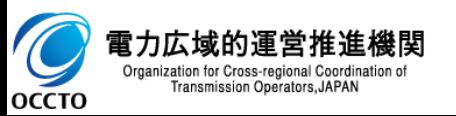

**電源等情報の変更は以上です。**

**OCCTO** 

### **(2)給電申合書登録・変更の登録手順**

給電申合書登録・変更を実施する場合の操作です。

#### **①電源等情報一覧画面が表示されます。 対象の電源等情報の検索条件を入力後、[検索]をクリックしてください。 なお、入力方法等の詳細は、「容量市場システムマニュアル\_電源等情報管理\_別冊」を確認してください。**

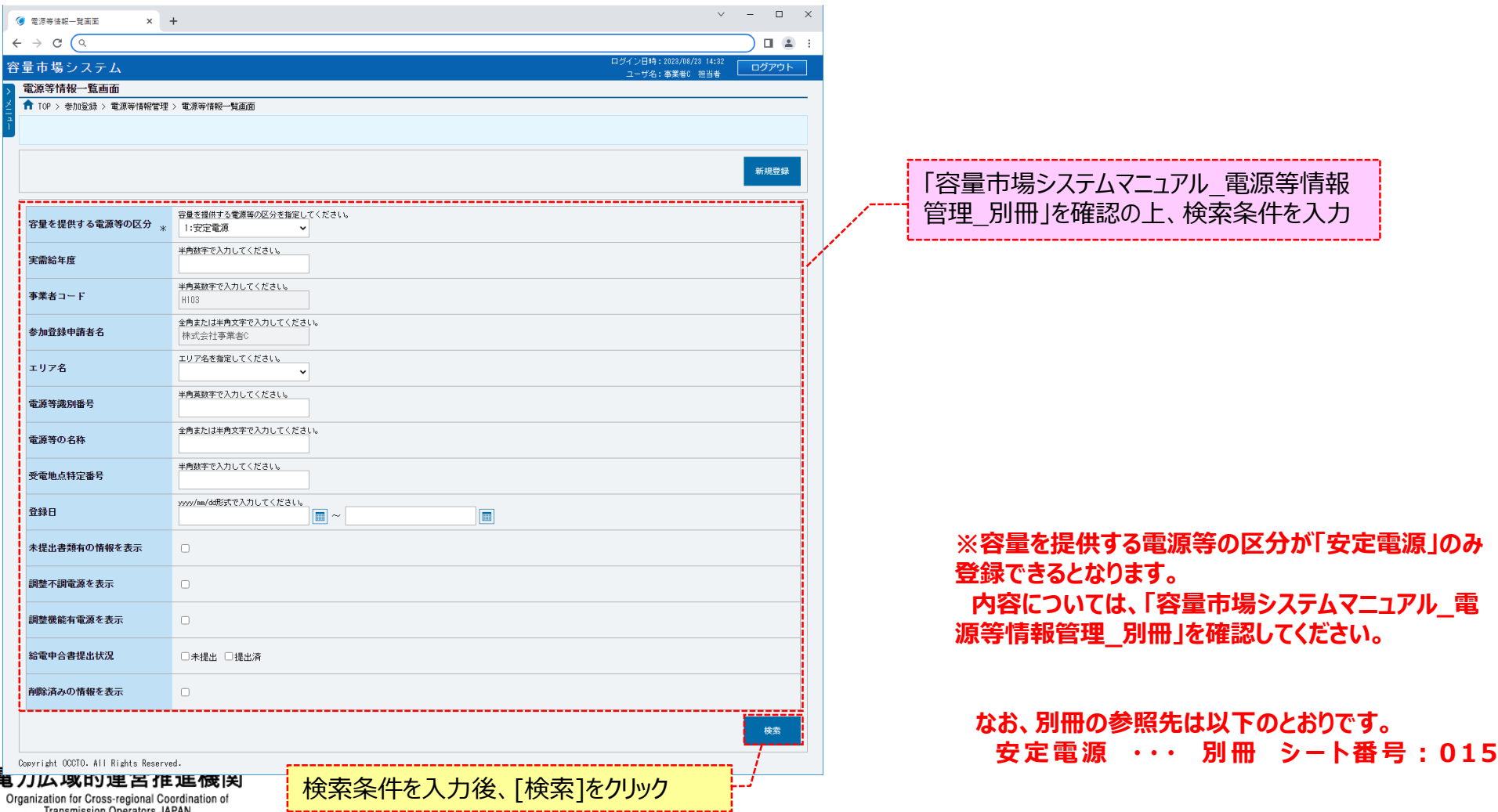

**OCCTO** 

### **(2)給電申合書登録・変更の登録手順**

#### **②電源等情報一覧画面の下部に検索結果が表示されます。 対象の電源等情報の[電源等識別番号]をクリックしてください。**

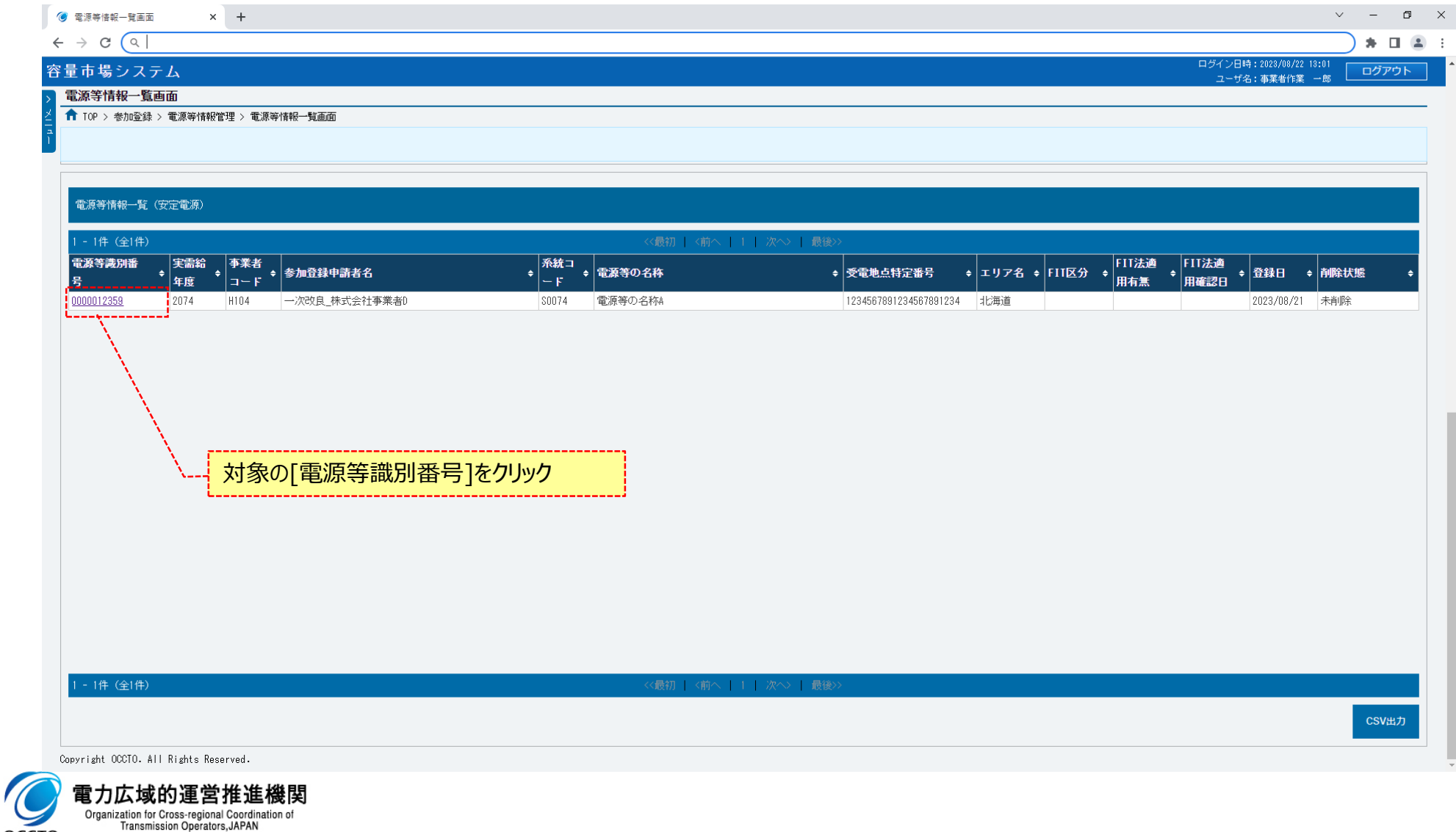

### **(2)給電申合書登録・変更の登録手順**

#### **③電源等情報詳細画面が表示されます。**

**当該電源等情報の詳細情報や提出ファイルを確認する場合、「2章 電源等情報の照会」を参照してください。 当該電源等情報の給電申合書登録・変更をする場合、[給電申合書登録]をクリックしてください。**

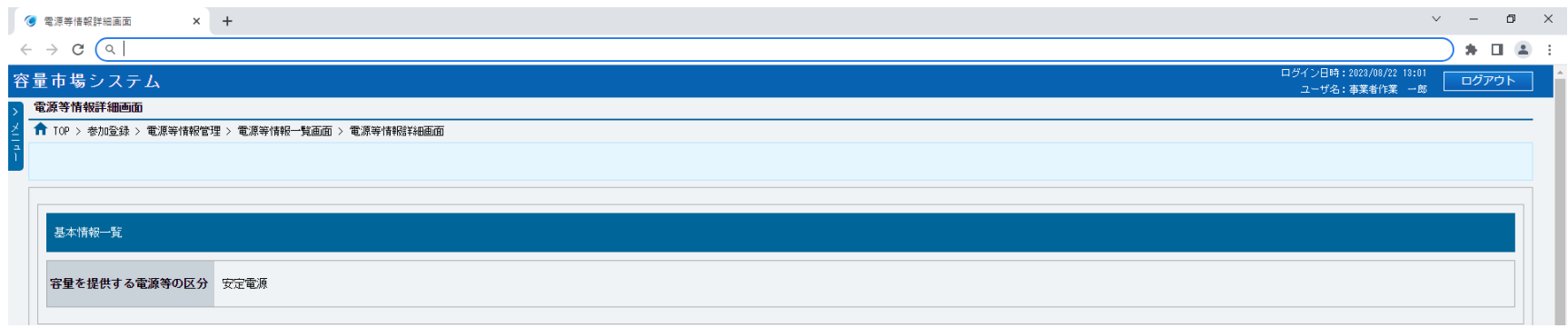

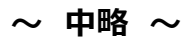

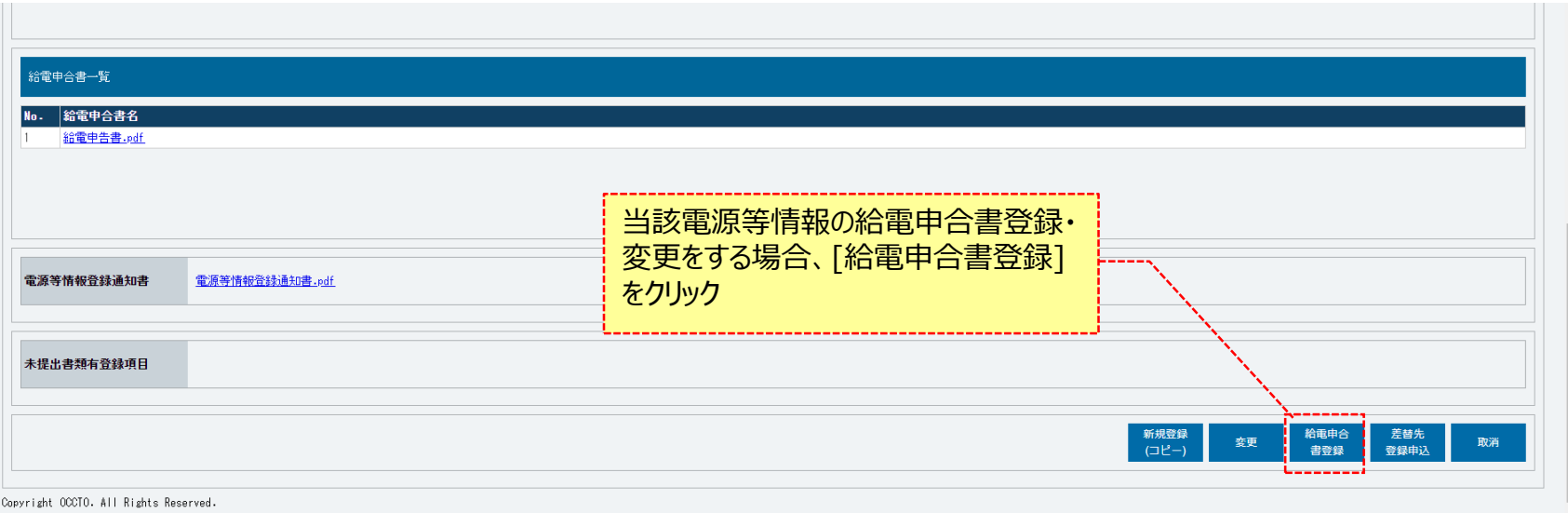

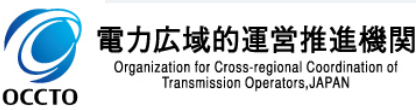

### **(2)給電申合書登録・変更の登録手順**

#### **④電源等情報変更申込画面が表示されます。 提出書類情報を訂正・入力してください。 なお、入力方法等の詳細は、「容量市場システムマニュアル\_電源等情報管理\_別冊」を確認してください。**

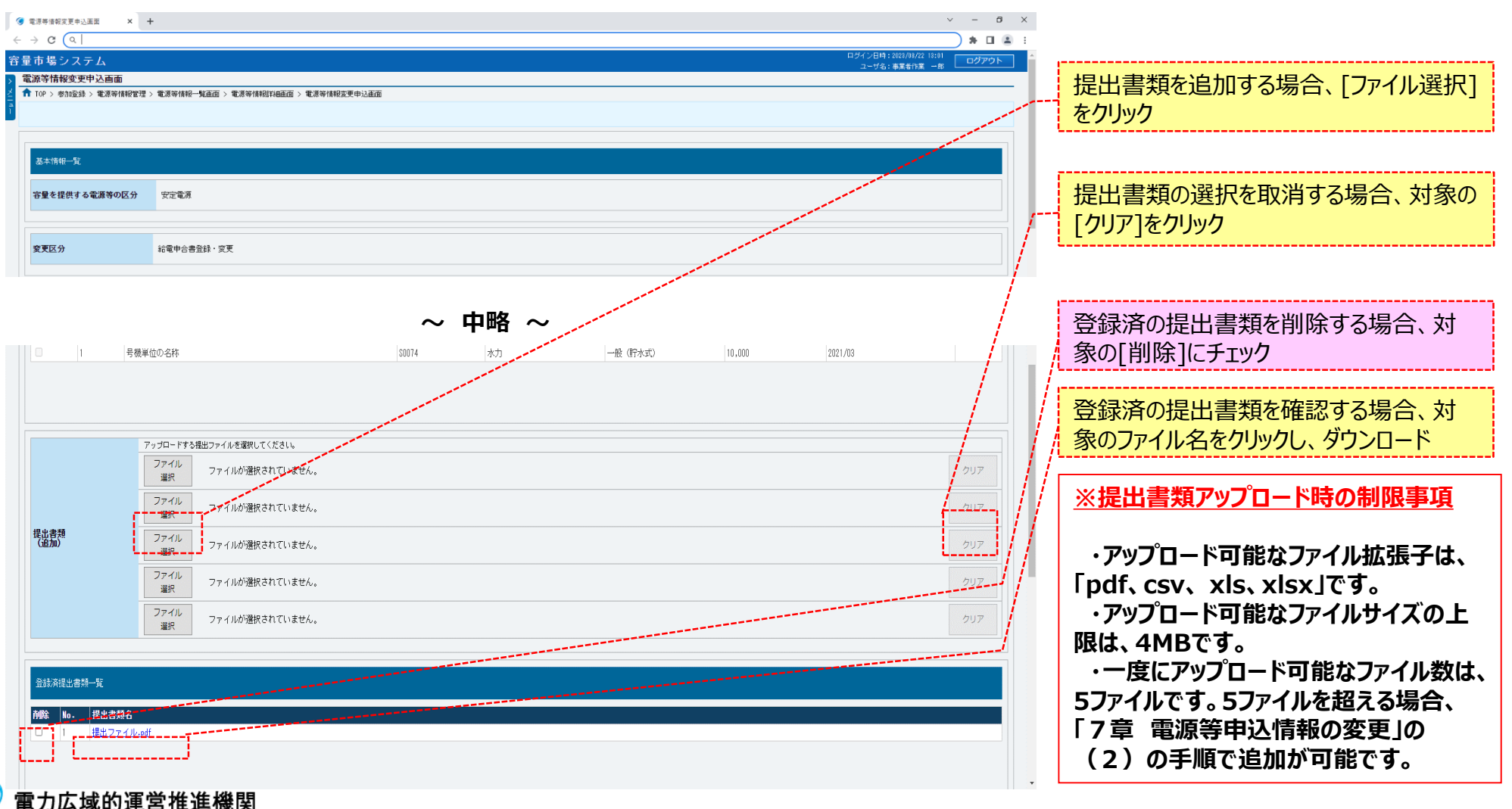

Organization for Cross-regional Coordination of Transmission Operators, JAPAN

**OCCTO** 

**OCCTO** 

166

### **(2)給電申合書登録・変更の登録手順**

#### **⑤電源等情報変更申込画面が表示されます。 給電申合書情報を訂正・入力してください。 なお、入力方法等の詳細は、「容量市場システムマニュアル\_電源等情報管理\_別冊」を確認してください。**

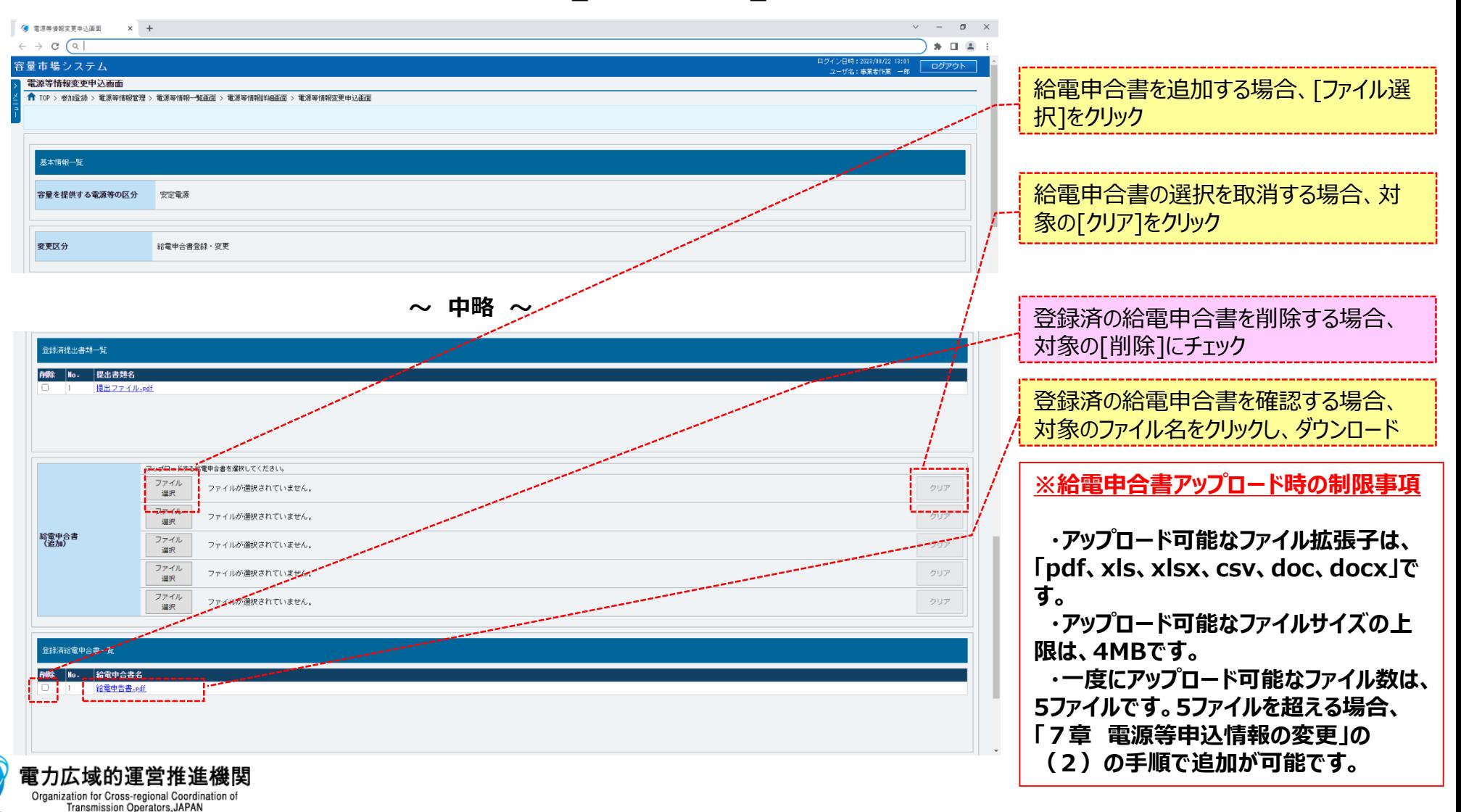

### **(2)給電申合書登録・変更の登録手順**

#### **⑥変更理由を、入力してください。**

**なお、入力方法等の詳細は、「容量市場システムマニュアル\_電源等情報管理\_別冊」を確認してください。**

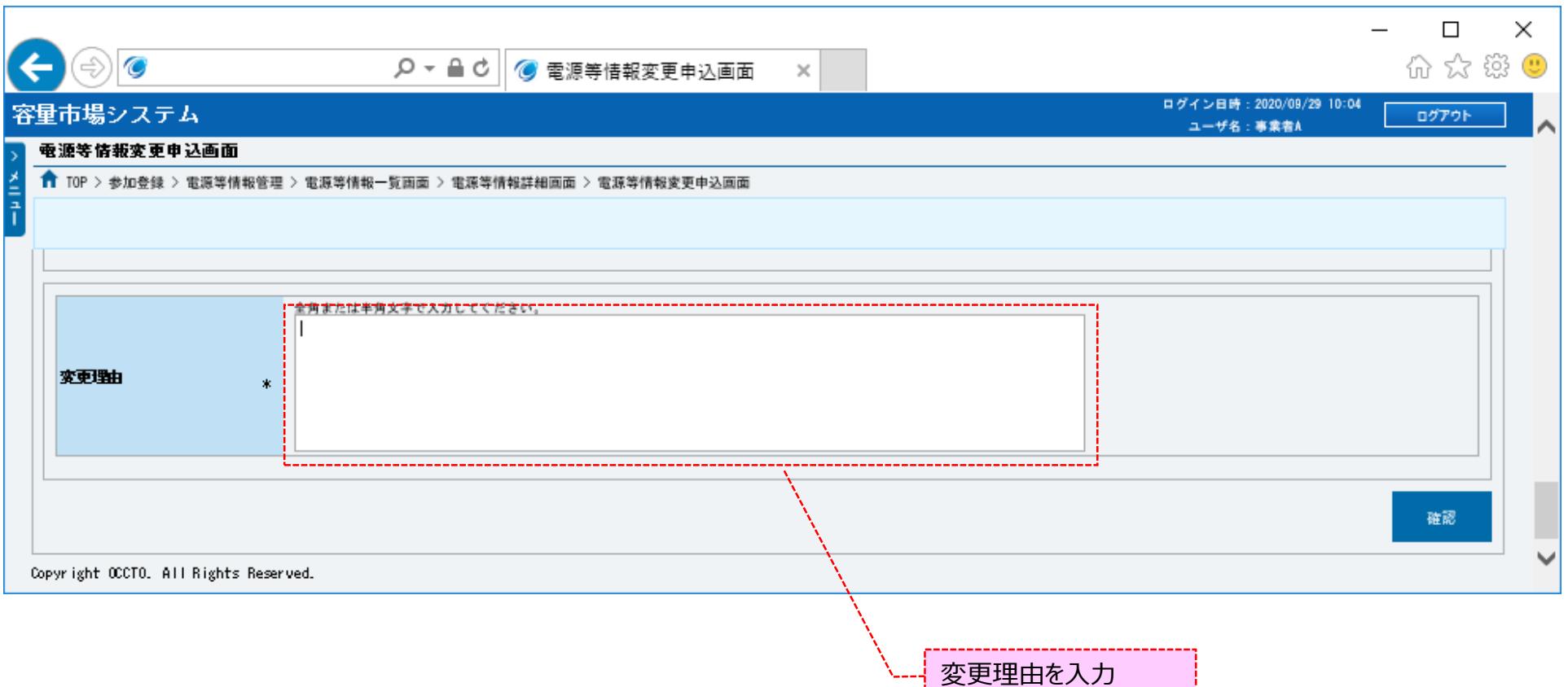

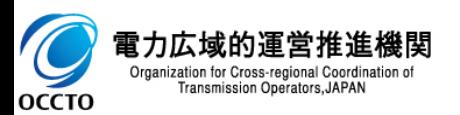

### **(2)給電申合書登録・変更の登録手順**

**⑦電源等情報の仮申込をする場合、[確認]をクリックしてください。**

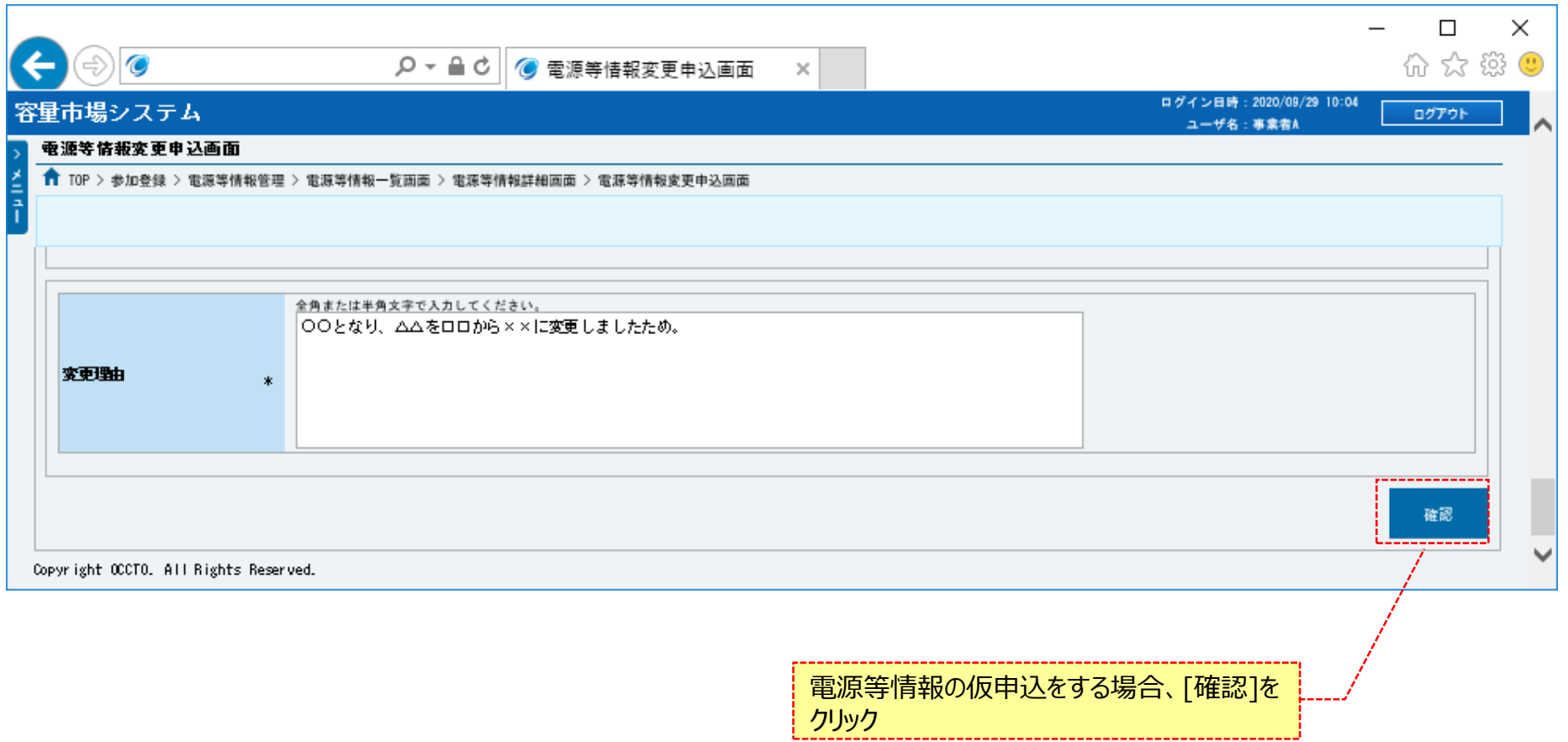

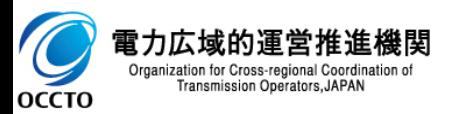

**OCCTO** 

## 169

### **(2)給電申合書登録・変更の登録手順**

**⑧電源等情報変更申込確認画面が表示されます。 電源等情報の仮申込をする場合、[実行]をクリックしてください。 内容を訂正する場合、[戻る]をクリックすることで、電源等情報変更申込画面へ遷移します。④以降の操作を、必要に応じて繰り返してください。 登録済提出書類や給電申合書情報を確認する場合、対象提出書類名、または給電申合書名をクリックしてください。 ※仮申込から申込完了を実施する場合の操作は、「8章 電源等情報の申込完了の手続き」を参照してください。**

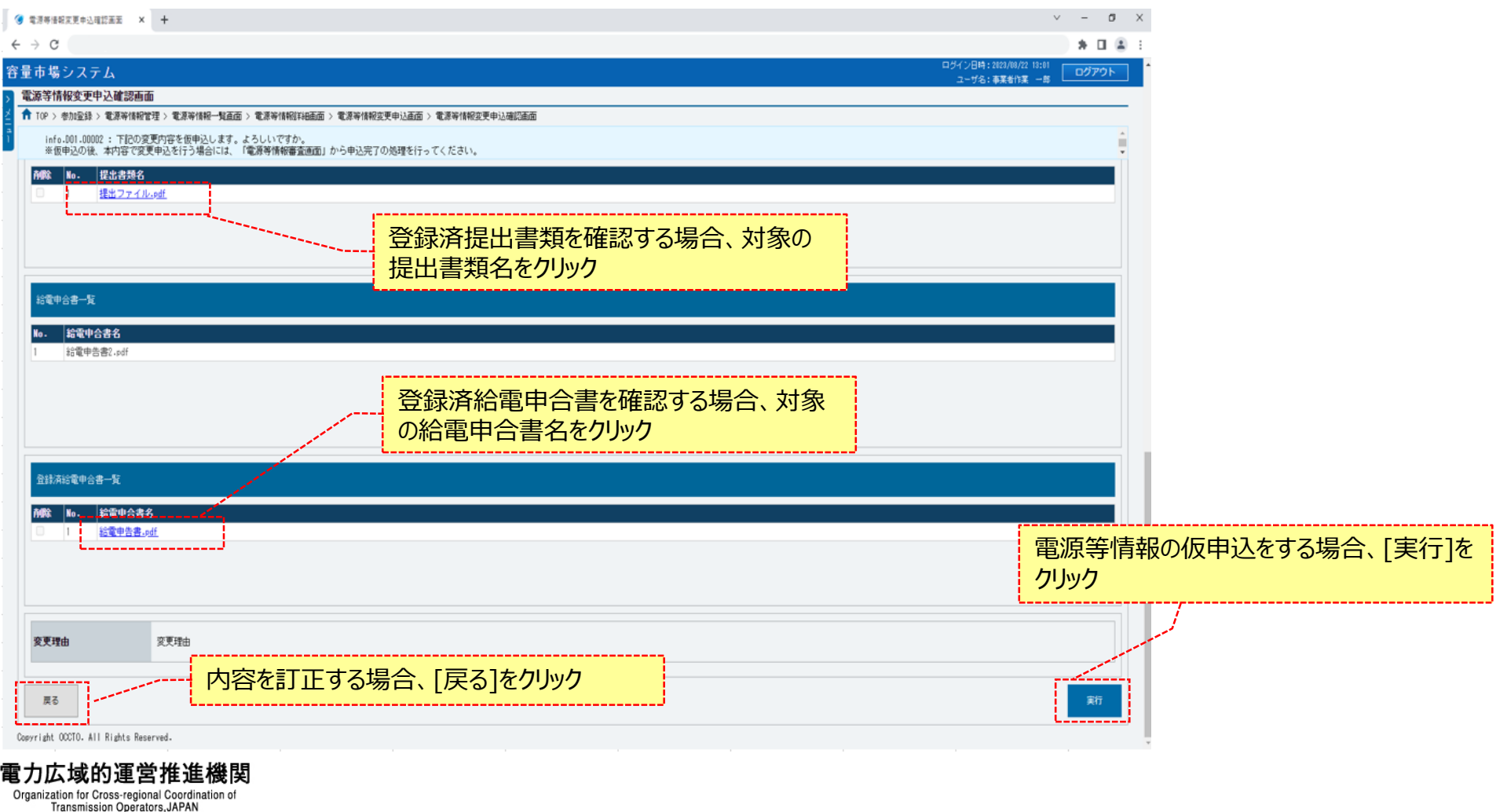

### **(2)給電申合書登録・変更の登録手順**

**⑨電源等情報変更申込画面にて[確認]をクリックした時(⑦)や、電源等情報変更申込確認画面にて[実行]を クリックした時(⑧)、入力内容等に誤りがある場合、各画面上部または入力項目の横にエラーメッセージが出力されます。 エラーメッセージの内容を確認の上、入力内容等の訂正を行ってください。 エラーメッセージの内容については、「容量市場システムマニュアル\_別冊\_メッセージ一覧」を参照してください。**

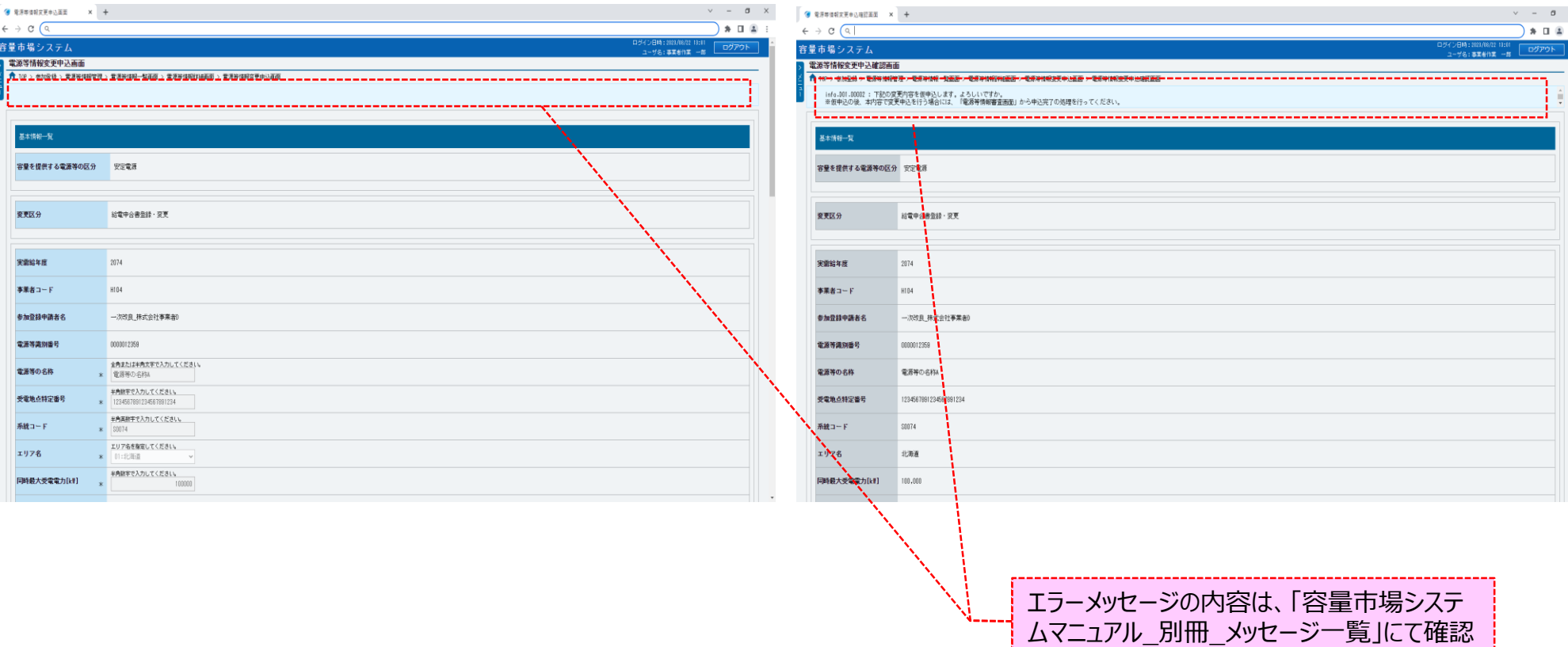

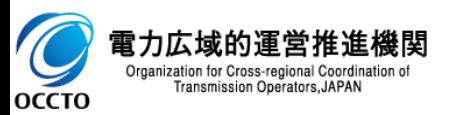

### **(2)給電申合書登録・変更の登録手順**

**⑩電源等情報変更申込確認画面にて[実行]をクリックし、完了画面が表示されれば、電源等情報の仮申込が完了です。 仮申込から申込完了を実施する場合の操作は、「8章 電源等情報の申込完了の手続き」を参照してください。**

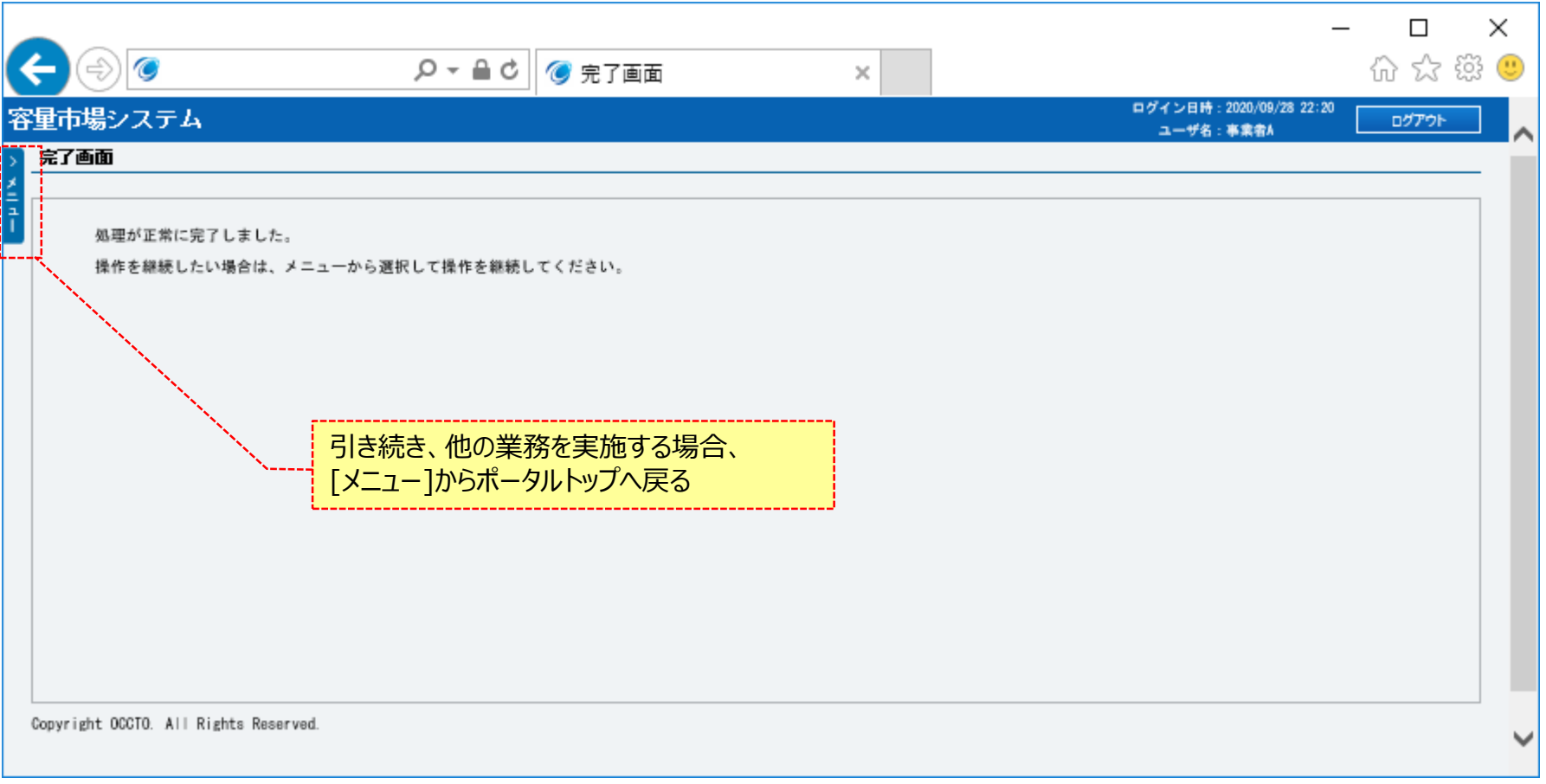

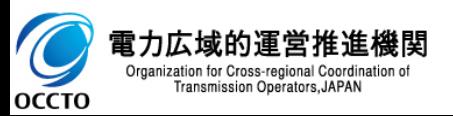

**給電申合書登録・変更は以上です。**

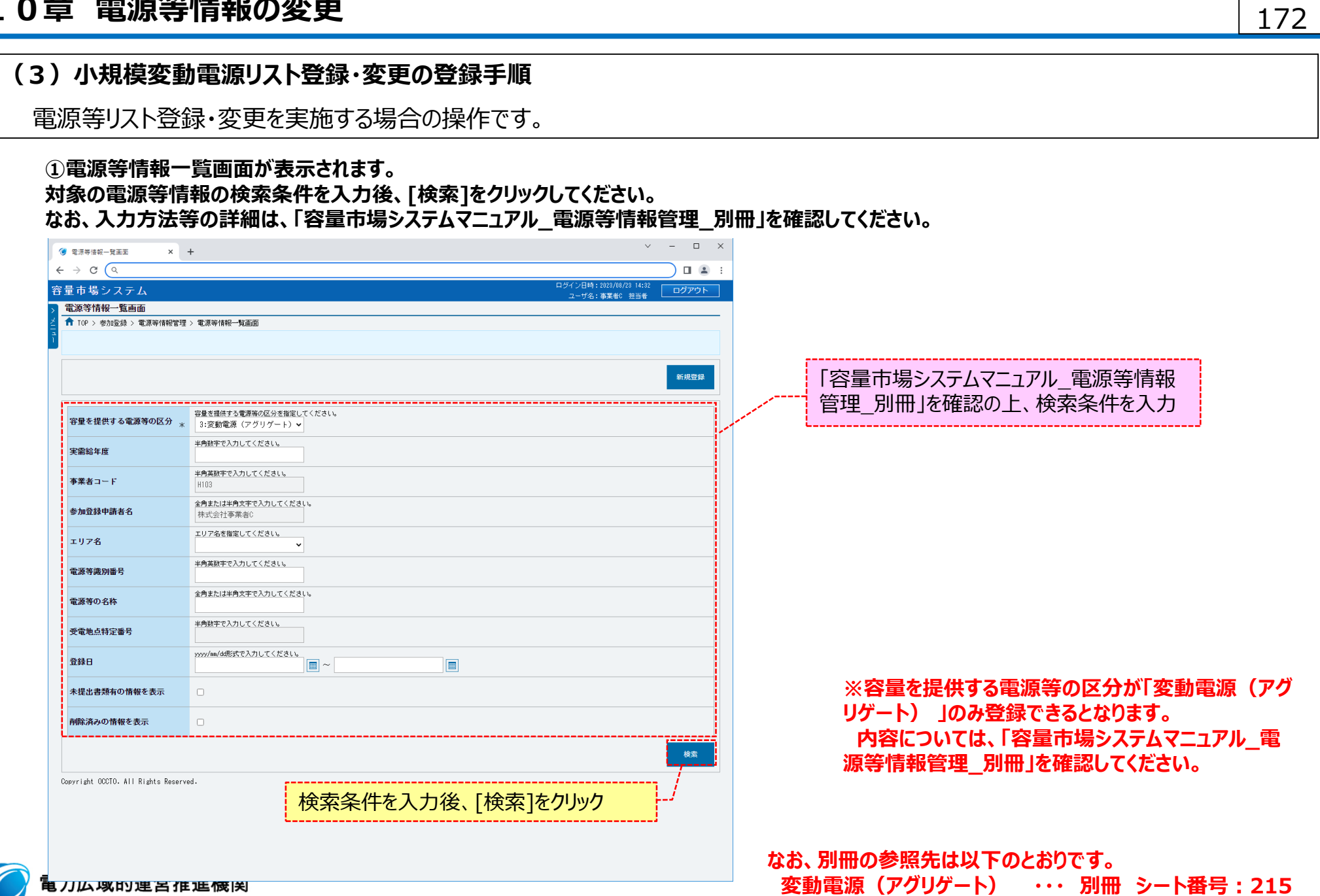

 $\overline{\mathcal{O}}$ **電刀広攻的建呂作進係用**<br>Organization for Cross-regional Coordination of<br>Transmission Operators, JAPAN

### **(3)小規模変動電源リスト登録・変更の登録手順**

#### **②電源等情報一覧画面の下部に検索結果が表示されます。 対象の電源等情報の[電源等識別番号]をクリックしてください。**

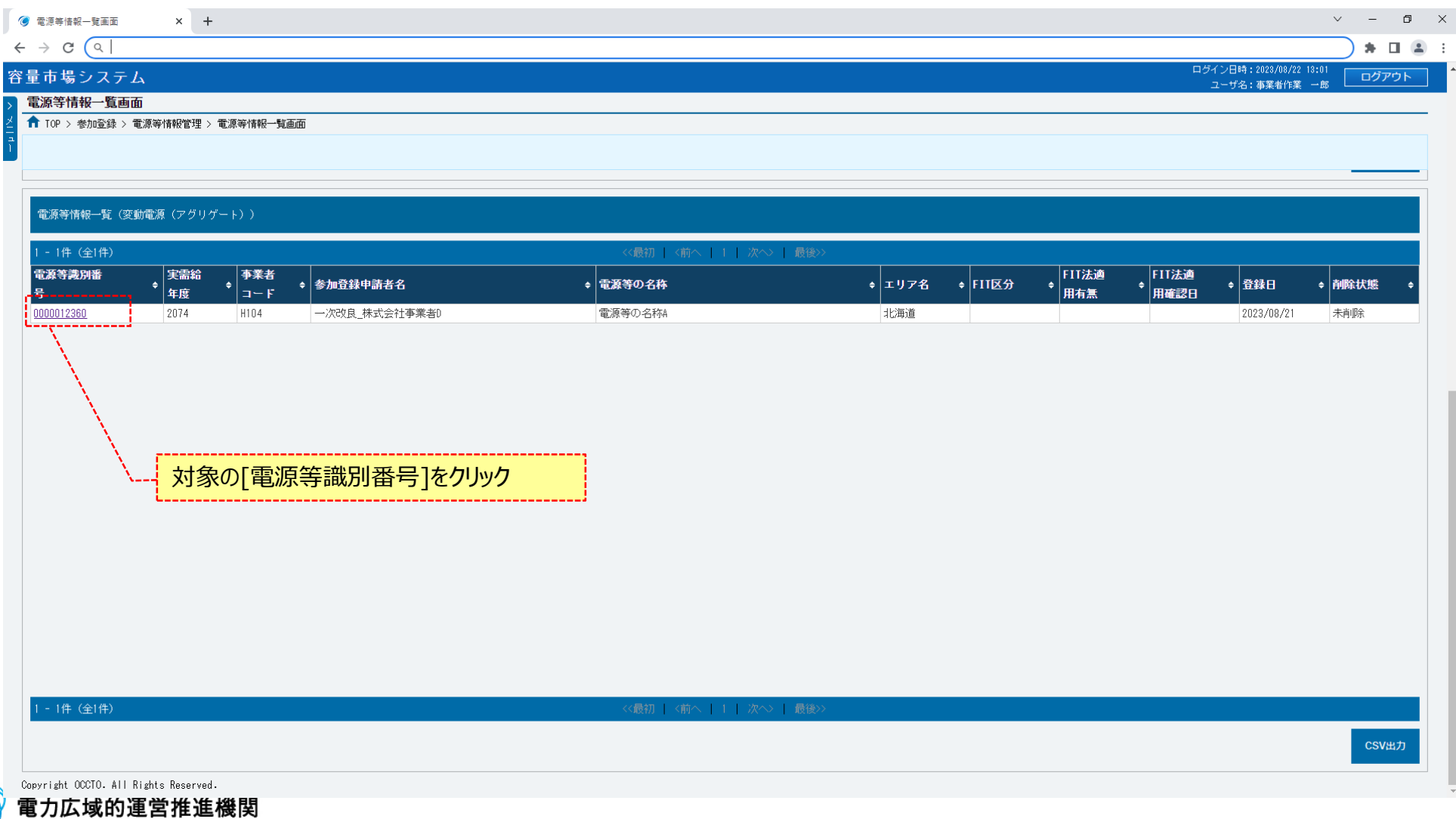

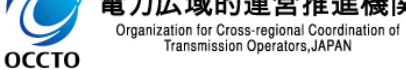

## 174

### **(3)小規模変動電源リスト登録・変更の登録手順**

#### **③電源等情報詳細画面が表示されます。**

**当該電源等情報の詳細情報や提出ファイルを確認する場合、「2章 電源等情報の照会」を参照してください。 当該電源等情報の小規模変動電源リスト登録・変更をする場合、[小規模変動電源リスト登録]をクリックしてください。**

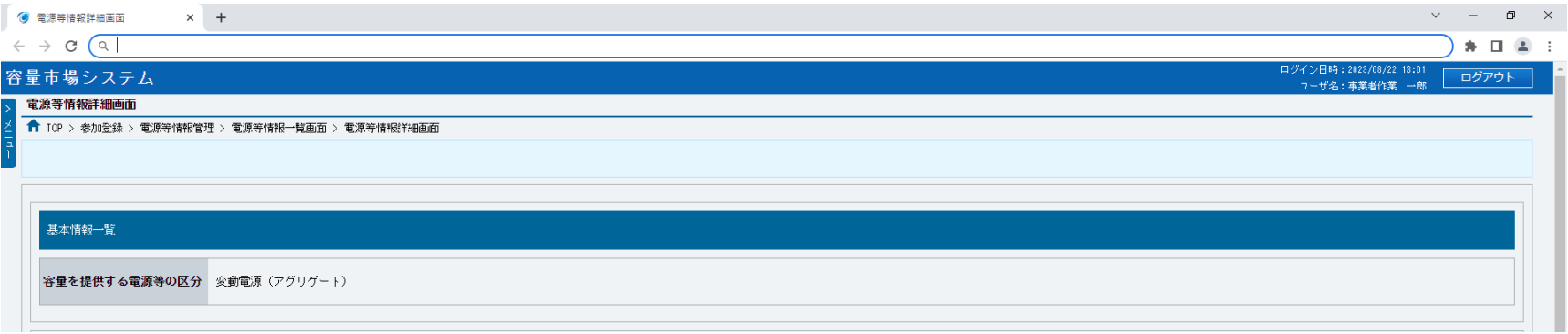

**~ 中略 ~**

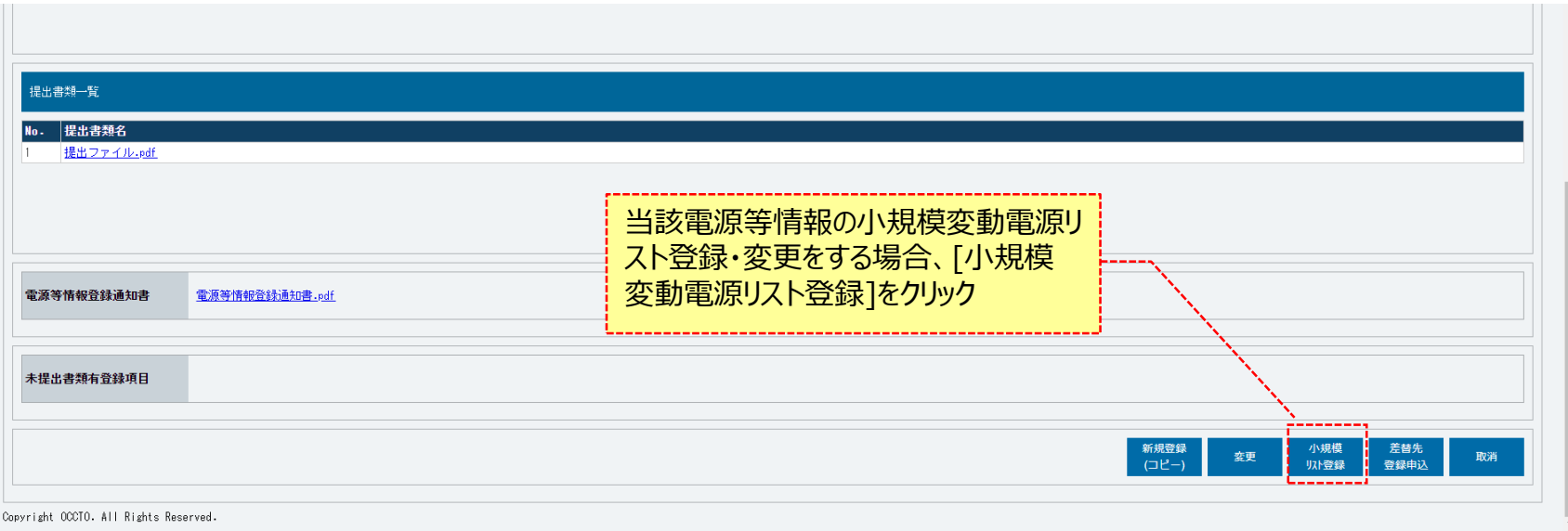

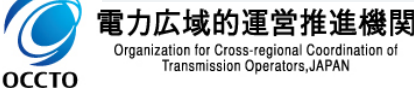

### **(3)小規模変動電源リスト登録・変更の登録手順**

### **④電源等情報変更申込画面が表示されます。 小規模変動電源リスト情報を訂正・入力してください。**

**なお、入力方法等の詳細は、「容量市場システムマニュアル\_電源等情報管理\_別冊」を確認してください。**

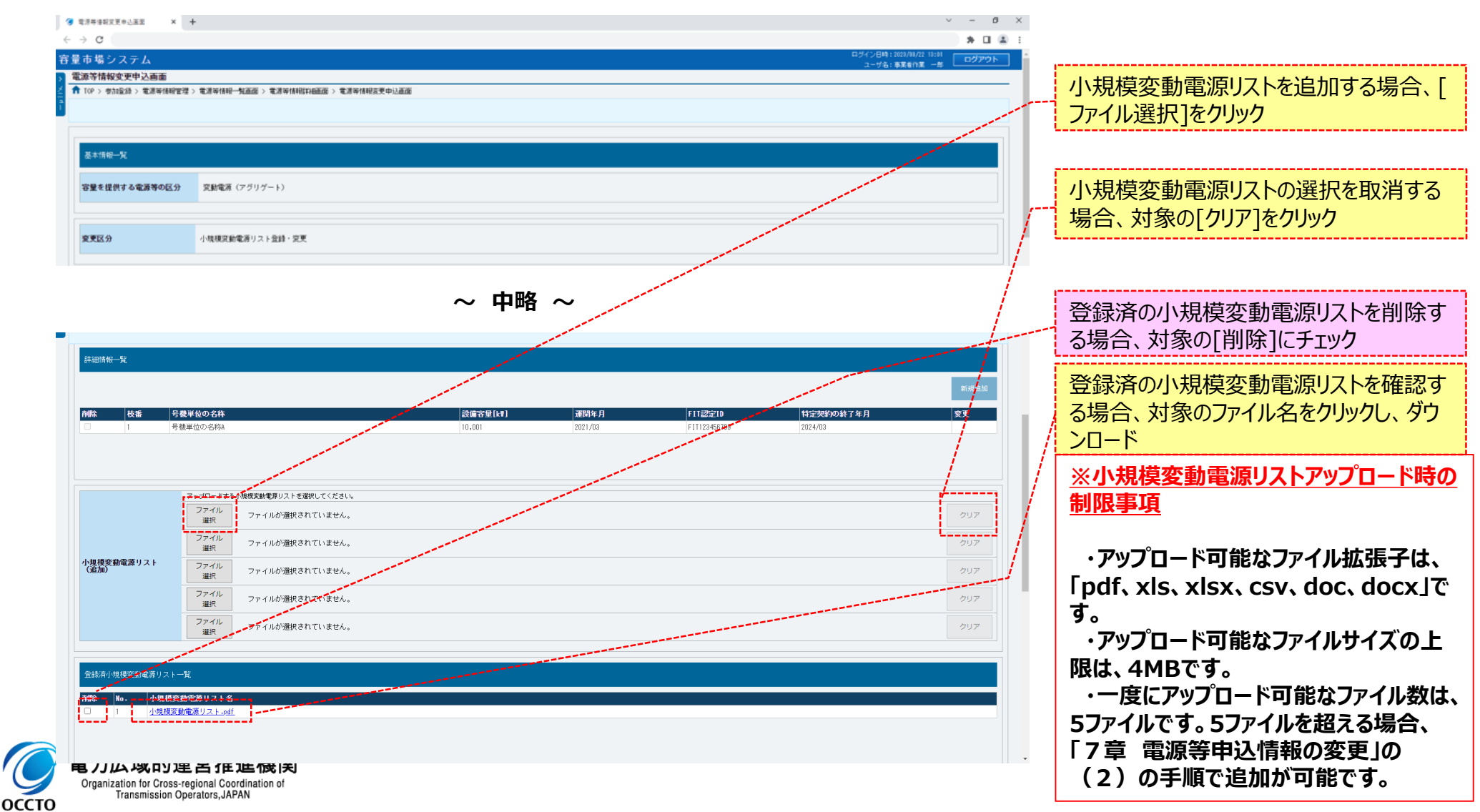

## 176

### **(3)小規模変動電源リスト登録・変更の登録手順**

#### **⑤電源等情報変更申込画面が表示されます。 提出書類情報を訂正・入力してください。 なお、入力方法等の詳細は、「容量市場システムマニュアル\_電源等情報管理\_別冊」を確認してください。**

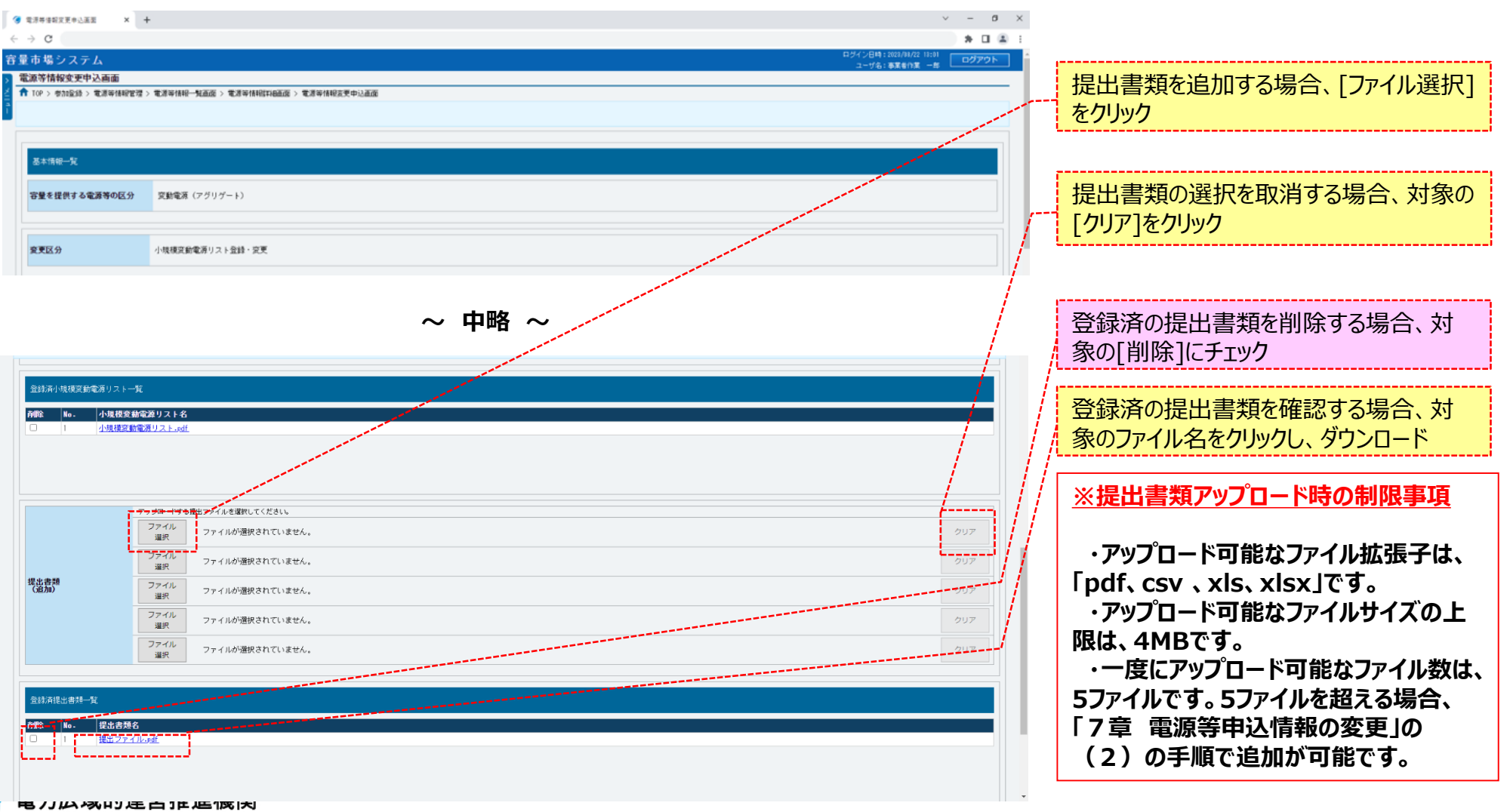

Organization for Cross-regional Coordination of Transmission Operators, JAPAN

**OCCTO** 

### **(3)小規模変動電源リスト登録・変更の登録手順**

#### **⑥変更理由を、入力してください。**

**なお、入力方法等の詳細は、「容量市場システムマニュアル\_電源等情報管理\_別冊」を確認してください。**

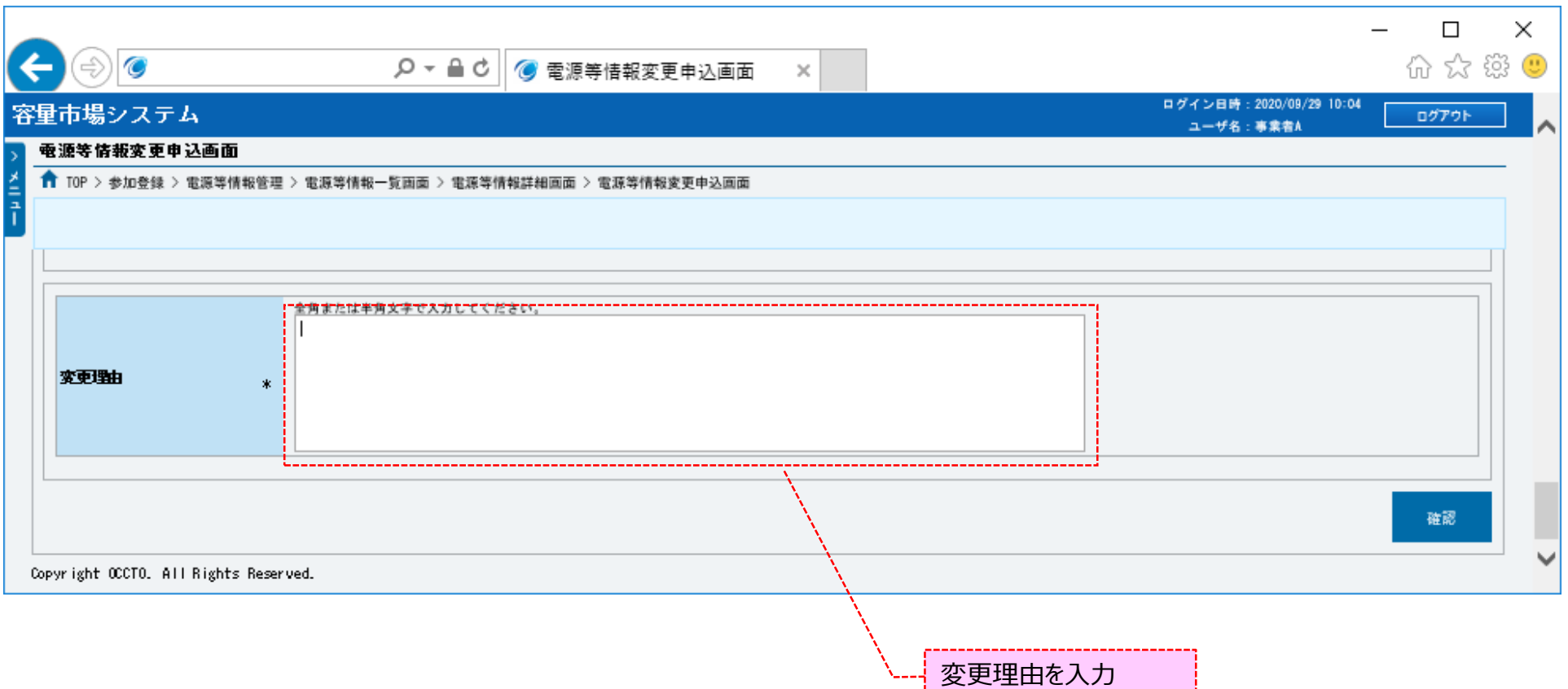

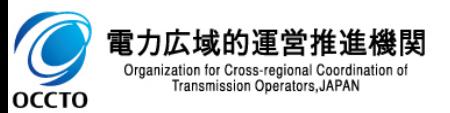

### **(3)小規模変動電源リスト登録・変更の登録手順**

**⑦電源等情報の仮申込をする場合、[確認]をクリックしてください。**

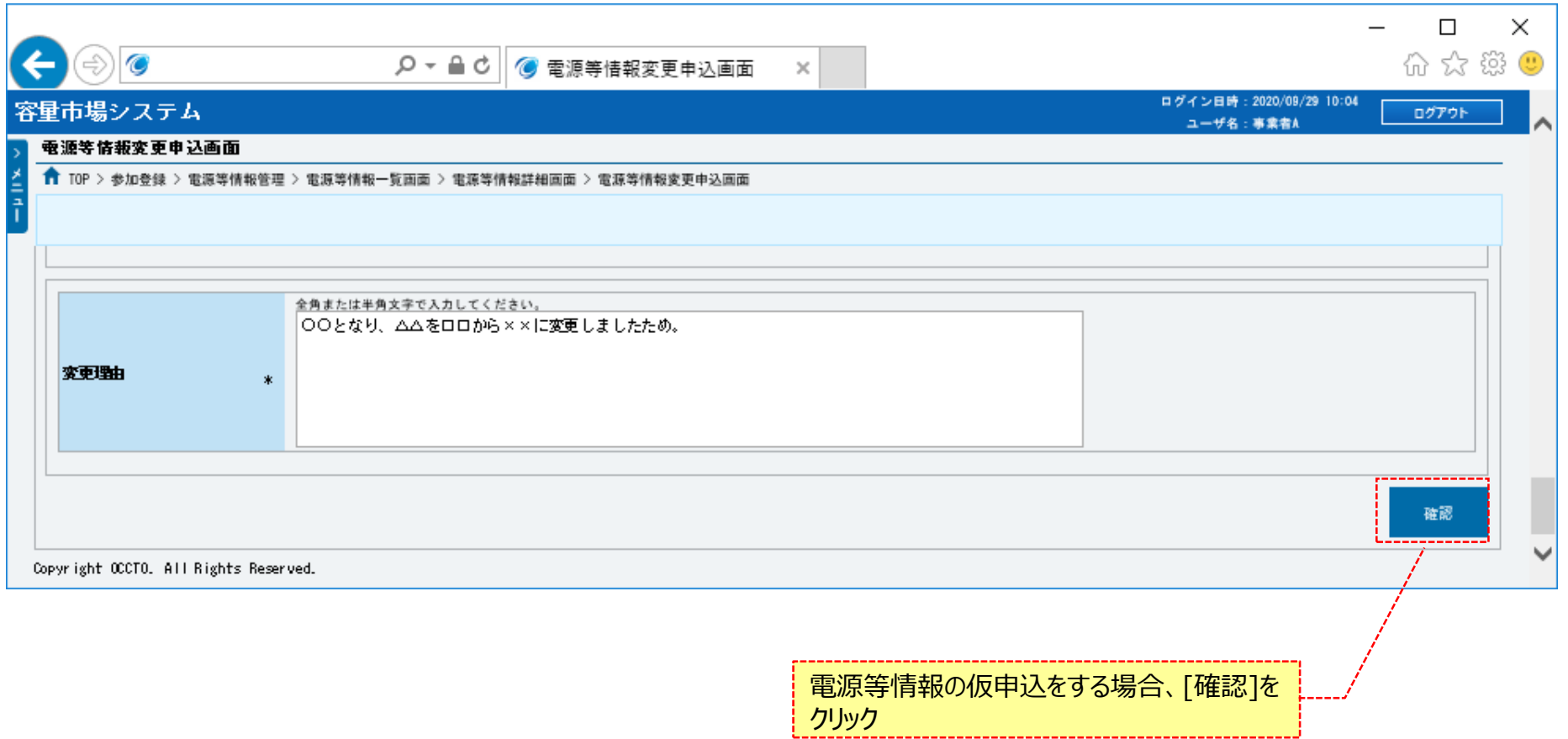

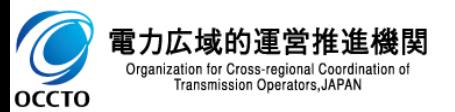

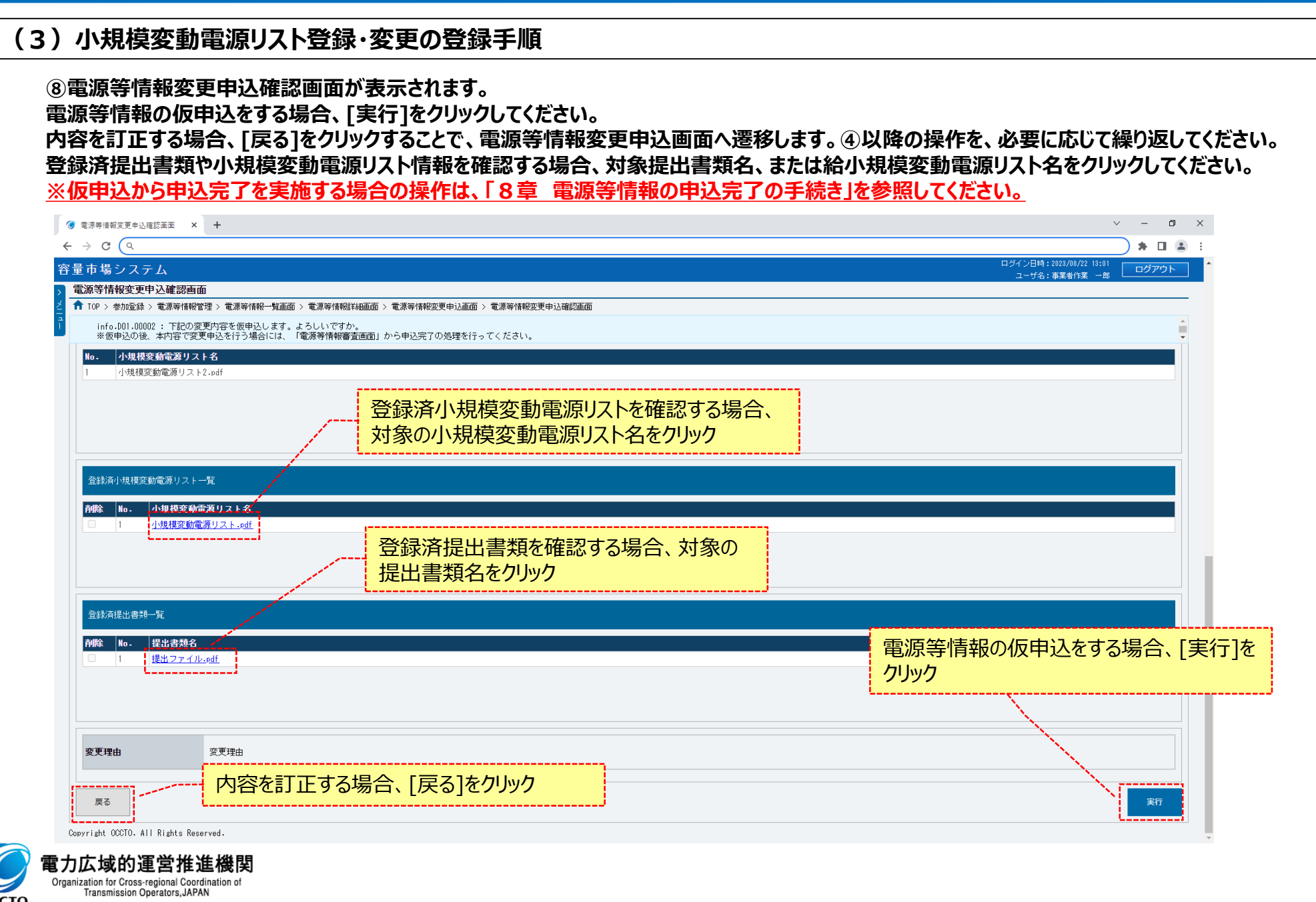

179

 $\overline{\mathcal{O}}$
#### **(3)小規模変動電源リスト登録・変更の登録手順**

**⑨電源等情報変更申込画面にて[確認]をクリックした時(⑦)や、電源等情報変更申込確認画面にて[実行]を クリックした時(⑧)、入力内容等に誤りがある場合、各画面上部または入力項目の横にエラーメッセージが出力されます。 エラーメッセージの内容を確認の上、入力内容等の訂正を行ってください。 エラーメッセージの内容については、「容量市場システムマニュアル\_別冊\_メッセージ一覧」を参照してください。**

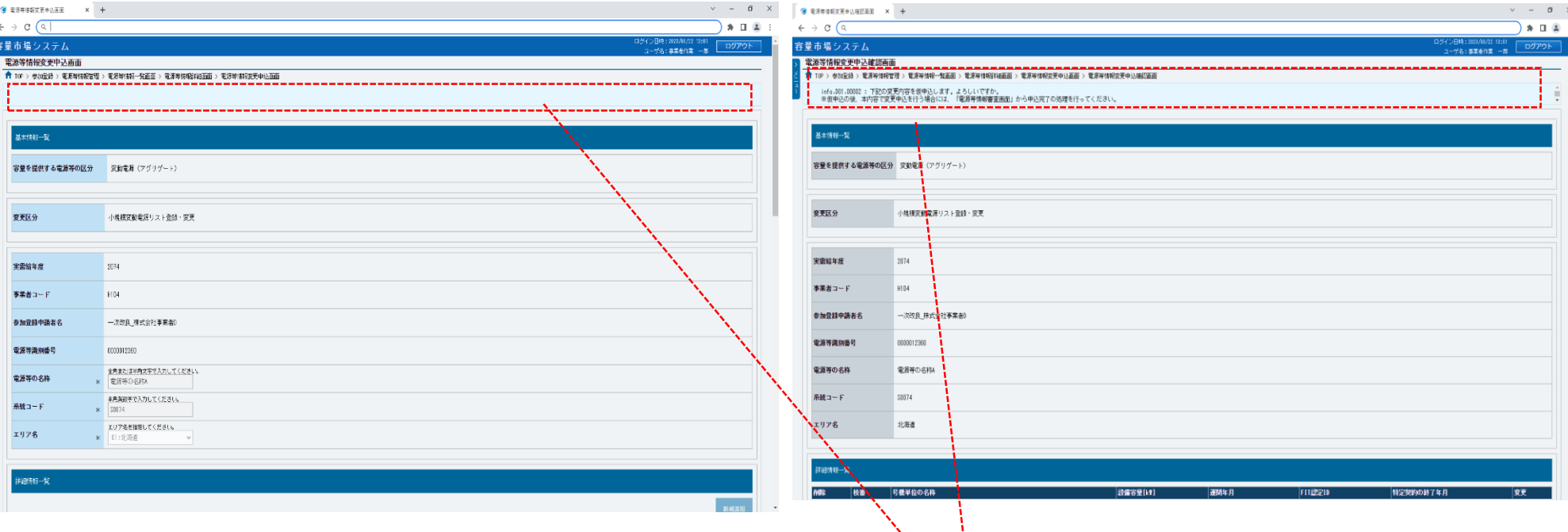

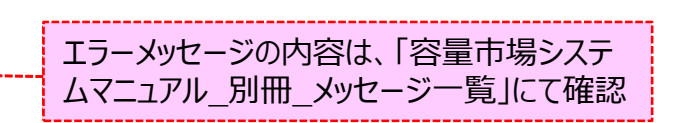

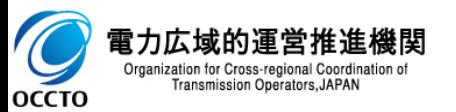

### 181

### **(3)小規模変動電源リスト登録・変更の登録手順**

**⑩電源等情報変更申込確認画面にて[実行]をクリックし、完了画面が表示されれば、電源等情報の仮申込が完了です。 仮申込から申込完了を実施する場合の操作は、「8章 電源等情報の申込完了の手続き」を参照してください。**

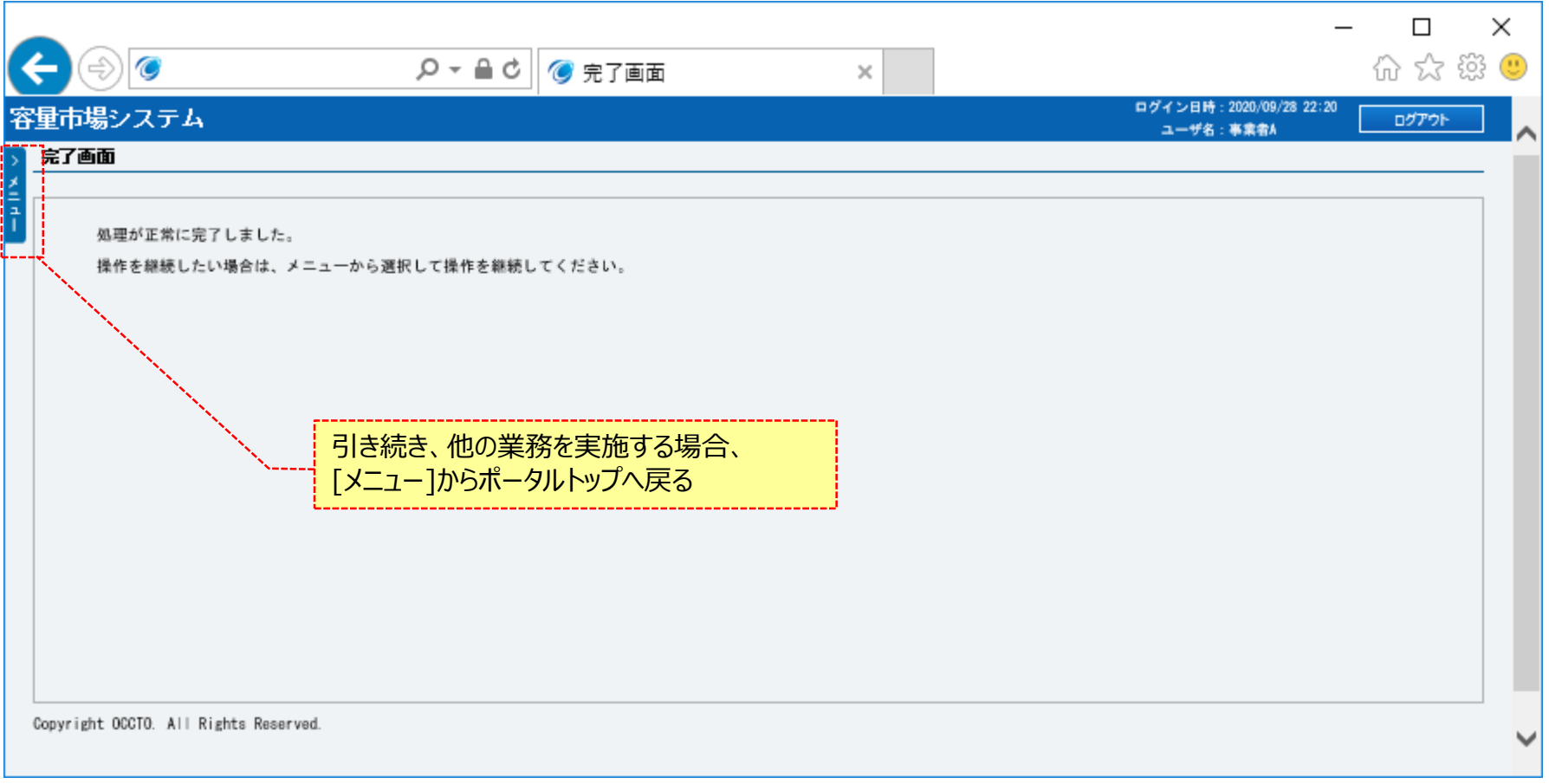

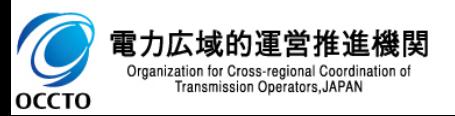

**小規模変動電源リスト登録・変更は以上です。**

### **(4)電源等リスト登録・変更の登録手順**

電源等リスト登録・変更を実施する場合の操作です。

#### **①電源等情報一覧画面が表示されます。 対象の電源等情報の検索条件を入力後、[検索]をクリックしてください。 なお、入力方法等の詳細は、「容量市場システムマニュアル\_電源等情報管理\_別冊」を確認してください。**

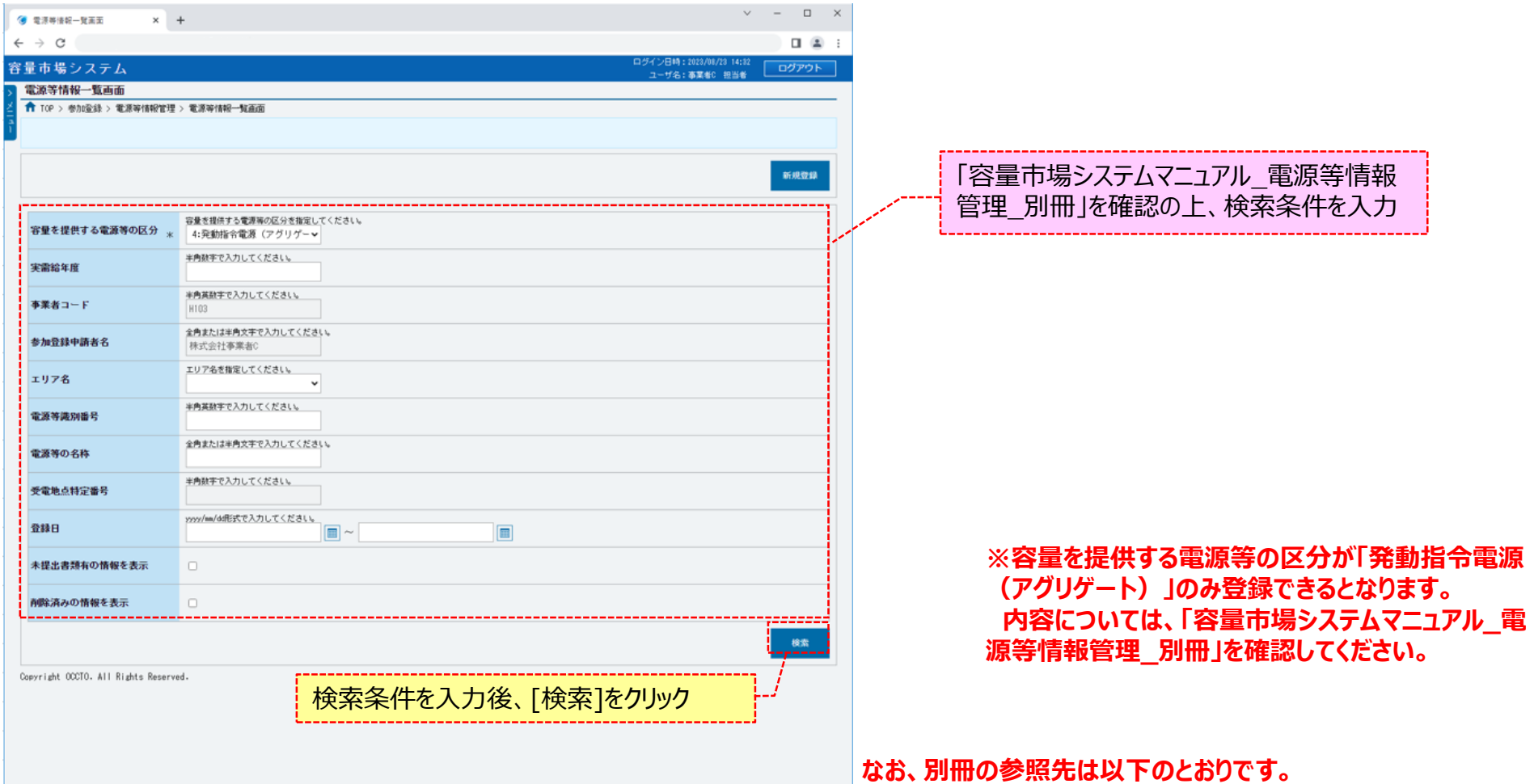

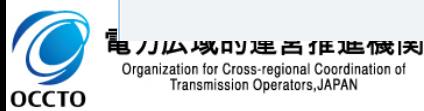

**発動指令電源(アグリゲート) ・・・ 別冊 シート番号:317**

#### **(4)電源等リスト登録・変更の登録手順**

#### **②電源等情報一覧画面の下部に検索結果が表示されます。 対象の電源等情報の[電源等識別番号]をクリックしてください。**

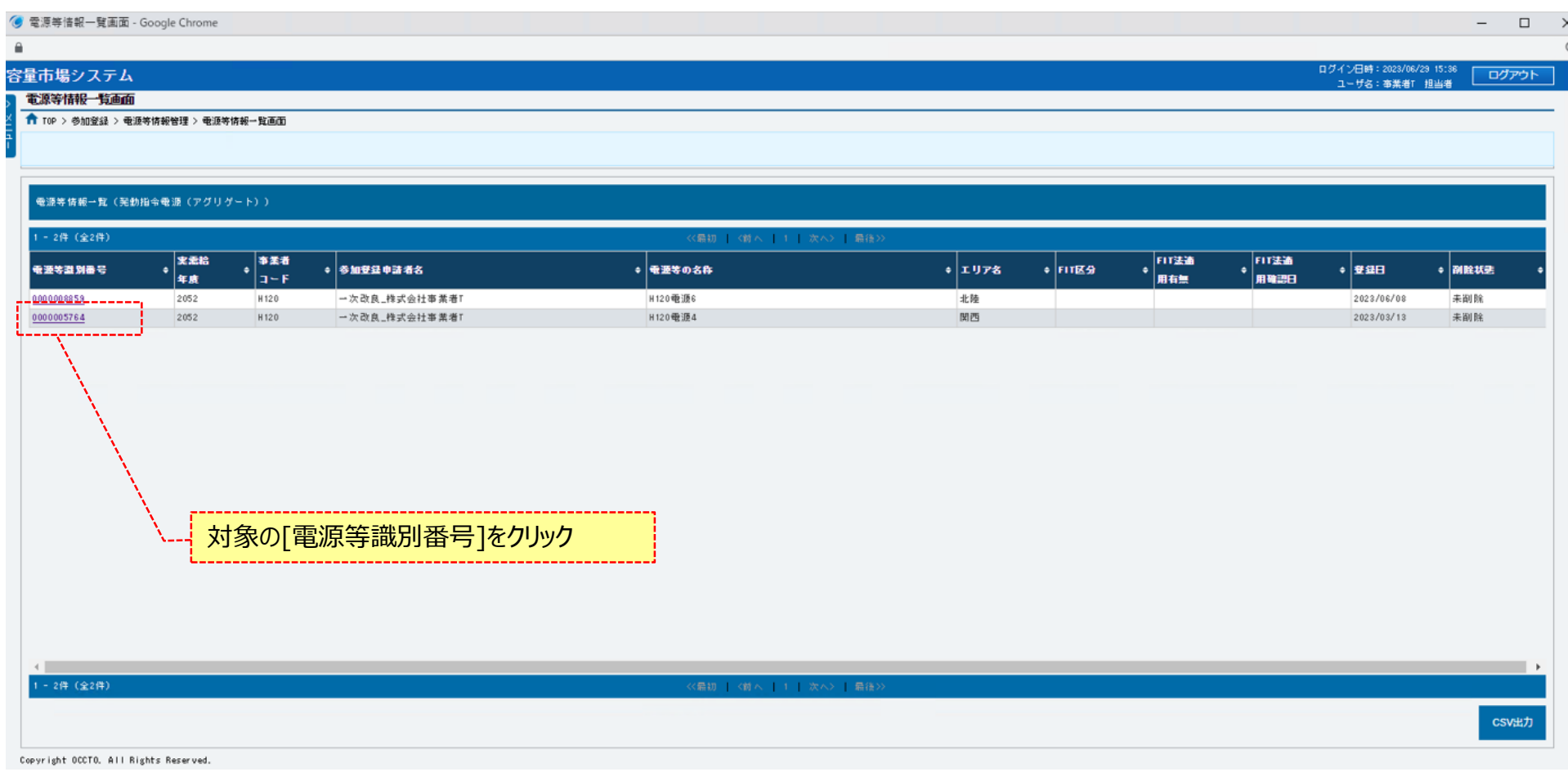

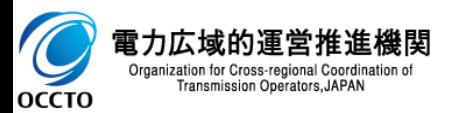

### **(4)電源等リスト登録・変更の登録手順**

#### **③電源等情報詳細画面が表示されます。**

**当該電源等情報の詳細情報や提出ファイルを確認する場合、「2章 電源等情報の照会」を参照してください。 当該電源等情報の電源等リスト登録・変更をする場合、[電源等リスト登録]をクリックしてください。**

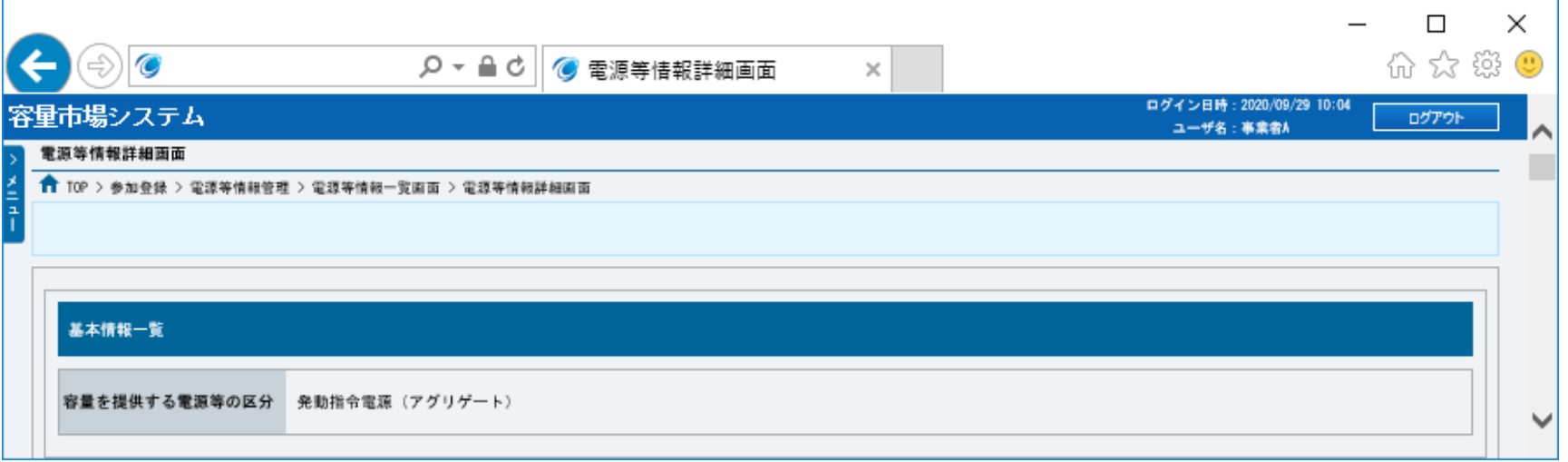

**~ 中略 ~**

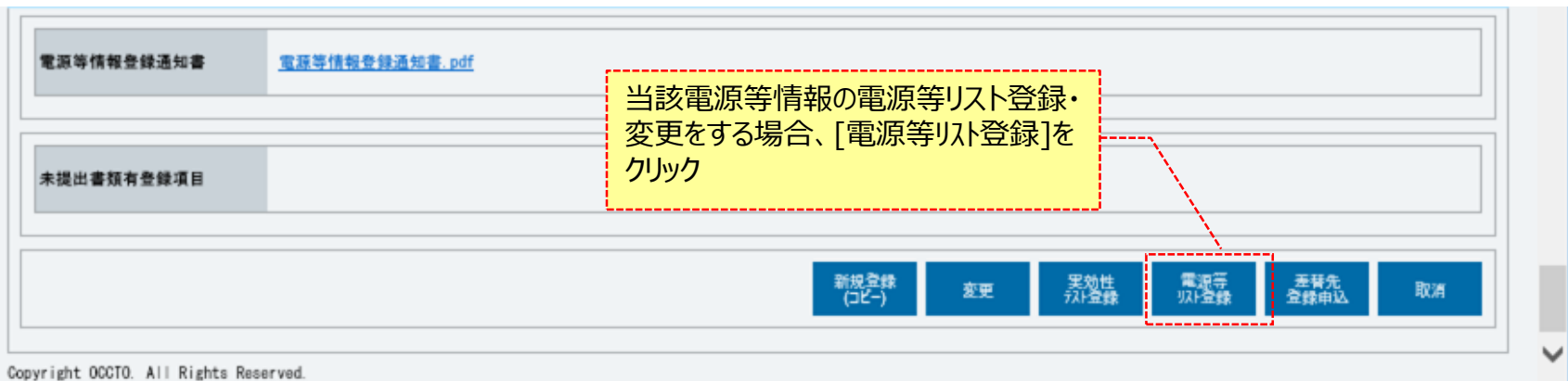

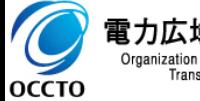

### **(4)電源等リスト登録・変更の登録手順**

#### **④電源等情報変更申込画面が表示されます。 提出書類情報を訂正・入力してください。**

**なお、入力方法等の詳細は、「容量市場システムマニュアル\_電源等情報管理\_別冊」を確認してください。**

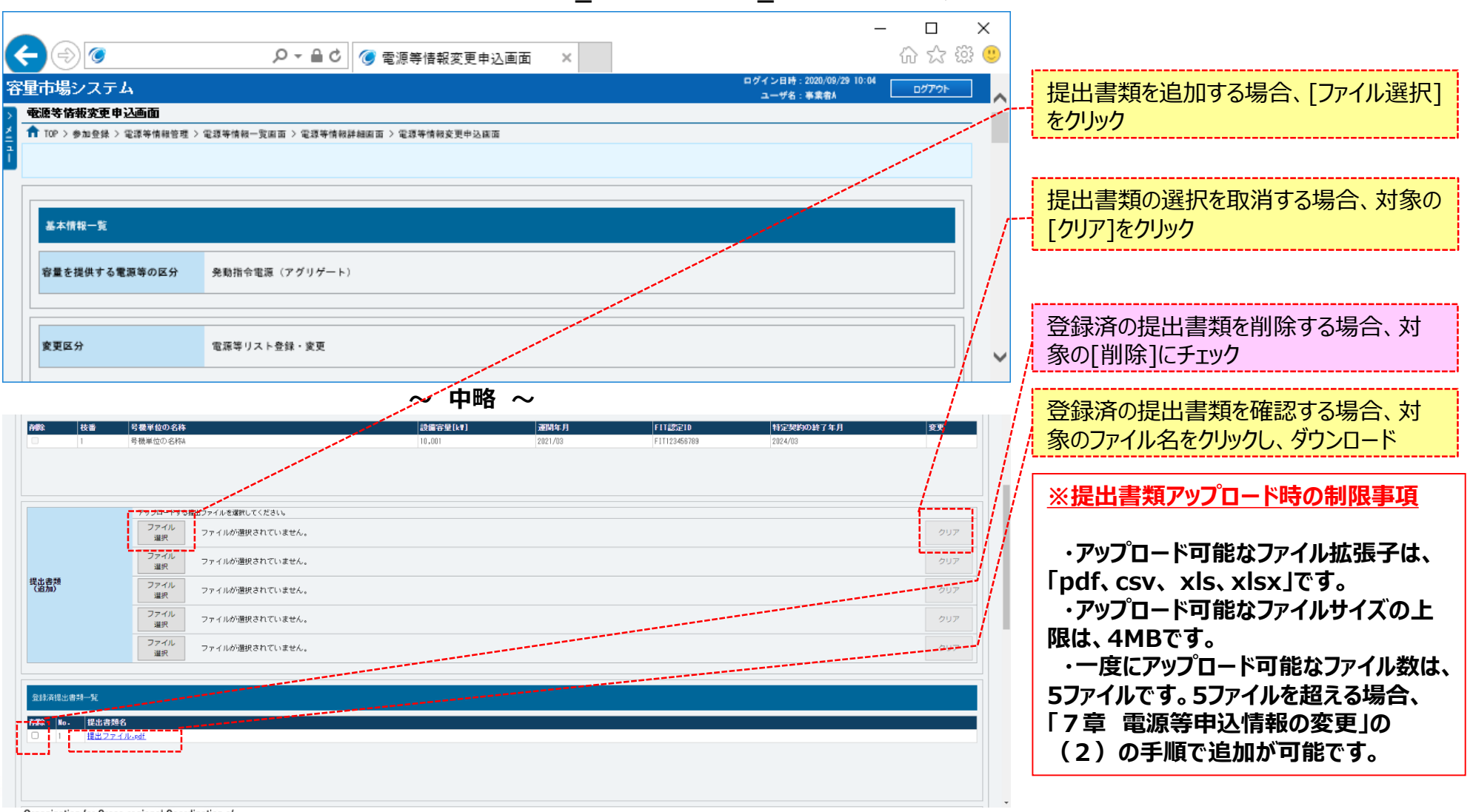

**OCCTO** 

Transmission Operators, JAPAN

**OCCTO** 

### **(4)電源等リスト登録・変更の登録手順**

#### **⑤電源等情報変更申込画面が表示されます。 電源等リスト情報を訂正・入力してください。 なお、入力方法等の詳細は、「容量市場システムマニュアル\_電源等情報管理\_別冊」を確認してください。**

 $\Box$  $\times$  $\left( \begin{array}{c} \left( \begin{array}{c} \circ \\ \circ \end{array} \right) \circ$ 价 ☆ ※ ● Q ▼ 4 C | 2 電源等情報変更申込画面  $\times$ ログイン日時: 2020/09/29 10:04 容量市場システム ログアウト 電源等リストを追加する場合、[ファイル選 ユーザ名:事業者A 蚕源等情报変更申込画面 択]をクリック 11 T0P > 参加登録 > 電源等情報管理 > 電源等情報一覧画面 > 電源等情報詳細画面 > 電源等情報変更申込画面 電源等リストの選択を取消する場合、対 基本情報一覧 象の[クリア]をクリック 容量を提供する電源等の区分 発動指令電源 (アグリゲート) 登録済の電源等リストを削除する場合、 変更区分 電源等リスト登録・変更 対象の[削除]にチェック **~ 中略 ~** 登録済の電源等リストを確認する場合、 対象のファイル名をクリックし、ダウンロード アップロードナを電源等リストを選択してください。 7741 クリア ファイルが選択されていません。 **※電源等リストアップロード時の制限事項** ファイル ファイルが選択されていません。 クリア 電源等リスト<br>(追加) ファイル<br>選択 ファイルが選択されていません。 **・アップロード可能なファイル拡張子は、** クリア **「pdf、xls、xlsx、csv、doc、docx」で** ファイル<br>選択 ファイルが選択されていません。 クリア **す。** ファイル<br>強択 クリア ファイルが選択されていません **・アップロード可能なファイルサイズの上 限は、4MBです。 ・一度にアップロード可能なファイル数は、** 豊録済電源等リスト一覧 **5ファイルです。5ファイルを超える場合、** 電源等リスト名 **「7章 電源等申込情報の変更」の** 電源等リストファイル.doc **(2)の手順で追加が可能です。**雷力広域的運営推進機関 Organization for Cross-regional Coordination of

### **(4)電源等リスト登録・変更の登録手順**

#### **⑥変更理由を、入力してください。**

**なお、入力方法等の詳細は、「容量市場システムマニュアル\_電源等情報管理\_別冊」を確認してください。**

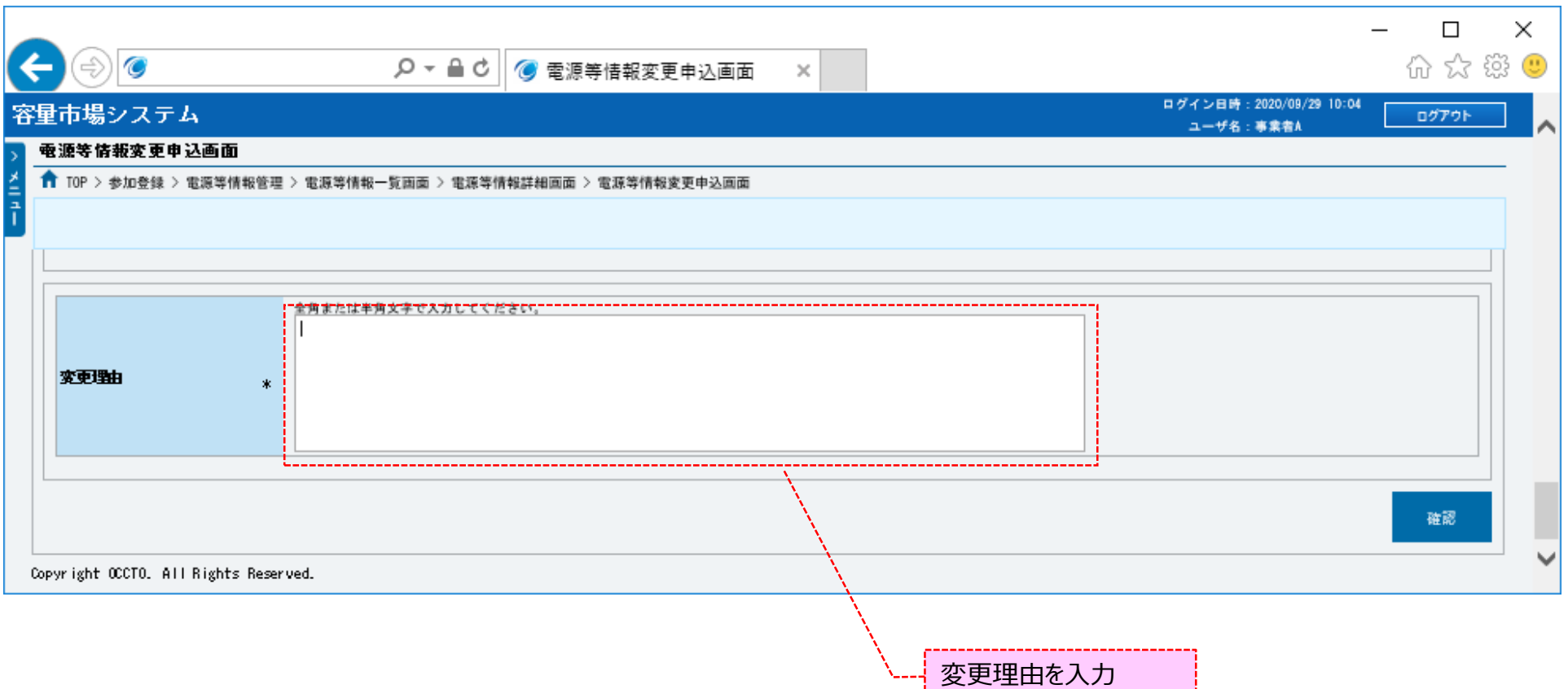

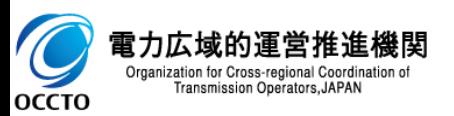

### **(4)電源等リスト登録・変更の登録手順**

**⑦電源等情報の仮申込をする場合、[確認]をクリックしてください。**

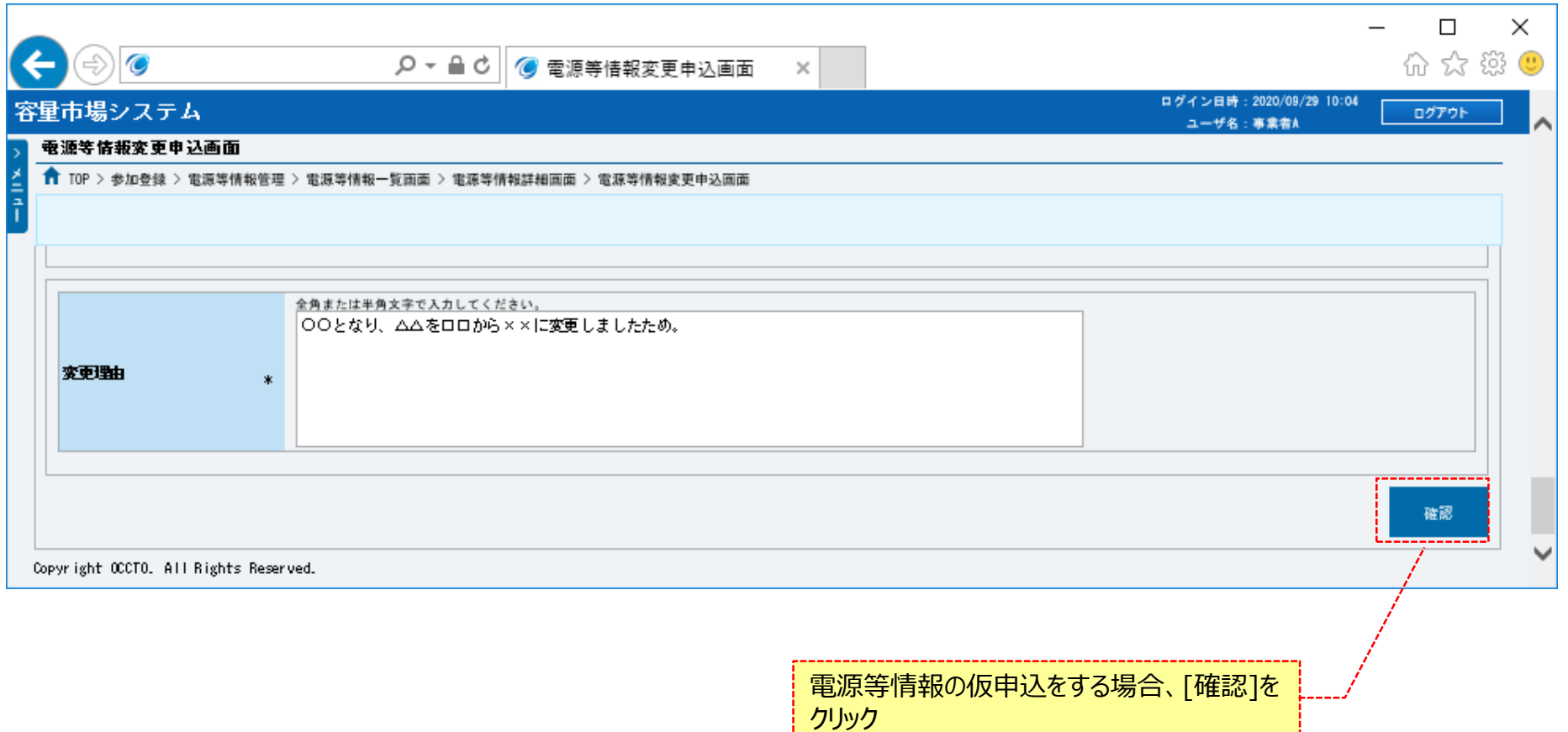

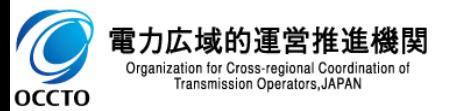

### 189

### **(4)電源等リスト登録・変更の登録手順**

**⑧電源等情報変更申込確認画面が表示されます。 電源等情報の仮申込をする場合、[実行]をクリックしてください。 内容を訂正する場合、[戻る]をクリックすることで、電源等情報変更申込画面へ遷移します。④以降の操作を、必要に応じて繰り返してください。 登録済提出書類や登録済電源等リスト情報を確認する場合、対象提出書類名、または電源等リスト名をクリックしてください。 ※仮申込から申込完了を実施する場合の操作は、「8章 電源等情報の申込完了の手続き」を参照してください。**

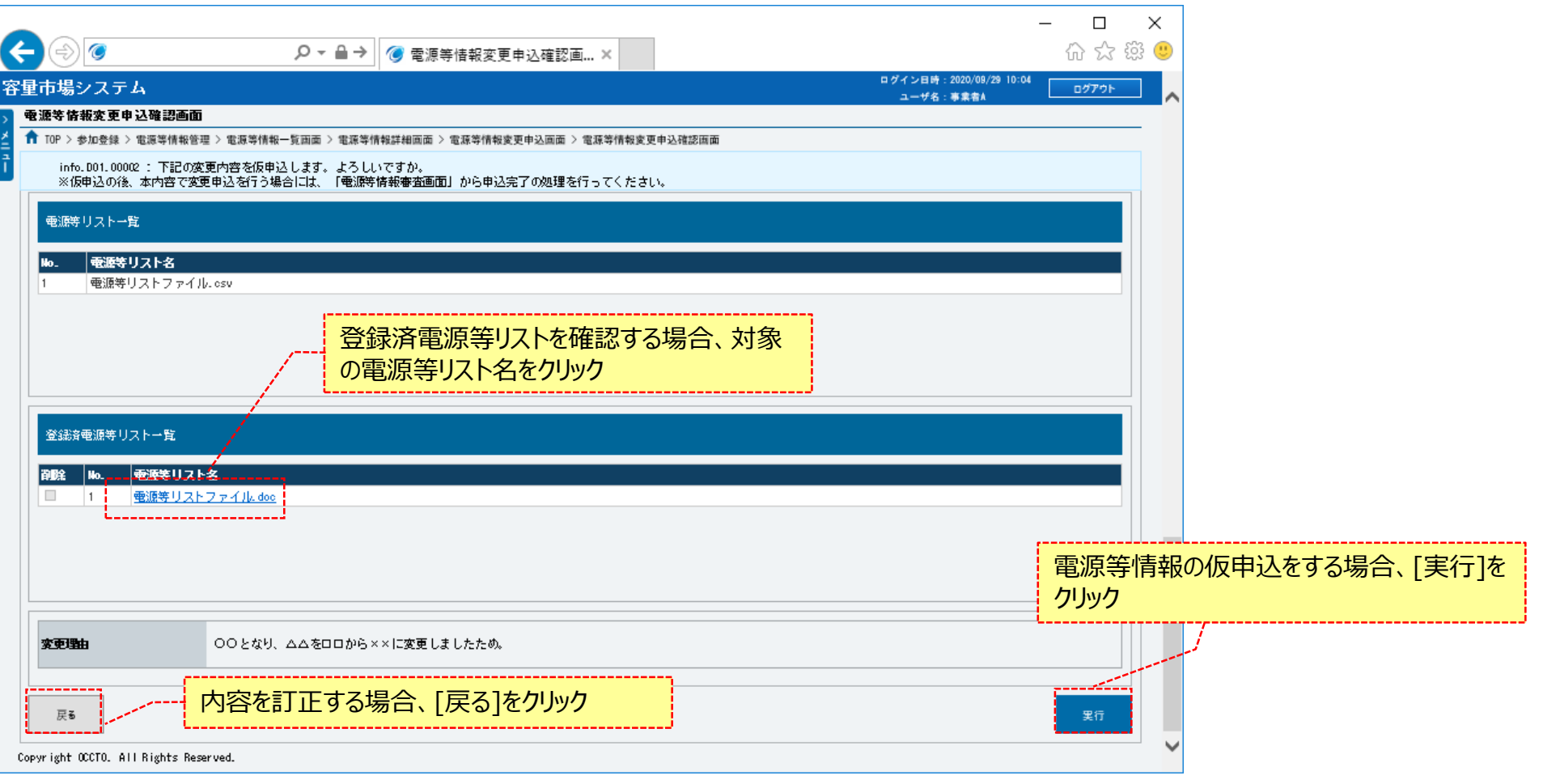

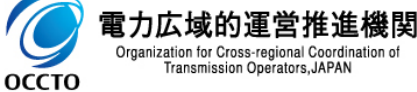

### **(4)電源等リスト登録・変更の登録手順**

**⑨電源等情報変更申込画面にて[確認]をクリックした時(⑦)や、電源等情報変更申込確認画面にて[実行]を クリックした時(⑧)、入力内容等に誤りがある場合、各画面上部または入力項目の横にエラーメッセージが出力されます。 エラーメッセージの内容を確認の上、入力内容等の訂正を行ってください。 エラーメッセージの内容については、「容量市場システムマニュアル\_別冊\_メッセージ一覧」を参照してください。**

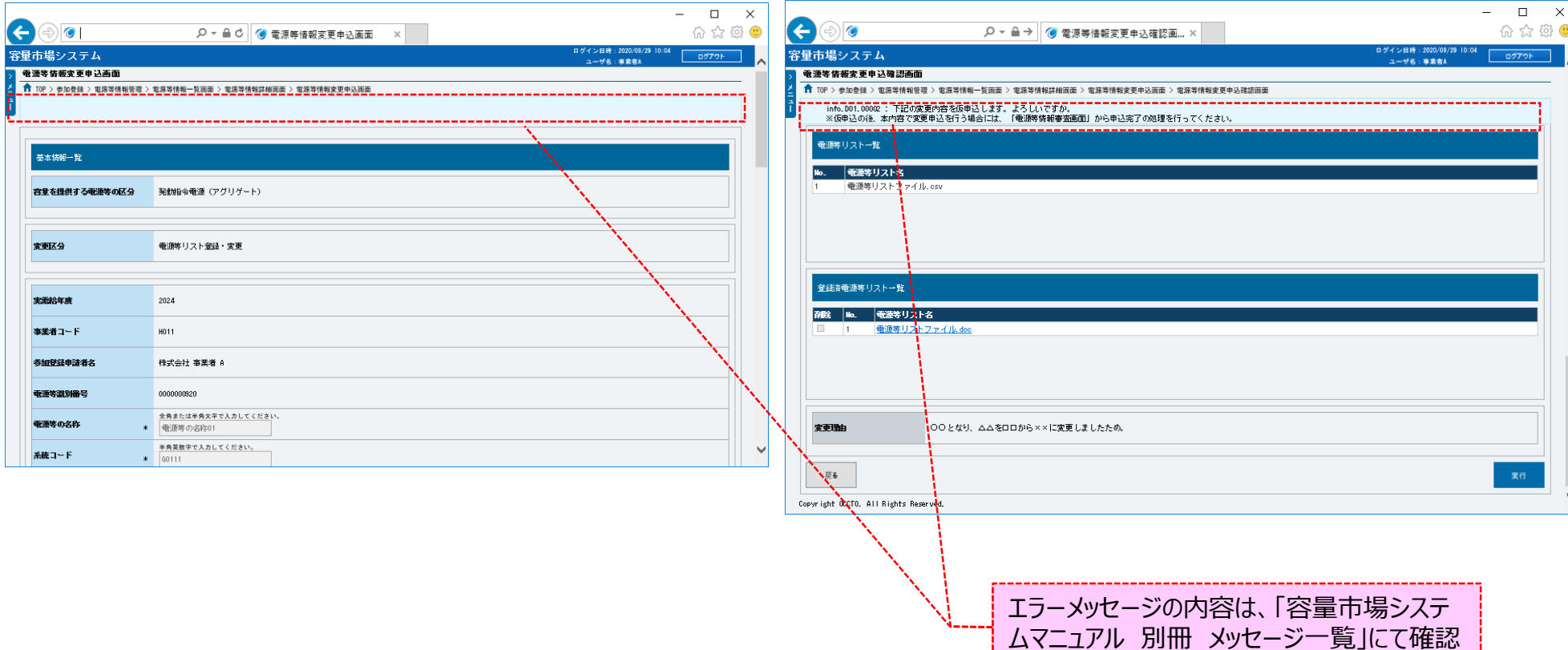

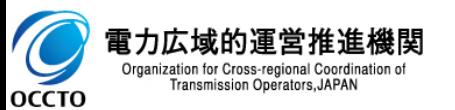

### **(4)電源等リスト登録・変更の登録手順**

**⑩電源等情報変更申込確認画面にて[実行]をクリックし、完了画面が表示されれば、電源等情報の仮申込が完了です。 仮申込から申込完了を実施する場合の操作は、「8章 電源等情報の申込完了の手続き」を参照してください。**

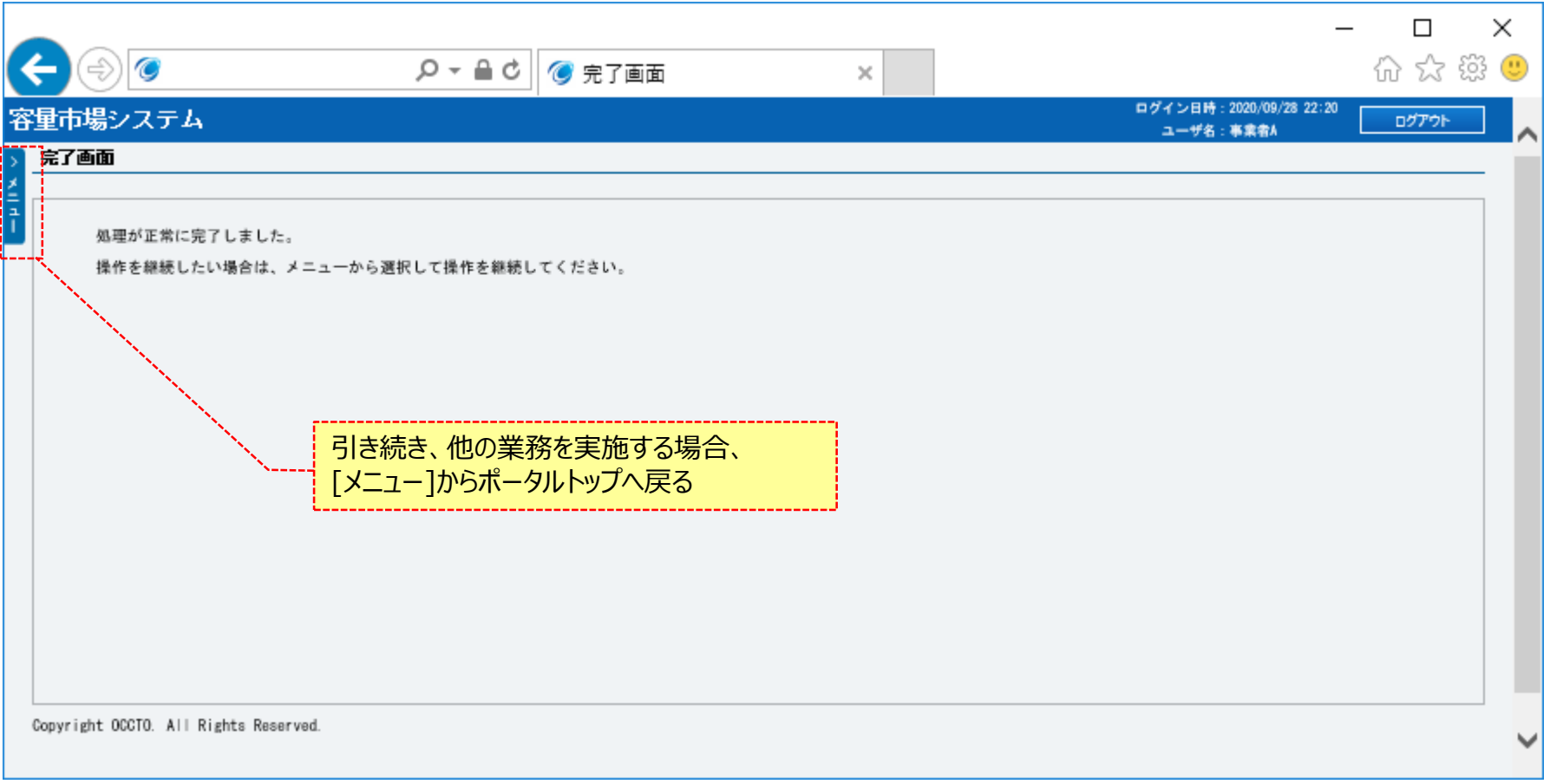

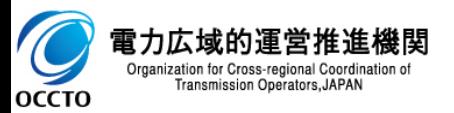

**電源等リスト登録・変更は以上です。**

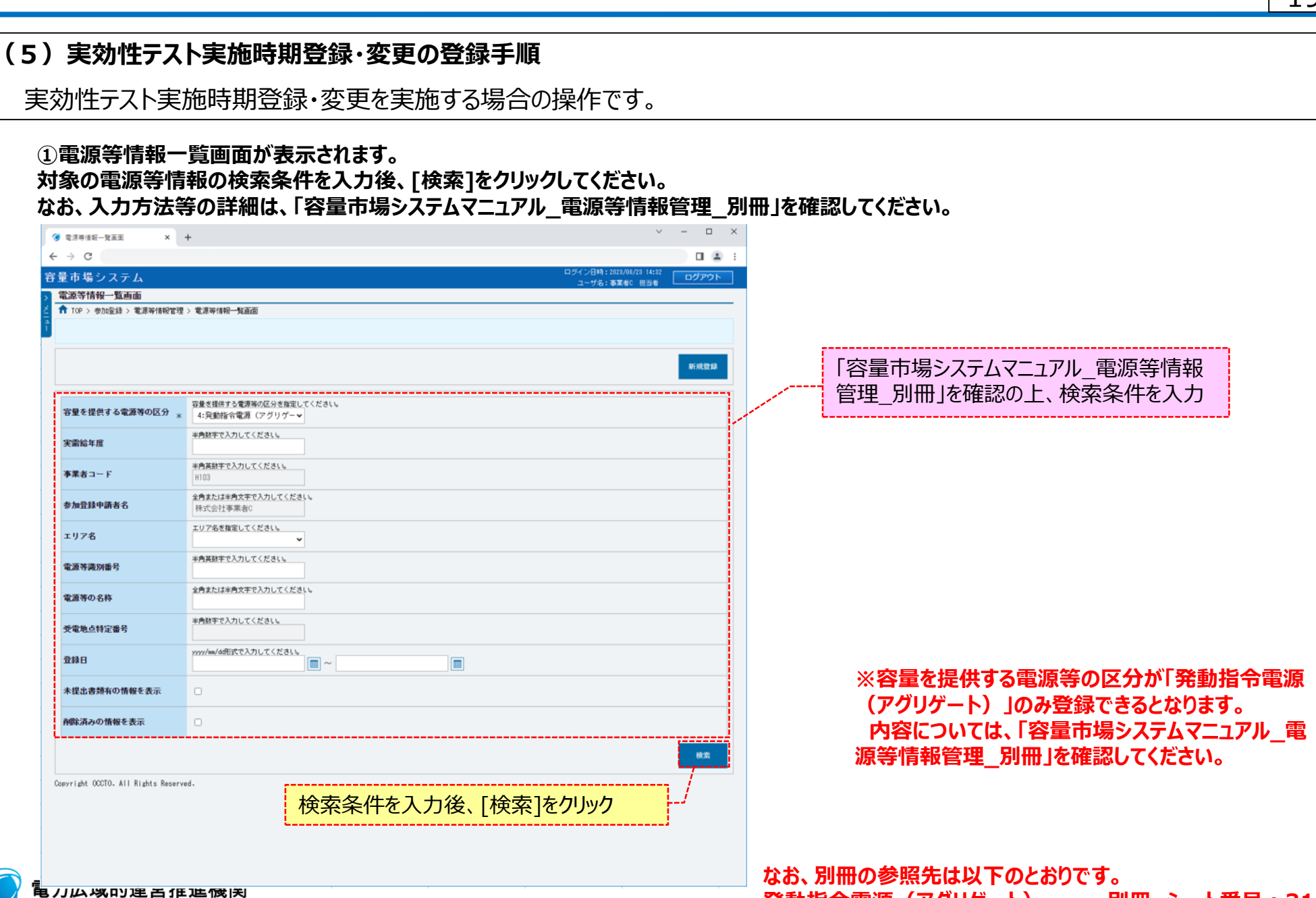

Organization for Cross-regional Coordination of Transmission Operators, JAPAN

**OCCTO** 

**発動指令電源(アグリゲート) ・・・ 別冊 シート番号:315**

#### **(5)実効性テスト実施時期登録・変更の登録手順**

#### **②電源等情報一覧画面の下部に検索結果が表示されます。 対象の電源等情報の[電源等識別番号]をクリックしてください。**

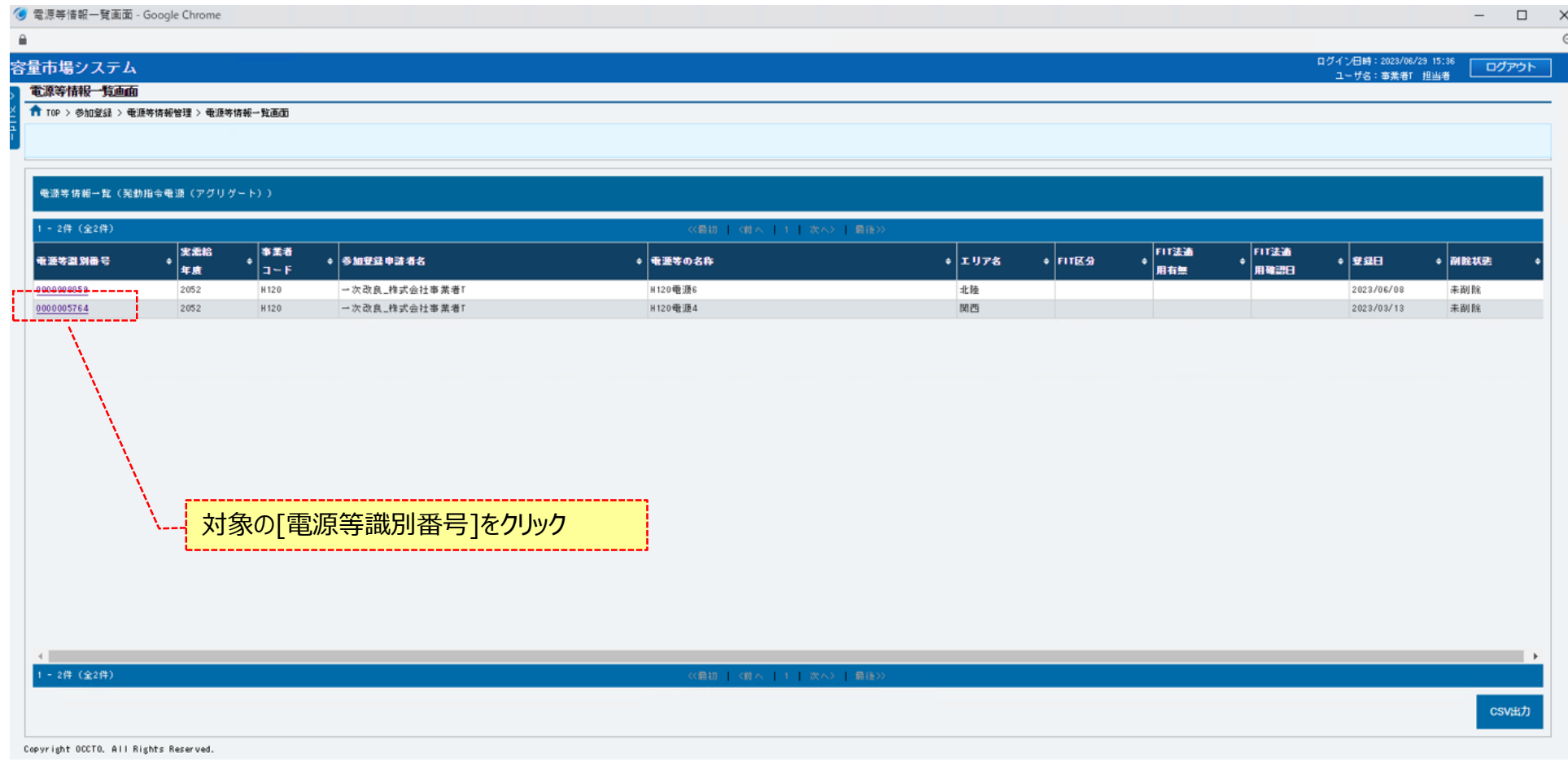

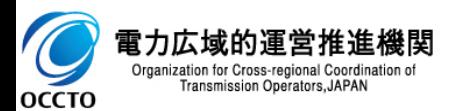

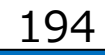

#### **(5)実効性テスト実施時期登録・変更の登録手順**

#### **③電源等情報詳細画面が表示されます。**

**当該電源等情報の詳細情報や提出ファイルを確認する場合、「2章 電源等情報の照会」を参照してください。 当該電源等情報の実効性テスト実施時期登録・変更をする場合、[実効性テスト登録]をクリックしてください。**

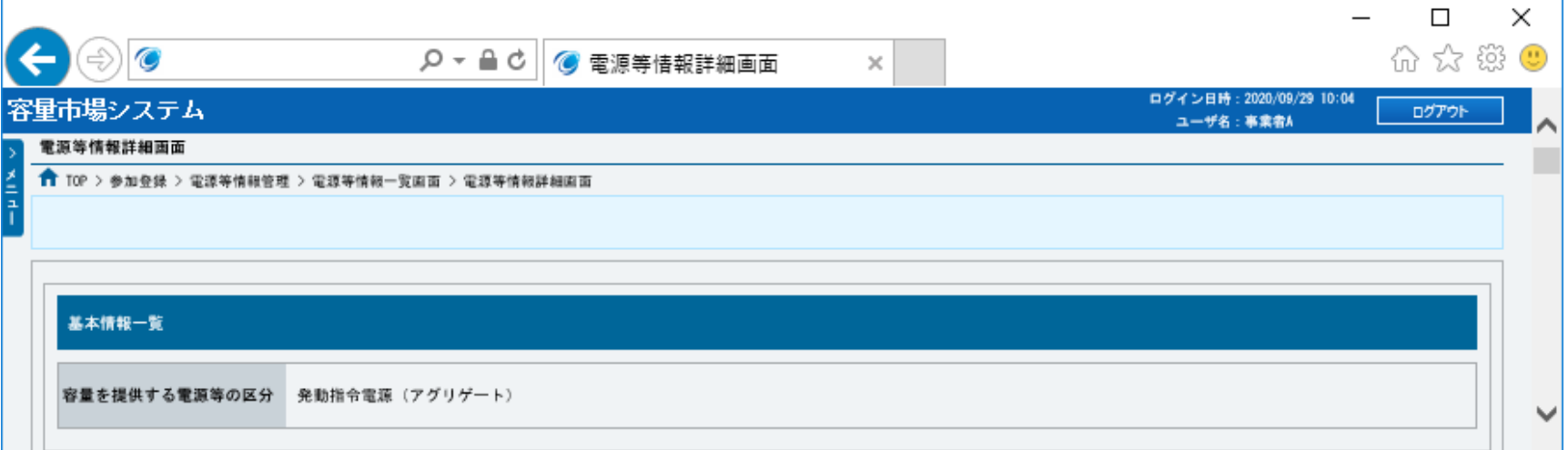

**~ 中略 ~**

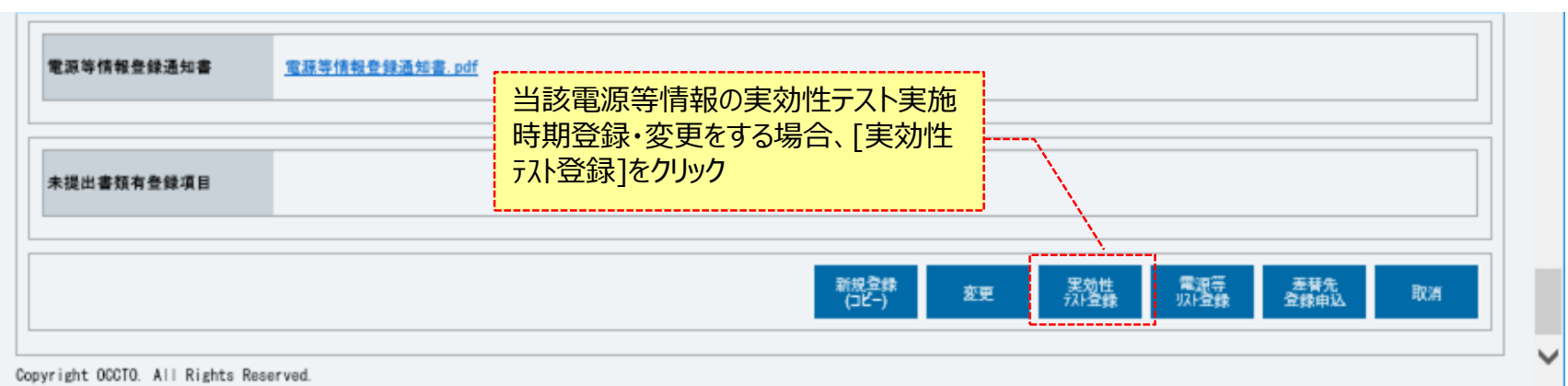

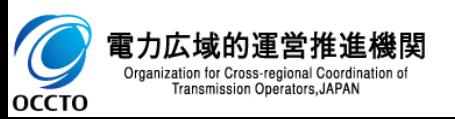

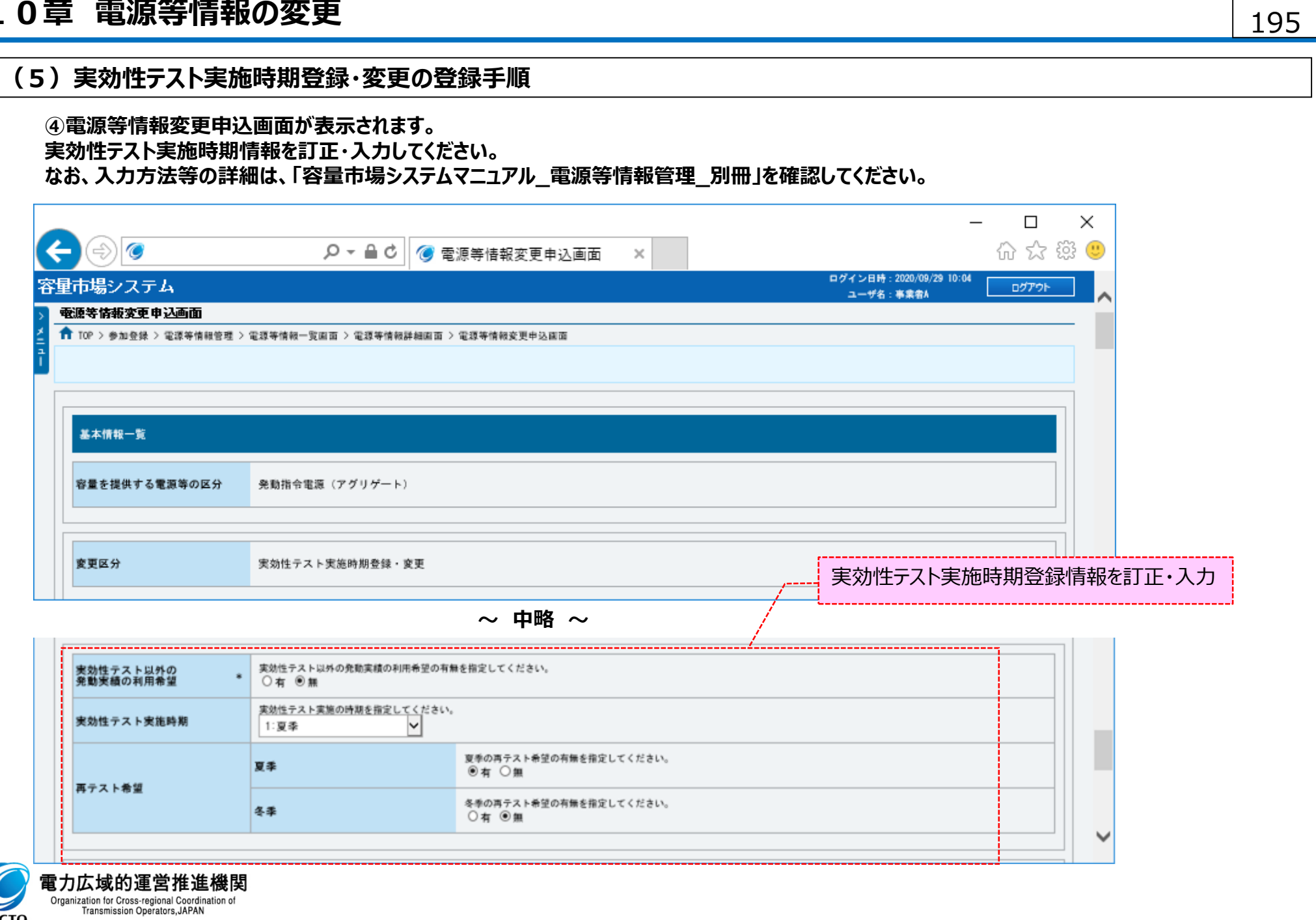

 $\overline{\mathcal{O}}$ 

### **(5)実効性テスト実施時期登録・変更の登録手順**

#### **⑤変更理由を、入力してください。**

**なお、入力方法等の詳細は、「容量市場システムマニュアル\_電源等情報管理\_別冊」を確認してください。**

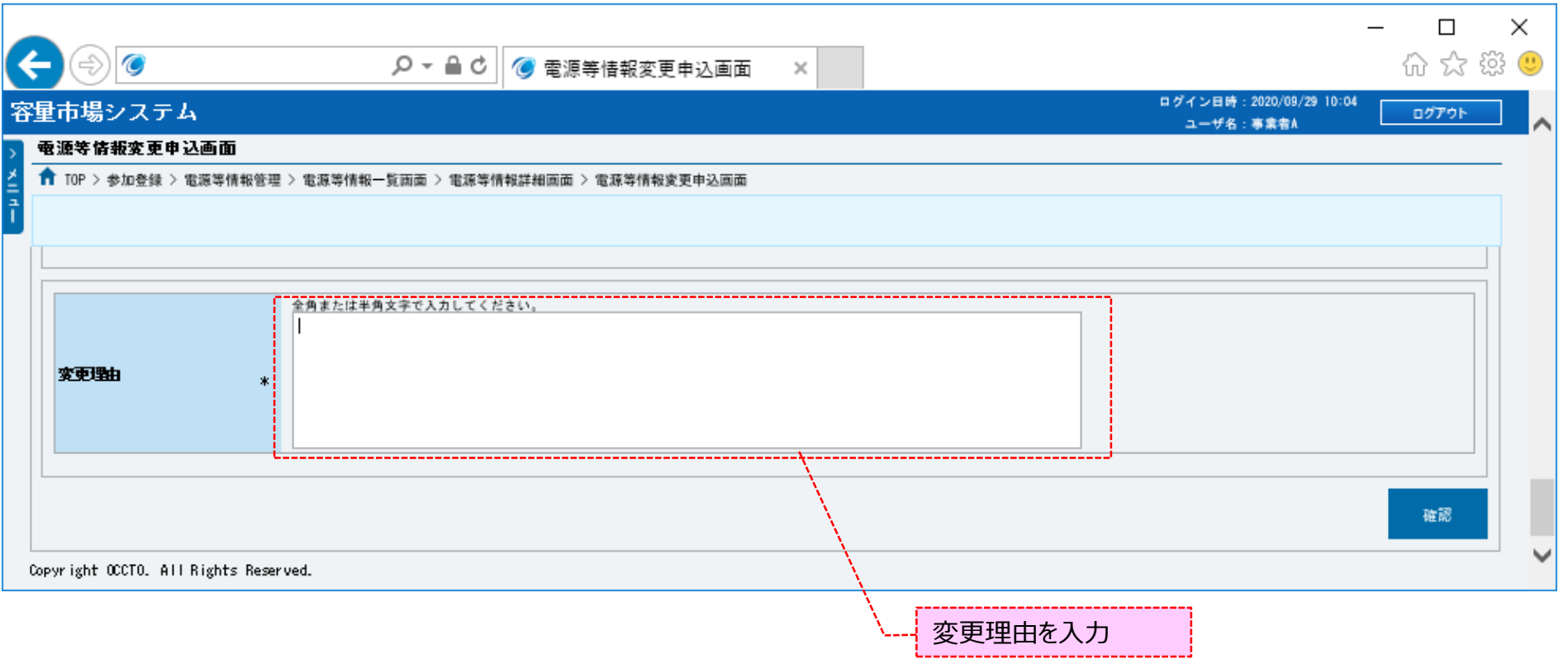

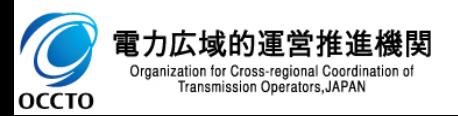

### **(5)実効性テスト実施時期登録・変更の登録手順**

#### **⑥電源等情報の仮申込をする場合、[確認]をクリックしてください。**

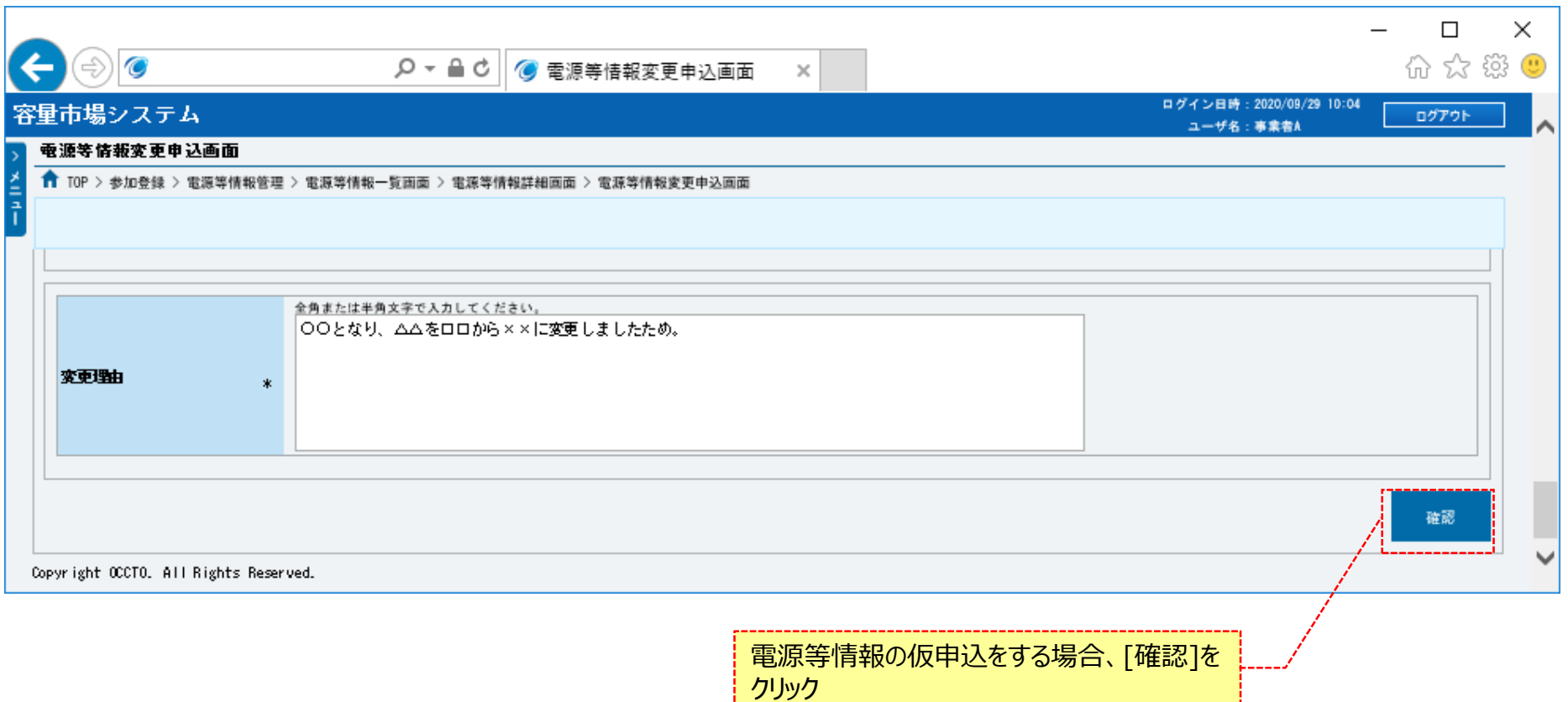

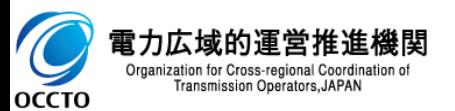

### **(5)実効性テスト実施時期登録・変更の登録手順**

**⑦電源等情報変更申込確認画面が表示されます。 登録済提出書類を確認する場合、対象提出書類名をクリックしてください。**

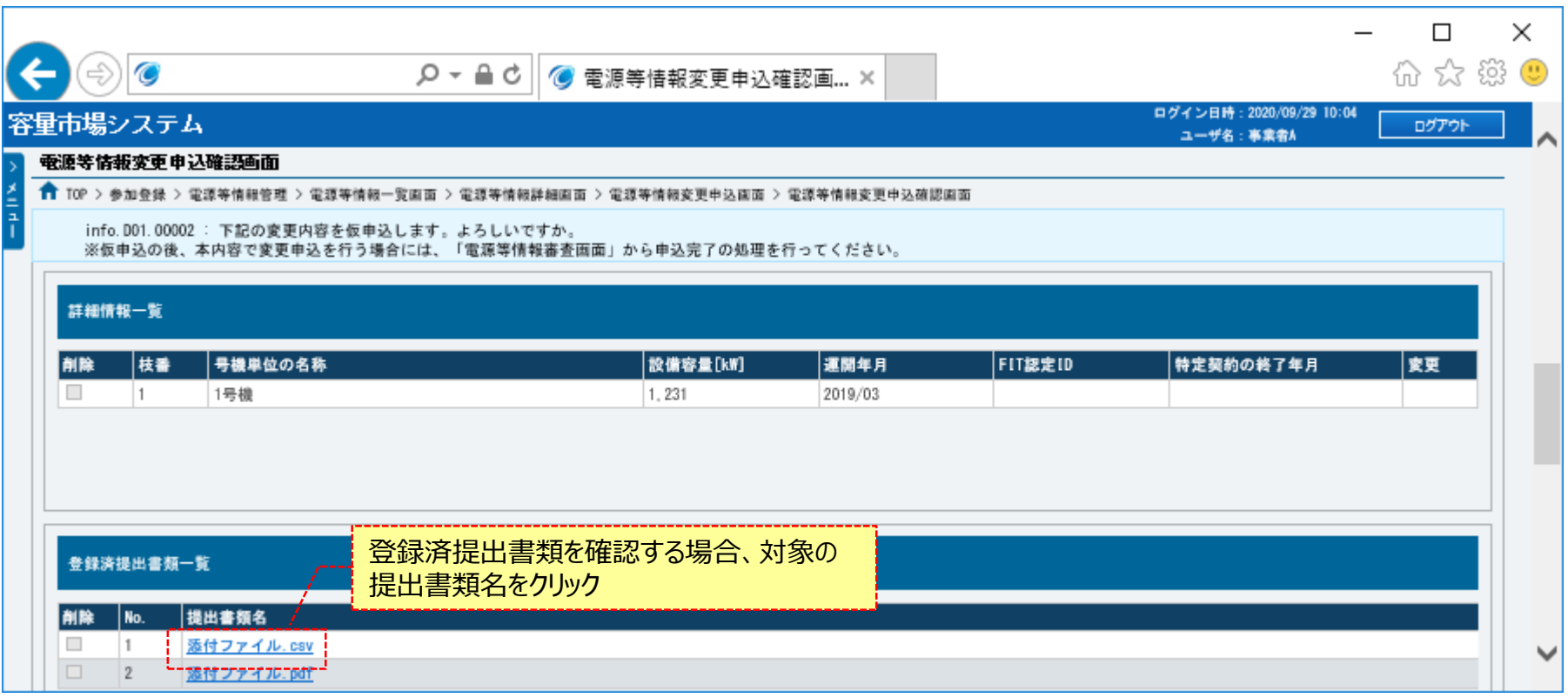

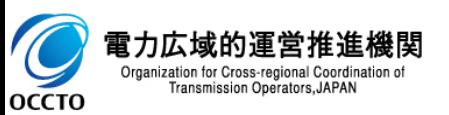

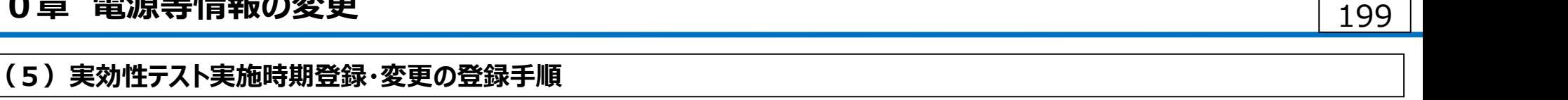

**⑧電源等情報の仮申込をする場合、[実行]をクリックしてください。**

**内容を訂正する場合、[戻る]をクリックすることで、電源等情報変更申込画面へ遷移します。⑤以降の操作を、必要に応じて繰り返してください。 登録済電源等リスト情報を確認する場合、対象電源等リスト名をクリックしてください。**

**※仮申込から申込完了を実施する場合の操作は、「8章 電源等情報の申込完了の手続き」を参照してください。**

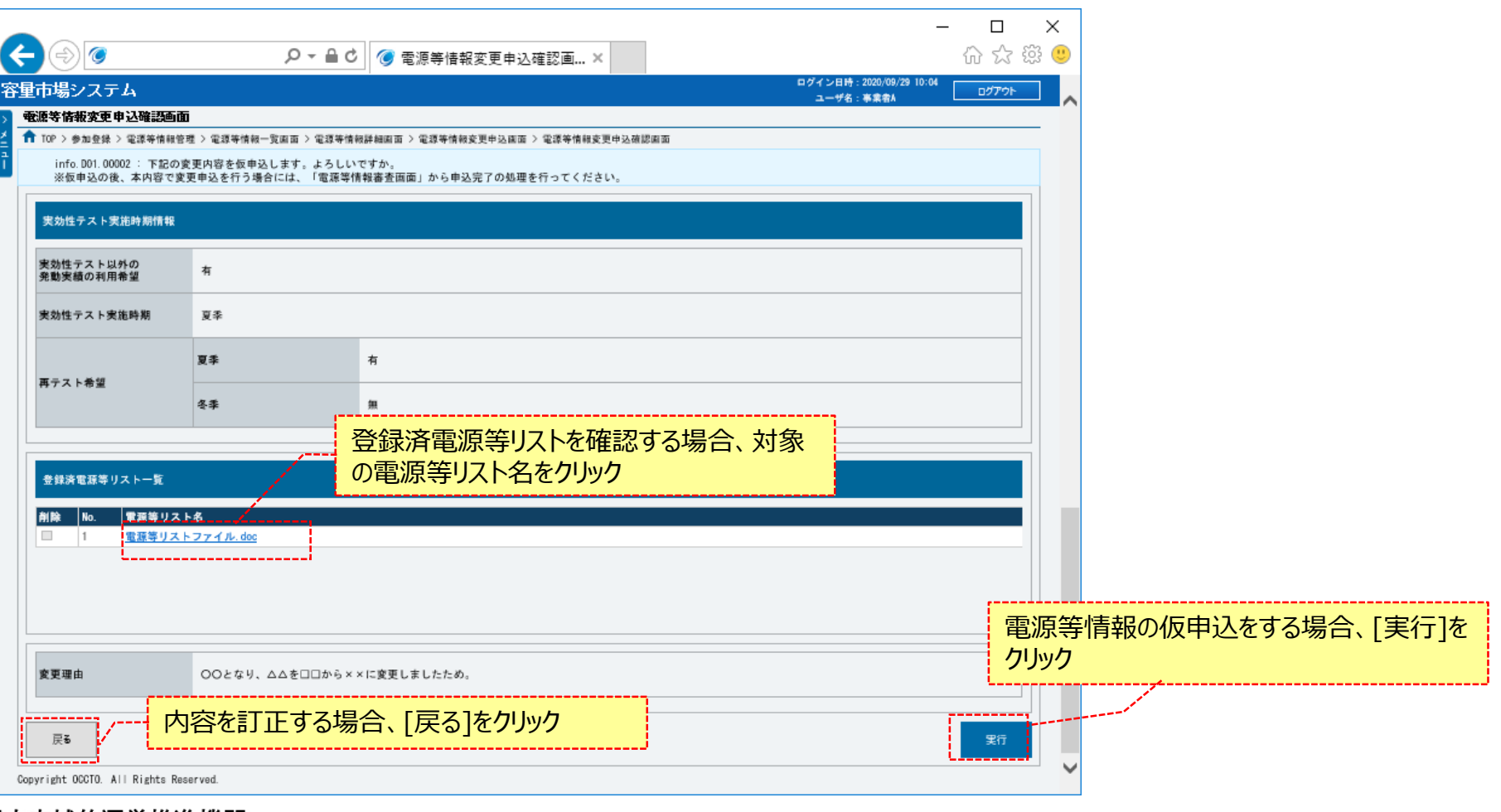

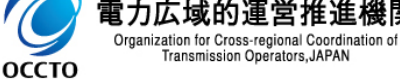

#### **(5)実効性テスト実施時期登録・変更の登録手順**

**⑨電源等情報変更申込画面にて[確認]をクリックした時(⑥)や、電源等情報変更申込確認画面にて[実行]を クリックした時(⑦)、入力内容等に誤りがある場合、各画面上部または入力項目の横にエラーメッセージが出力されます。 エラーメッセージの内容を確認の上、入力内容等の訂正を行ってください。 エラーメッセージの内容については、「容量市場システムマニュアル\_別冊\_メッセージ一覧」を参照してください。**

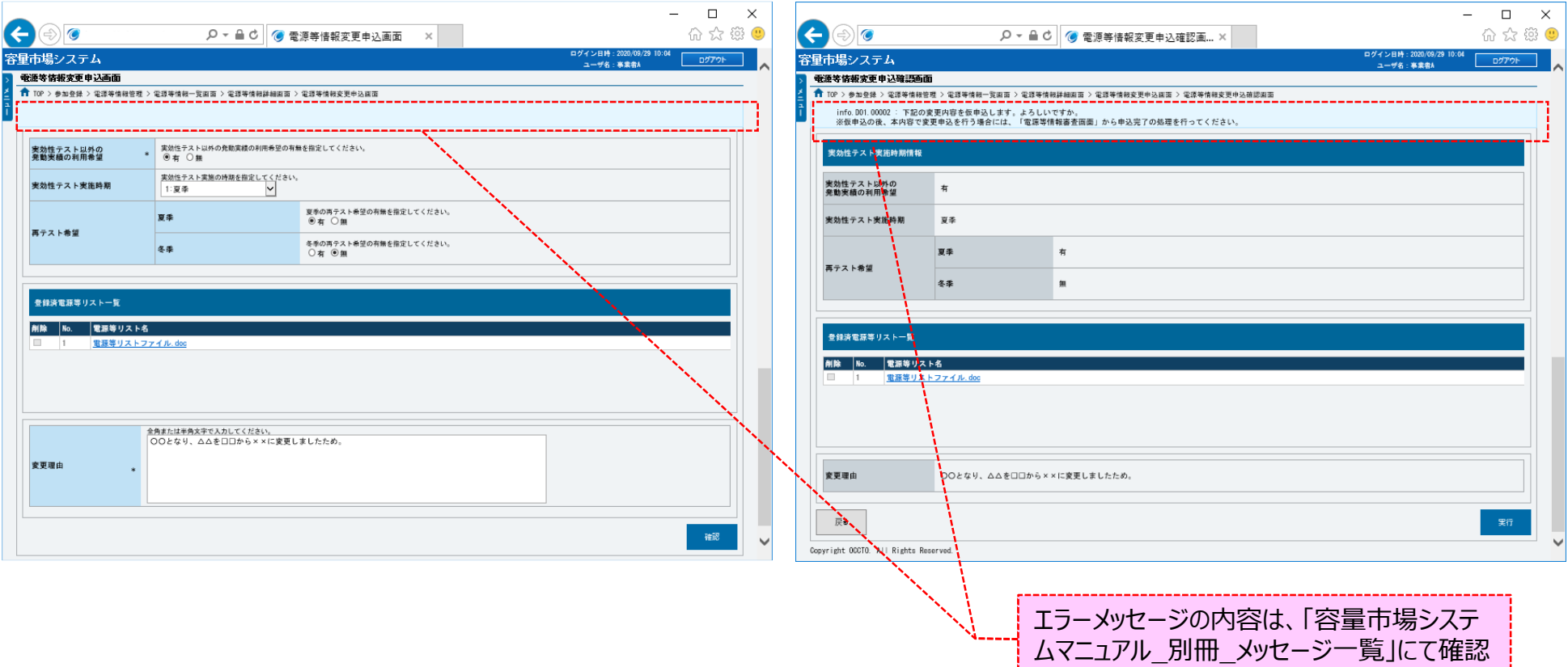

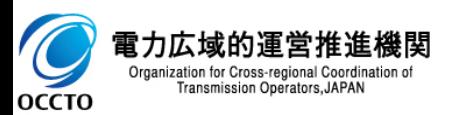

### **(5)実効性テスト実施時期登録・変更の登録手順**

**⑩電源等情報変更申込確認画面にて[実行]をクリックし、完了画面が表示されれば、電源等情報の仮申込が完了です。 仮申込から申込完了を実施する場合の操作は、「8章 電源等情報の申込完了の手続き」を参照してください。**

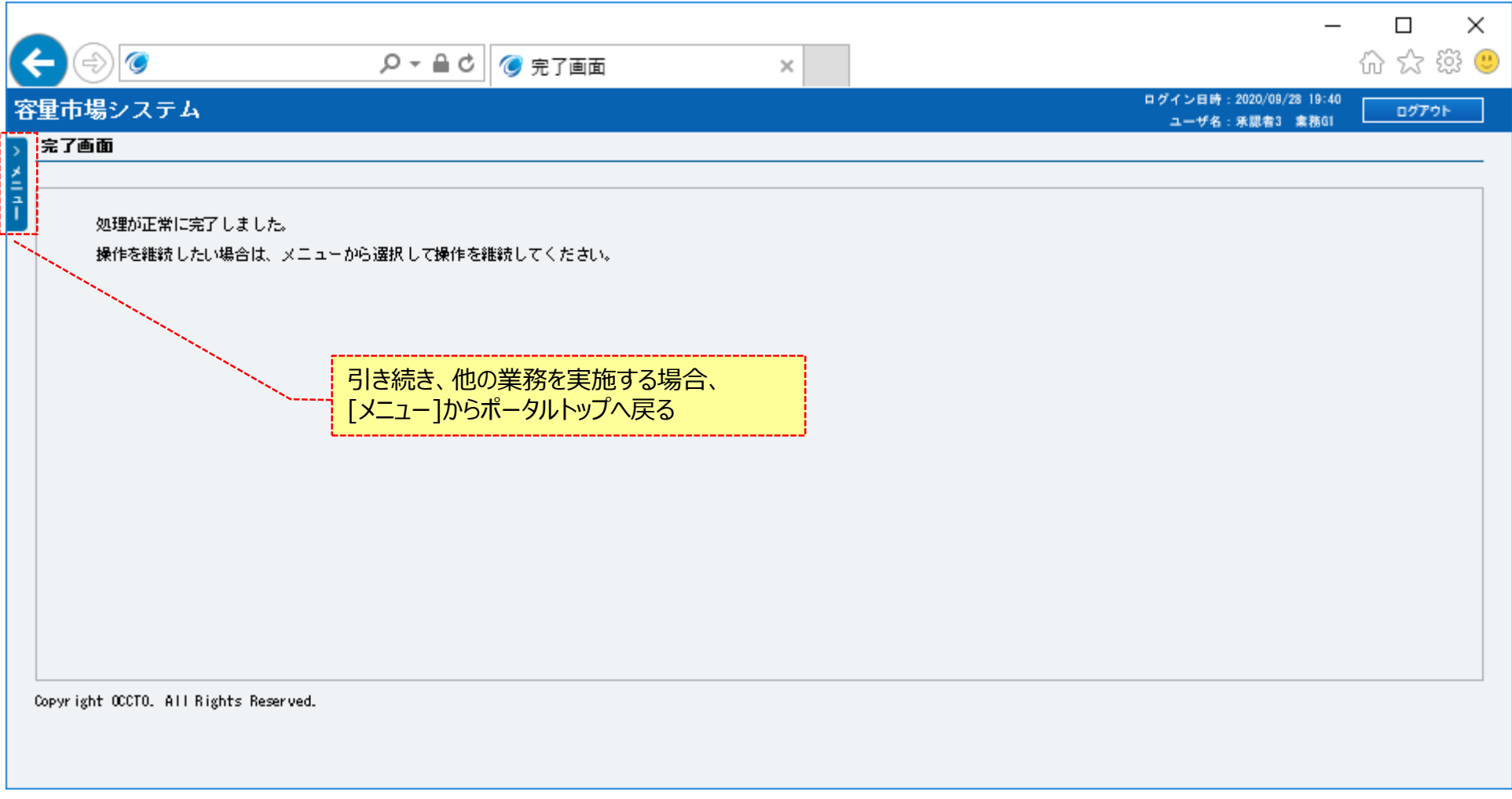

201

**実効性テスト実施時期登録・変更は以上です。**

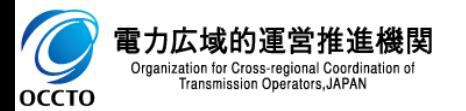

#### **(1)取消手順**

容量市場システムに登録済の電源等情報の取消を行います。

**①[参加登録]のリンク画面の[電源等情報管理]をクリック、 または、画面左上部のメニューから、[電源等情報管理]をクリックしてください。**

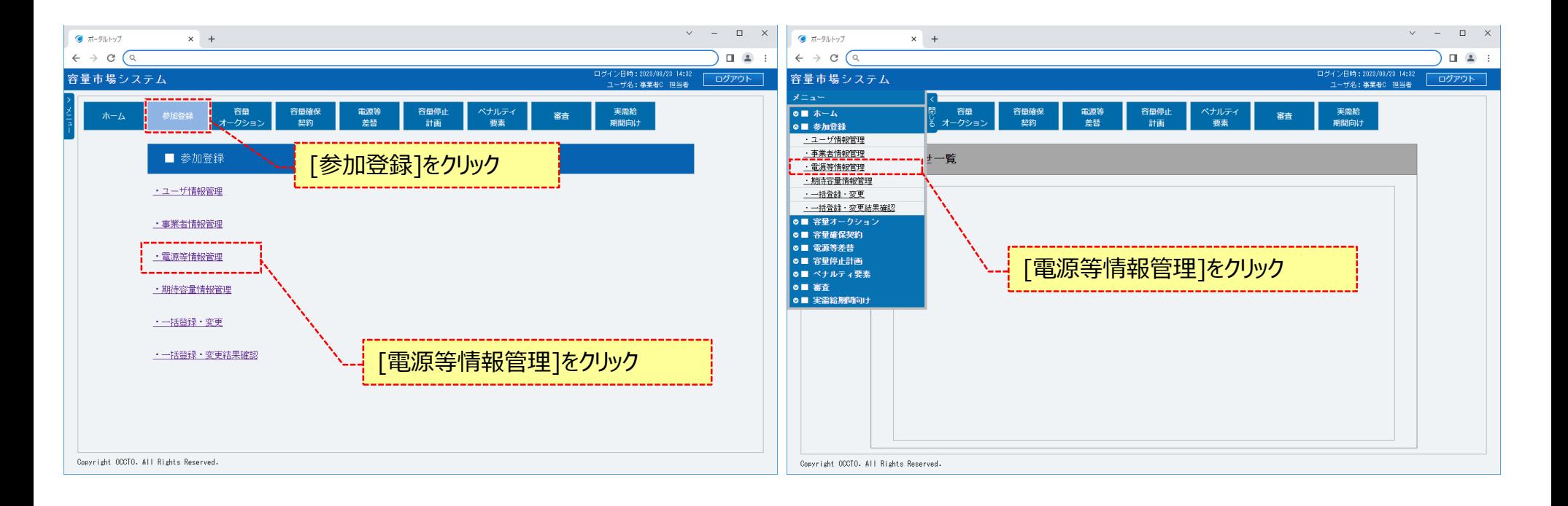

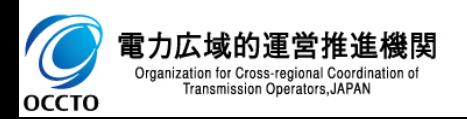

### **(1)取消手順**

#### **②電源等情報一覧画面が表示されます。**

**「容量市場システムマニュアル\_電源等情報管理\_別冊」を確認の上、対象の電源等情報の検索条件を入力してください。 検索条件を入力後、[検索]をクリックしてください。**

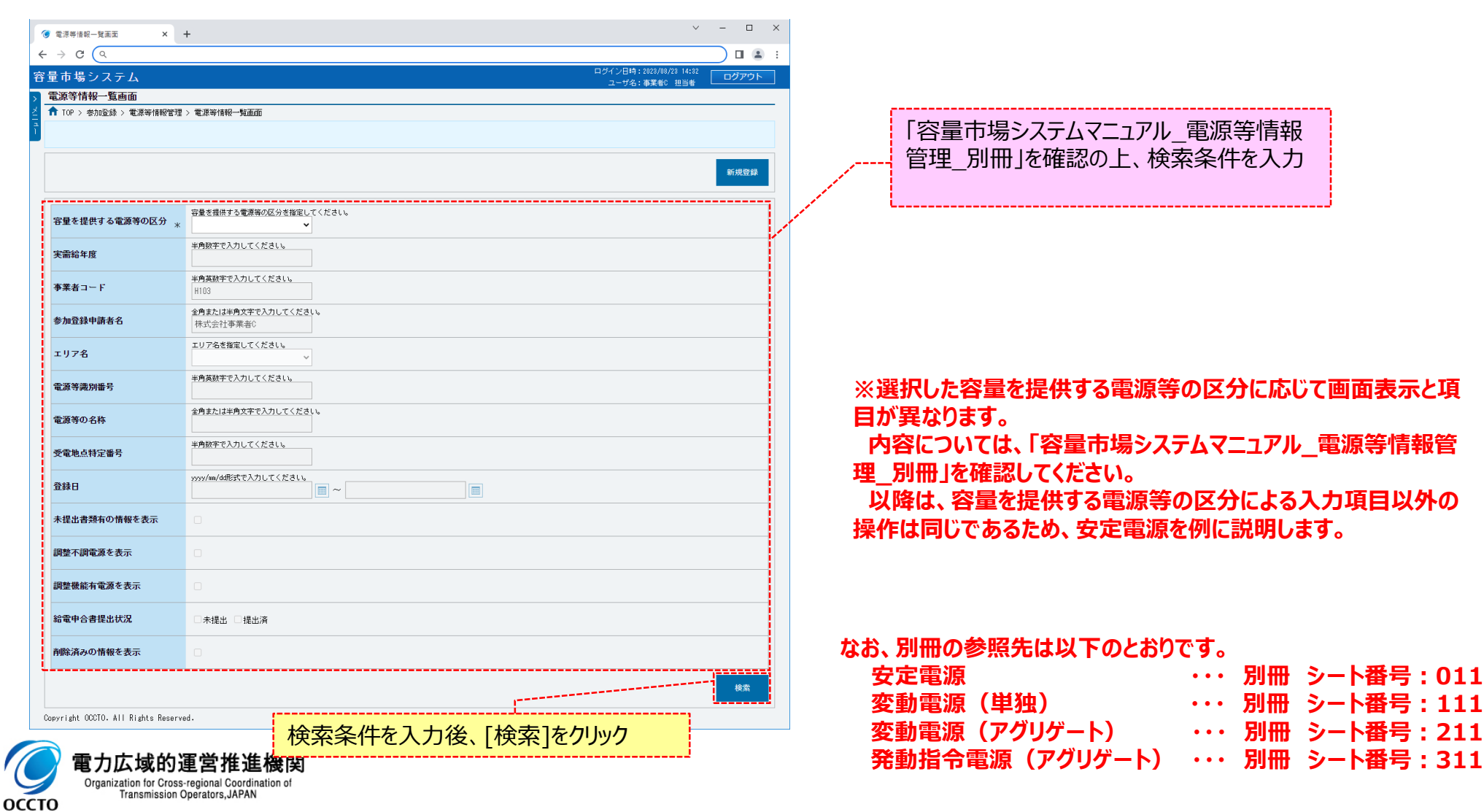

### **(1)取消手順**

#### **③電源等情報一覧画面の下部に検索結果が表示されます。 対象の電源等情報の[電源等識別番号]をクリックしてください。**

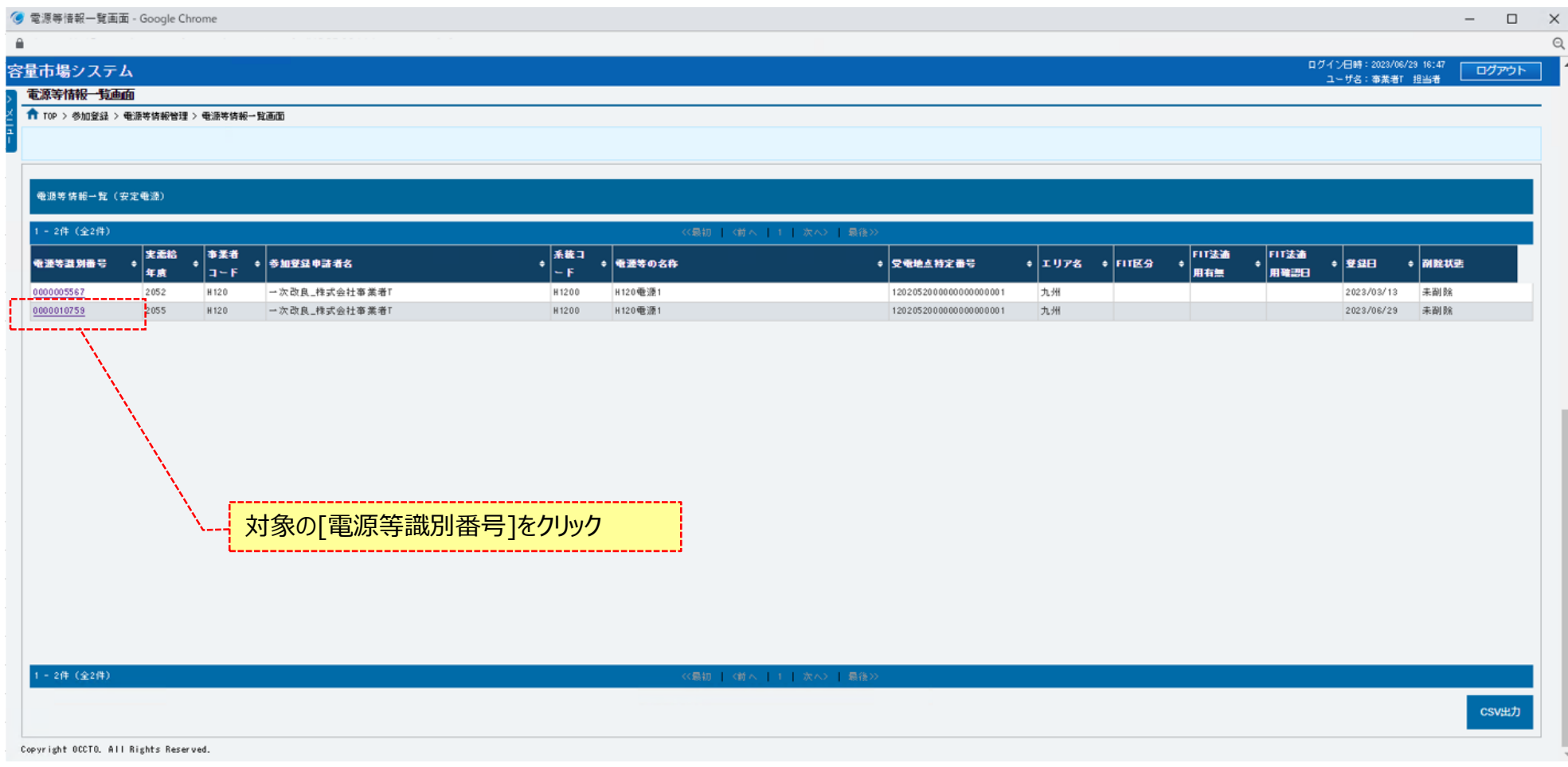

204

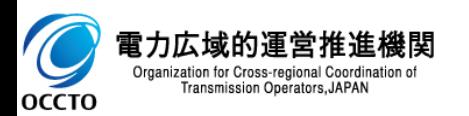

### **(1)取消手順**

ゞ **OCCTO** 

#### **④電源等情報詳細画面が表示されます。 当該電源等情報の詳細情報や提出ファイルを確認する場合、「2章 電源等情報の照会」を参照してください。 当該電源等情報の取消をする場合、[取消]をクリックしてください。**

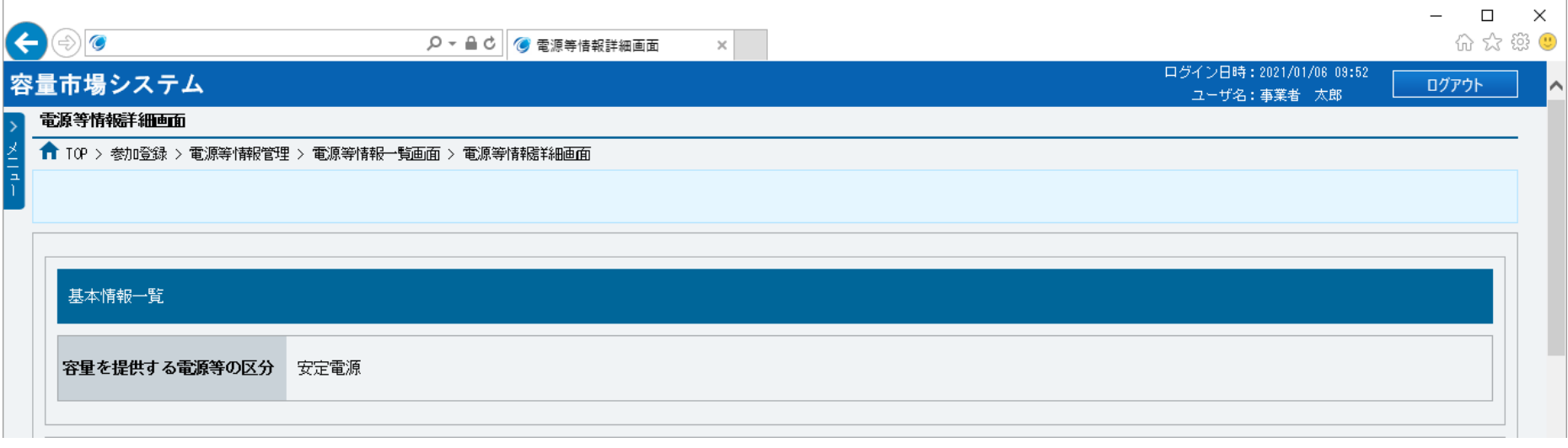

**~ 中略 ~**

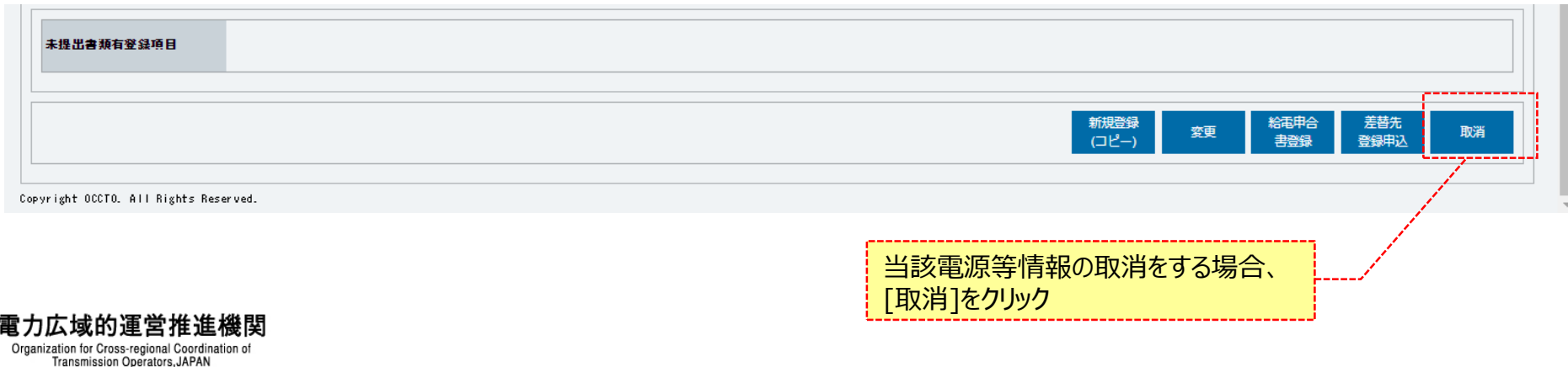

205

### **(1)取消手順**

#### **⑤電源等情報取消申込画面が表示されます。 基本情報については、入力項目はありません。**

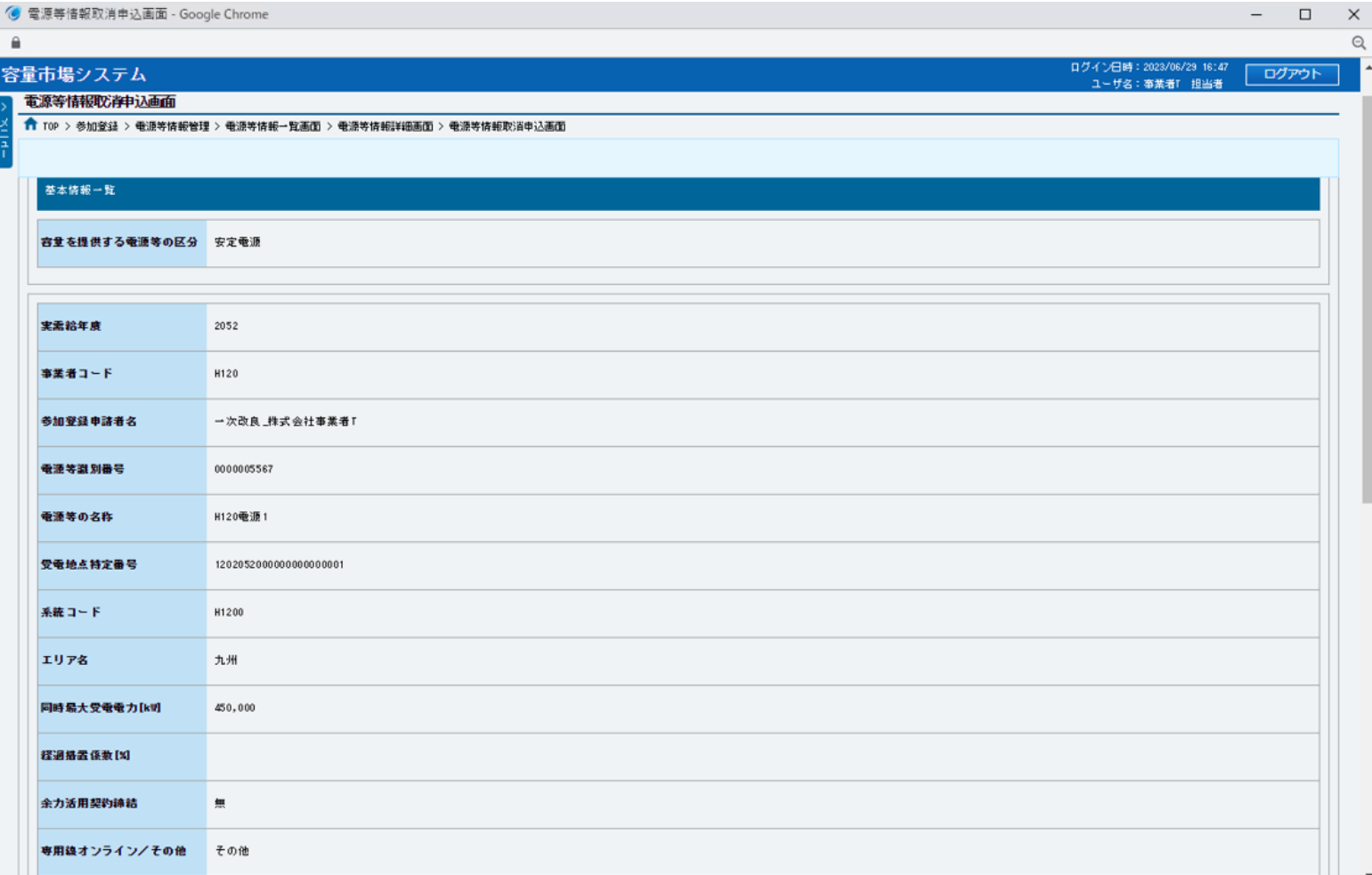

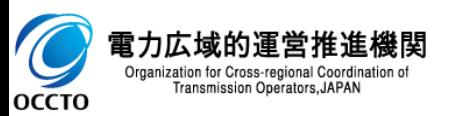

## 207

#### **(1)取消手順**

**⑥詳細情報を確認する場合、対象の詳細情報の[詳細]をクリックしてください。電源等詳細情報画面へ遷移します。 提出書類を確認する場合、対象の提出書類名をクリックし、ダウンロードしてください。 容量を提供する電源等の区分が「安定電源」の場合、給電申合書ファイルが表示されます。 給電申合書を確認する場合、対象の[給電申合書名]をクリックし、ダウンロードしてください。**

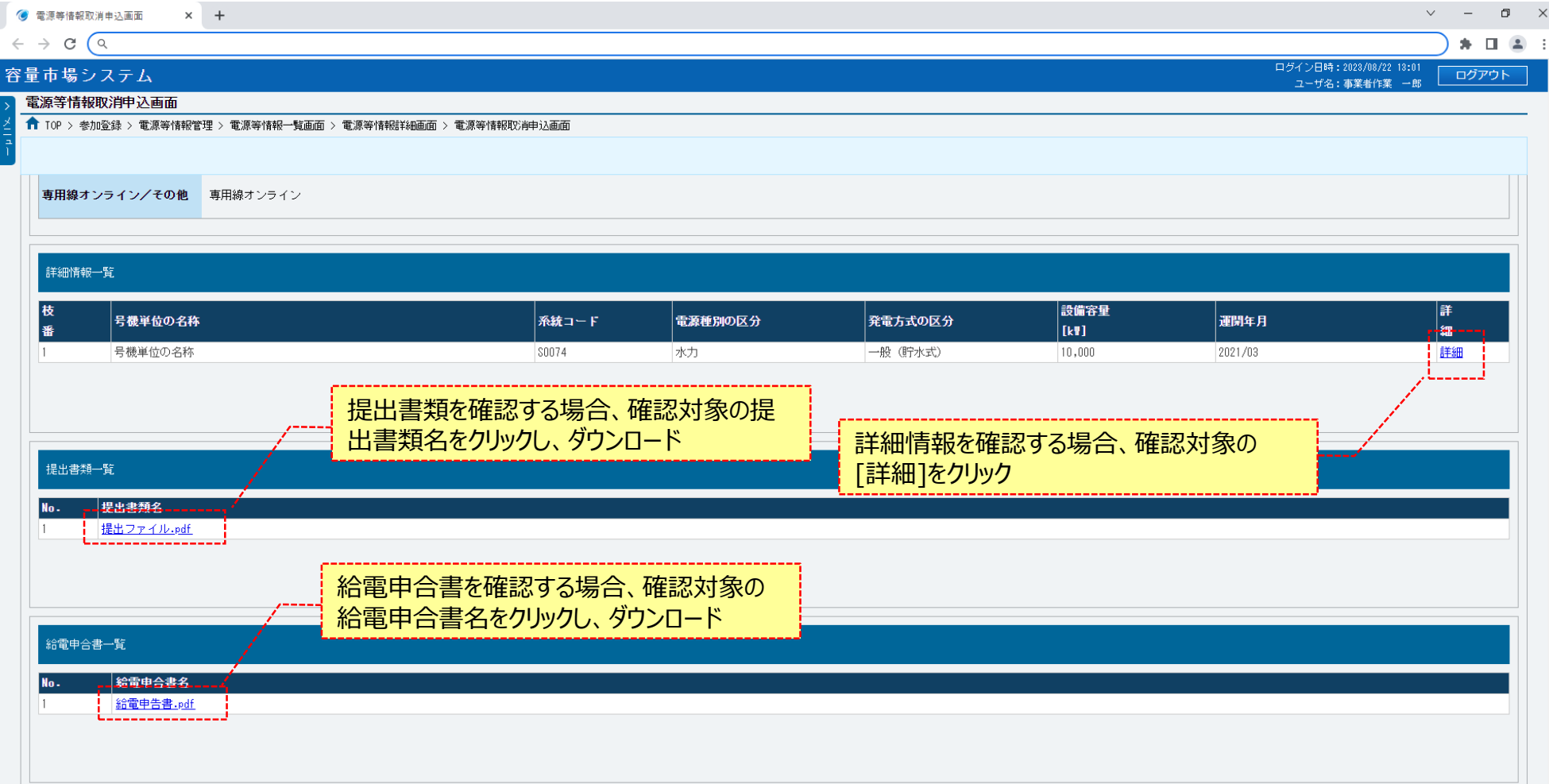

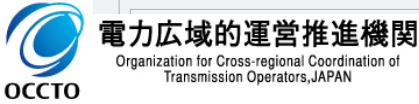

Transmission Operators, JAPAN

### **(1)取消手順**

**⑦容量を提供する電源等の区分が「変動電源(アグリゲート)」の場合、小規模変動電源リストファイルが表示されます。 小規模変動電源リストを確認する場合、対象の[小規模変動電源リスト名]をクリックし、ダウンロードしてください。 容量を提供する電源等の区分が「発動指令電源(アグリゲート)」の場合、電源等リストファイルが表示されます。 電源等リストを確認する場合、対象の[電源等リスト名]をクリックし、ダウンロードしてください。**

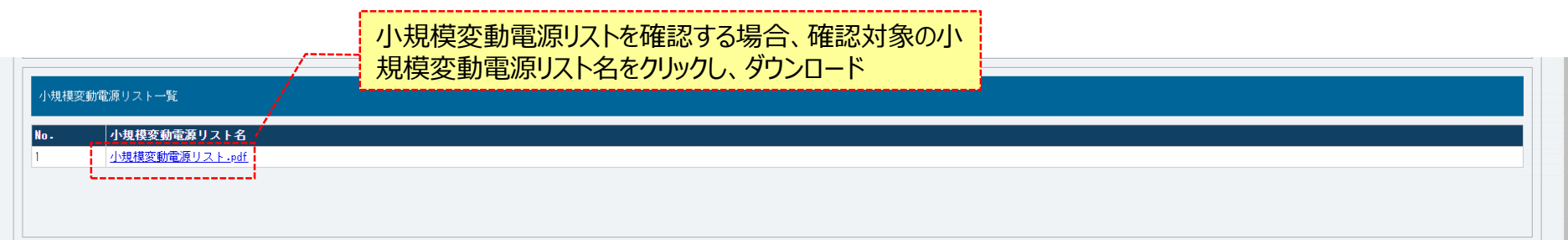

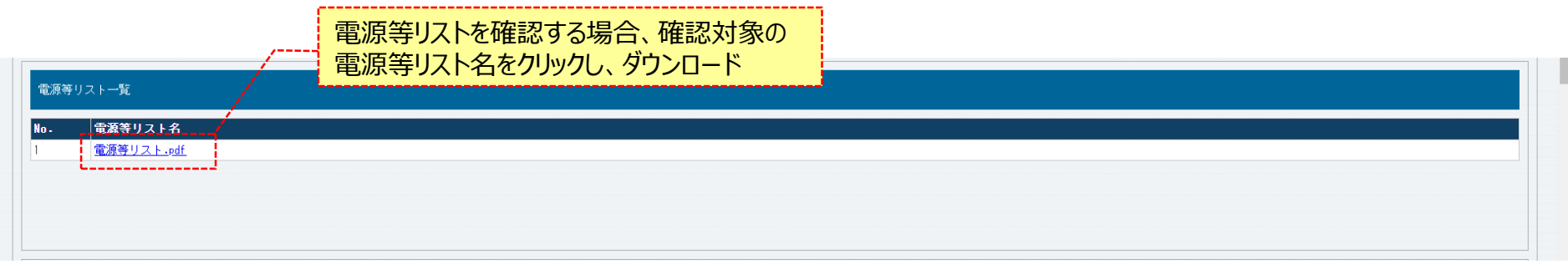

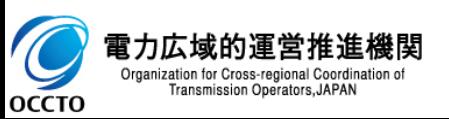

### **(1)取消手順**

#### **⑧取消理由を、入力してください。**

**なお、入力方法等の詳細は、「容量市場システムマニュアル\_電源等情報管理\_別冊」を確認してください。**

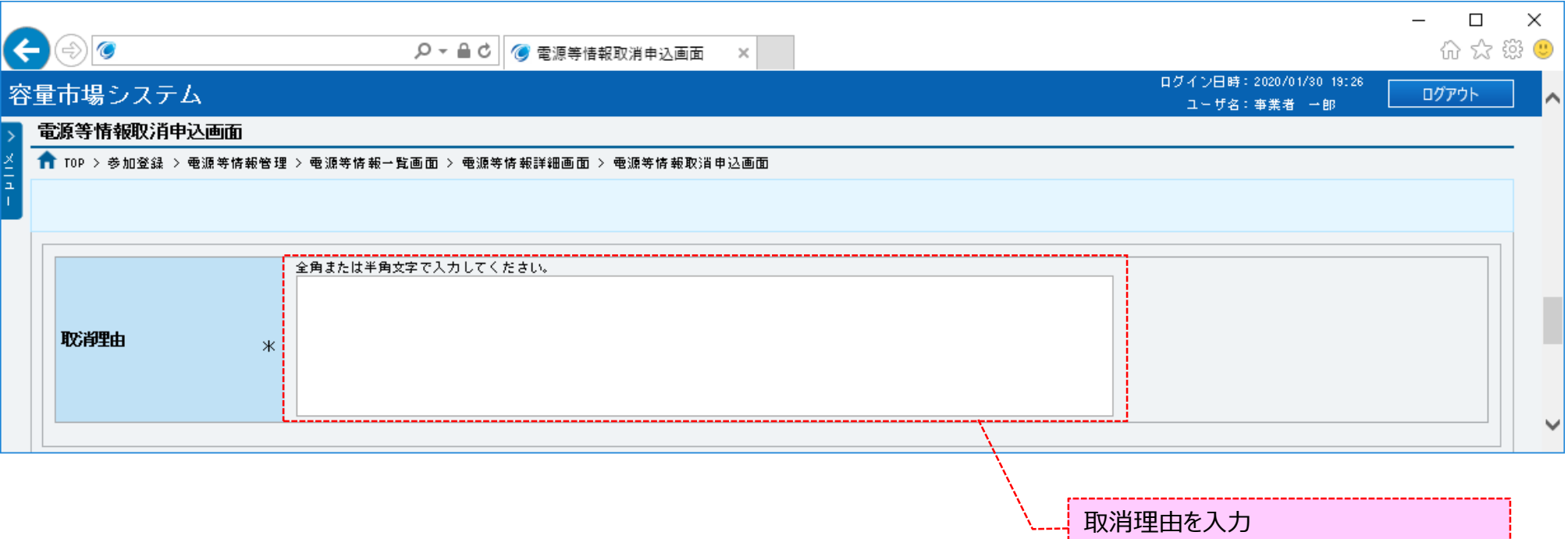

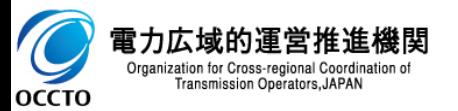

### **(1)取消手順**

#### **⑨取消時提出書類を登録する場合、取消時提出書類の[ファイル選択]をクリックしてください。**

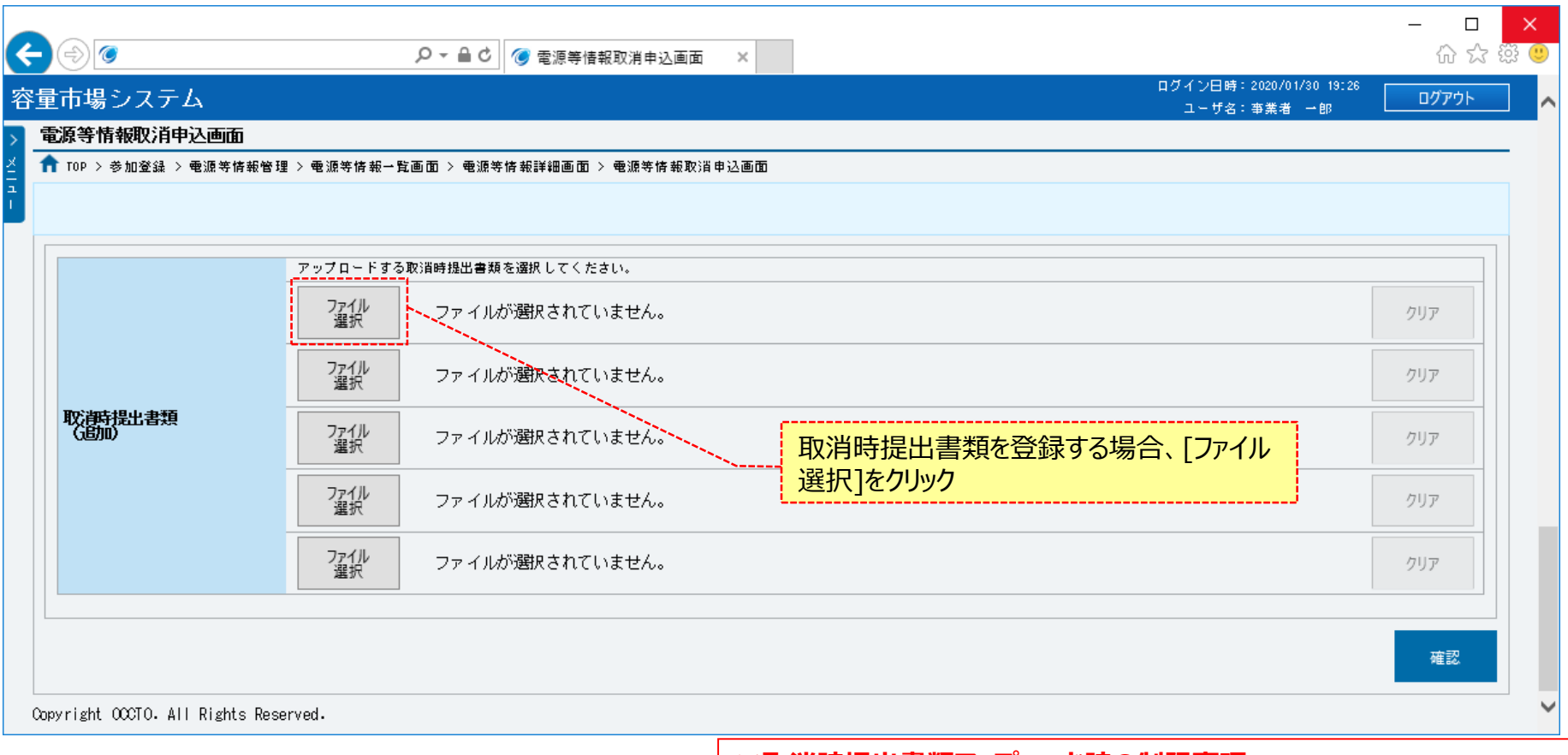

**※取消時提出書類アップロード時の制限事項**

**・アップロード可能なファイル拡張子は、「pdf、csv、xls、xlsx」です。**

**・アップロード可能なファイルサイズの上限は、4MBです。**

**・一度にアップロード可能なファイル数は、5ファイルです。5ファイルを超えて登録 する場合、⑯の完了画面にて[提出書類追加]をクリックすることで追加が可能です。**

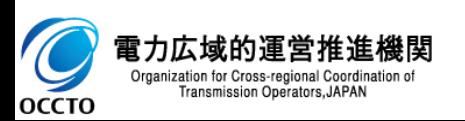

### **(1)取消手順**

#### **⑩電源等情報取消申込画面にて[ファイル選択]をクリックした場合、ファイル選択ダイアログが表示されます。 登録するファイルを選択した後、[開く]をクリックしてください。**

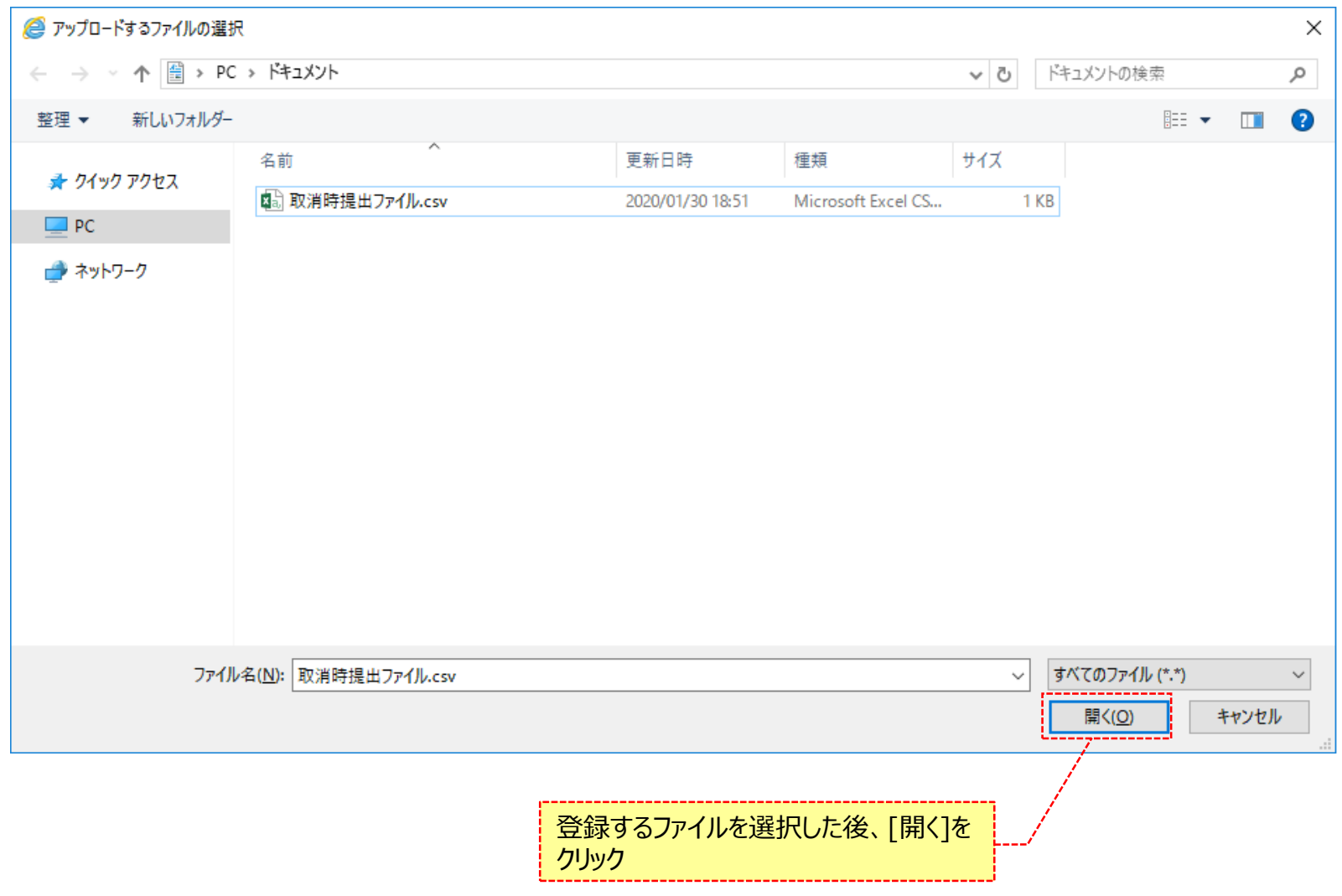

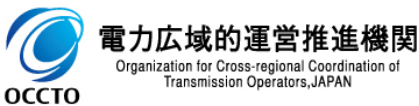

### **(1)取消手順**

#### **⑪新たに登録した取消時提出書類のファイル名が、一覧に表示されます。**

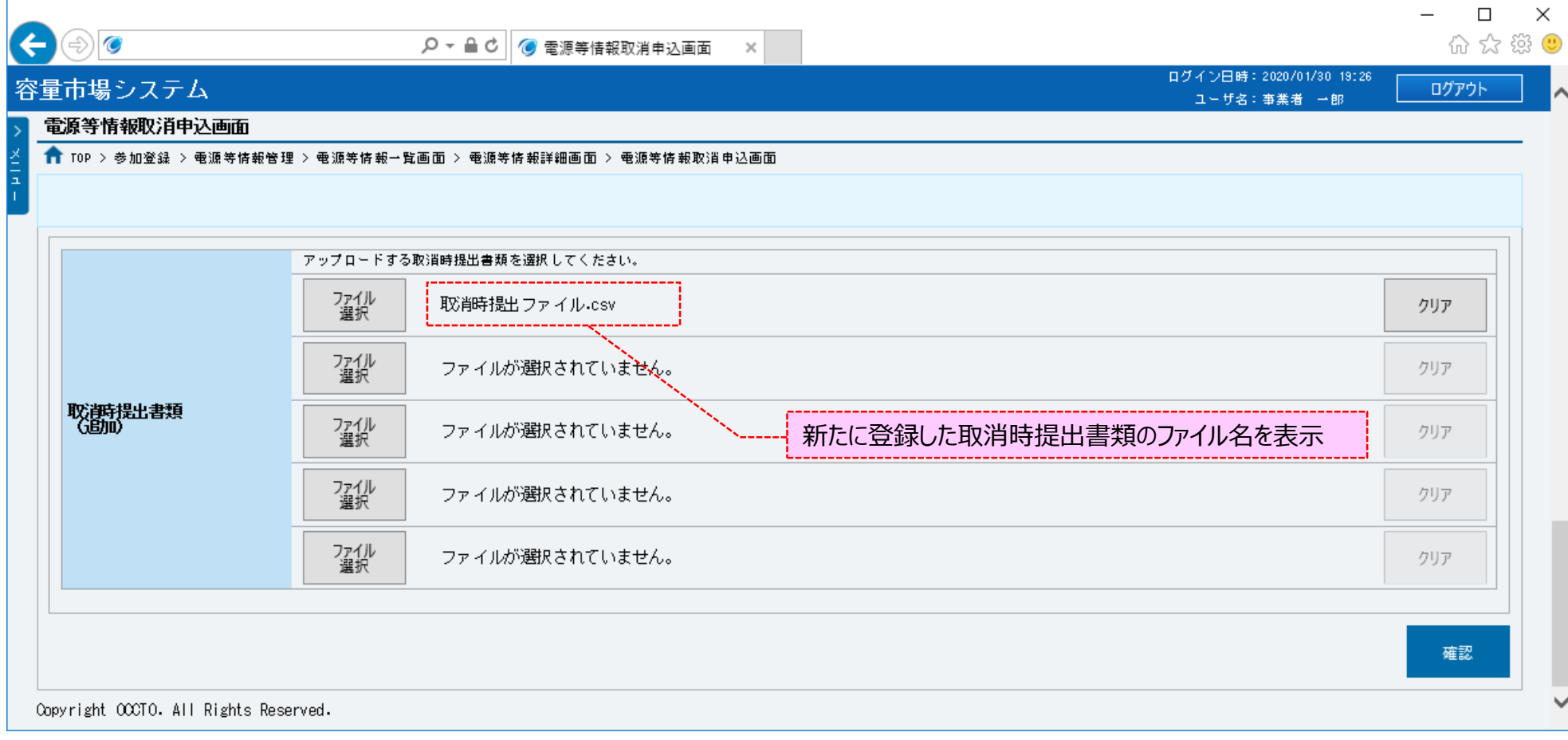

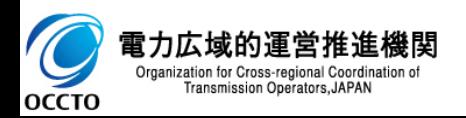

### **(1)取消手順**

### **⑫取消時提出書類の登録を継続する場合、取消時提出書類のファイル名が表示されていない箇所の[ファイル選択]をクリックしてください。**

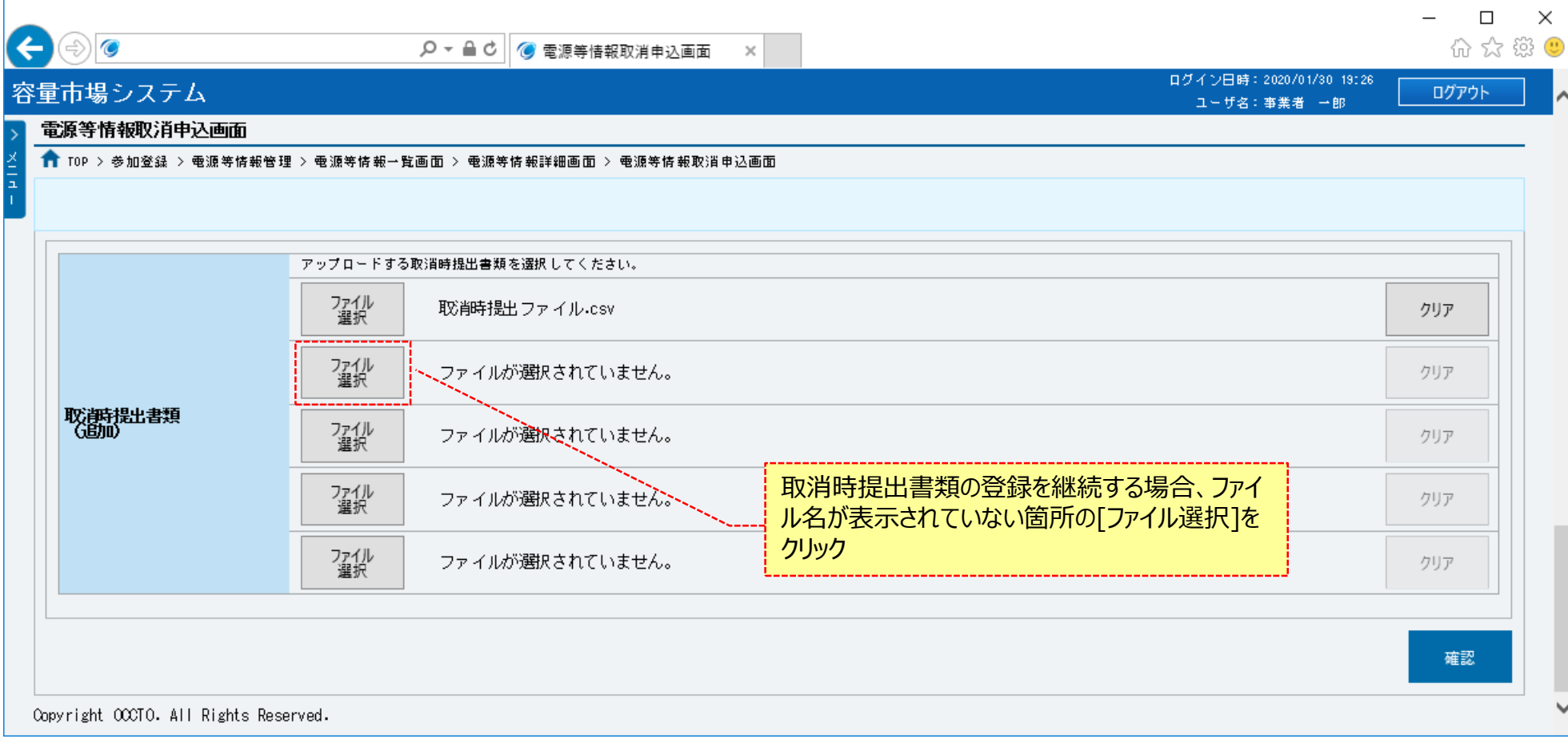

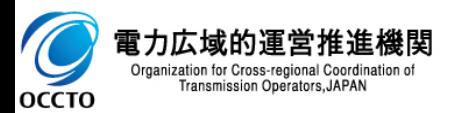

### **(1)取消手順**

### **⑬取消時提出書類の選択を取消する場合、対象の取消時提出書類のファイル名が表示されている箇所の[クリア]をクリックしてください。**

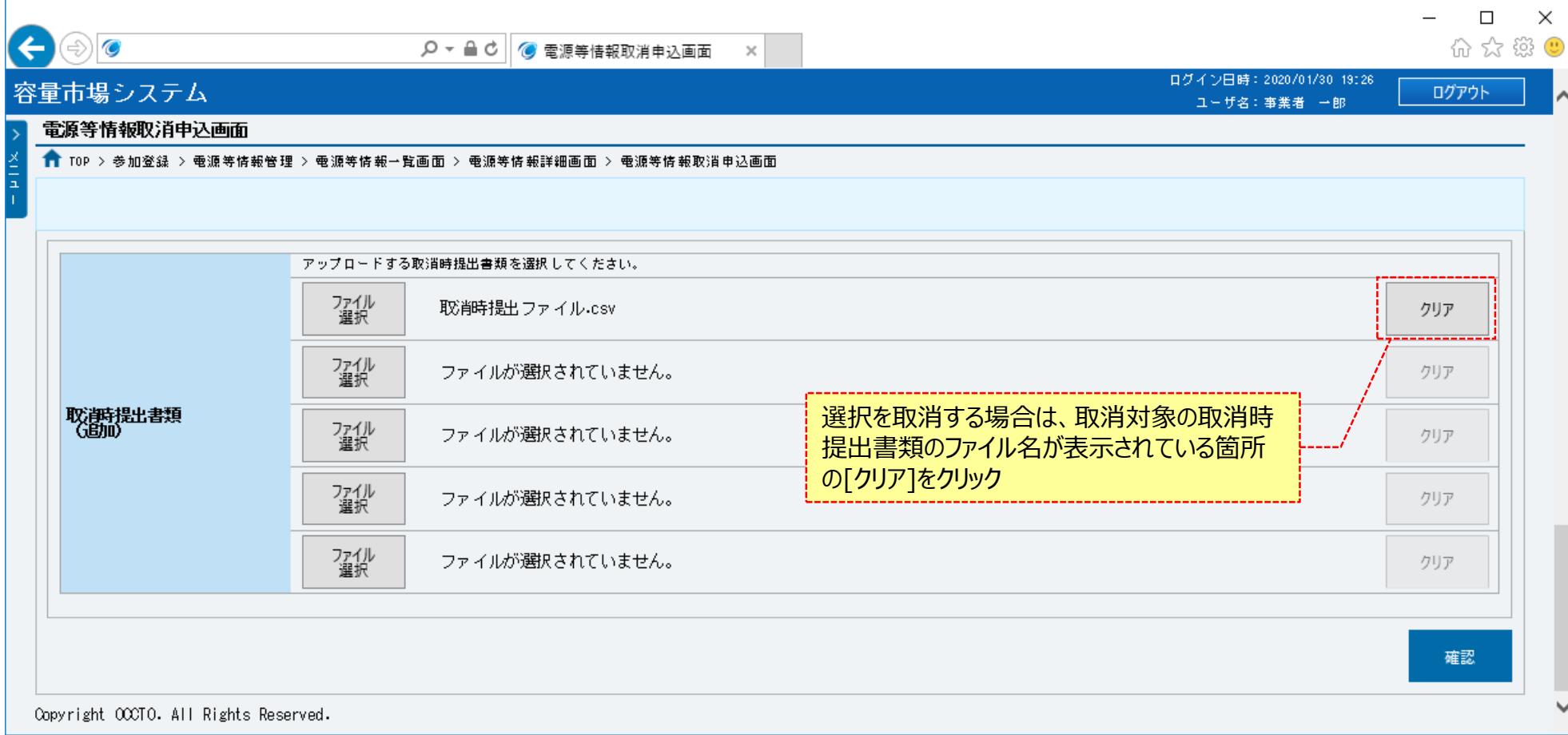

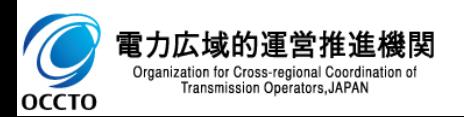

### 215

### **(1)取消手順**

#### **⑭電源等情報の仮申込をする場合、[確認]をクリックしてください。**

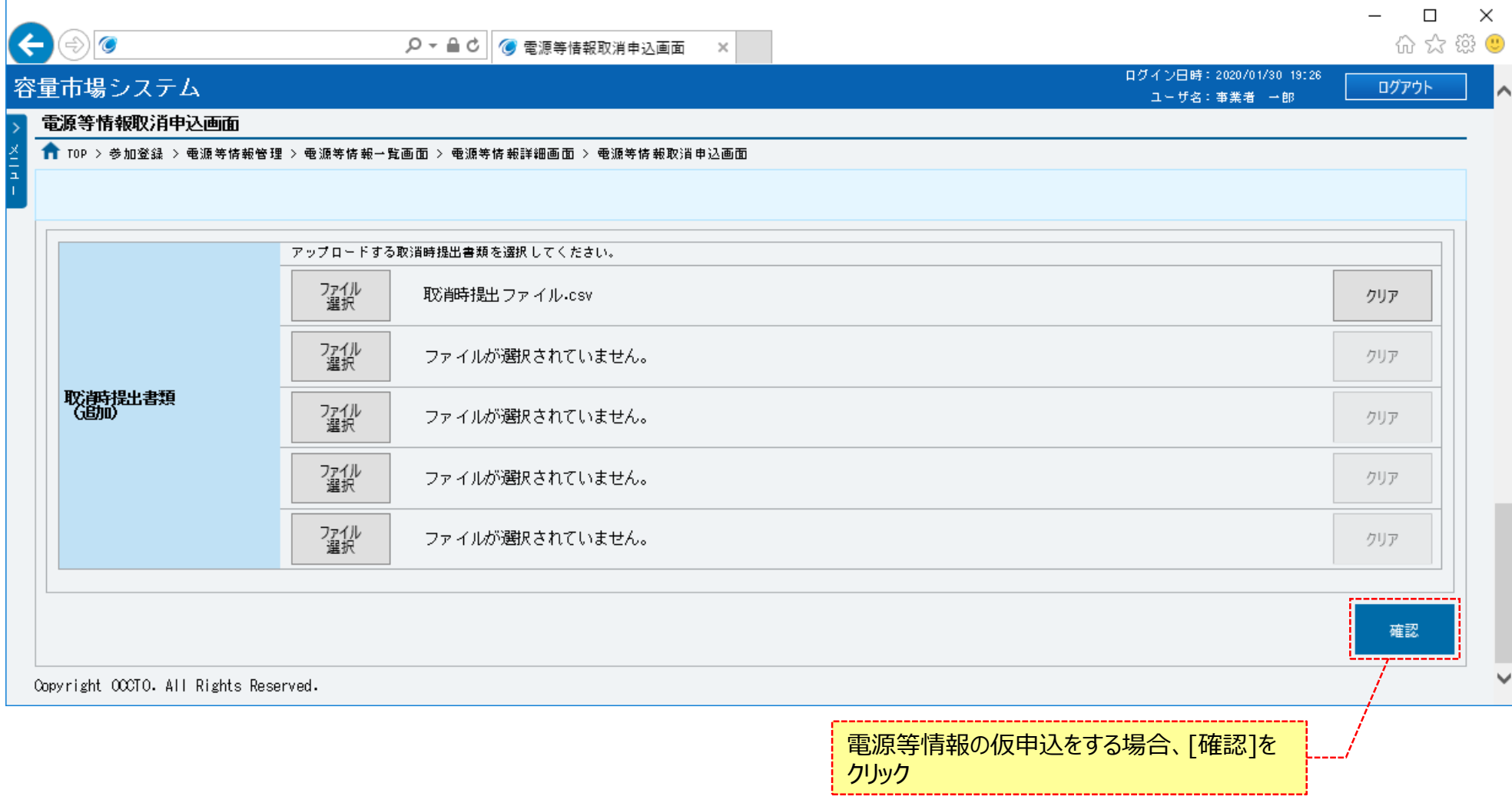

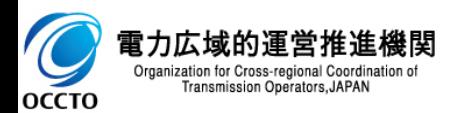
#### **(1)取消手順**

**⑮電源等情報取消申込確認画面が表示されます。 詳細情報や提出書類を確認する場合、対象の詳細情報の[詳細]、または提出書類名をクリックしてください。 容量を提供する電源等の区分が「安定電源」の場合、給電申合書ファイルが表示されます。 給電申合書を確認する場合、対象の[給電申合書名]をクリックし、ダウンロードしてください。**

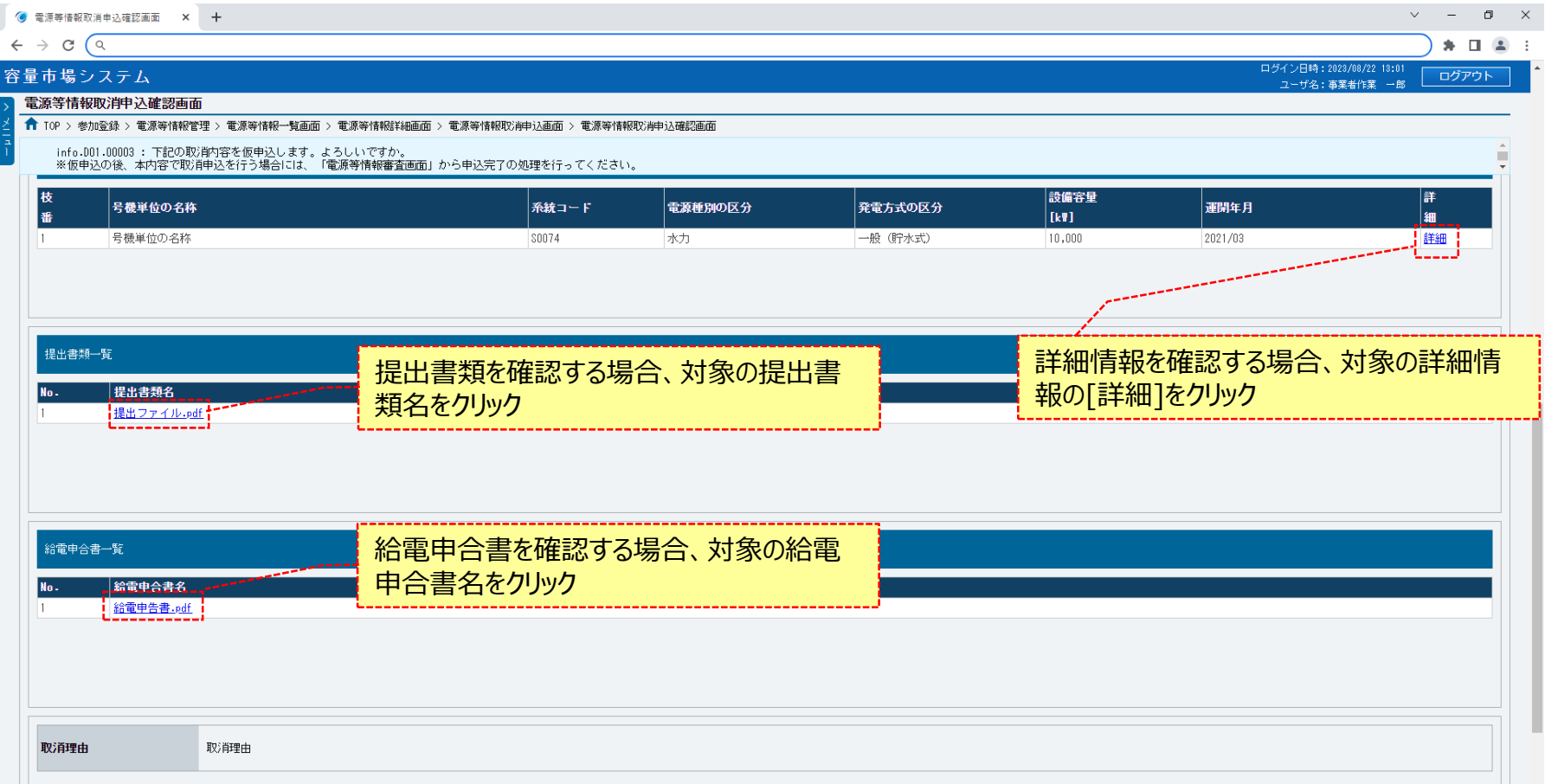

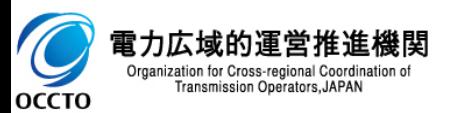

#### **(1)取消手順**

 $\triangleright$ 

**OCCTO** 

#### **⑯容量を提供する電源等の区分が「変動電源(アグリゲート)」の場合、小規模変動電源リストファイルが表示されます。 小規模変動電源リストを確認する場合、対象の[小規模変動電源リスト名]をクリックし、ダウンロードしてください。**

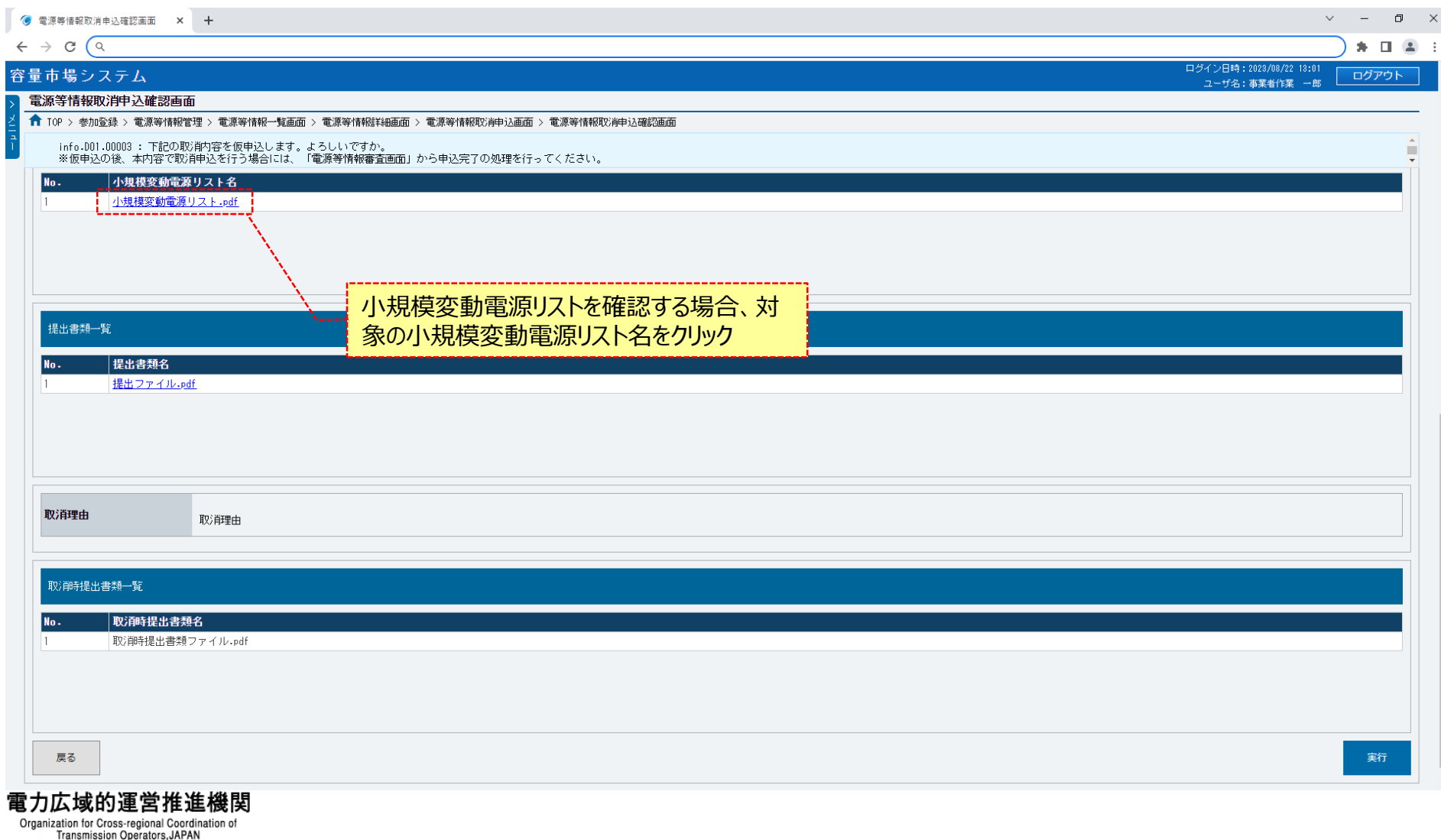

#### **(1)取消手順**

**OCCTO** 

**⑰容量を提供する電源等の区分が「発動指令電源(アグリゲート)」の場合、電源等リストファイルが表示されます。 電源等リストを確認する場合、対象の[電源等リスト名]をクリックし、ダウンロードしてください。 電源等情報の仮申込をする場合、[実行]をクリックしてください。 内容を訂正する場合、[戻る]をクリックすることで、電源等情報取消申込画面へ遷移します。⑧以降の操作を、必要に応じて繰り返してください。 ※仮申込から申込完了を実施する場合の操作は、「8章 電源等情報の申込完了の手続き」を参照してください。**

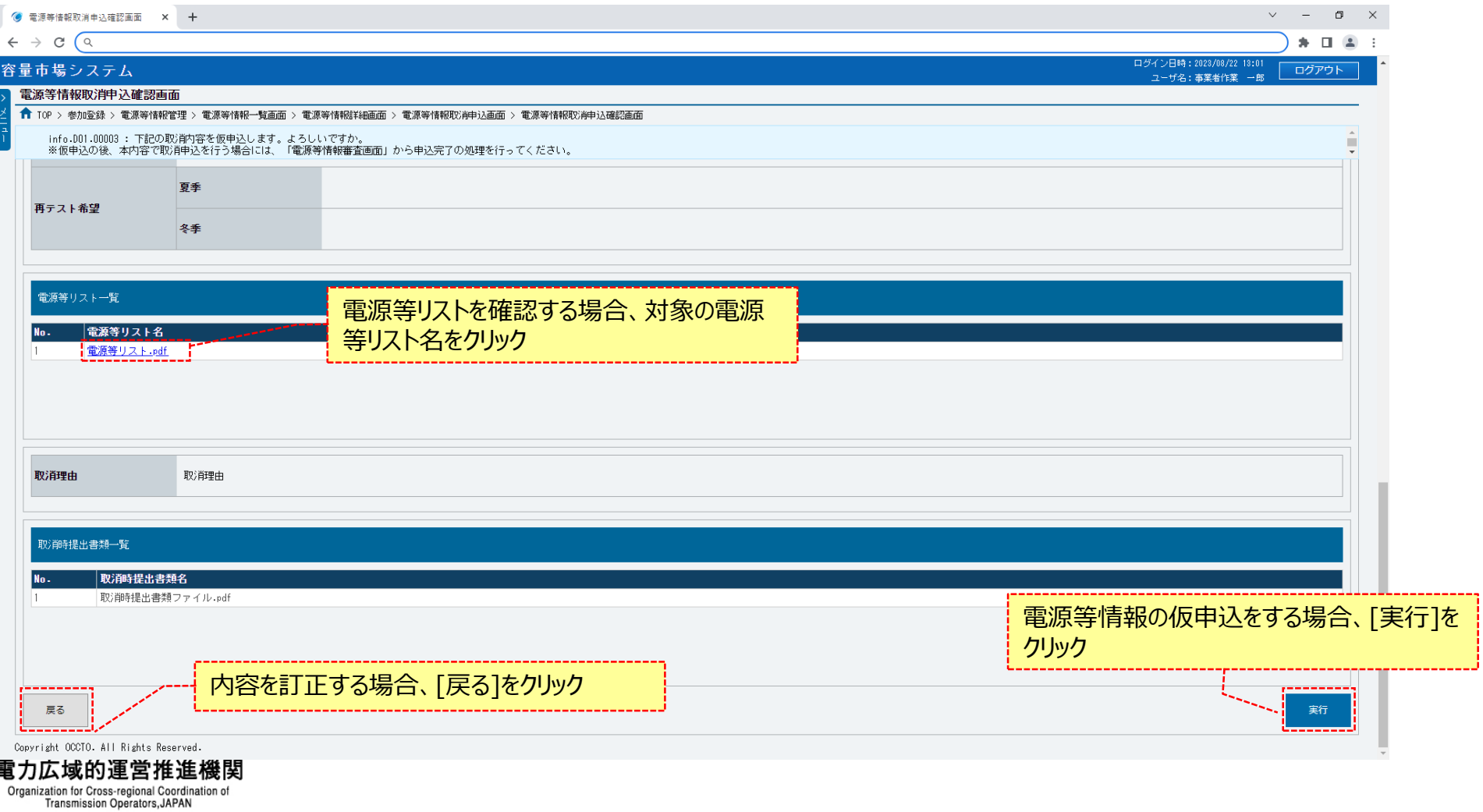

#### **(1)取消手順**

**⑱電源等情報取消申込画面にて[確認]をクリックした時(⑭)や、電源等情報取消申込確認画面にて[実行]を クリックした時(⑰)、入力内容等に誤りがある場合、各画面上部または入力項目の横にエラーメッセージが出力されます。 エラーメッセージの内容を確認の上、入力内容等の訂正を行ってください。 エラーメッセージの内容については、「容量市場システムマニュアル\_別冊\_メッセージ一覧」を参照してください。**

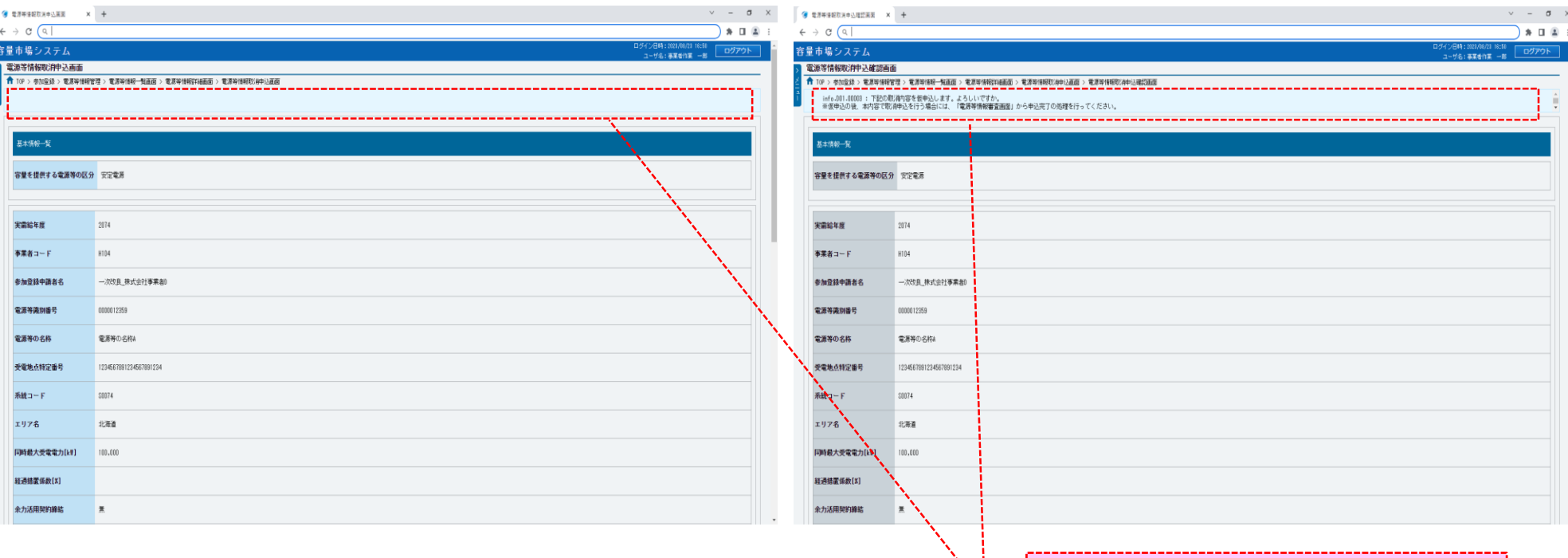

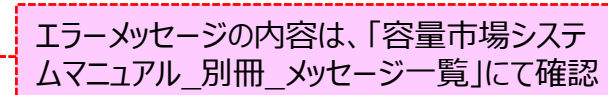

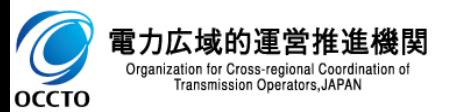

#### 220

#### **(1)取消手順**

**⑲電源等情報取消申込確認画面にて[実行]をクリックし、完了画面が表示された場合、電源等情報の仮申込が完了です。 仮申込から申込完了を実施する場合の操作は、「8章 電源等情報の申込完了の手続き」を参照してください。**

**取消時提出書類を追加する場合、[提出書類追加]をクリックすることで、電源等申込情報変更画面へ遷移します。 詳細は、「7章 電源等申込情報の変更」を参照してください。**

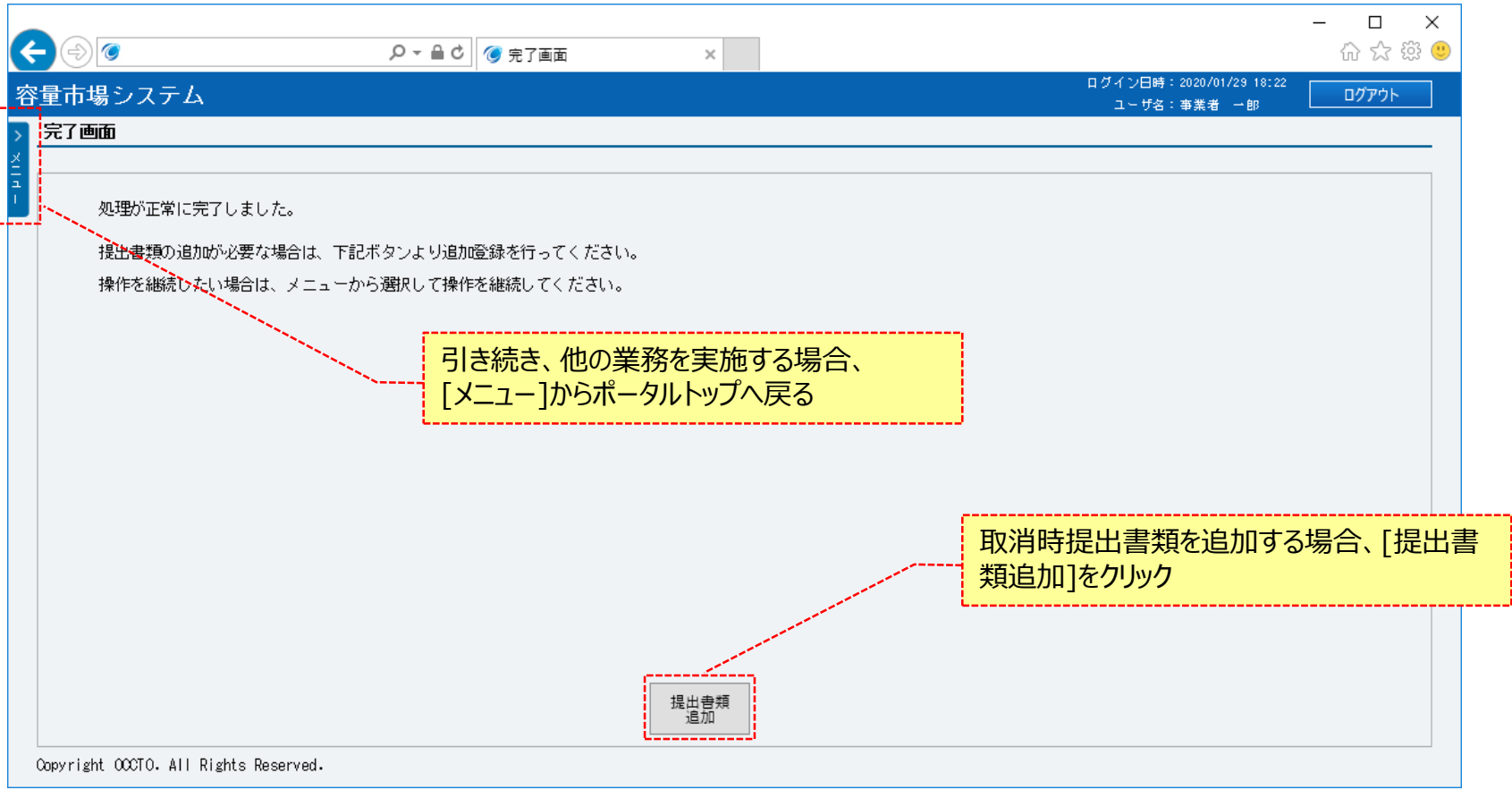

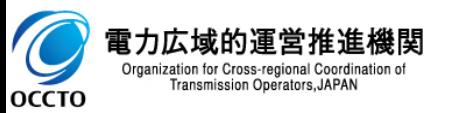

**電源等情報の取消は以上です。**

## **変更履歴**

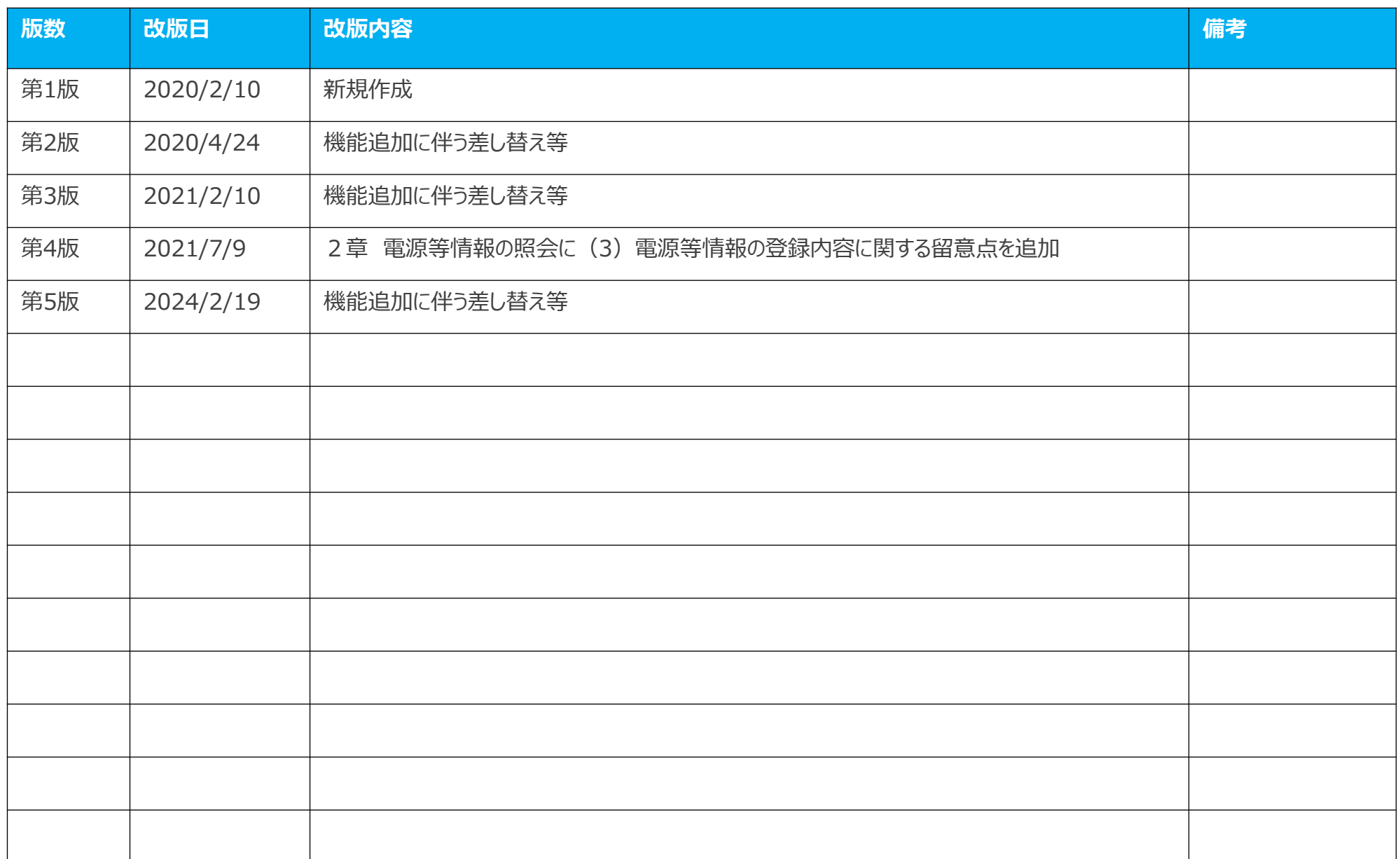

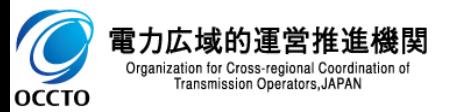